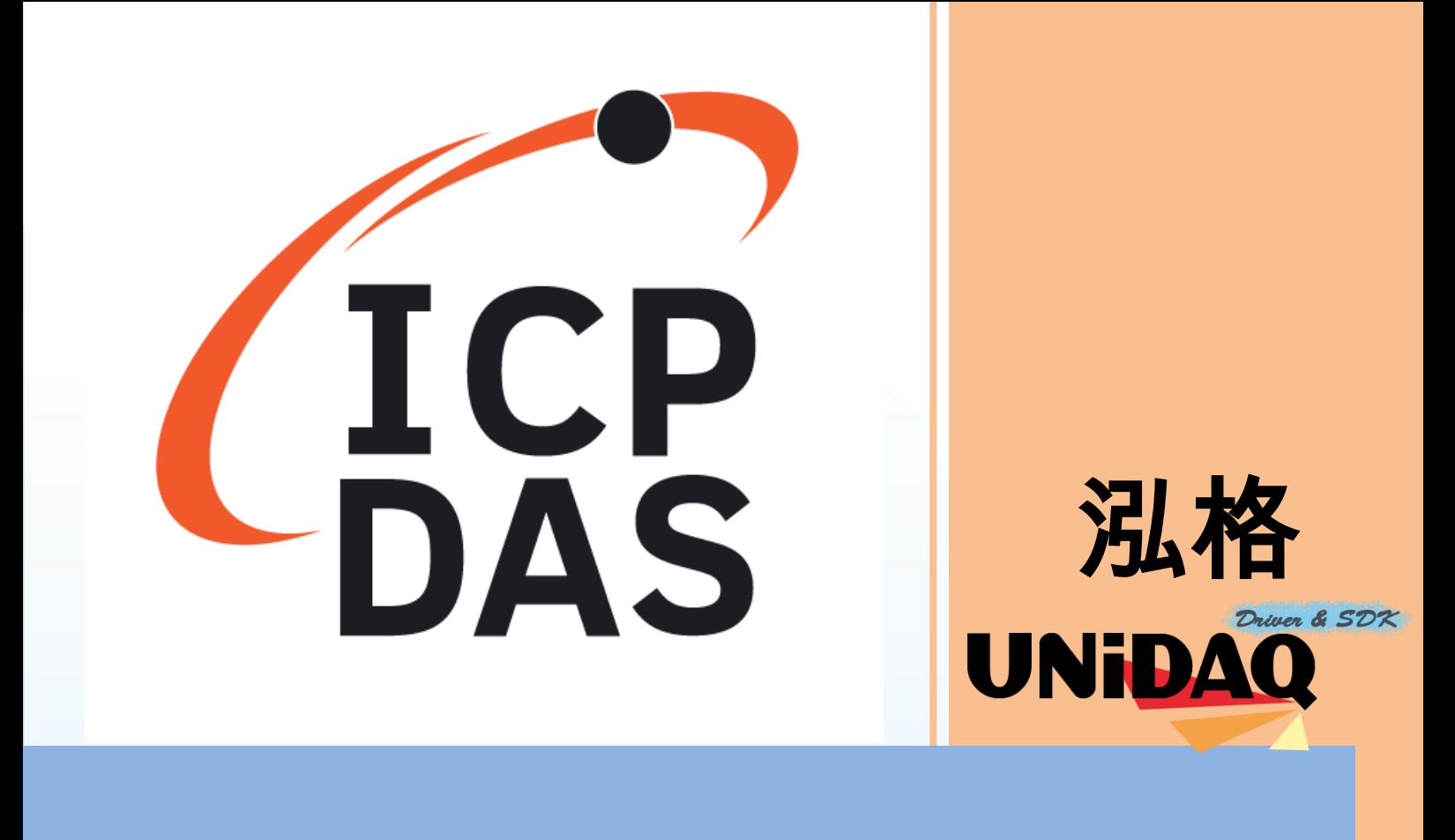

# 驅動函式庫使用手冊

支援 64 位元作業系統

繁體中文版

支援 Windows 10

支援大多數 PCI I/O 板卡

### 免責聲明

凡使用泓格產品除產品品質造成的損害,泓格科技股份有限公司不承擔任何法律責任。 泓格科技股份有限公司有義務提供正確及詳細的資料,但保留修改權利,且不承擔使用 者非法利用資料對第三方所造成侵害構成的法律責任。

#### 版權

版權所有 @ 2019 泓格科技股份有限公司,保留所有權利。

#### 商標

手冊中所涉及所有公司商標,商標名稱及產品名稱分別屬於該商標或名稱的擁有者所 有。

#### 關於

本手冊說明如何透過泓格 UniDAQ 驅動函式庫在 Windows 下對泓格數 據採集板卡作 I/O 操作。本手冊提供了使用泓格板卡的相關訊息。包含 I/O 操作的流程以及每個 API 函數的功能、參數、數據結構的說明。

使用者可以使用泓格UniDAQ函式庫驅動在Windows系統下使用VB、 VC、BCB、Delphi、VB.NET、C#.NET、VC.NET、Console 等工具來 實作開發。本手冊也提供範例程式,利用開發實例向使用者說明如何使 用泓格 UniDAQ 函式庫,提供給使用者參考進行應用開發。

如有本手冊未涵蓋之內容請來信咨詢泓格技術工程師。

Email: service@icpdas.com

泓格 UniDAQ 驅動函式庫使用手冊 Page: 2

## <span id="page-2-0"></span>**Table of Contents**

## Table of Contents..................

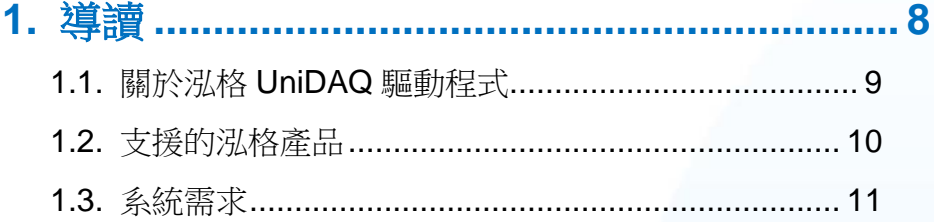

## 2. 開始安裝使用 ...........................

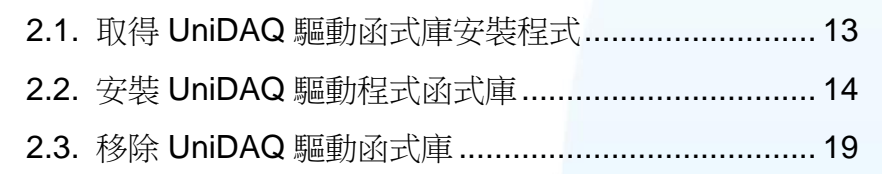

## 

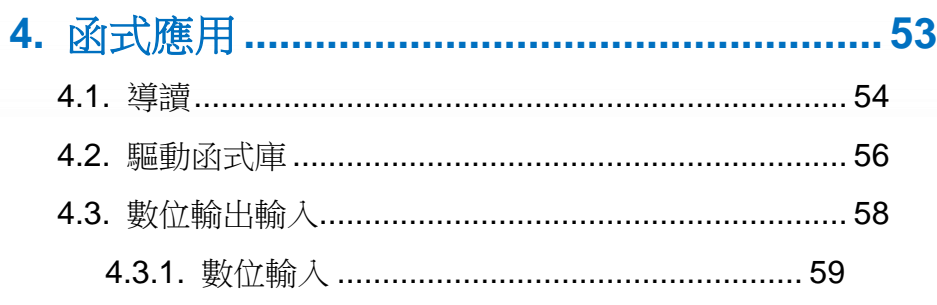

泓格 UniDAQ 驅動函式庫使用手冊

Page: 3

Table

. . . . . . . . . . . . . . . . 12

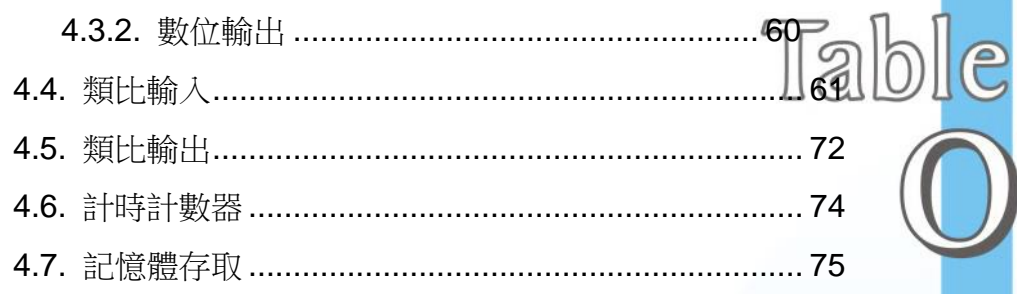

## 5.2.1. 驅動函式集 ………………………………………… 97 Ixud\_GetBoardNoByCardID......................99 Ixud\_ReadPhyMemory............................105 Ixud\_WritePhyMemory............................106

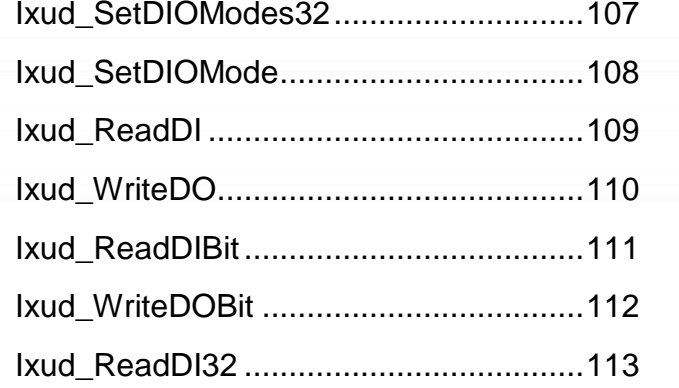

泓格 UniDAQ 驅動函式庫使用手冊

Page: 4

**READERED COMMUNICATION** 

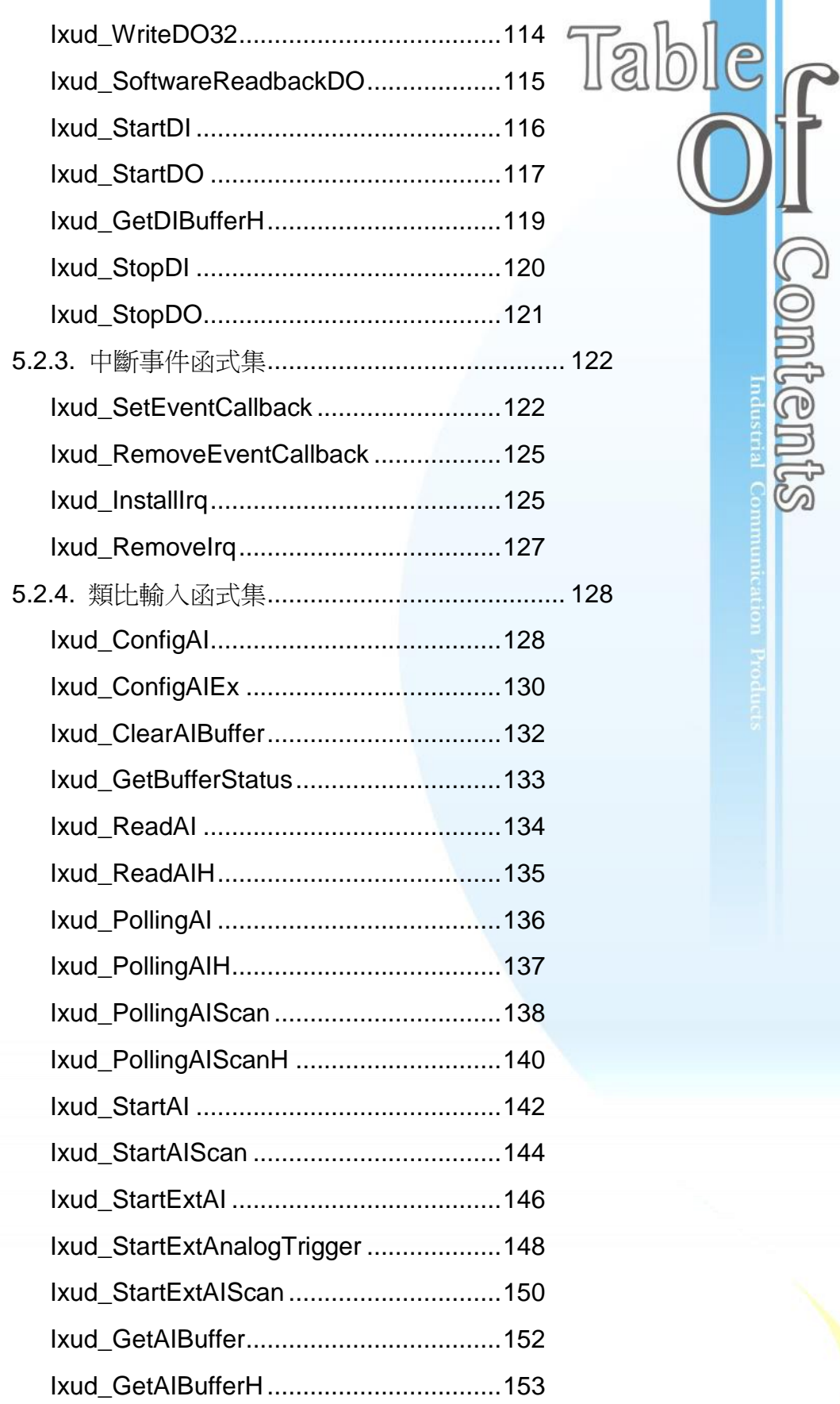

泓格 UniDAQ 驅動函式庫使用手冊 Page: 5

Copyright © 2019 ICP DAS Co., Ltd. All Rights Reserved. E-mail: service@icpdas.com

 $\bigcirc$ 

mten

Industrial Communication

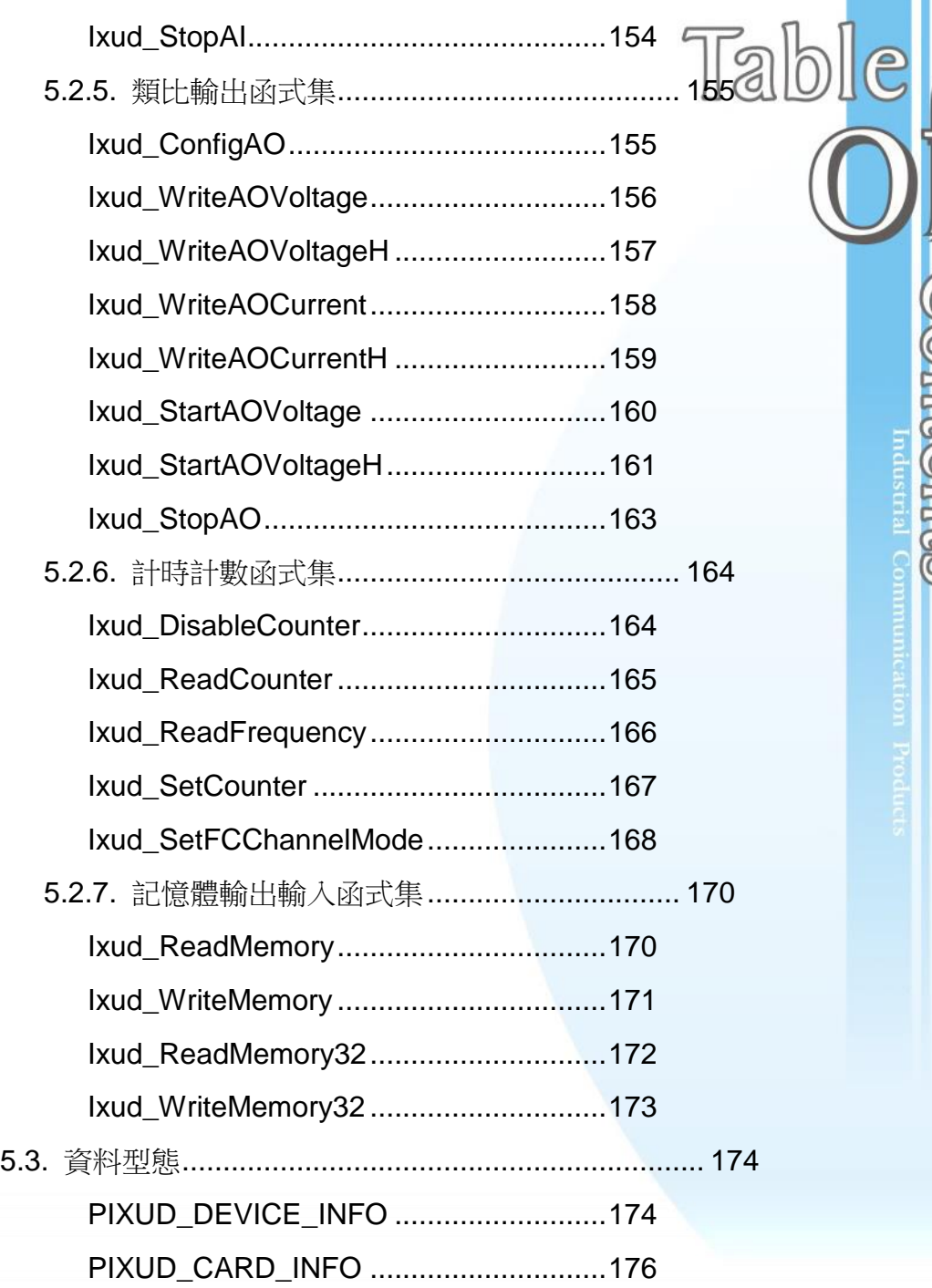

## 附錄 **A.** [函式回傳值與配置碼](#page-178-0) **........................ 179**

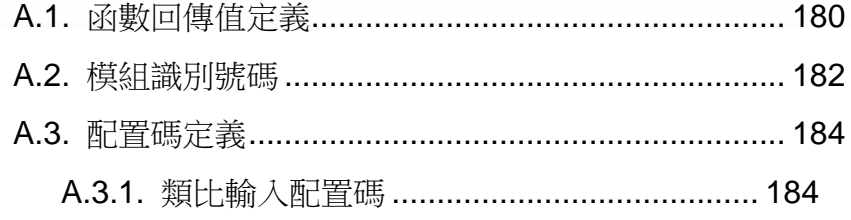

micen

Industrial Communication

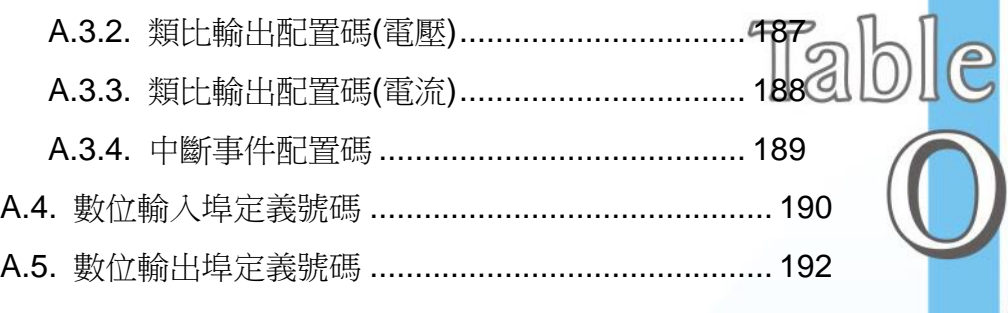

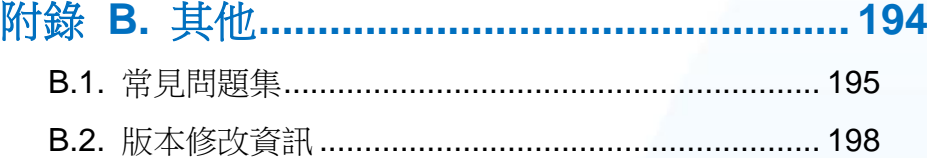

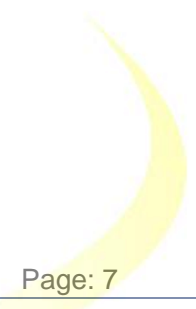

· Contents

<mark>泓格 UniDAQ</mark> 驅動函式庫使用手冊 Page: 7

<span id="page-7-0"></span>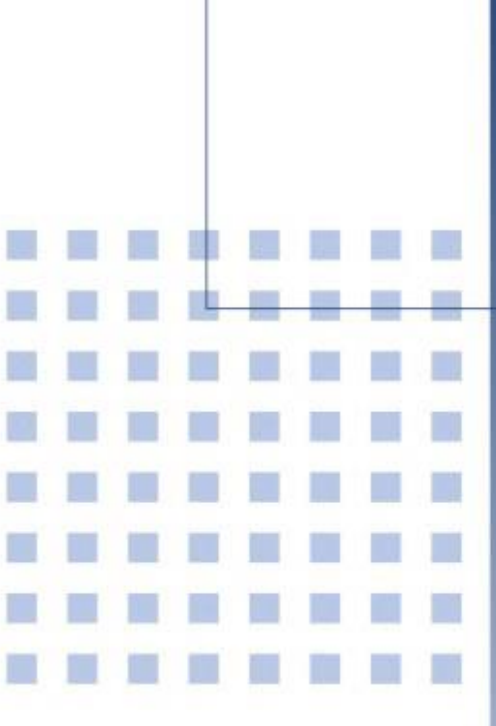

**1.** 導讀

本章節將會簡單介紹泓格 UniDAQ 驅動程式庫的功能及系統需求

泓格 UniDAQ 驅動函式庫使用手冊 Page: 8

# <span id="page-8-0"></span>**1.1.** 關於泓格 **UniDAQ** 驅動程式

泓格 UniDAQ 驅動函式庫提供完整的硬體函式以及最優良效能。在泓格的 UniDAQ 驅 動函式庫裡,不需使用特定的硬體暫存器命令,UniDAQ 提供許多強而有力的函式讓泓 格板卡的使用者可以在各種編程語言與環境下開發。

泓格 UniDAQ 驅動函式庫軟體使用者直接 I/O 大幅減低 API 對硬體作 I/O 的時間來達到 更好的I/O 速度,另外支援中斷及事件通知功能,當硬體中斷事件發生時,會透過應用 程式通知使用者來採取必要的行動,無需手動檢查硬體狀態,有效的減少程式的複雜度 及大幅提昇設備的即時可靠性。

泓格UniDAQ驅動函式庫支援Windows 2000之後所有的32位元及64位元作業系統, 使用者就不再需要擔心作業系統的相容性。

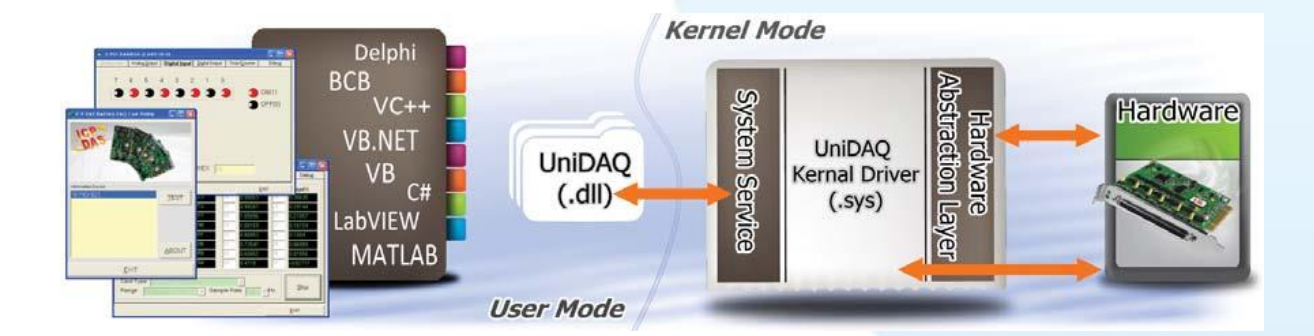

泓格 UniDAQ 驅動函式庫使用手冊 Page: 9

# <span id="page-9-0"></span>**1.2.** 支援的泓格產品

下表泓格驅動函式庫所支援的產品:

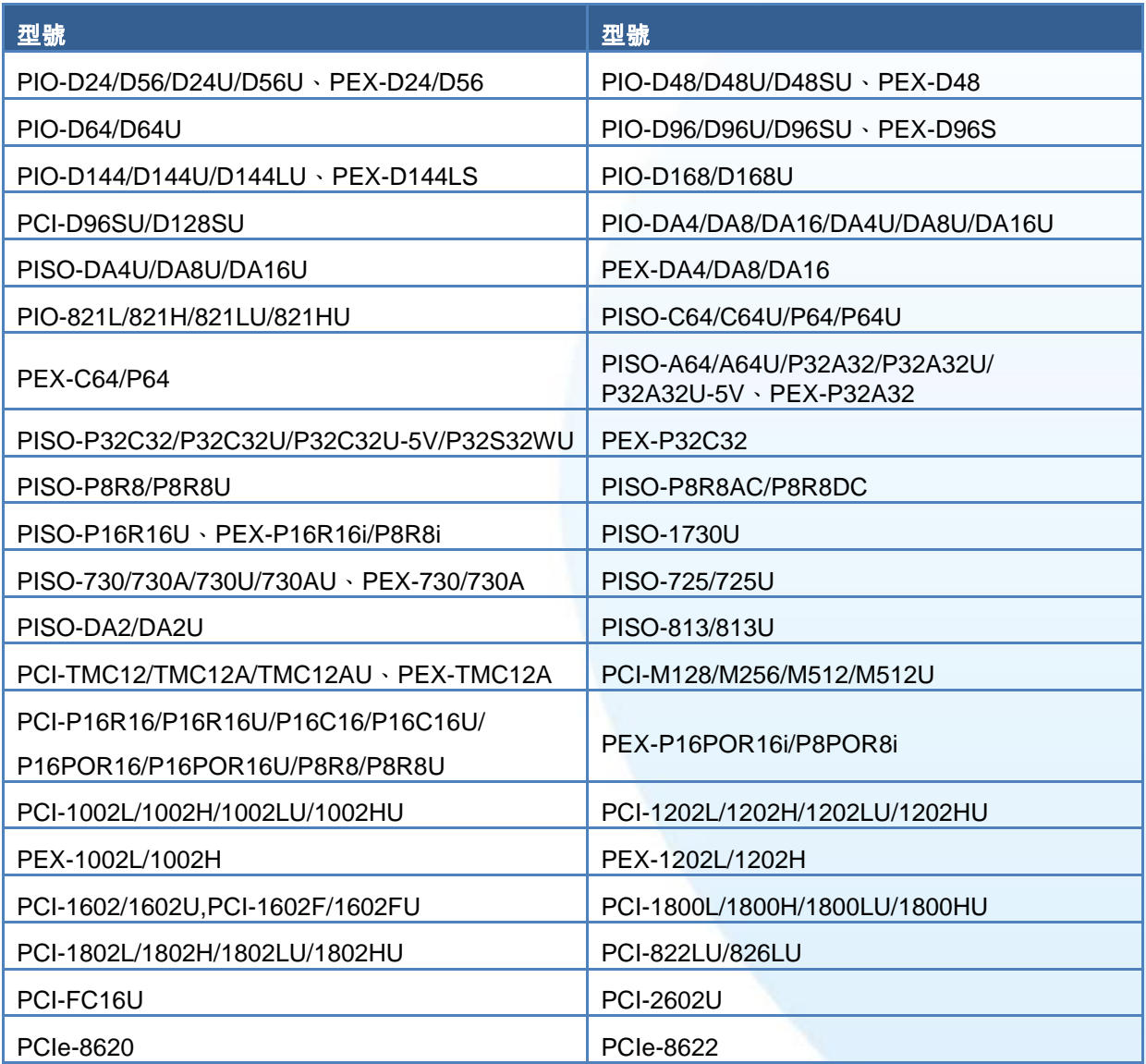

表格 1-1 產品支援列表

泓格 UniDAQ 驅動函式庫使用手冊 Page: 10

## <span id="page-10-0"></span>**1.3.** 系統需求

如果您想在電腦上使用泓格驅動程式庫,以下是一些系統需求:

- 使用 266MHz 或更快的 32 位元(x86)或 64 位元(x64)處理器
- 至少 64 MB 的記憶體空間
- 相容於 VGA 的圖型顯示卡
- ▶ 至少 20 MB 磁碟空間
- 一台相容 DVD/CD-ROM
- ▶ Microsoft Windows 2000 以上的 32 位元或 64 位元作業系統

支援以下的 32 及 64 位元的 Windows 作業系統

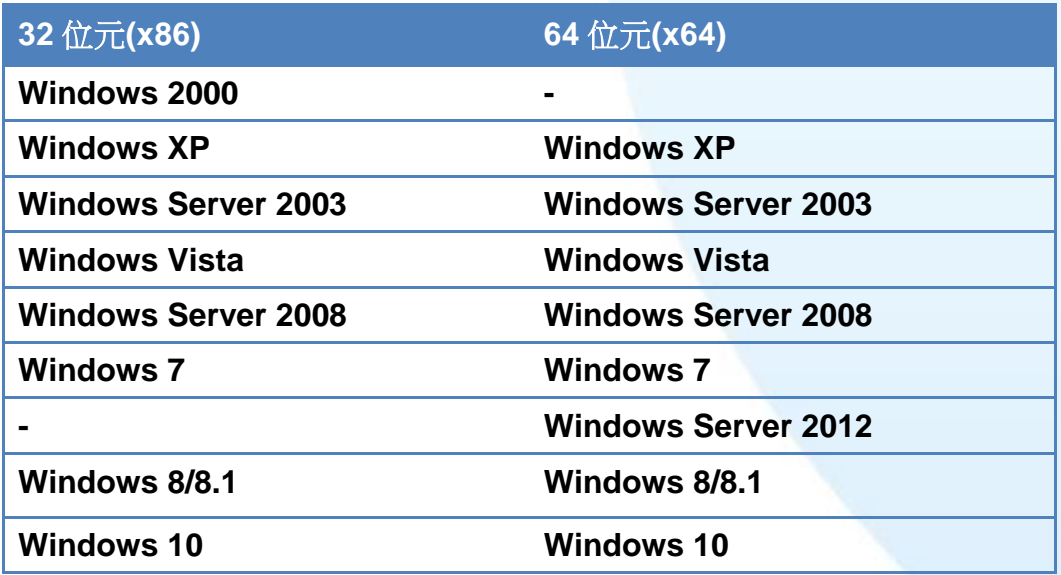

表格 1-2 支援作業系統列表

註:不支援 Microsoft Windows 3.1/95/98/ME/NT

泓格 UniDAQ 驅動函式庫使用手冊 Page: 11

<span id="page-11-0"></span>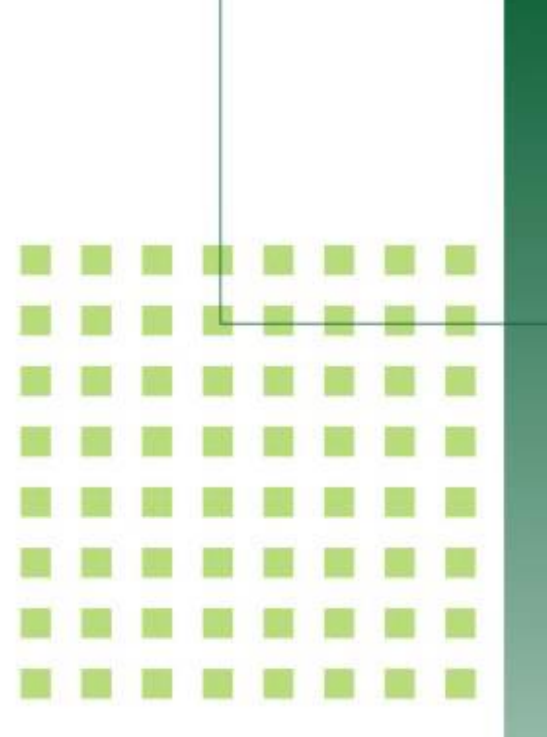

# **2.** 開始安裝使用

本章節以圖解及簡易的文字引導使 用者如何安裝及移除驅動程式

**泓格 UniDAQ** 驅動函式庫使用手冊 Page: 12

# <span id="page-12-0"></span>**2.1.** 取得 **UniDAQ** 驅動函式庫安裝程式

取得 UniDAQ 驅動函式庫安裝程式的方法可以從板卡上附的 CD 上取得或是從網路上 下載,取得路徑請參考下表:

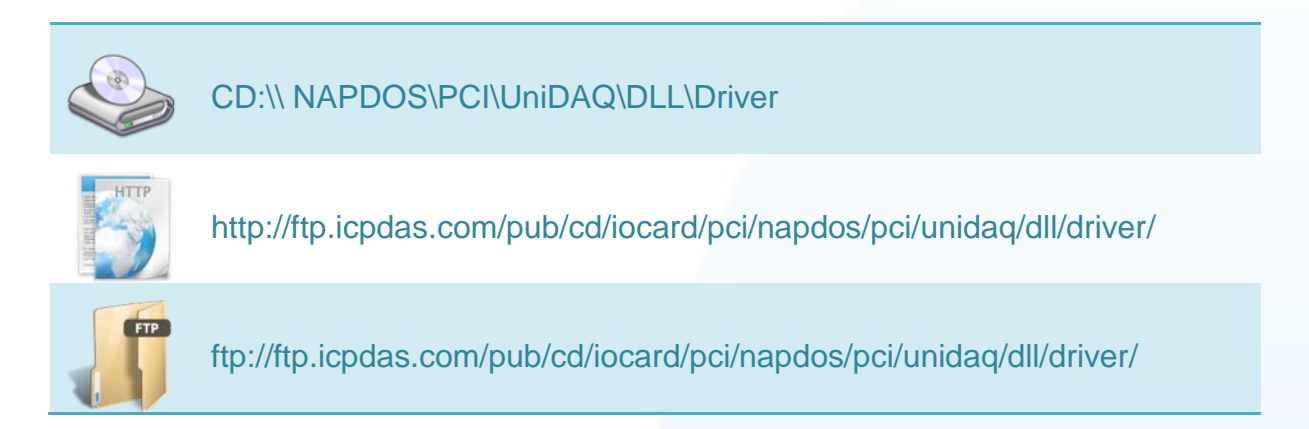

泓格 UniDAQ 驅動函式庫使用手冊 Page: 13

# <span id="page-13-0"></span>**2.2.** 安裝 **UniDAQ** 驅動程式函式庫

## 步驟一安裝資料擷取板卡

## 請依照下列步驟安裝板卡**:**

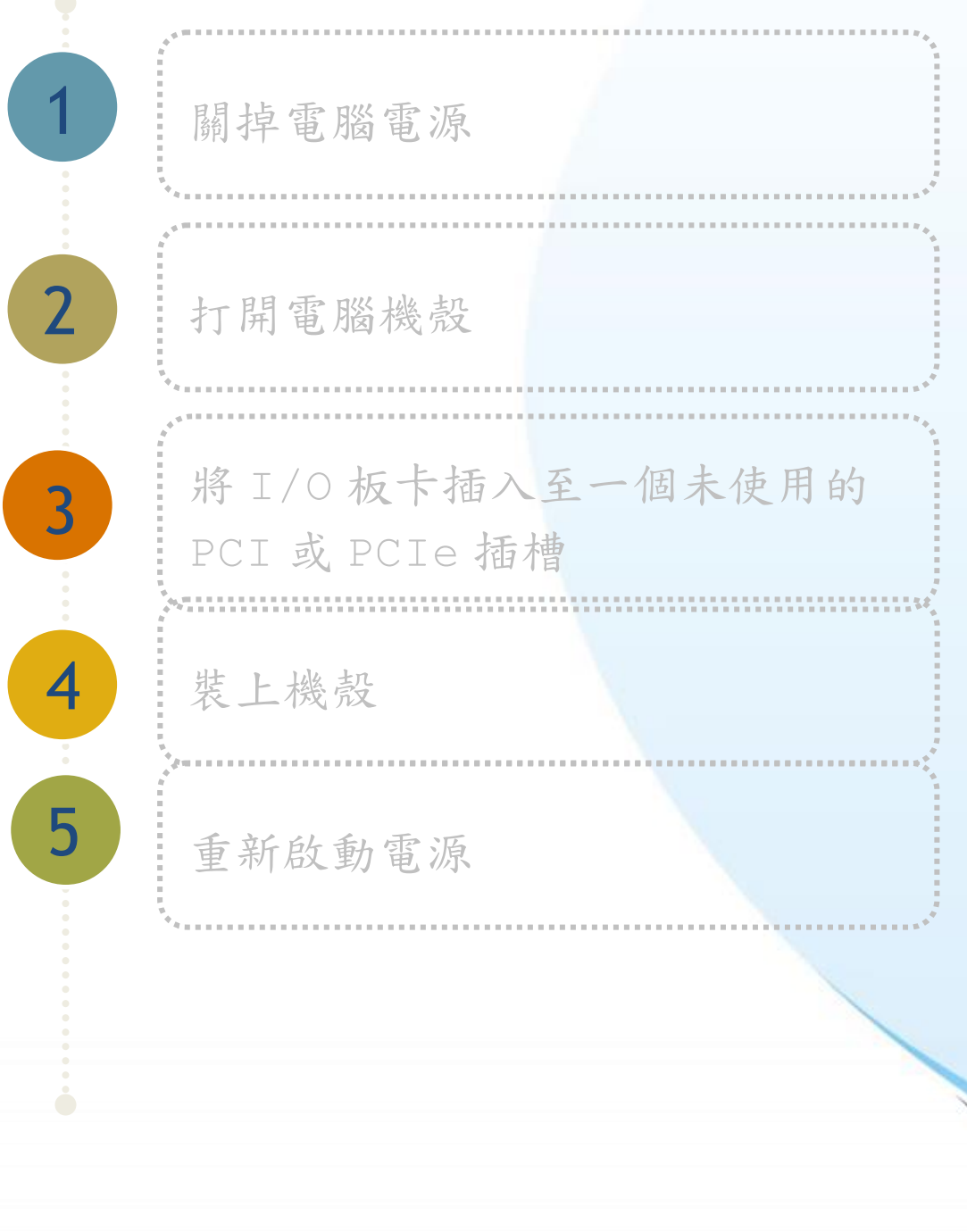

泓格 UniDAQ 驅動函式庫使用手冊 Page: 14

## 步驟二安裝驅動程式及函式庫

## 請依照下列步驟執行安裝

1.雙擊 UniDAQ\_Win\_Setup…安裝驅動函式庫。

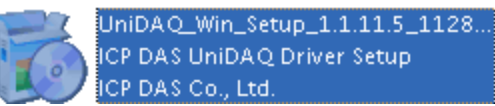

#### 2.按 Next>到下一個畫面。

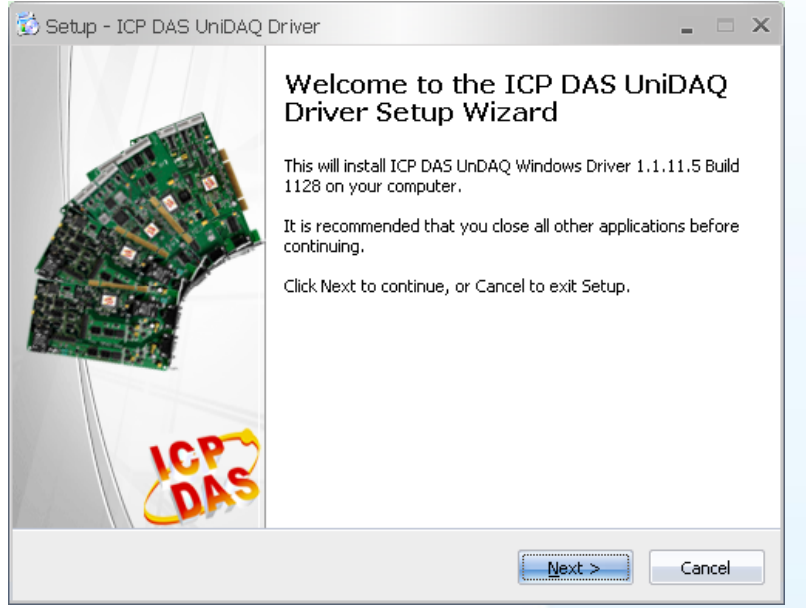

3.檢查您的板卡及系統是否在支援內,按 Next>到下一個畫面。

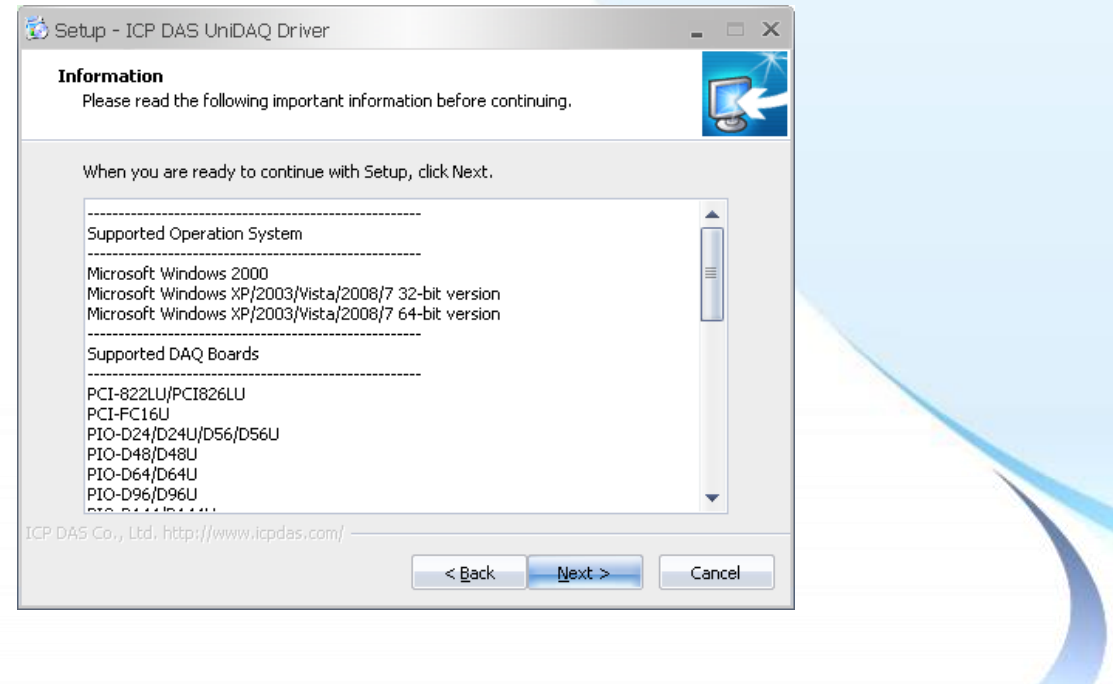

#### 泓格 UniDAQ 驅動函式庫使用手冊 Page: 15

4.選擇安裝目錄,預設為 C:\ICPDAS\UniDAQ,確認後按 Next>到下一個畫面。

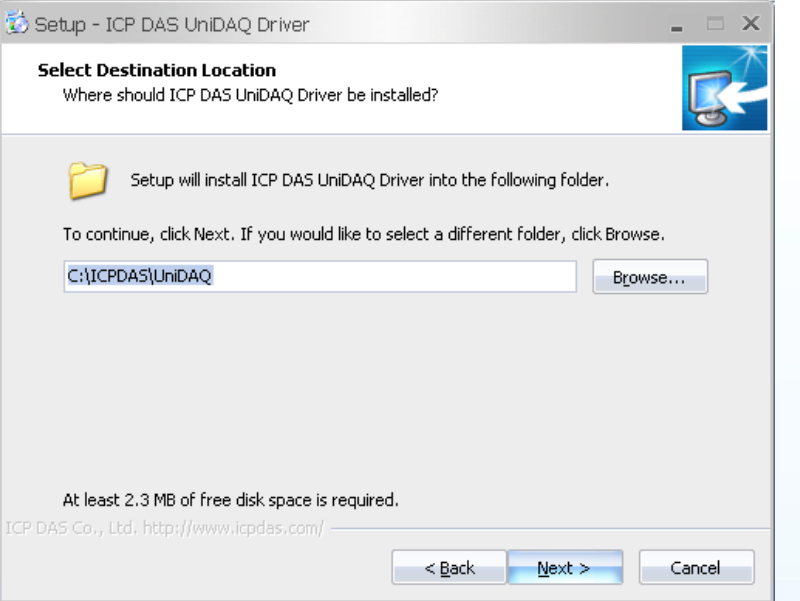

5.在列表内勾選您所需要安裝驅動程式的板卡,勾選完後按 Next>到下一個畫面。

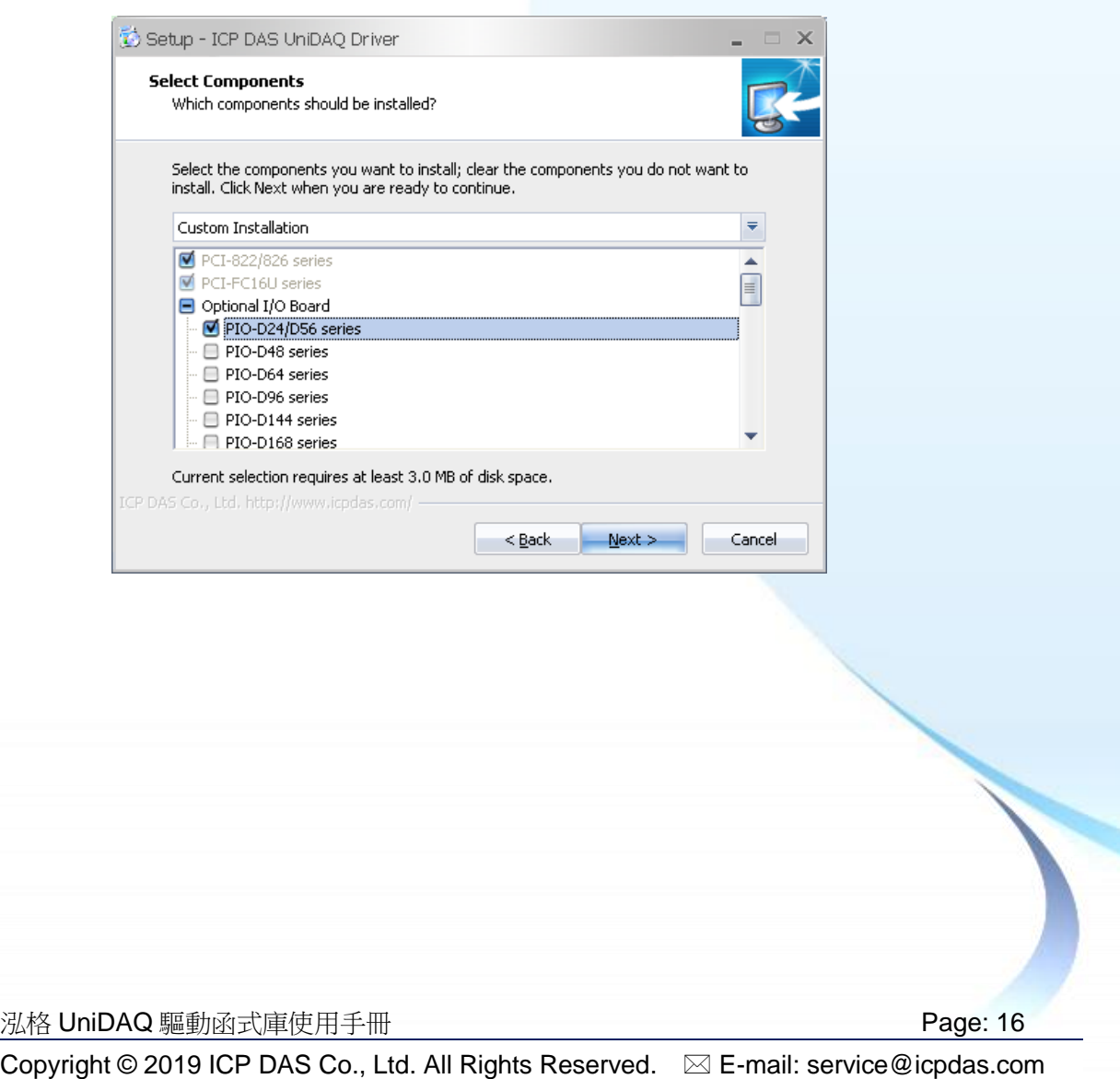

6. 按 Next>到下一個畫面。

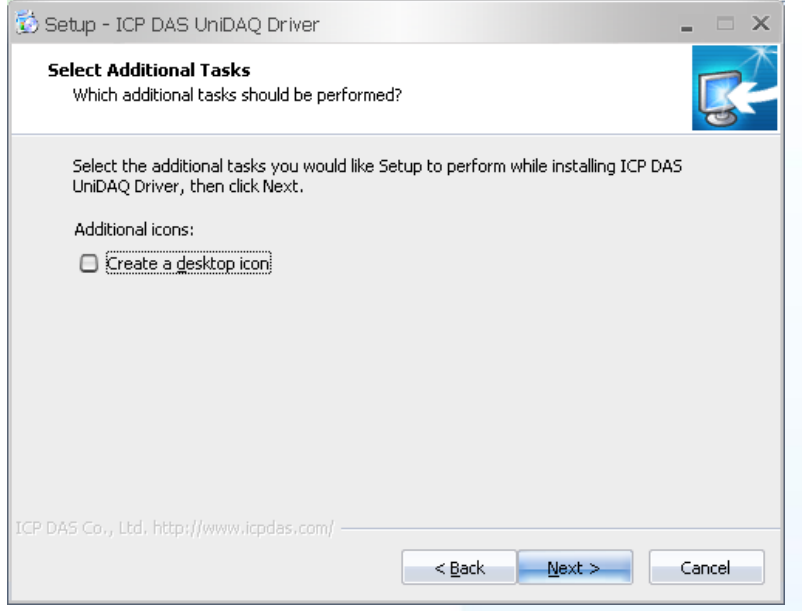

7. 按 Next>到下一個畫面。

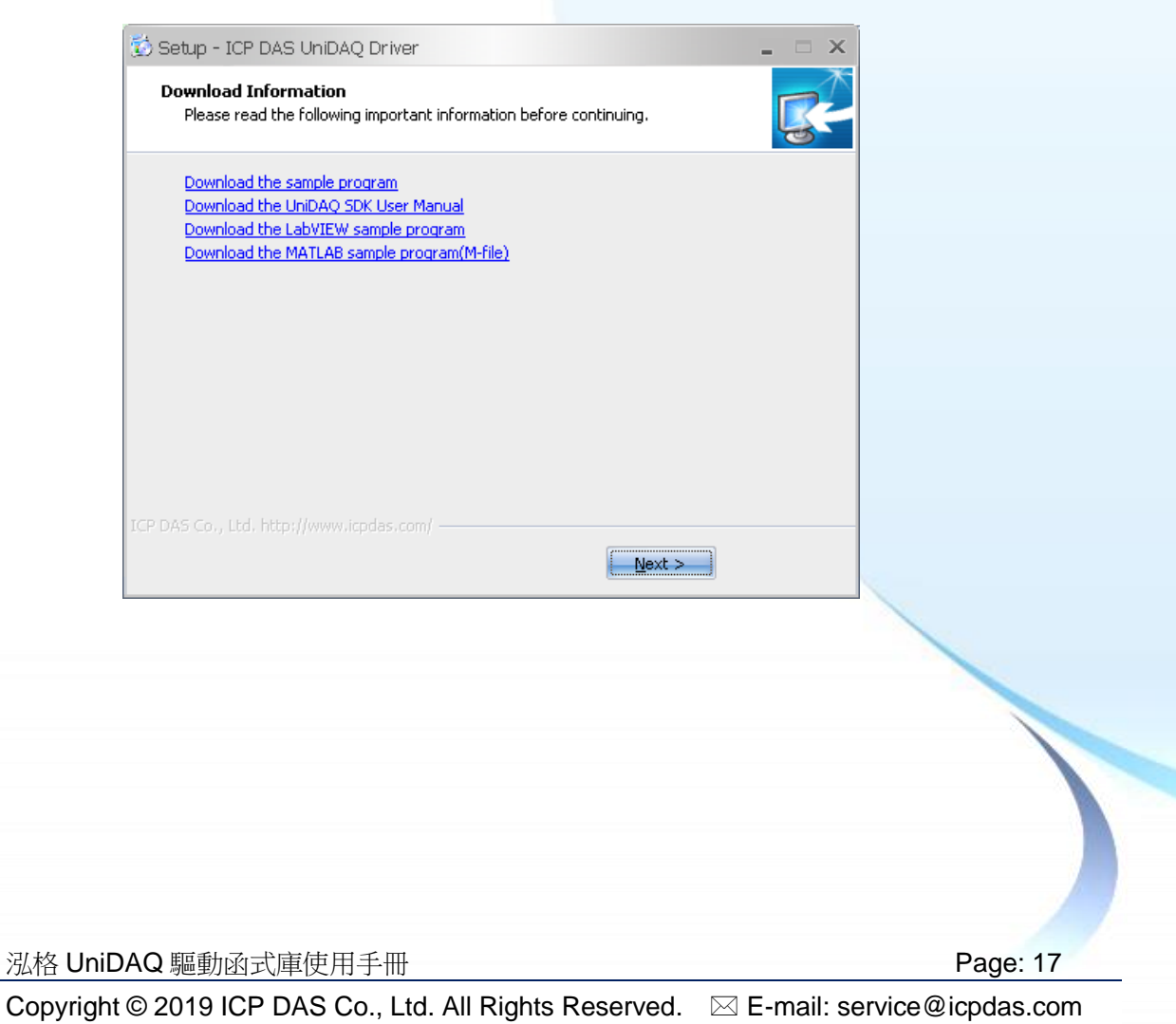

8.選擇 Yes, restart the computer now 後, 按下 Einish 按鍵後, 系統會自動重新開機, 在重新開機之後,泓格 UniDAQ 驅動函式庫安裝完成。

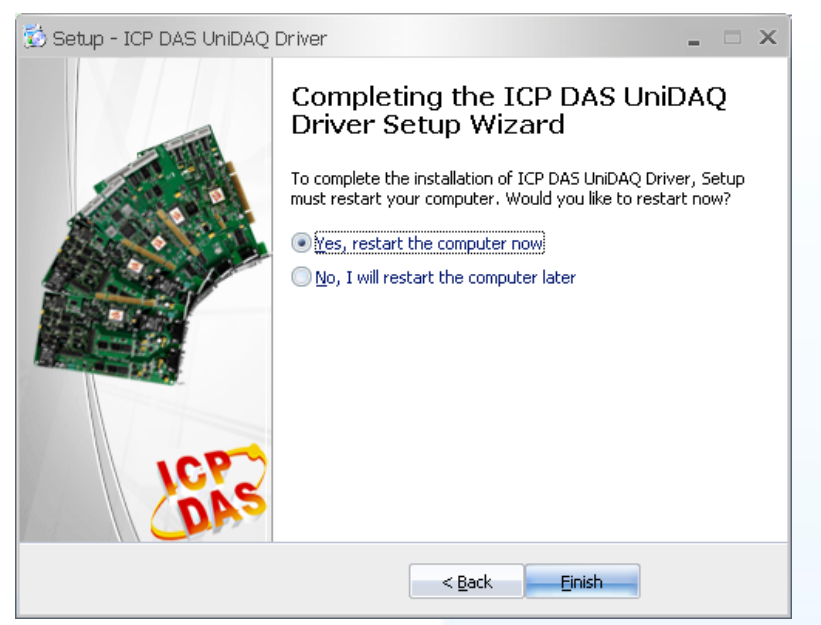

泓格 UniDAQ 驅動函式庫使用手冊 Page: 18

# <span id="page-18-0"></span>**2.3.** 移除 **UniDAQ** 驅動函式庫

泓格驅動函式庫包括反安裝工具來協助您從電腦上移除軟體,如果您想要移除軟體請完 成下列的流程來執行反安裝工具。

- 1. 至設定|控制台|新增或移除程式下。
- 2. 在選單列表上選擇 ICP DAS UniDAQ Windows 項目,並點擊最右方的移除按鍵。

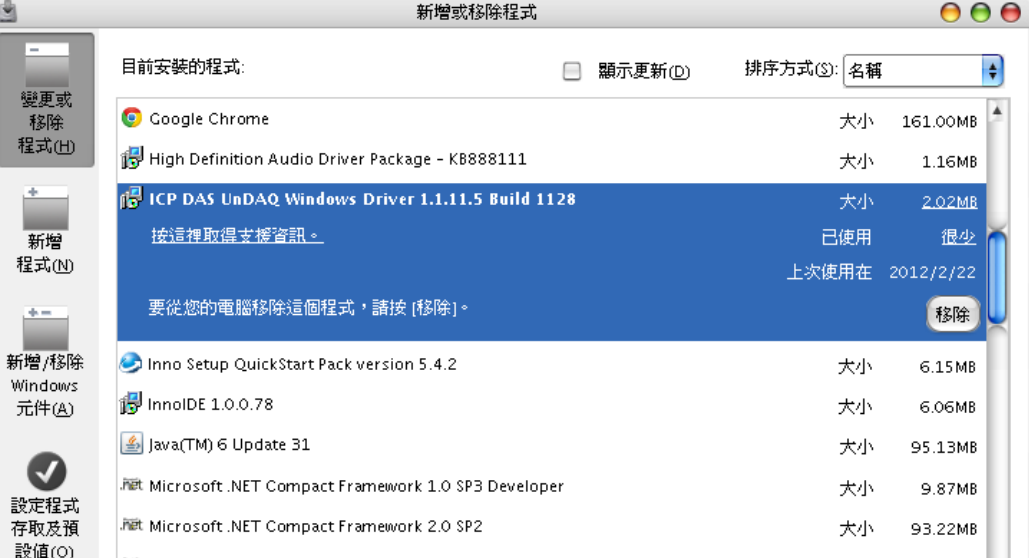

3. 將會跳出一個對話框,並選擇是(Y)開始執行反安裝。

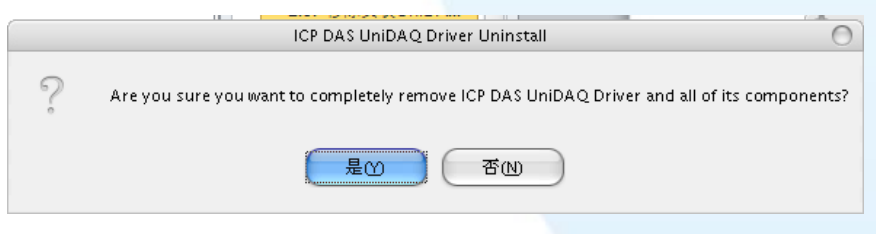

4. 點擊 Yes to All 完全移除 UniDAQ.dll 檔案,之後將會完成移除軟件的動作。

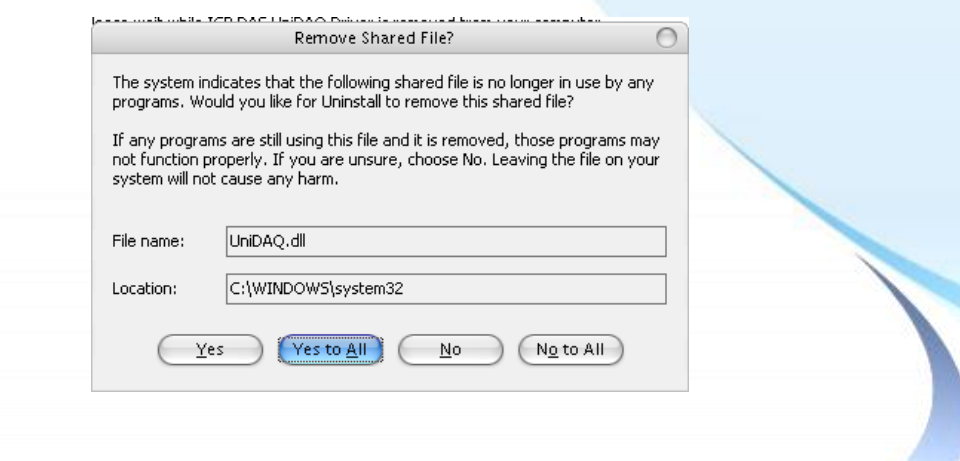

泓格 UniDAQ 驅動函式庫使用手冊 Page: 19

<span id="page-19-0"></span>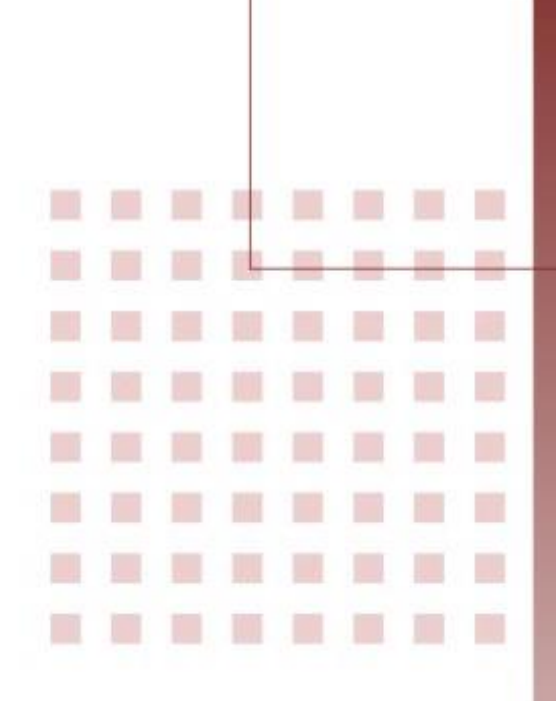

**3.** 開發指南

引導使用者去建構簡單應用程式。並 且提供在 Win32 Console, VB6, Delphi, BCB, Visual Studio.NET 及 Visual Studio.NET x64 環境下逐 步編寫程式的範例。

泓格 UniDAQ 驅動函式庫使用手冊 Page: 20

<span id="page-20-0"></span>**3.1.** 應用程式架構

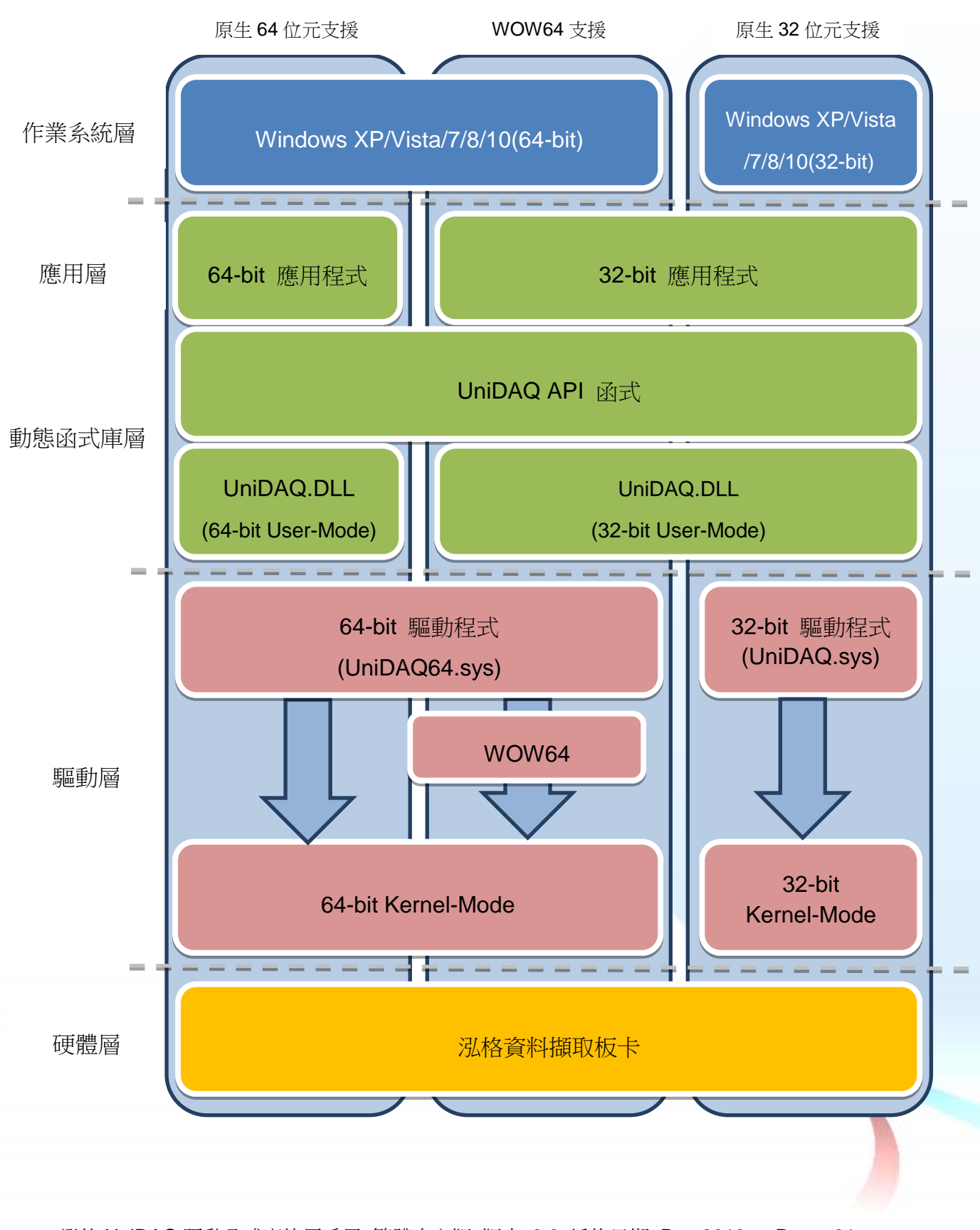

泓格 UniDAQ 驅動函式庫使用手冊 繁體中文版 版本 2.6 編修日期: Dec 2019 Page: 21

# <span id="page-21-0"></span>**3.2.** 在 **Win32 Console**

#### 步驟 1:撰寫應用程式

- 1. 至程式集開啟 Microsoft Visual C++ 6.0
- 2. 從主要選單內選擇 File|New…

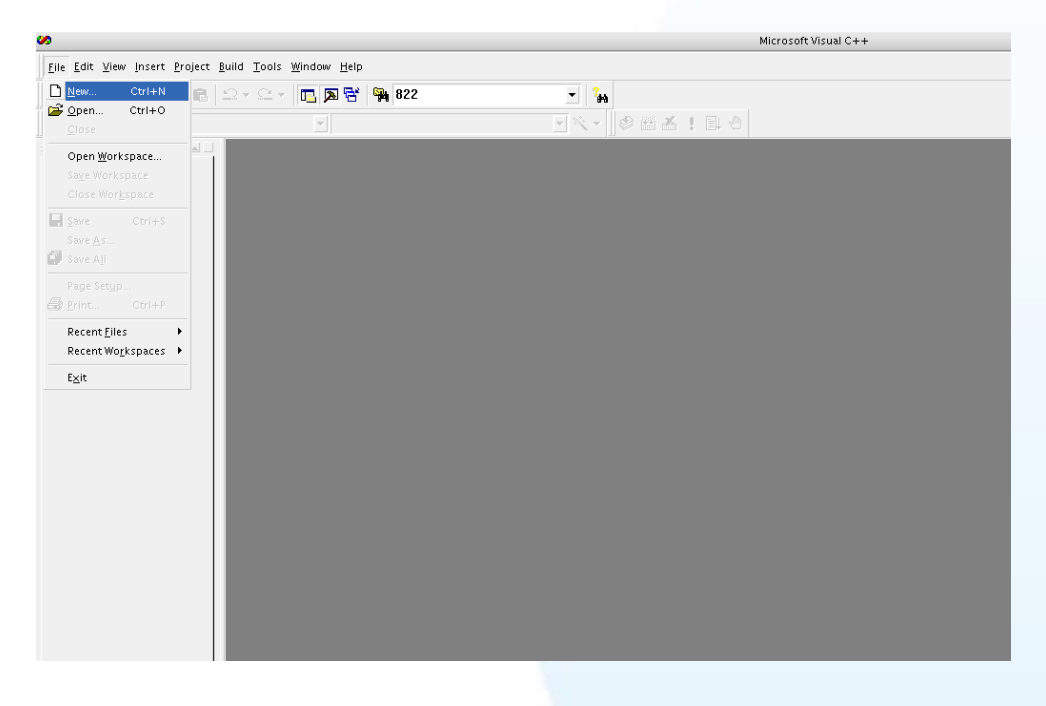

3. 在 dialog box 下的列表點選項目 Win32 Console Application , 並在 Project name 欄位輸入 UniDAQTest,然後按下 OK 按鍵。

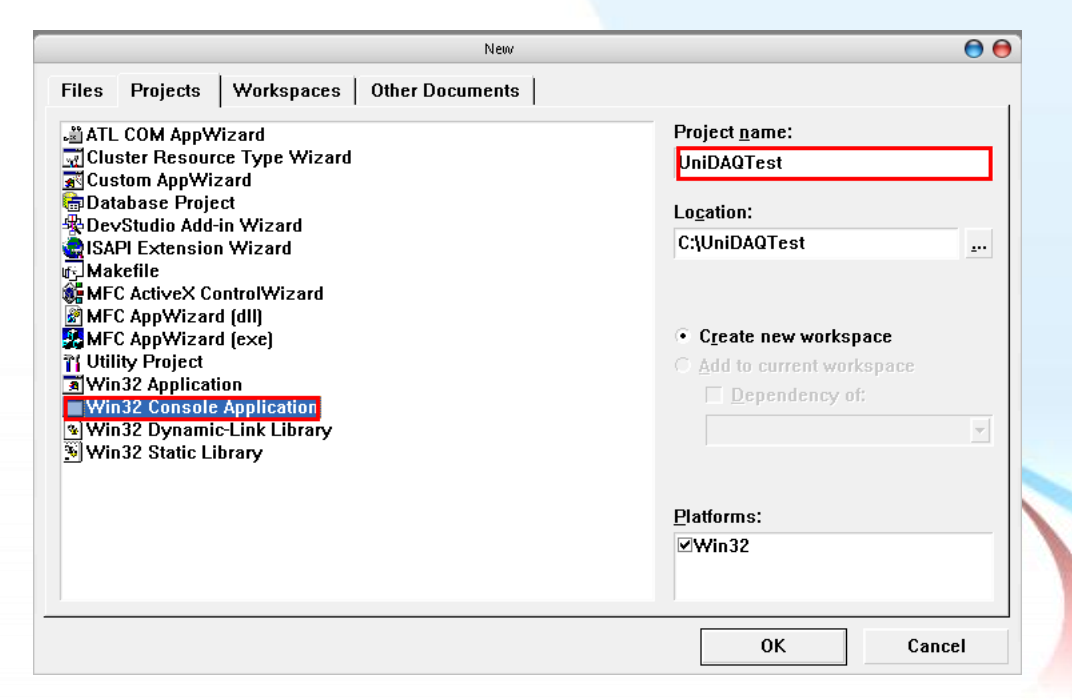

泓格 UniDAQ 驅動函式庫使用手冊 繁體中文版 版本 2.6 編修日期: Dec 2019 Page: 22

4. 點選 A simple application 後, 按下 Finish 鍵後, 將會產生為使用者產生最基本的 程式碼。

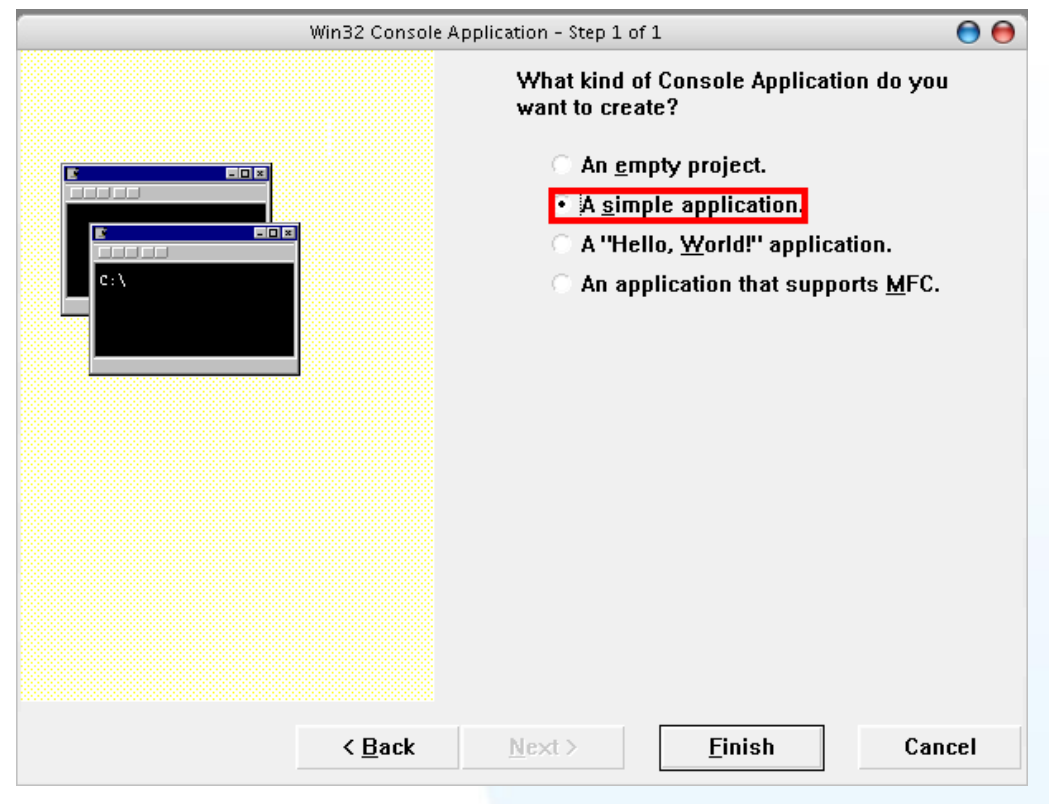

5. 雙擊 UniDAQTest.cpp 開啟程式碼寫入視窗。

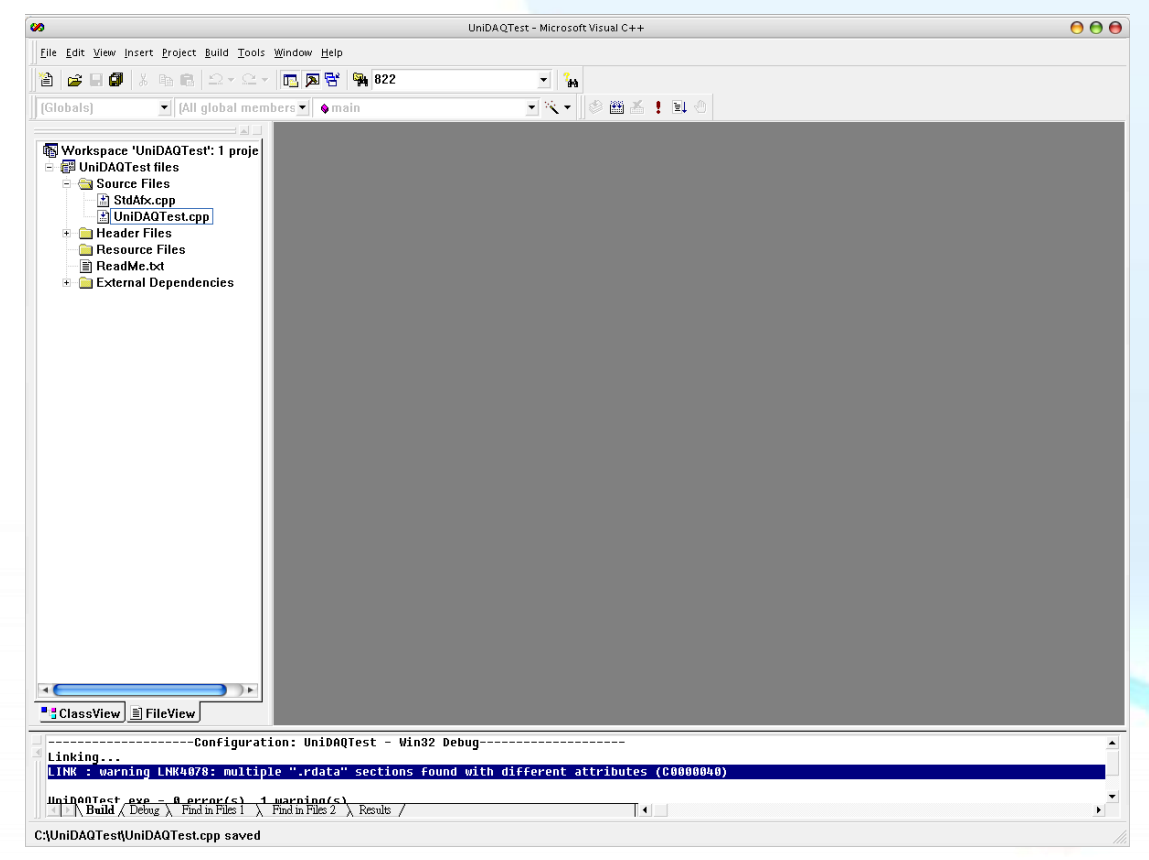

泓格 UniDAQ 驅動函式庫使用手冊 繁體中文版 版本 2.6 編修日期: Dec 2019 Page: 23

6. 在 UniDAQTest.cpp 塡寫程式碼如下:

```
#include "stdafx.h"
#include "stdio.h"
#include "UniDAQ.h" //Include the UniDAQ header file
#pragma comment(lib,"UniDAQ.lib") //Include the UniDAQ library file
WORD wRtn:
WORD wBoardNo;
WORD wTotalBoards;
int main(int argc, char* argv[])
{
     WORD wOutPortNo:
     //Initial the resource and get total board number form Driver
     wRtn=Ixud_DriverInit(&wTotalBoards);
     if (wRtn!=Ixud_NoErr)
     {
          printf("\nDriver Init Error(%d)",wRtn);
          return wRtn;
     }
     printf("Write DO Value 0xFF");
     wBoardNo=0;
     wOutPortNo=0;
     //Write DO
     wRtn = IxudWriteDO(wBoardNo, wOutPortNo, 0xFF);//Release the resource from driver
     wRtn = Ixud\ DriverClose();
     return 0;
}
```
步驟 2:測試應用程式

1. 在 Build 選單點擊 Compiler 來編譯程式碼。

2. 立即在 DOS Box 下執行程式。

泓格 UniDAQ 驅動函式庫使用手冊 繁體中文版 版本 2.6 編修日期: Dec 2019 Page: 24 Copyright © 2019 ICP DAS Co., Ltd. All Rights Reserved.  $□$  E-mail: service@icpdas.com

# <span id="page-24-0"></span>**3.3.** 在 **Visual Basic 6.0**

## 步驟 1:撰寫應用程式

- 1. 至程式集開啟 Microsoft Visual Basic 6.0
- 2. 選擇 Standard EXE 圖示並按下開啟按鍵後將建立一個新的專案。

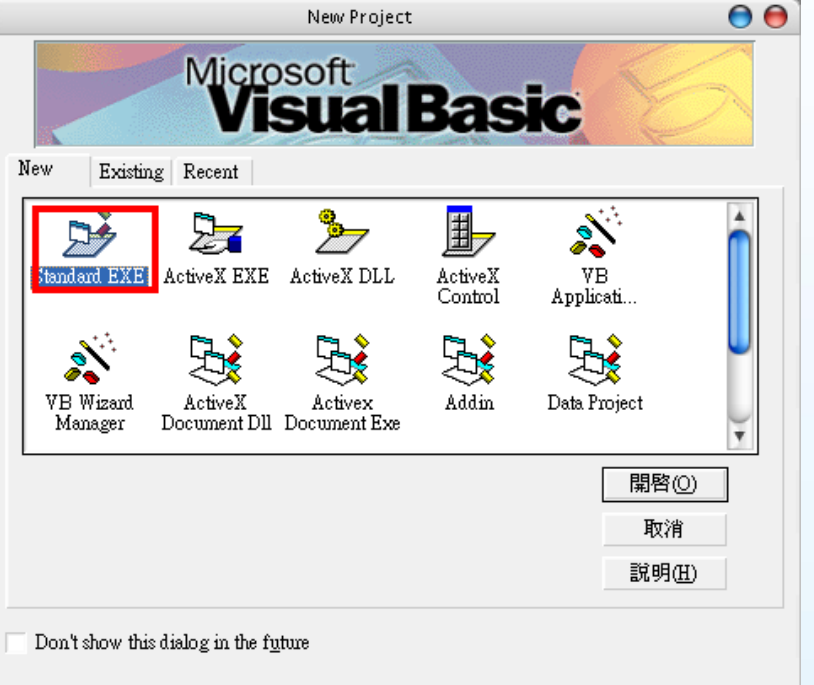

3. 在 Project explorer 開啟 Add Module 視窗。

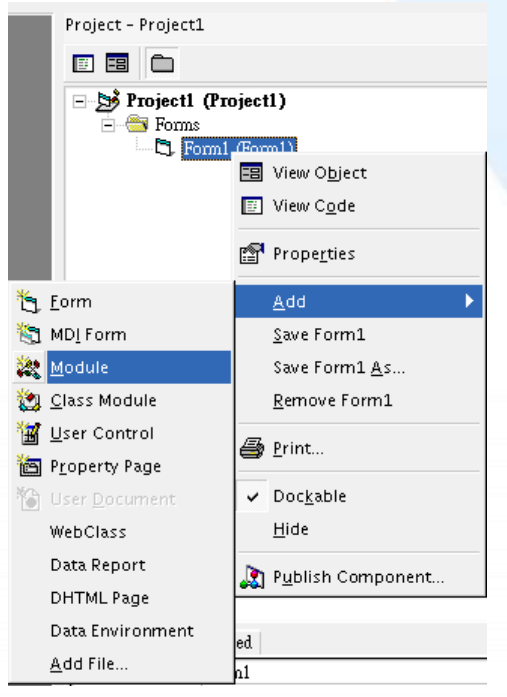

泓格 UniDAQ 驅動函式庫使用手冊 繁體中文版 版本 2.6 編修日期: Dec 2019 Page: 25

4. 在 Add Module 選擇 Existing 後添加宣告檔 UniDAQ.bas 至專案裡。

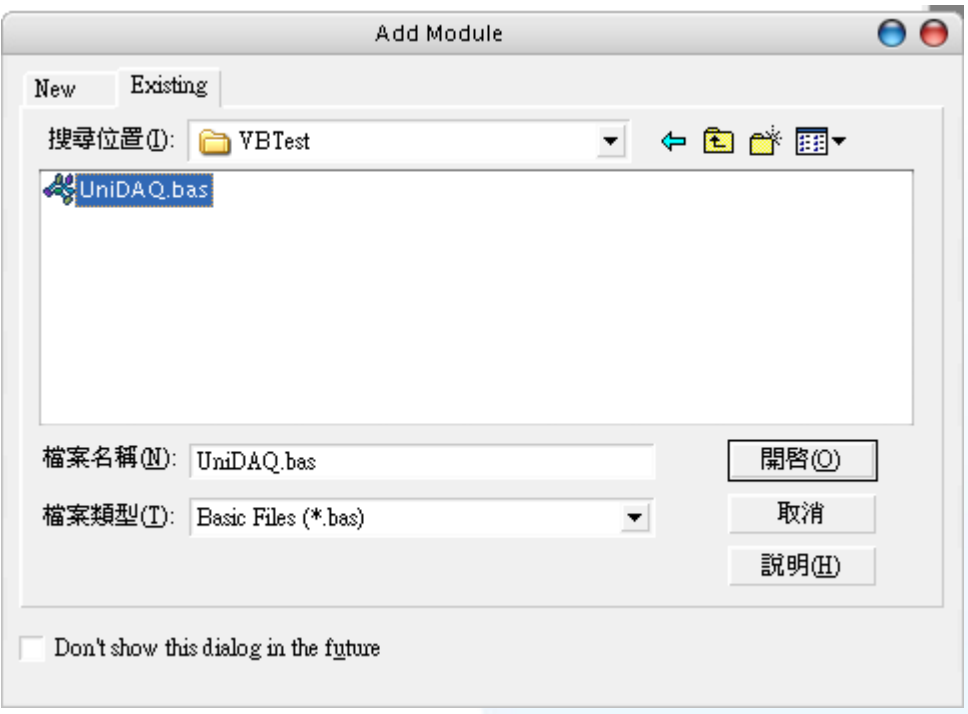

5. 設計視窗,在 form1 放置一個 Label 控制項並在 Caption 屬性上輸入 DO Value。接 著放置 TextBox 控制項,並切換至屬性視窗上至 Name 屬性輸入 txtDOVal,最後放 置一個 CommandButton 控制項,並修改 Name 屬性為 cmdWrite 及在 Caption 屬 性上輸入 Write。

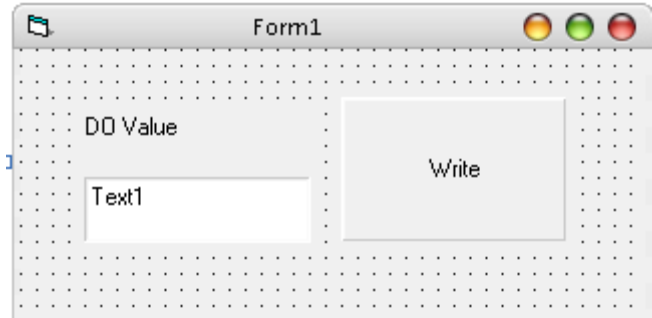

泓格 UniDAQ 驅動函式庫使用手冊 繁體中文版 版本 2.6 編修日期: Dec 2019 Page: 26

#### 6. 在 cmdWrite 塡寫程式碼如下:

步驟 2:測試應用程式 1. 按下 F5 來執行程式。 2. 在 DO Value 欄位輸入數值 255。 Option Explicit Dim wTotalBoards As Integer Dim wBoardNo As Integer Dim wOutPortNo As Integer Dim wRtn As Integer Private Sub cmdWrite\_Click() Dim wBoardIndex As Integer '//Initial the resource and get total board number form Driver wRtn = Ixud\_DriverInit(wTotalBoards) If (wRtn) Then MsgBox ("Driver Initial Error!!Error Code:" + Str(wRtn)) End End If wBoardNo $:=0$ : wOutportNo =0; '//Write DO wRtn = Ixud\_WriteDO(wBoardNo, wOutPortNo, Val(txtDOVal.Text)) '//Release the resource form Driver wRtn = Ixud\_DriverClose() End Sub

3. 並按下 Write 按鍵,輸出 DO 數值 255。

泓格 UniDAQ 驅動函式庫使用手冊 繁體中文版 版本 2.6 編修日期: Dec 2019 Page: 27 Copyright © 2019 ICP DAS Co., Ltd. All Rights Reserved.  $□$  E-mail: service@icpdas.com

# <span id="page-27-0"></span>**3.4.** 在 **Borland Delphi**

### 步驟 1:撰寫應用程式

- 1. 至程式集開啟 Delphi 6.0
- 2. 從主要選單內選擇 New|Form 將建立一個新的專案。

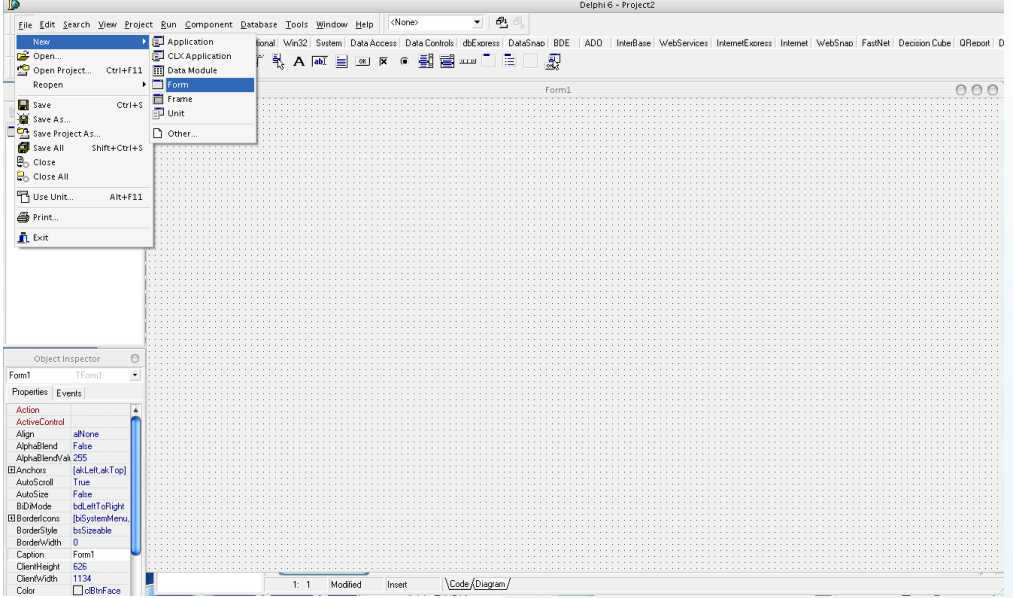

3. 在主要選單內選擇 Project|Add to Project 開啟一視窗。

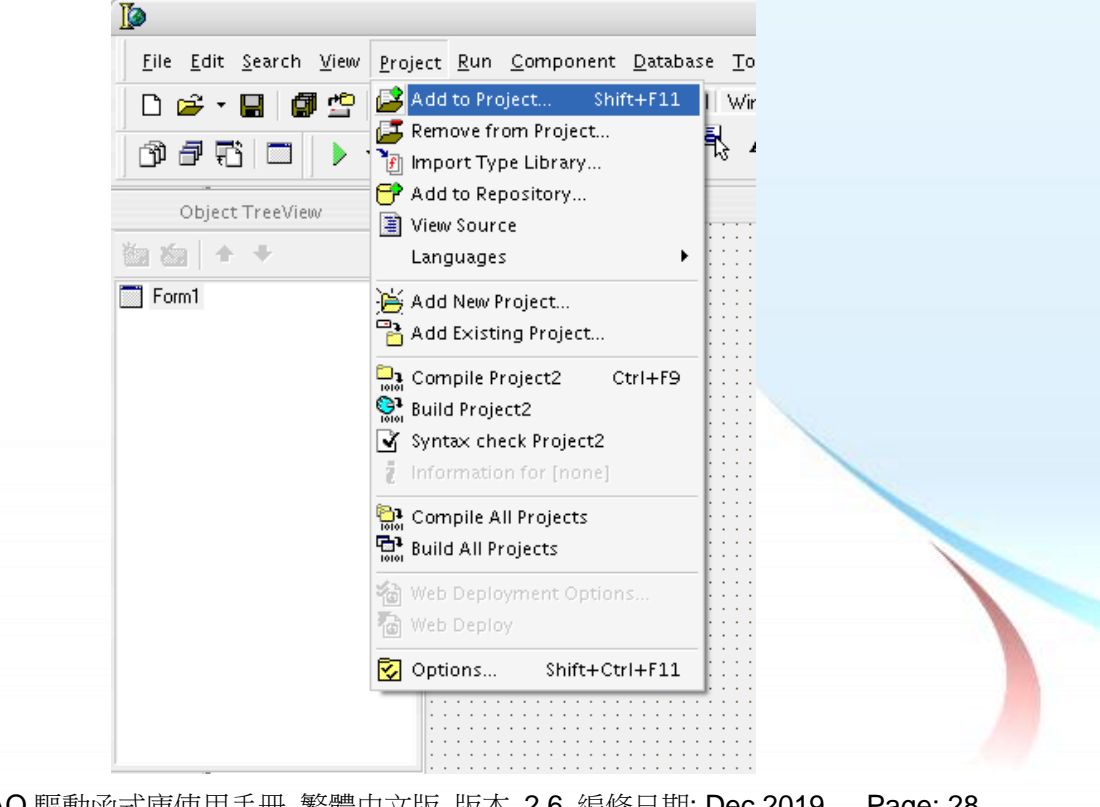

泓格 UniDAQ 驅動函式庫使用手冊 繁體中文版 版本 2.6 編修日期: Dec 2019 Page: 28

4. 在 Add to Projcet 視窗移至 UniDAQ.pas 的路徑下選擇 UniDAQ.pas 按下開啟(O) 添加宣告檔至專案裡。

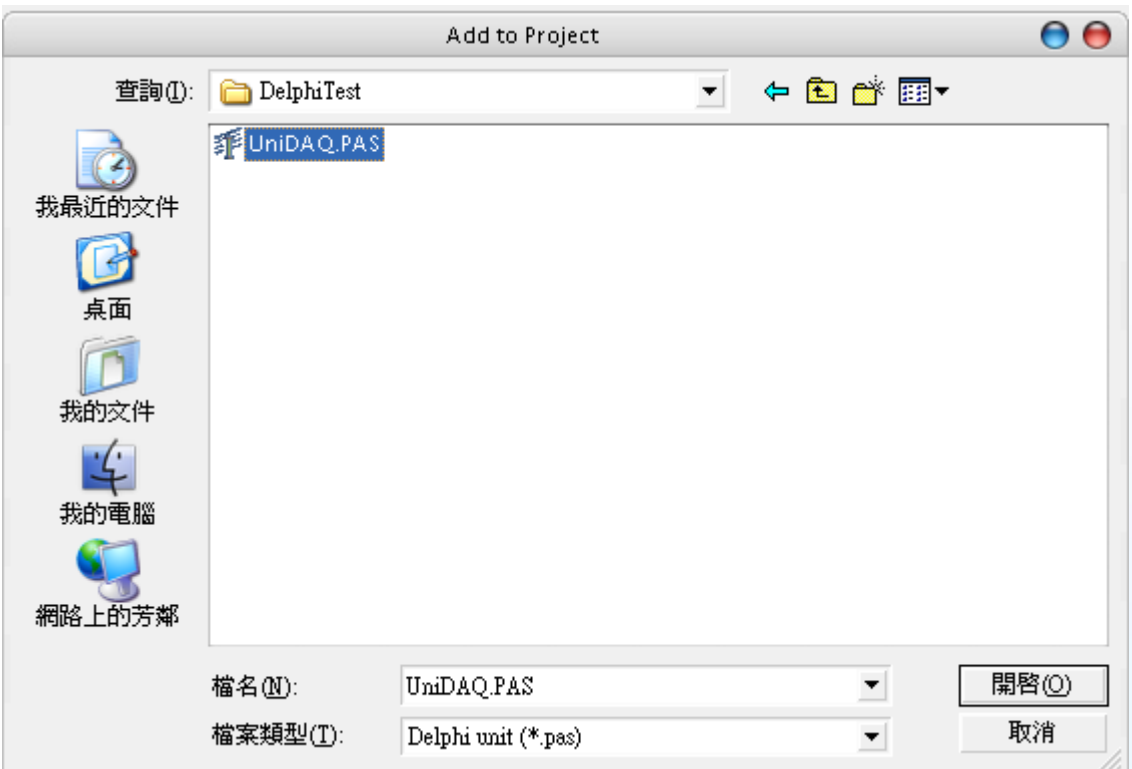

5. 設計視窗,在 Form1 放置一個 Label 控制項並在 Caption 屬性上輸入 DO Value。 接著放置 Edit 控制項,並切換至屬性視窗上至 Name 屬性輸入 eDOVal,最後放置 一個 Button 控制項,並修改 Name 屬性為 btnWrite 及在 Caption 屬性上輸入Write。

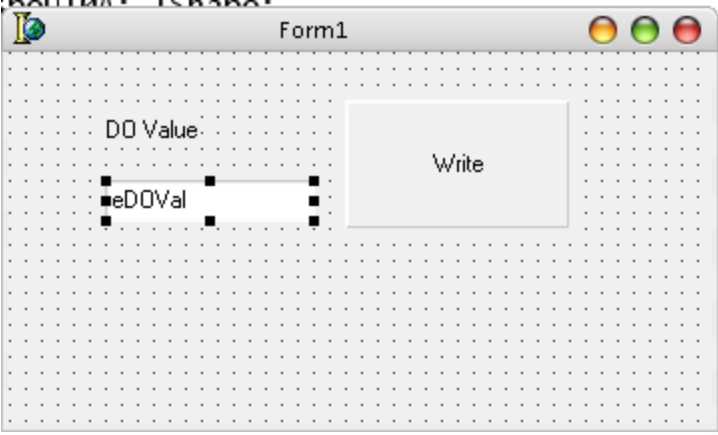

泓格 UniDAQ 驅動函式庫使用手冊 繁體中文版 版本 2.6 編修日期: Dec 2019 Page: 29

6. 雙擊 Form1 上的 btnWrite 按鍵控制項,進入程式碼編輯視窗, 在 implementation 下加入程式碼如下。

```
步驟 2:測試應用程式
1. 按下 F9 來執行程式。
2. 在 DO Value 欄位輸入數值 255。
3. 並按下 Write 按鍵,輸出 DO 數值 255。
   implementation
   uses UniDAQ;
   {$R *.dfm}
   procedure TForm1.btnWriteClick(Sender: TObject);
   var
       wTotalBoards,wRtn,wBoardNo,wOutportNo:Word;
       dwDOValue : LongInt;
   begin
        //Initital resource and get total board number from driver
         wRtn := Ixud_DriverInit(wTotalBoards);
        If wRtn \leq Ixud NoErr Then
         begin
            Application.MessageBox('*** DriverInit Error! ***', 'Error' , IDOK);
           Exit;
         End;
         wBoardNo :=0;
        wOutportNo :=0;
         //Write DO
        wRtn:=Ixud WriteDO(wBoardNo,wOutportNo,StrToInt(eDOVal.Text));
         //Release the resource from driver
        wRtn := Ixud DriverClose;
   end;
   end.
```

```
泓格 UniDAQ 驅動函式庫使用手冊 繁體中文版 版本 2.6 編修日期: Dec 2019 Page: 30
Copyright © 2019 ICP DAS Co., Ltd. All Rights Reserved.  □ E-mail: service@icpdas.com
```
## <span id="page-30-0"></span>**3.5.** 在 **Borland C++ Builder**

#### 步驟 1:撰寫應用程式

- 1. 至程式集開啟 C++ Builder 6
- 2. 從主要選單內選擇 New|Form 將建立一個新的專案。

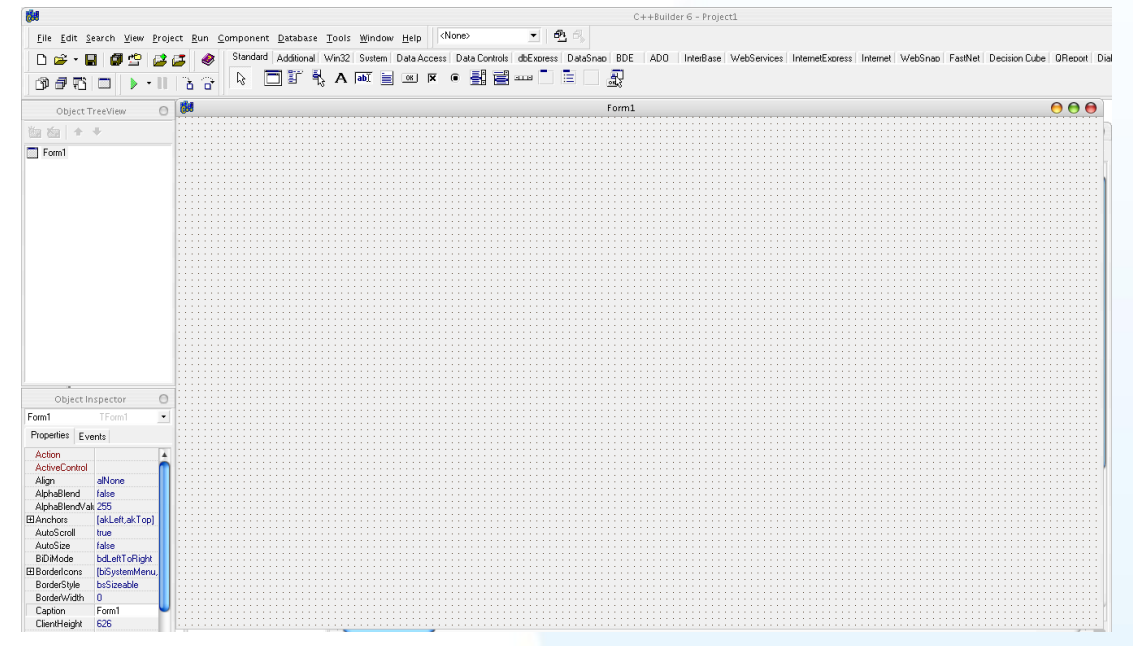

3. 在主要選單內選擇 Project|Add to Project 開啟一視窗。

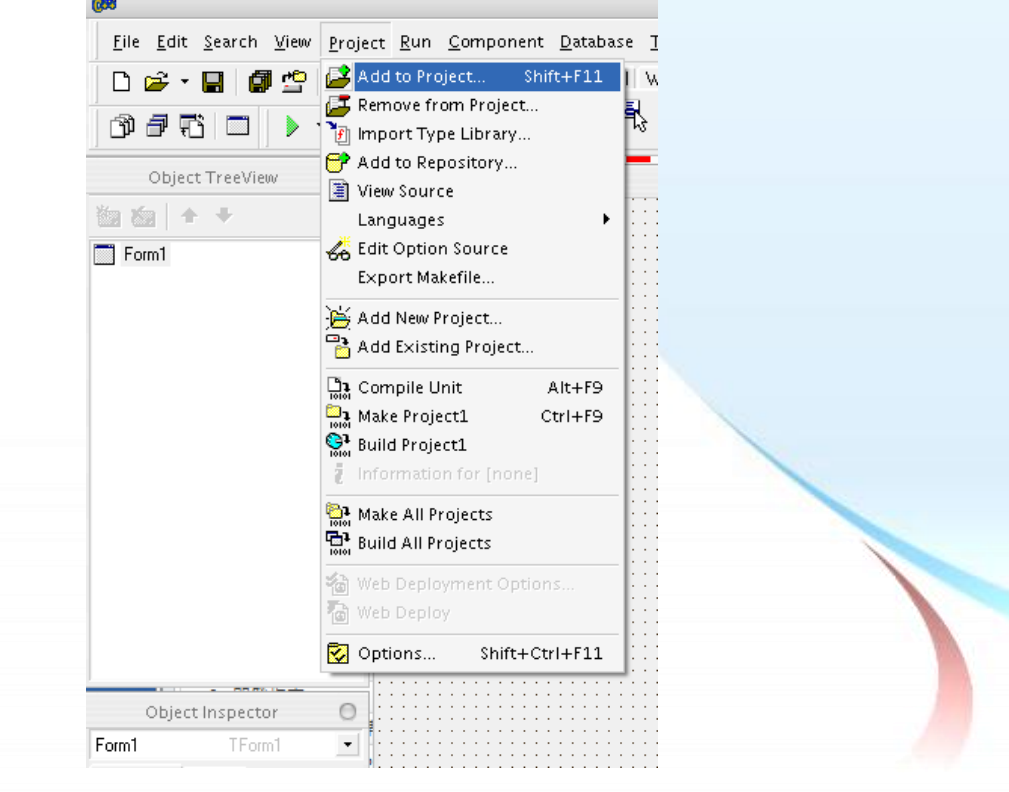

泓格 UniDAQ 驅動函式庫使用手冊 繁體中文版 版本 2.6 編修日期: Dec 2019 Page: 31

4. 在 Add to Projcet 視窗移至 UniDAQ.lib 的路徑下選擇 UniDAQ.lib 按下開啟(O)添加 宣告檔至專案裡。

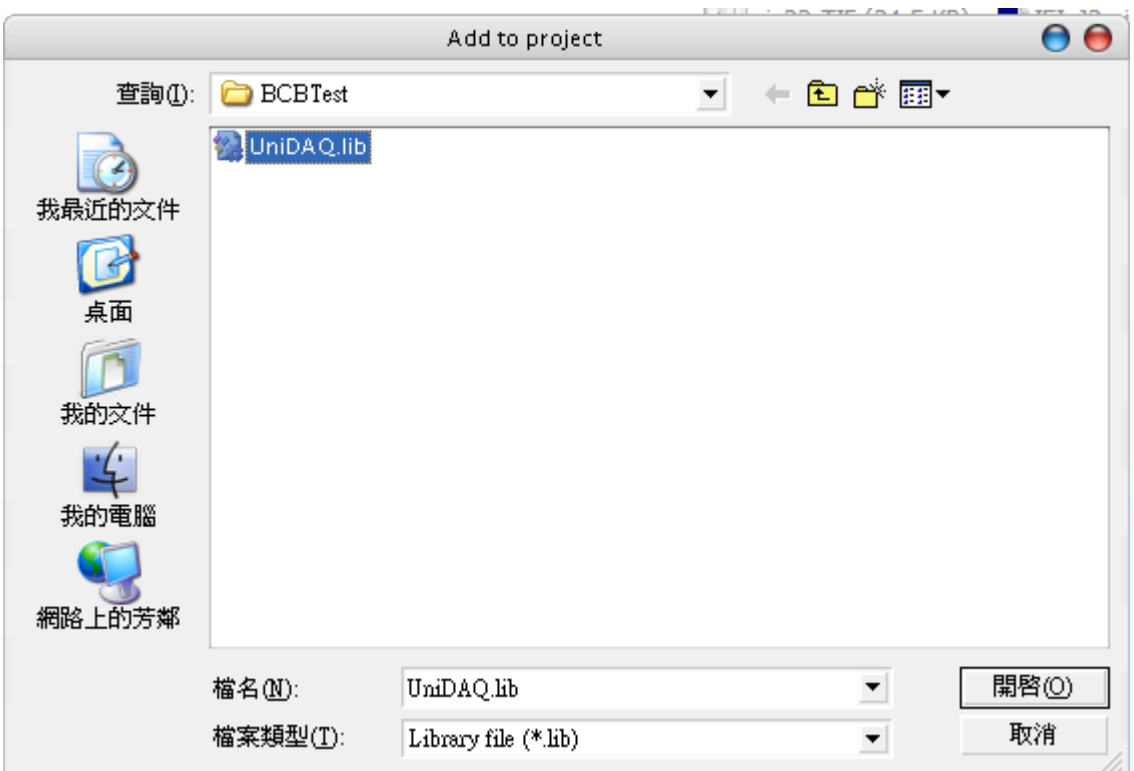

5. 設計視窗,在 Form1 放置一個 Label 控制項並在 Caption 屬性上輸入 DO Value。 接著放置 Edit 控制項,並切換至屬性視窗上至 Name 屬性輸入 eDOVal,最後放置 一個 Button 控制項,並修改 Name 屬性為 btnWrite 及在 Caption 屬性上輸入Write。

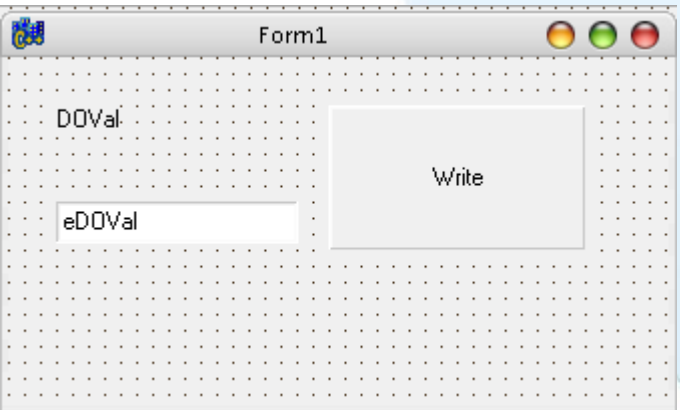

泓格 UniDAQ 驅動函式庫使用手冊 繁體中文版 版本 2.6 編修日期: Dec 2019 Page: 32

6. 雙擊 Form1 上的 btnWrite 按鍵控制項,進入程式碼編輯視窗,加入程式碼如下。

```
#include <vcl.h>
#pragma hdrstop
#include "Unit1.h"
#include "UniDAQ.h"
#pragma package(smart_init)
#pragma resource "*.dfm"
TForm1 *Form1;
__fastcall TForm1::TForm1(TComponent* Owner)
         : TForm(Owner)
{
}
void __fastcall TForm1::btnWriteClick(TObject *Sender)
{
Word wTotalBoard, wRtn ;
Word wOutPortNo;
Word wBoardNo;
//Initial the resource and get the total board number from driver
wRtn = Ixud_DriverInit(&wTotalBoard);
if ( wRtn != Ixud_NoErr )
{
     ShowMessage( "Driver Initial Err!!Error Code:" + IntToStr(wRtn)) ;
}
wOutPortNo=0;
wBoardNo=0;
wRtn=Ixud WriteDO(wBoardNo,wOutPortNo,StrToInt(eDOVal->Text));
//Release the resource from driver
wRtn= Ixud DriverClose():
}
```
步驟 2:測試應用程式

- 1. 按下 F9 來執行程式。
- 2. 在 DO Value 欄位輸入數值 255。
- 3. 並按下 Write 按鍵,輸出 DO 數值 255。

泓格 UniDAQ 驅動函式庫使用手冊 繁體中文版 版本 2.6 編修日期: Dec 2019 Page: 33 Copyright © 2019 ICP DAS Co., Ltd. All Rights Reserved. E-mail: service@icpdas.com

# <span id="page-33-0"></span>**3.6.** 在 **Visual C++.NET**

#### 步驟 1:撰寫應用程式

- 1. 至程式集開啟 Microsoft Visual Studio 2005
- 2. 從主要選單內選擇 File|New Project…

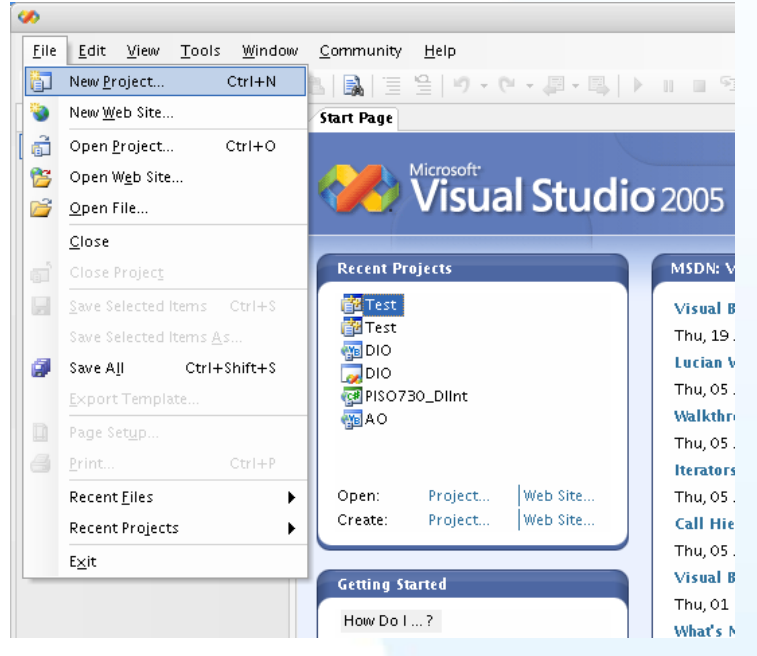

3. 在 Project type 下的列表點選項目 Visual C++ 並在展開選單內選擇 Win32,然後再 右方 Templates 表框内選擇 Win32 Console Application,接下來至下方的 Name 鍵入專案名稱 VCNETTest 然後按下 OK 按鍵。

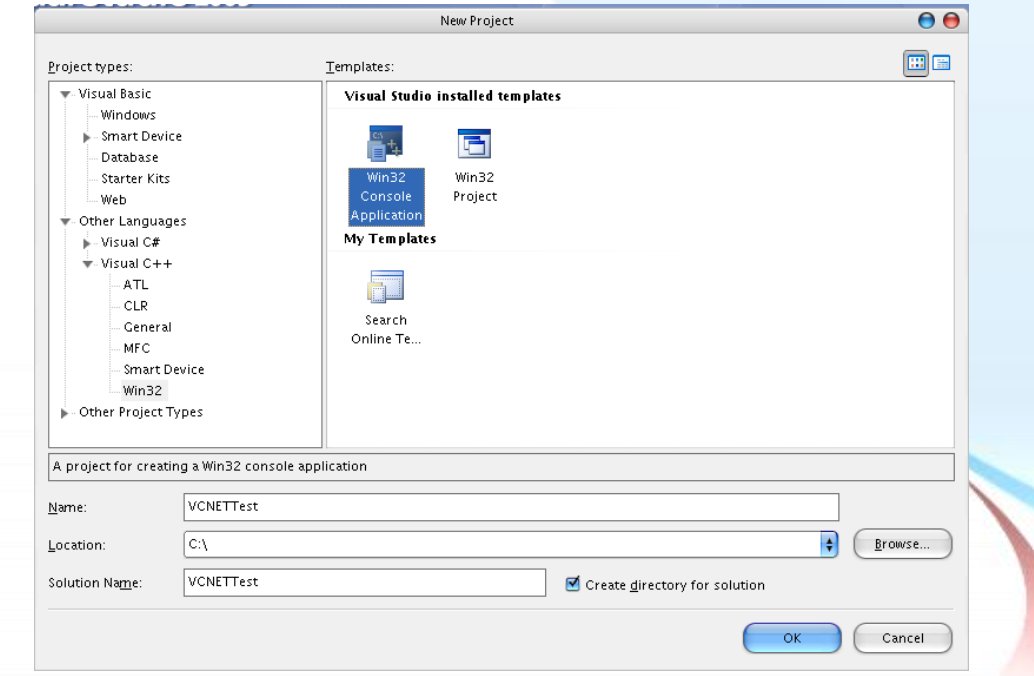

泓格 UniDAQ 驅動函式庫使用手冊 繁體中文版 版本 2.6 編修日期: Dec 2019 Page: 34

4. 按下 Finish 鍵後,將會產生為使用者產生最基本的程式碼。

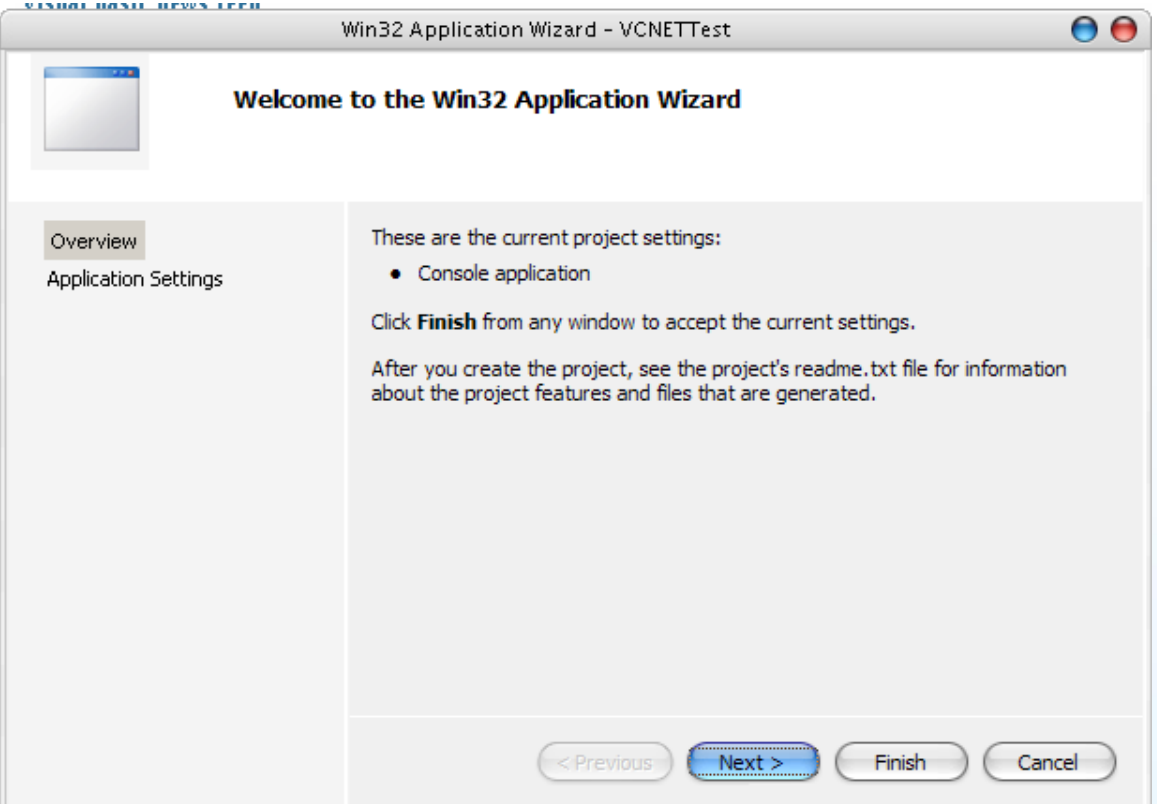

5. 雙擊 VCNETTest.cpp 開啟程式碼寫入視窗。

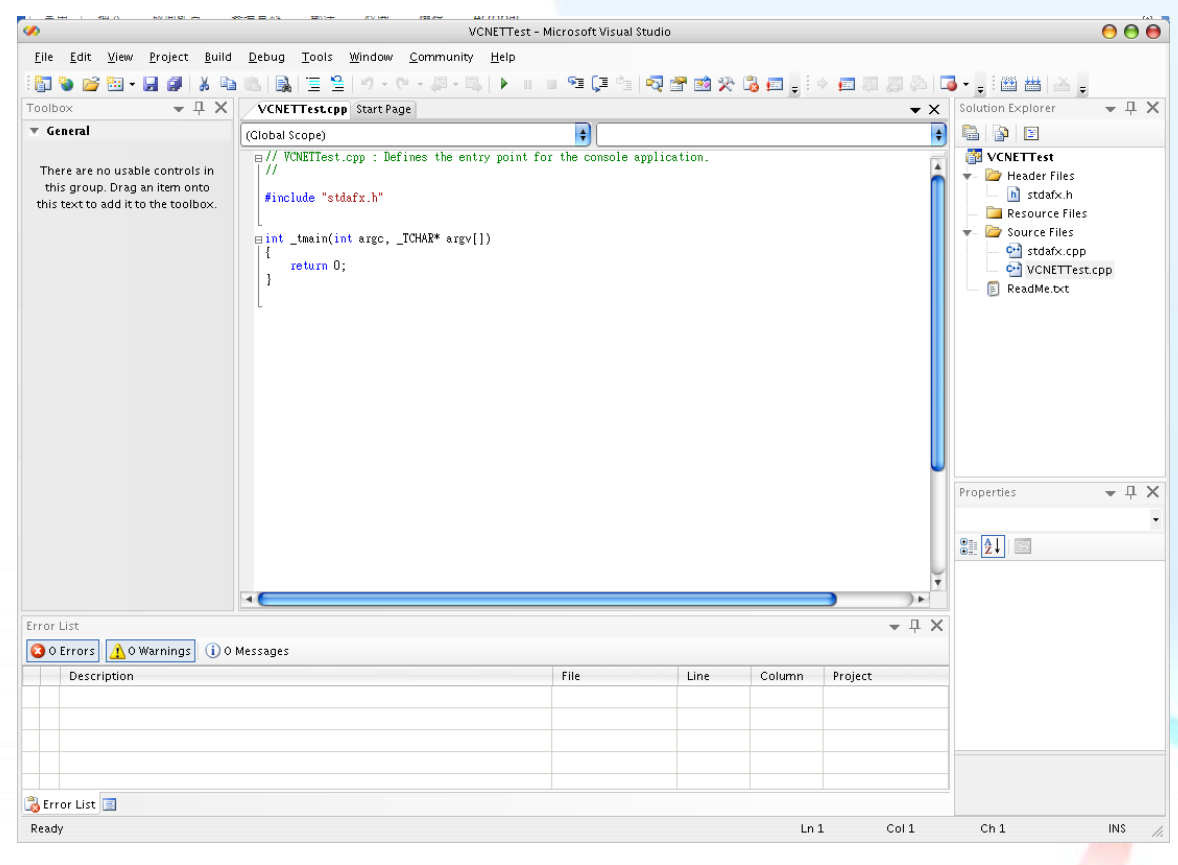

泓格 UniDAQ 驅動函式庫使用手冊 繁體中文版 版本 2.6 編修日期: Dec 2019 Page: 35

6. 在 VCNETTest.cpp 塡寫程式碼如下:

```
// VCNETTest.cpp : Defines the entry point for the console application.
//
#include "stdafx.h"
#include "stdio.h"
#include "UniDAQ.h"
#pragma comment(lib,"UniDAQ.lib")
WORD wRtn;
WORD wBoardNo:
WORD wTotalBoards;
int tmain(int argc, TCHAR* argv[])
{
     WORD wOutPortNo:
     //Initial the resource and get total board number form Driver
     wRtn=Ixud DriverInit(&wTotalBoards);
     if (wRtn!=Ixud_NoErr)
     {
          printf("\nDriver Init Error(%d)",wRtn);
          return wRtn;
     }
     printf("Write DO Value 0xFF");
     wBoardNo=0;
     wOutPortNo=0;
     //Write DO
     wRtn = Ixud WriteDO(wBoardNo,wOutPortNo,0xFF);
     //Release the resource from driver
     wRtn = IxudDriverClose();
     return 0;
}
```
泓格 UniDAQ 驅動函式庫使用手冊 繁體中文版 版本 2.6 編修日期: Dec 2019 Page: 36
步驟 2:編譯應用程式

1. 在 Build 選單點擊 Configuration Manager。

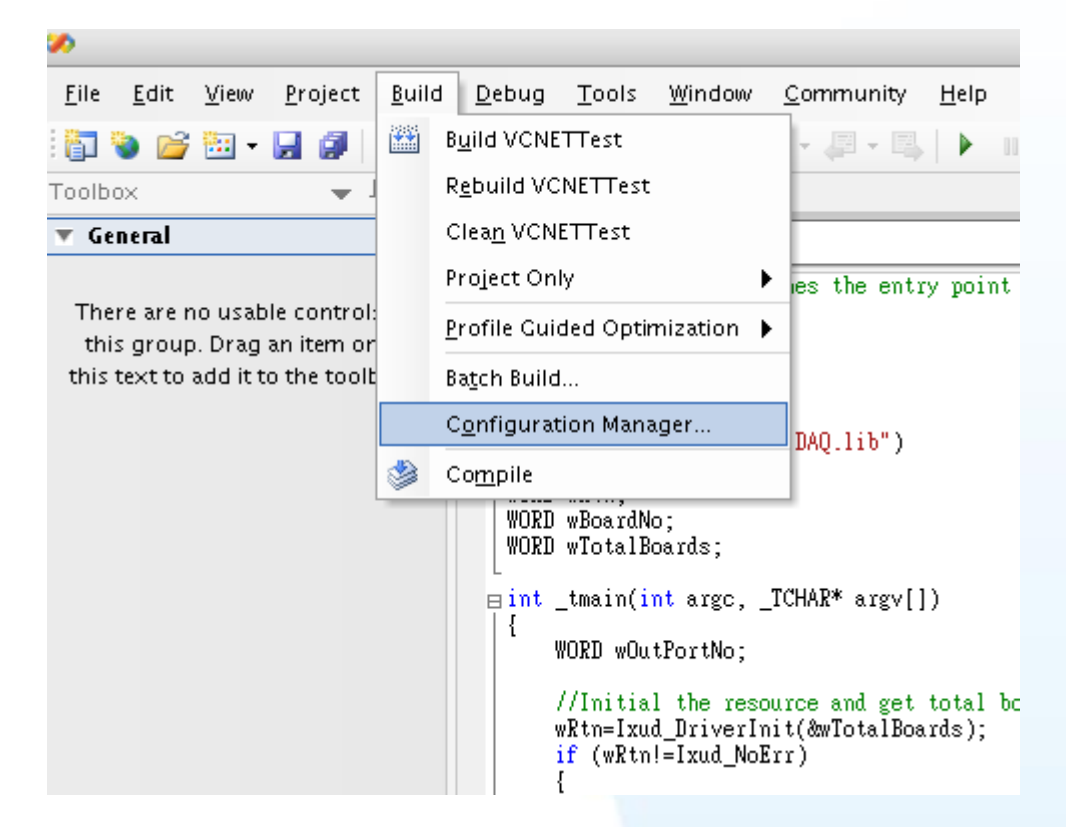

2. 在 Configuration Manager 點擊 Active solution Platform 下拉選單選擇<New…>。

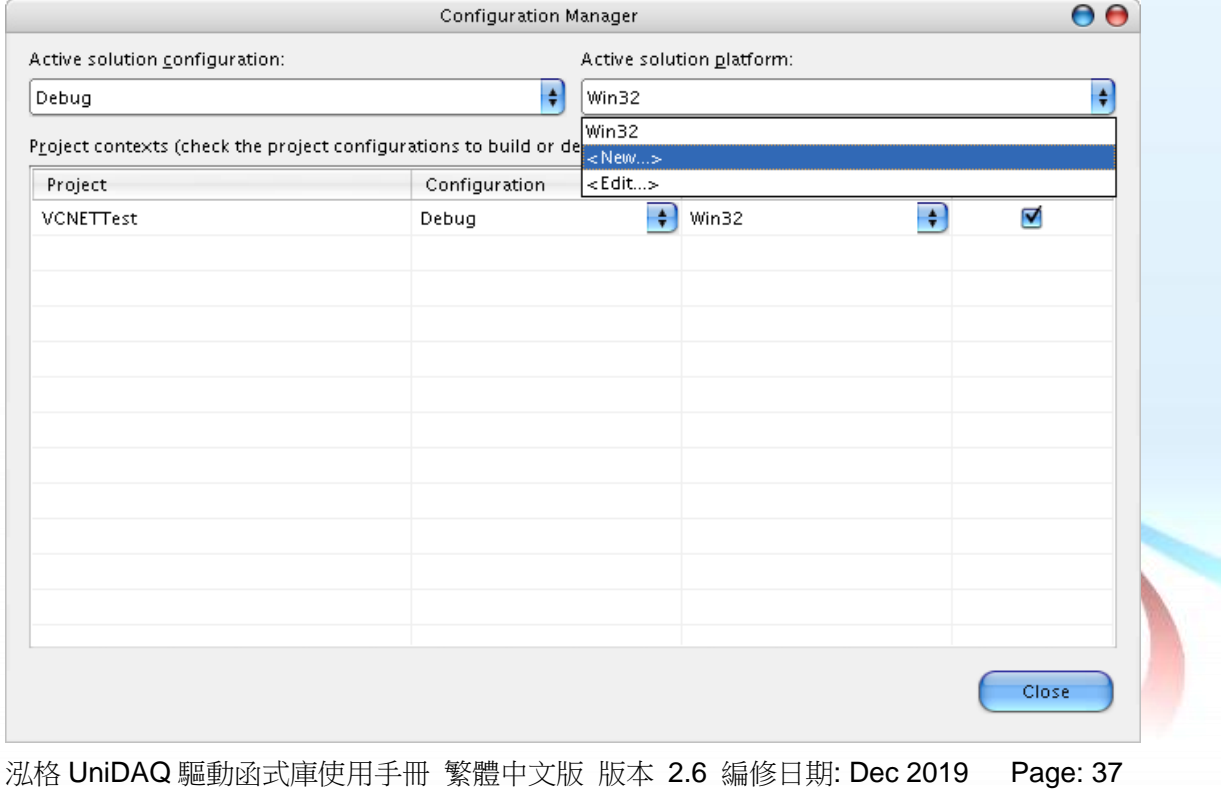

3. 點擊 Type or select the new platform 下拉選單選擇 x64,並按下 OK,創建 x64 編 譯平台。

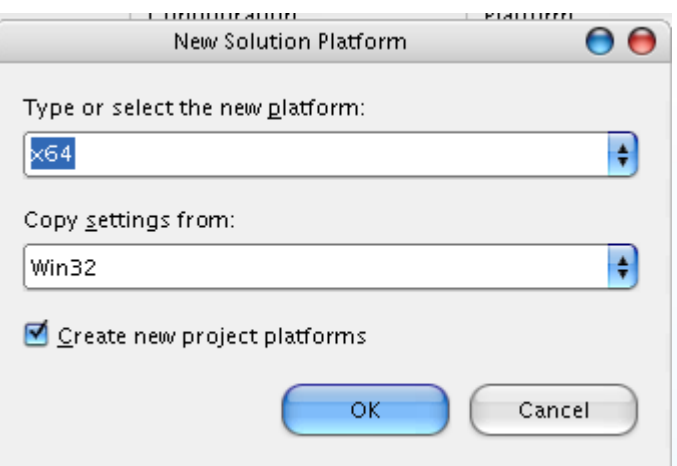

4. 選擇編譯平台,如果您想產生64位元的應用程式請在下拉選單選擇 x64,如果您想 產生 32 位元程式請在下拉選單選擇 Win32 選取完畢後按下 Close。

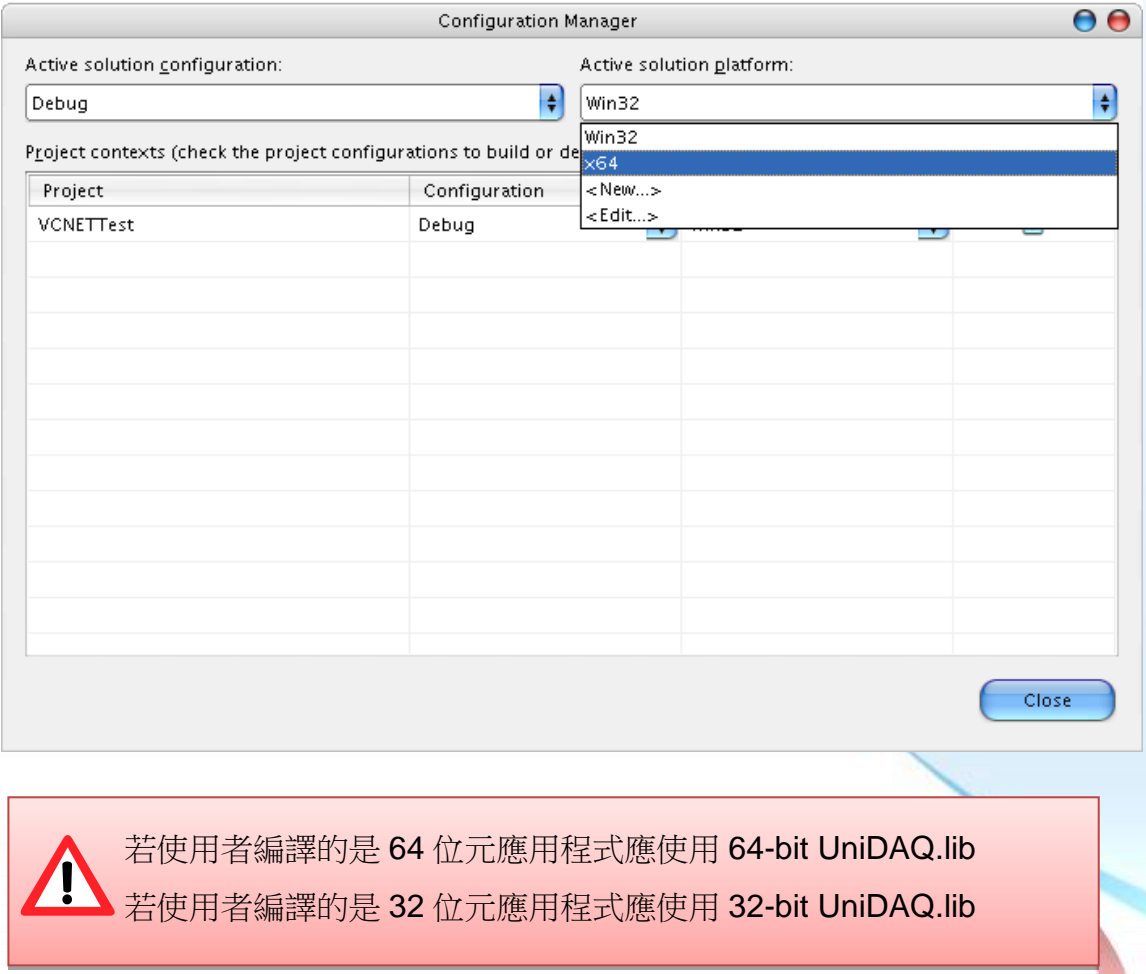

泓格 UniDAQ 驅動函式庫使用手冊 繁體中文版 版本 2.6 編修日期: Dec 2019 Page: 38

5. 從主要選單內選擇 Build|Build VCNETTest 開始編譯應用程式。

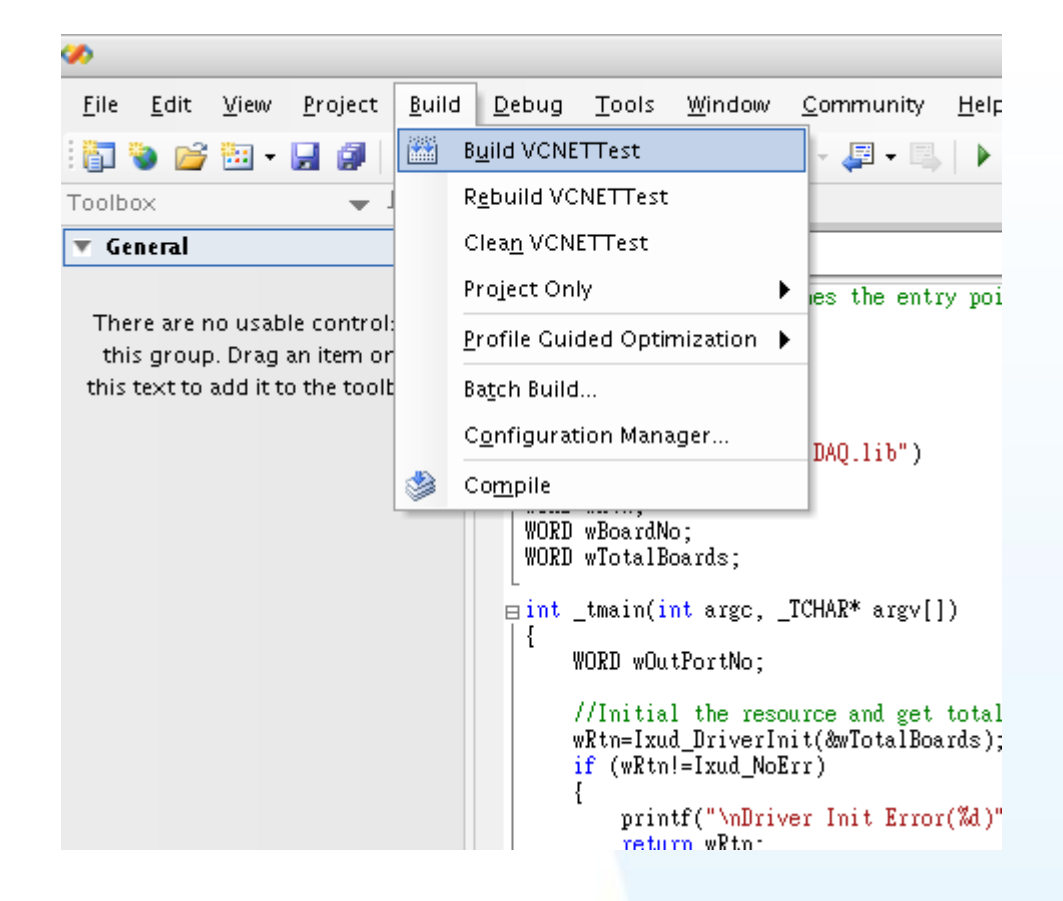

步驟 3:測試應用程式

立即在 DOS Box 下執行程式。

泓格 UniDAQ 驅動函式庫使用手冊 繁體中文版 版本 2.6 編修日期: Dec 2019 Page: 39

# **3.7.** 在 **Visual Basic.NET**

#### 步驟 1:撰寫應用程式

- 1. 至程式集開啟 Microsoft Visual Studio 2005
- 2. 從主要選單內選擇 File|New Project…

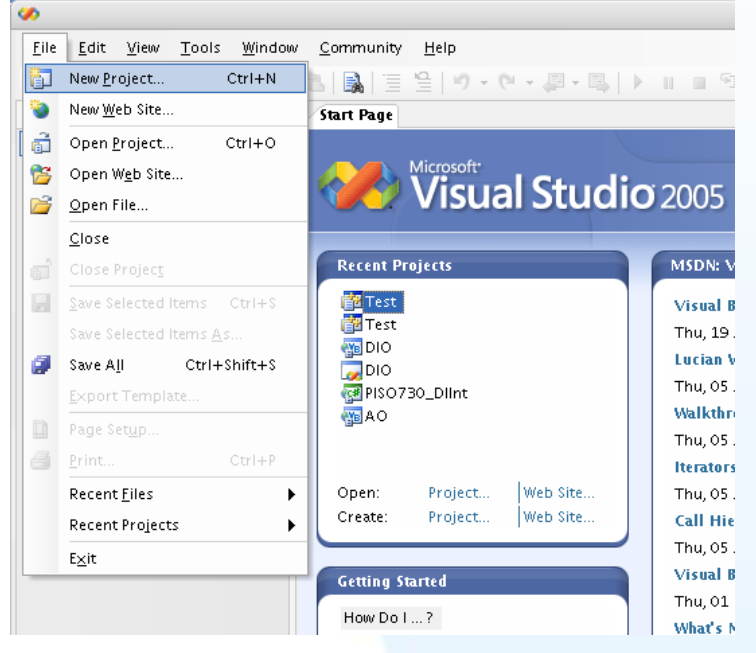

3. 在 Project type 下的列表點選項目 Visual Basic 並在展開選單內選擇 Windows, 然 後再右方 Templates 表框內選擇 Windows Application,接下來至下方的 Name 鍵 入專案名稱 VBNETTest 然後按下 OK 按鍵。

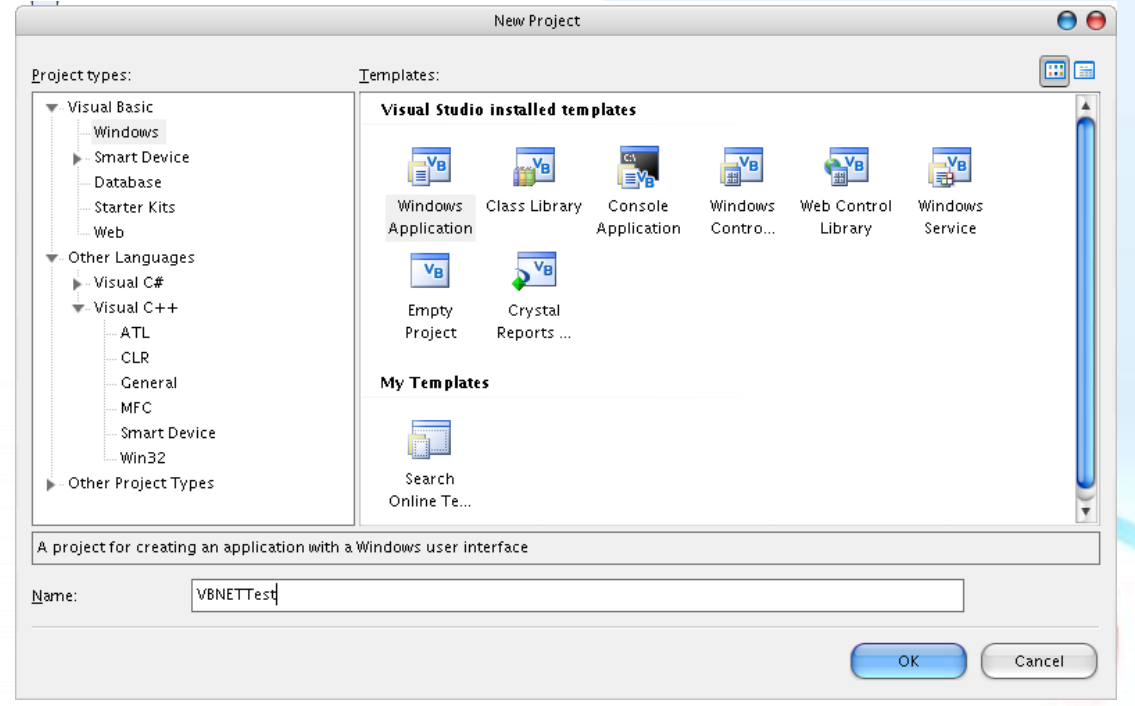

泓格 UniDAQ 驅動函式庫使用手冊 繁體中文版 版本 2.6 編修日期: Dec 2019 Page: 40

4. 在 Solution Explorer 開啟 Add Existion item 視窗。

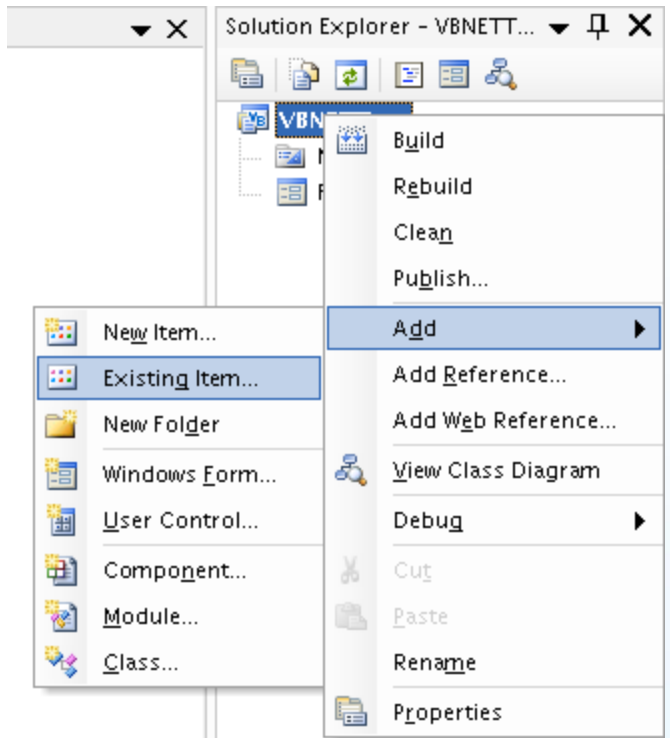

5. 在 Add Existion item 選擇 UniDAQ.vb 後按 Add 按鍵添加宣告檔至專案裡。

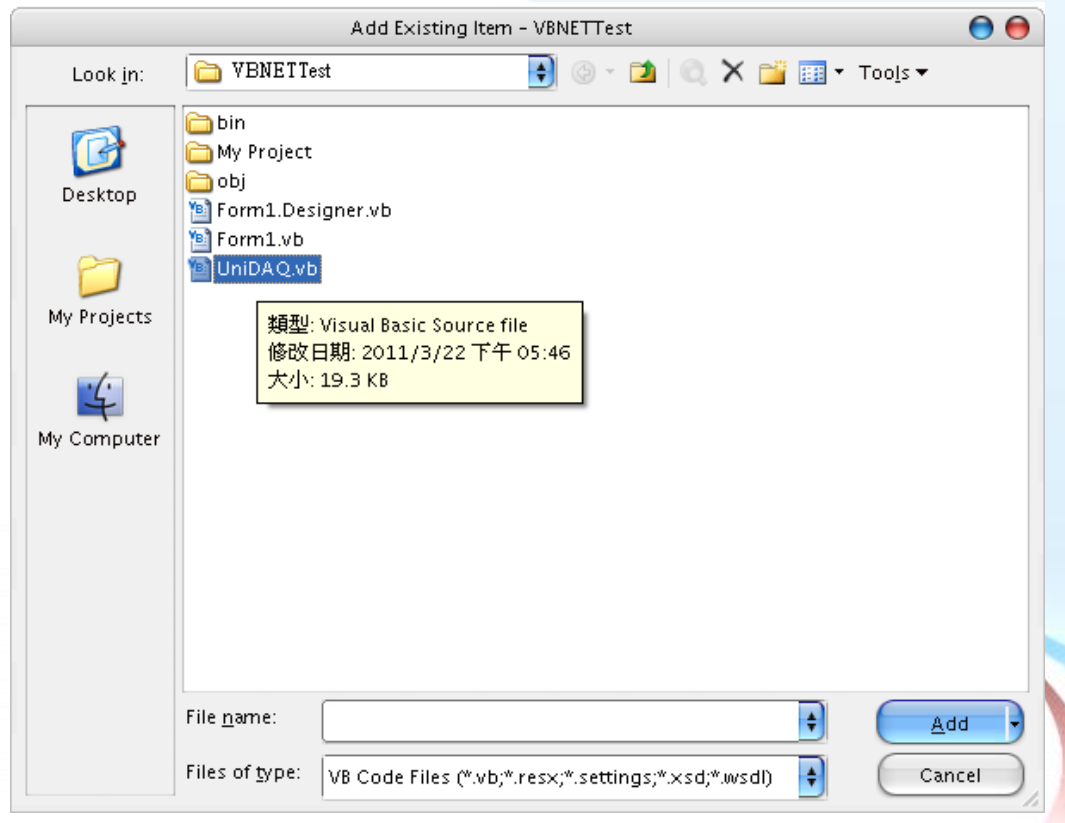

泓格 UniDAQ 驅動函式庫使用手冊 繁體中文版 版本 2.6 編修日期: Dec 2019 Page: 41

6. 設計視窗,在 Form1 放置一個 Label 控制項並在 Text 屬性上輸入 DO Value。接著 放置 TextBox 控制項, 並切換至屬性視窗上至 Name 屬性輸入 txtDOVal, 最後放置 一個 Button 控制項,並修改 Name 屬性為 btnWrite 及在 Text 屬性上輸入 Write。

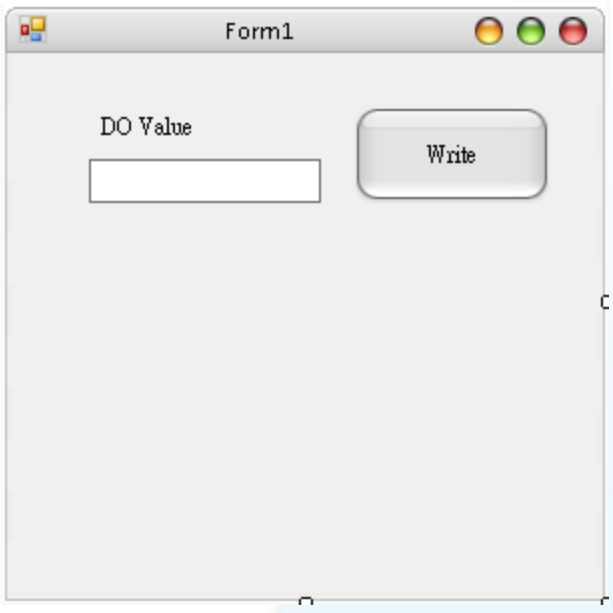

7. 在 btnWrite 塡寫程式碼如下:

Private Sub btnWrite\_Click(ByVal sender As System.Object, ByVal e As System.EventArgs) Handles btnWrite.Click Dim wTotalBoards As UInteger Dim wBoardNo As UInteger Dim wOutPortNo As UInteger Dim wRtn As UInteger '//Driver Initial wRtn = Ixud DriverInit(wTotalBoards) If (wRtn) Then MsgBox("Driver Initial Error!!Error Code:" + Str(wRtn)) End End If '//Write DO wRtn = Ixud WriteDO(wBoardNo, wOutPortNo, Val(txtDOVal.Text)) wRtn = Ixud\_DriverClose() End Sub

泓格 UniDAQ 驅動函式庫使用手冊 繁體中文版 版本 2.6 編修日期: Dec 2019 Page: 42

步驟 2:編譯應用程式

1. 在 Project 選單點擊 VBNETTest Properties。

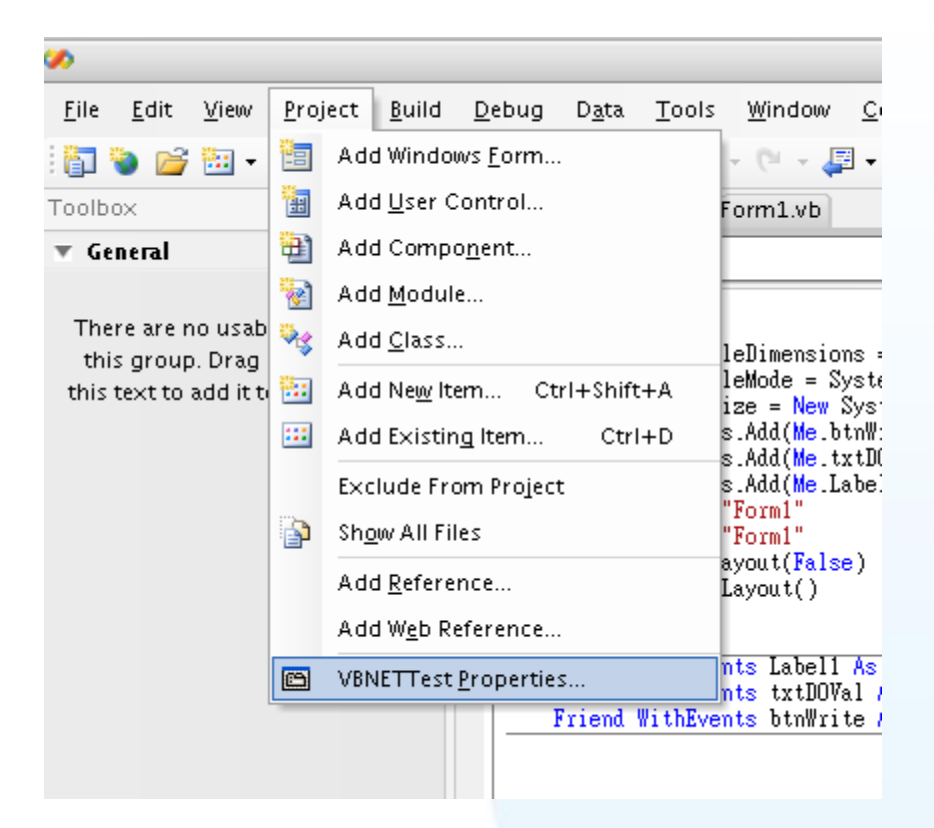

2. 點擊 Compiler 後點擊 Advanced Compiler Option 按鍵,進入 Advanced Compiler Setting 視窗。

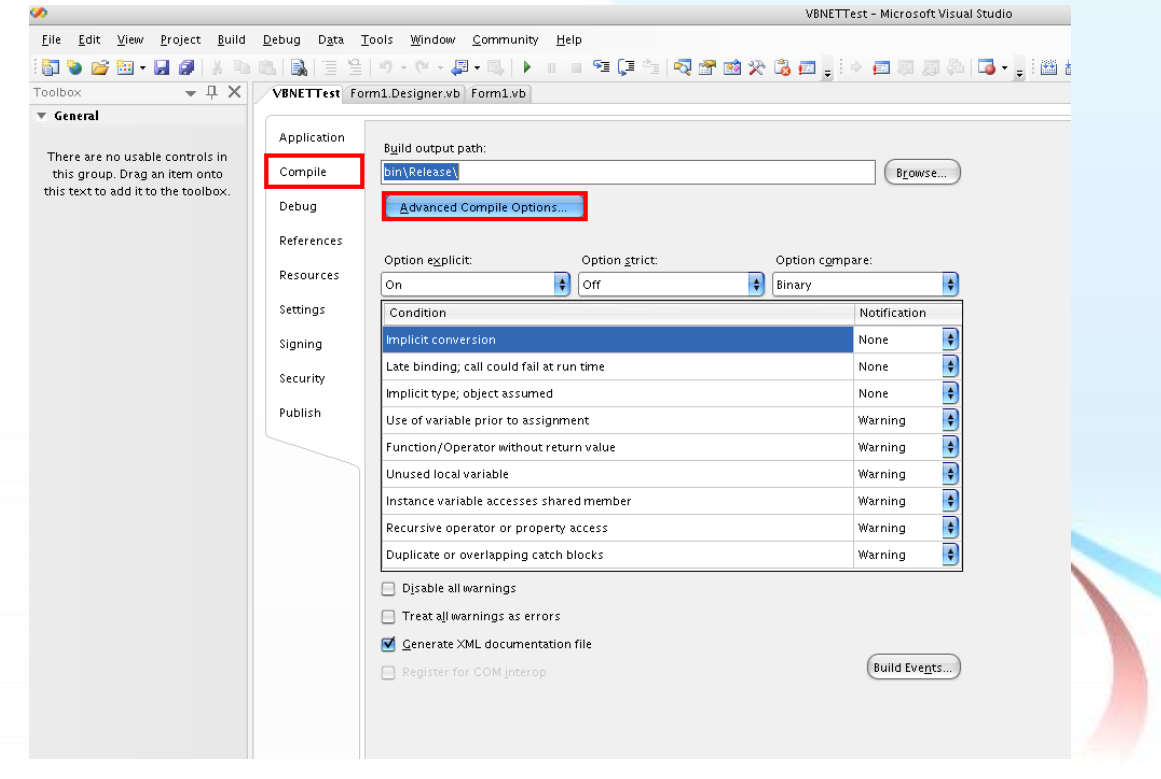

泓格 UniDAQ 驅動函式庫使用手冊 繁體中文版 版本 2.6 編修日期: Dec 2019 Page: 43

3. 在 Advanced Compiler Settings 下的 Target CPU 下拉選單選擇 AnyCPU。

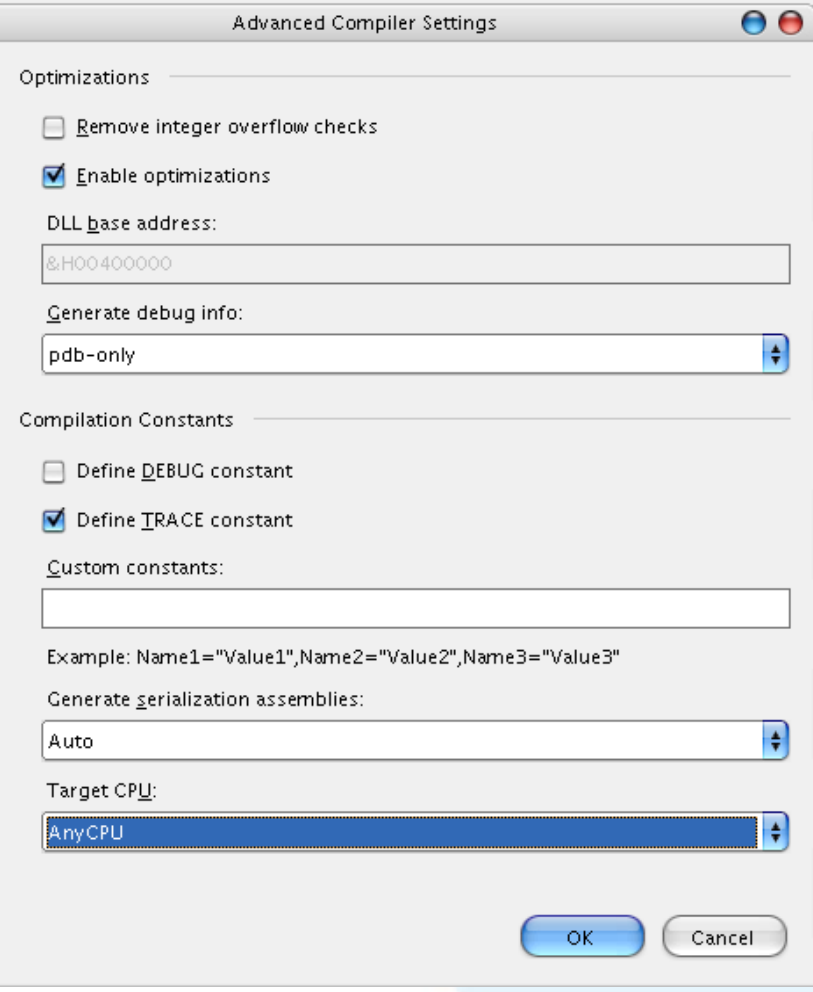

Any CPU 選項-編譯出來的執行檔,當載入在 64 位元作業統上的 64 位元版本.NET Framework,程式將會以 64 位元的行程來運作,否則 將會以 32 位元的行程來運作。

Ţ

x86 選項-不論作業系統或.NET Framework 的版本,執行檔永遠以 32 位元來運作。

x64 選項-不論作業系統或.NET Framework 的版本,執行檔永遠以 64 位元來運作。

泓格 UniDAQ 驅動函式庫使用手冊 繁體中文版 版本 2.6 編修日期: Dec 2019 Page: 44

步驟 3:測試應用程式

- 1. 按下 F5 來執行程式。
- 2. 在 DO Value 欄位輸入數值 255。
- 3. 並按下 Write 按鍵,輸出 DO 數值 255。

泓格 UniDAQ 驅動函式庫使用手冊 繁體中文版 版本 2.6 編修日期: Dec 2019 Page: 45 Copyright © 2019 ICP DAS Co., Ltd. All Rights Reserved. E-mail: service@icpdas.com

# **3.8.** 在 **Visual C#.NET**

#### 步驟 1:撰寫應用程式

- 1. 至程式集開啟 Microsoft Visual Studio 2005
- 2. 從主要選單內選擇 File|New Project…

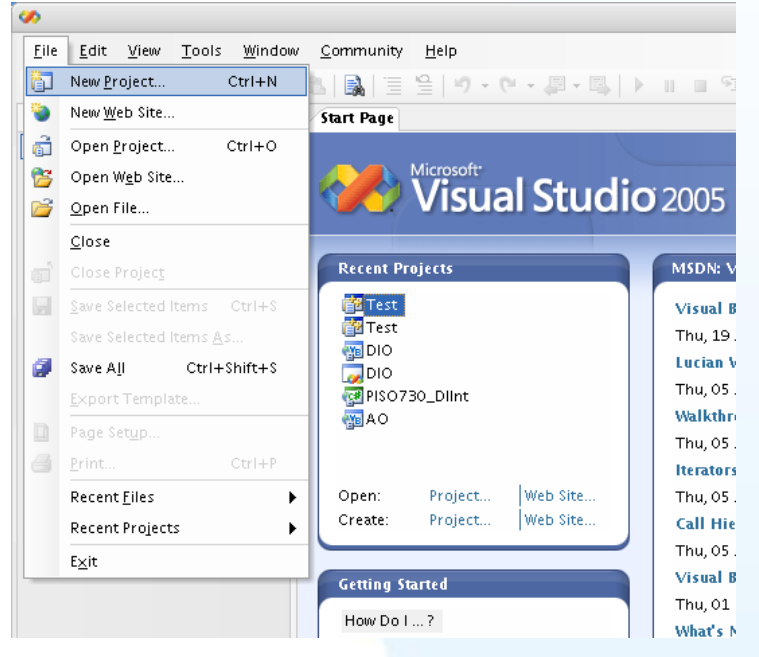

3. 在 Project type 下的列表點選項目 Visual C# 並在展開選單內選擇 Windows,然後 再右方 Templates 表框内選擇 Windows Application,接下來至下方的 Name 鍵入 專案名稱 CSharpTest 然後按下 OK 按鍵。

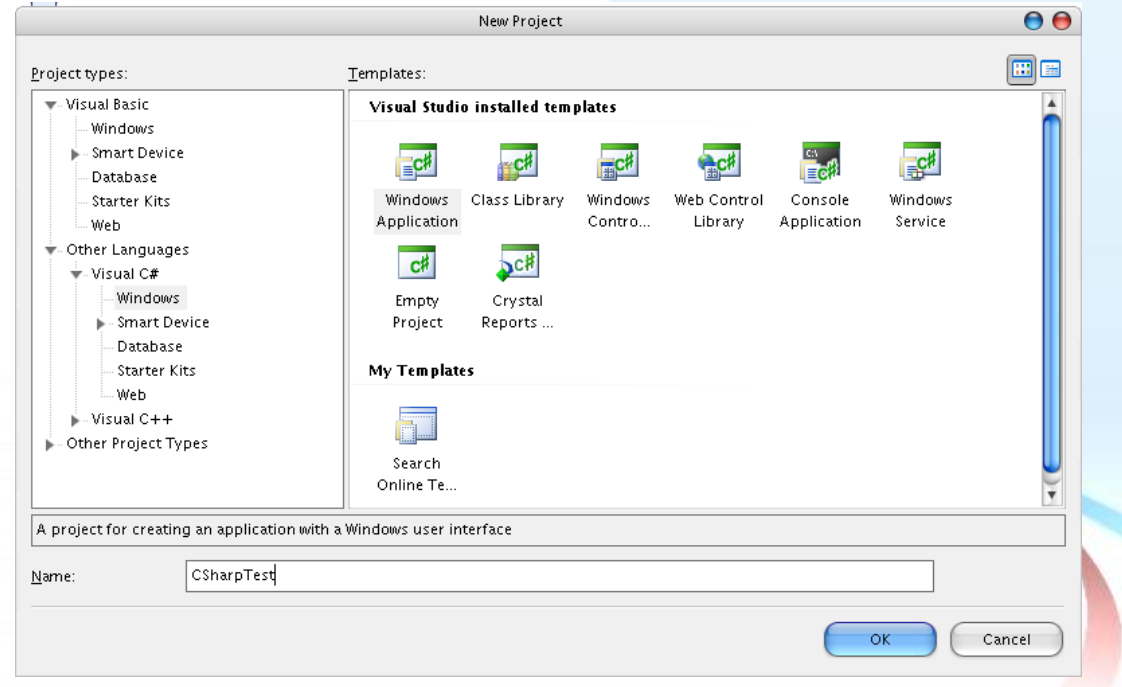

泓格 UniDAQ 驅動函式庫使用手冊 繁體中文版 版本 2.6 編修日期: Dec 2019 Page: 46

4. 在 Solution Explorer 開啟 Add Existion item 視窗。

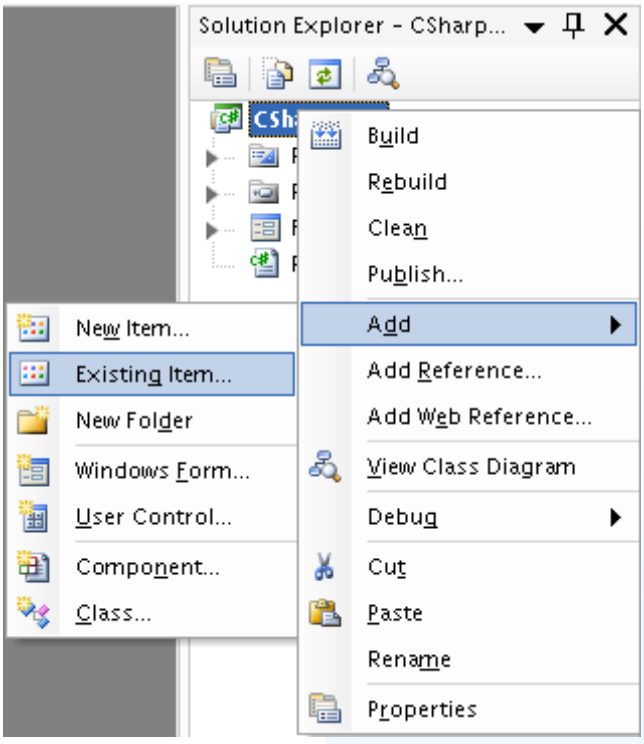

5. 在 Add Existion item 選擇 UniDAQ.cs 後按 Add 按鍵添加宣告檔至專案裡。

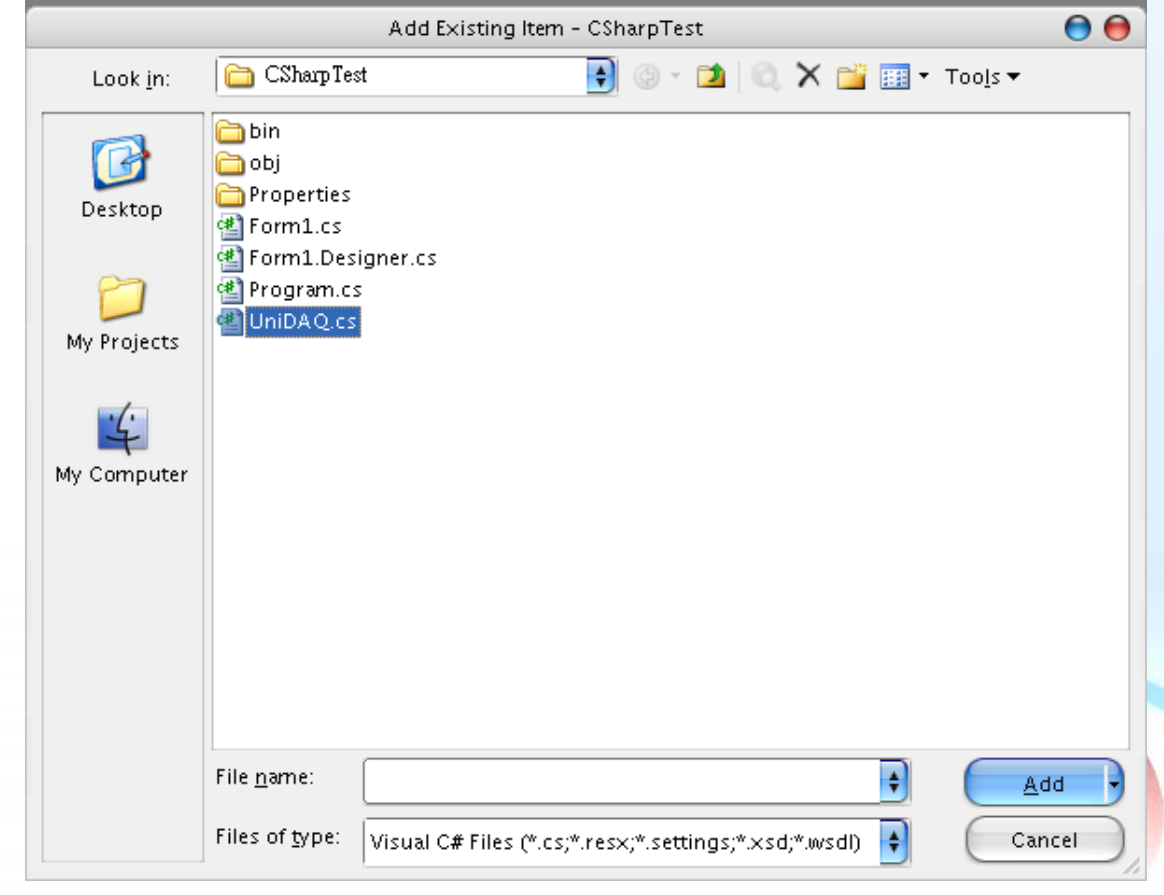

泓格 UniDAQ 驅動函式庫使用手冊 繁體中文版 版本 2.6 編修日期: Dec 2019 Page: 47

6. 設計視窗,在 Form1 放置一個 Label 控制項並在 Text 屬性上輸入 DO Value。接著 放置 TextBox 控制項, 並切換至屬性視窗上至 Name 屬性輸入 txtDOVal, 最後放置 一個 Button 控制項,並修改 Name 屬性為 btnWrite 及在 Text 屬性上輸入 Write。

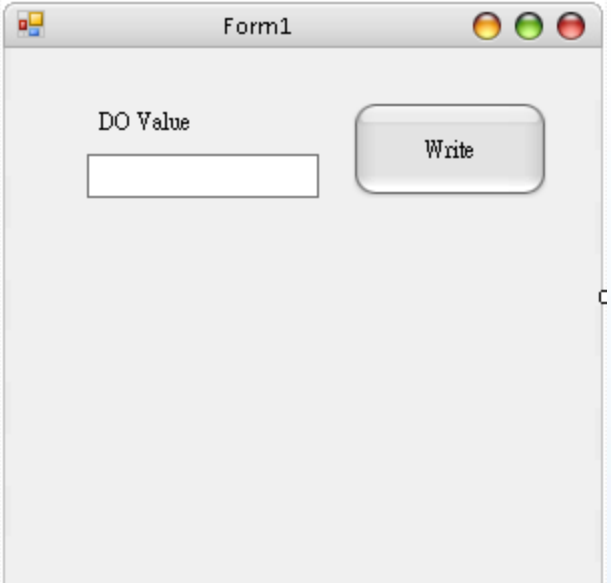

泓格 UniDAQ 驅動函式庫使用手冊 繁體中文版 版本 2.6 編修日期: Dec 2019 Page: 48

7. 在 Form.cs 塡寫程式碼如下:

```
using System;
using System.Collections.Generic;
using System.ComponentModel;
using System.Data;
using System.Drawing;
using System.Text;
using System.Windows.Forms;
using UniDAO Ns; //Include the UniDAO namespace
namespace CSharpTest
{
     public partial class Form1 : Form
     {
         public Form1()
\left\{\begin{array}{c} \end{array}\right\} InitializeComponent();
         }
         private void btnWrite_Click(object sender, EventArgs e)
         {
             ushort wTotalBoard, wRtn, wBoardNo;
             ushort wOutPort;
            wTotalBoard = 0;
             //Initial the resource and get total board number form Driver
             wRtn = UniDAQ.Ixud_DriverInit(ref wTotalBoard);
             if (wRtn != UniDAQ.Ixud_NoErr)
\{ MessageBox.Show("Driver Inital Error!!Error Code:" + wRtn.ToString());
                Close();
                  return;
 }
             wBoardNo = 0;
            wOutputPort = 0; //Write DO
            wRtn = UniDAQ.Ixud WriteDO(wBoardNo, wOutPort, Convert.ToUInt32(txtDOVal.Text));
             //Release the resource from the driver
            wRtn = UniDAQ. Ixud DriverClose();
         }
     }
}
```
泓格 UniDAQ 驅動函式庫使用手冊 繁體中文版 版本 2.6 編修日期: Dec 2019 Page: 49 Copyright © 2019 ICP DAS Co., Ltd. All Rights Reserved. E-mail: service@icpdas.com 步驟 2:編譯應用程式

1. 在 Project 選單點擊 CSharpTest Properties。

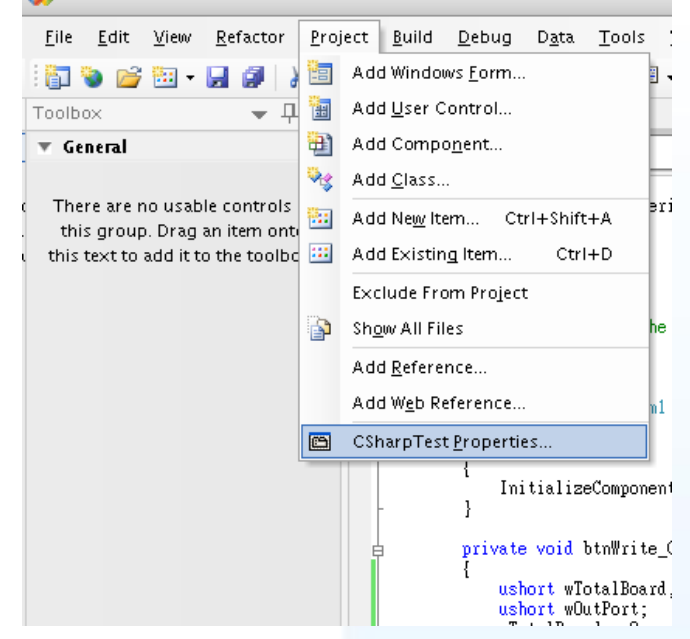

2. 點擊 Build 至 Platform targer 下拉選單選擇 Any CPU。

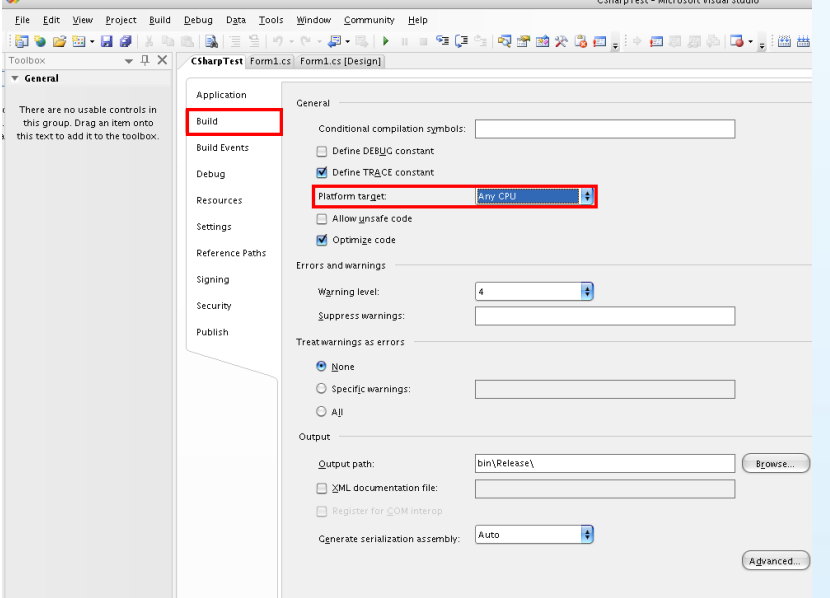

Any CPU 選項-編譯出來的執行檔,當載入在 64 位元作業統上的 64 位元版本.NET Framework,程式將會以 64 位元的行程來運作,否則 將會以 32 位元的行程來運作。

x86 選項-不論作業系統或.NET Framework 的版本,執行檔永遠以 32 位元來運作。

x64 選項-不論作業系統或.NET Framework 的版本,執行檔永遠以 64 位元來運作。

泓格 UniDAQ 驅動函式庫使用手冊 繁體中文版 版本 2.6 編修日期: Dec 2019 Page: 50 Copyright © 2019 ICP DAS Co., Ltd. All Rights Reserved. E-mail: service@icpdas.com 步驟 3:測試應用程式

- 1. 按下 F5 來執行程式。
- 2. 在 DO Value 欄位輸入數值 255。
- 3. 並按下 Write 按鍵,輸出 DO 數值 255。

泓格 UniDAQ 驅動函式庫使用手冊 繁體中文版 版本 2.6 編修日期: Dec 2019 Page: 51 Copyright © 2019 ICP DAS Co., Ltd. All Rights Reserved. E-mail: service@icpdas.com

# **3.9.** 範例程式及文件

放置 UniDAQ 相關資料的網址與位置:

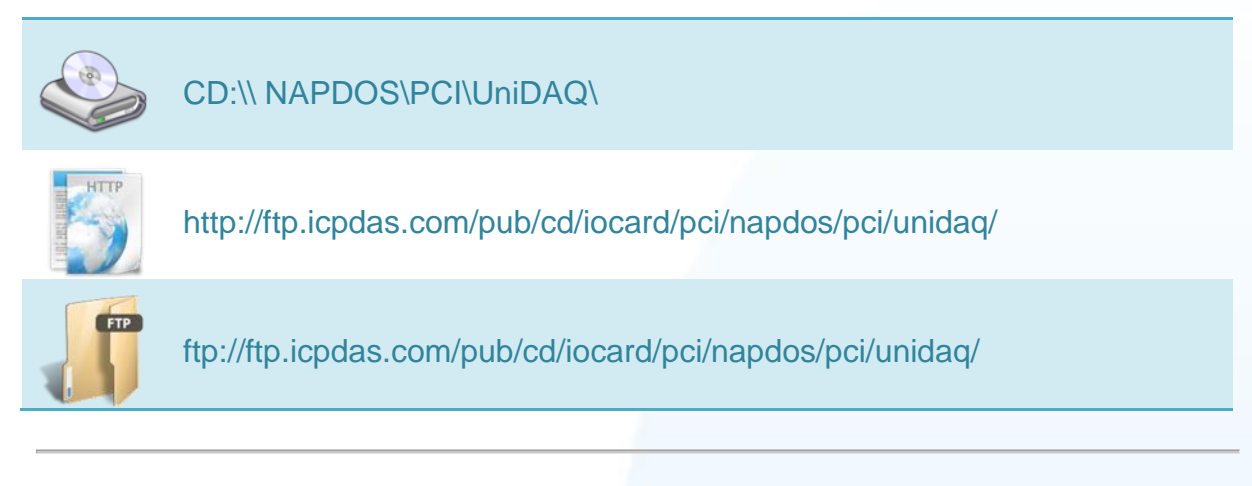

#### UniDAQ 資料夾內檔案文件結構

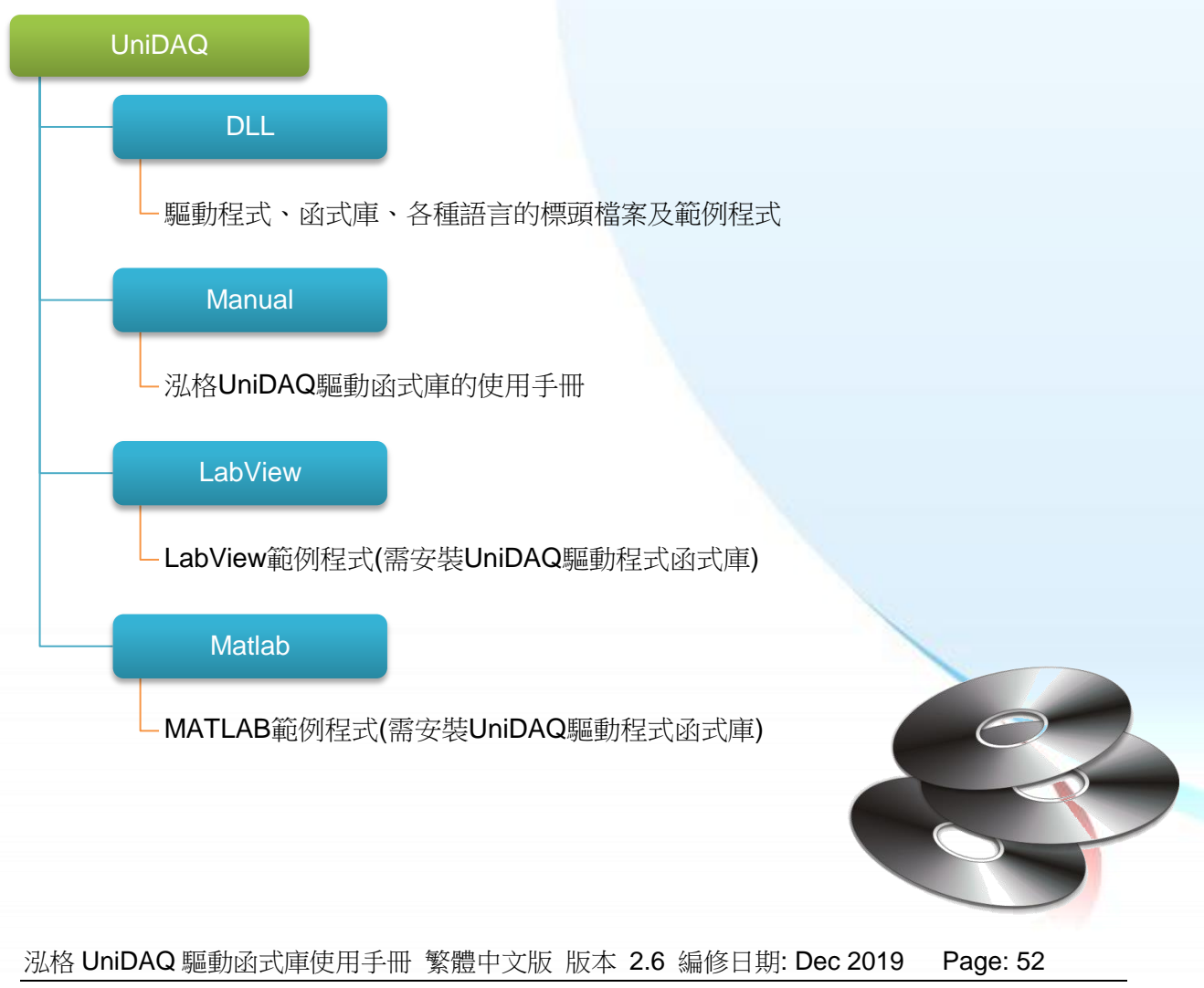

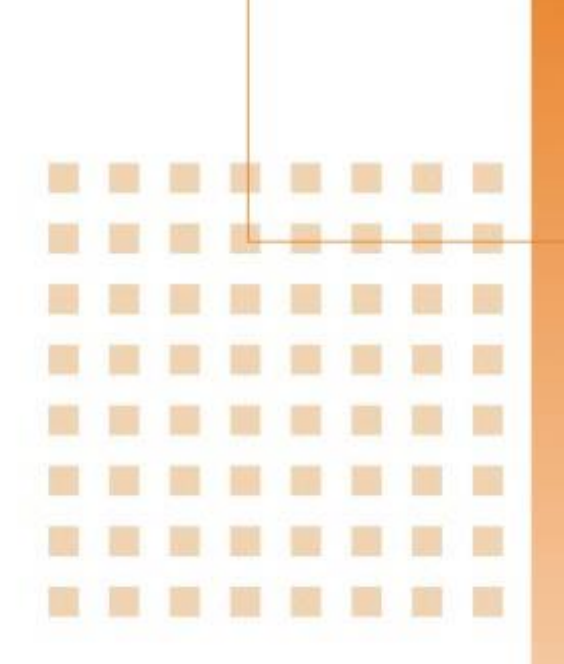

**4.** 函式應用

提供泓格 UniDAQ 驅動函式庫所支 接的範例程式列表以及每個範例程 式的功能,並且會簡單<mark>介紹如</mark>何使用 函式來產生各種應用方案

泓格 UniDAQ 驅動函式庫使用手冊 繁體中文版 版本 2.6 編修日期: Dec 2019 Page: 53 Copyright © 2019 ICP DAS Co., Ltd. All Rights Reserved. E-mail: service@icpdas.com

## **4.1.** 導讀

UniDAQ 驅動函式庫集成了各種函式,使用者可以利用它們來開發各種應用程式在泓格 的裝置上。這些 API 函式支援各種開發環境及程式語言,包括了 Microsoft Visual C++, Visual Basic, Borland Delphi, Borland C Builder++, Microsoft Visual C++.NET, Microsoft Visual C#.NET, Microsoft Visual VB.NET 。

#### **UniDAQ** 提供了幾個大類的函式集如下:

- 1. 驅動函式集:初始化裝置資源、取得裝置訊息、設定裝置及釋放裝置資源。
- 2. 數位輸出入函式集:操作控制具有數位輸出入功能的裝置
- 3. 中斷事件函式集:支援具有中斷功能的裝置,當類比輸入及數位輸入操作完成時產 生通知事件。
- 4. 類比輸出函式集:操作裝置透過 DAC 輸送出電壓、電流
- 5. 類比輸入函式集:操作裝置透過 ADC 擷取電壓、電流、壓力、應變量等等數值…
- 6. 計時計數函式集:設定及讀取計時計數器
- 7. 記憶體輸出入函式集:存取記憶體內的數值。

#### 支援程式語言:

- Microsoft Visual C++ 4.0 or higher
- **•** Microsoft Visual Basic 4.0 or higher
- Borland Delphi 2.0 or higher
- Borland C++ Builder 1.0 or higher
- Microsoft Visual C++.NET 2003 or higher
- Microsoft Visual C#.NET 2003 or higher
- Microsoft Visual Basic.NET 2003 or higher

泓格 UniDAQ 驅動函式庫使用手冊 繁體中文版 版本 2.6 編修日期: Dec 2019 Page: 54

#### 泓格驅動函式庫提供的應用函式集總表:

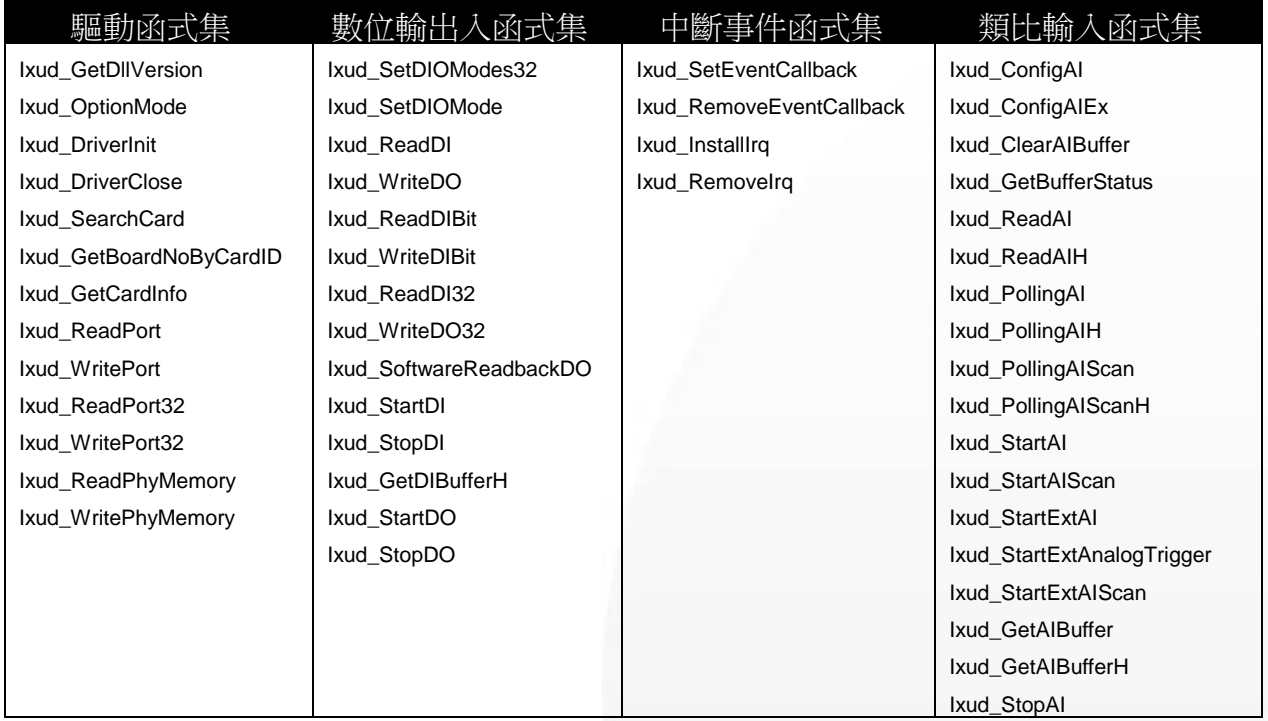

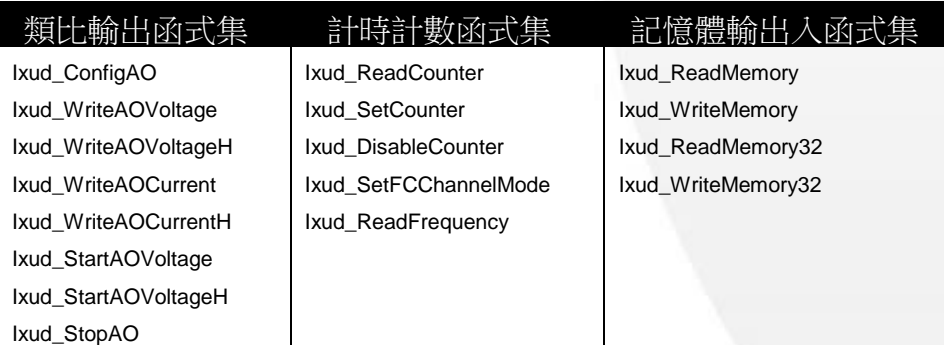

泓格 UniDAQ 驅動函式庫使用手冊 繁體中文版 版本 2.6 編修日期: Dec 2019 Page: 55

### **4.2.** 驅動函式庫

當使用者使用泓格 **UniDAQ** 驅動函式庫來開發板卡的應用程式時請遵照下列的呼叫流 程來初始化及啟動驅動程式及函式庫。

呼叫流程

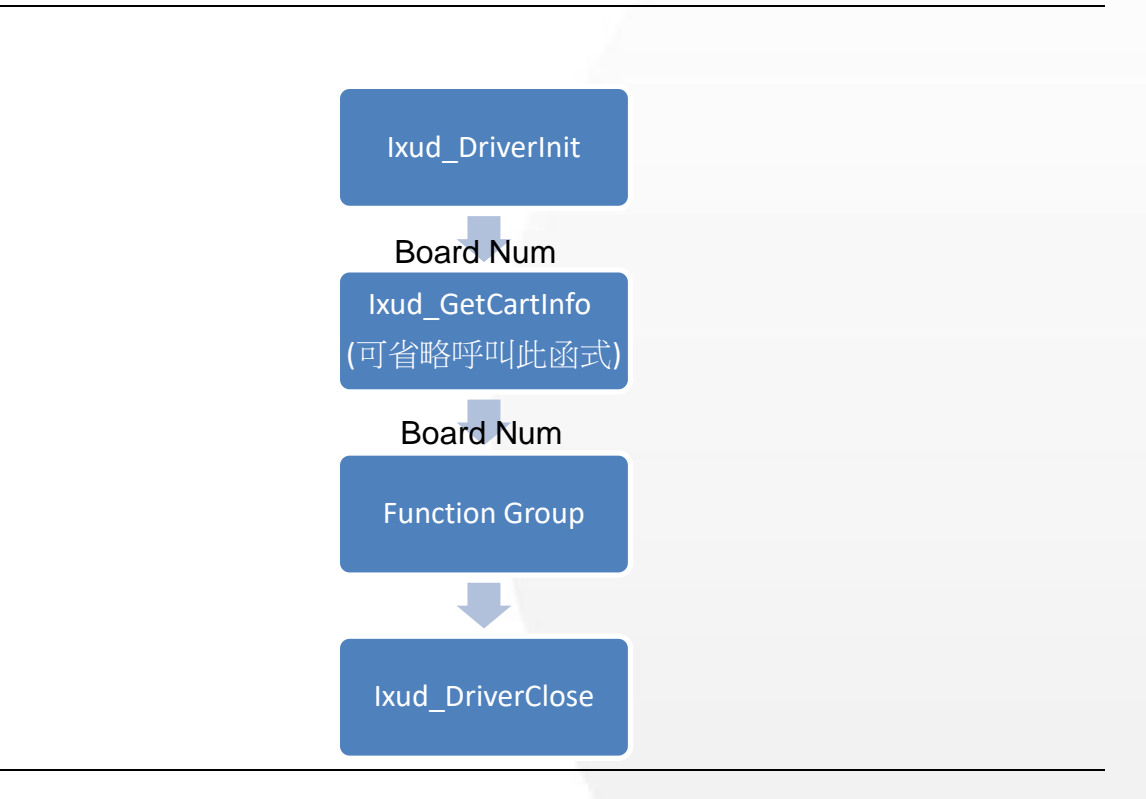

#### **Board Num (Type: WORD, Size: 2 bytes)**

藉由Board Num 指定您需要作I/O操作的設備。Board Num由PCI Configuration space 的 Bus num 及 Device number 決定,如果 Bus number 愈小 Board Number 愈前面, Device Number 愈小 Board Num 愈前面。

泓格 UniDAQ 驅動函式庫使用手冊 繁體中文版 版本 2.6 編修日期: Dec 2019 Page: 56 Copyright © 2019 ICP DAS Co., Ltd. All Rights Reserved. E-mail: service@icpdas.com

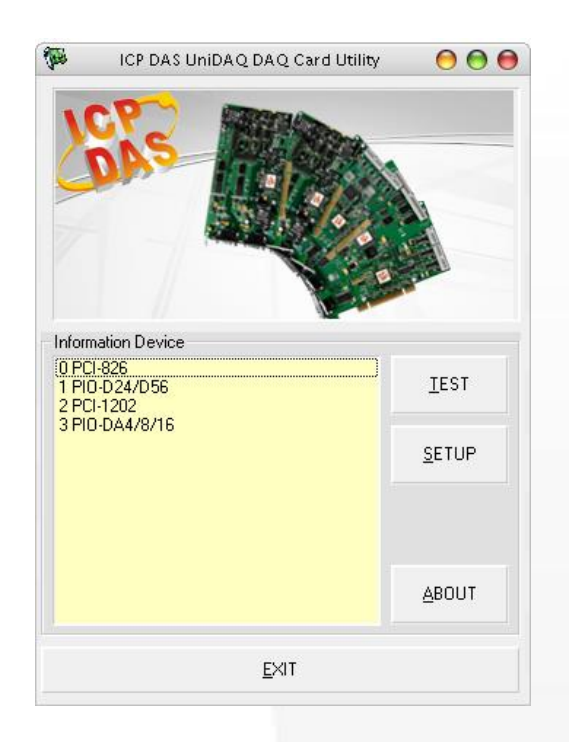

在設備項目"0 PCI-826", Board Num 即為 0,您可以透過 Board Num 直接指定來操作 裝置。

### **[Ixud\\_DriverInit](#page-96-0)** 及 **[Ixud\\_DriverClose](#page-97-0)** 函式

Ixud DriverInit 分配取得所有板卡的資源及數量在應用程式啟動的時候,所以使用者必 需呼叫 Ixud\_DriverInit 在應用程式起始點,並且在使用其他函式之前。Ixud\_DriverClose 會釋放板卡所佔用的系統資源,當使用者不需要在操作板卡及程式終結前呼叫。

### **Ixud GetCardInfo** 函式

當使用者有需求知道板卡的名稱或相關硬體資訊時可透過 Ixud\_GetCardInfo 函式取得, 一般可忽略呼叫此函式。

泓格 UniDAQ 驅動函式庫使用手冊 繁體中文版 版本 2.6 編修日期: Dec 2019 Page: 57

### **4.3.** 數位輸出輸入

數位輸入輸出改進執行數位輸入及數位輸出等操作。在每一個資料採集板卡上,所有 的數位輸入輸出線被分成一個一個的單位稱為埠,每一個埠依板卡的設計會有 8、16 或 32 線。

某一些資料擷取板卡(例如: PIO-D24U/D56U/D48U/D96U/144U/168U)的數位輸出輸 入埠,可以被設定為輸入或輸出。您可以使用 [Ixud\\_SetDIOModes32](#page-106-0) 或 [Ixud\\_SetDIOMode](#page-107-0) 函式來配置指定的埠為輸出或輸入。

泓格 UniDAQ 驅動函式庫使用手冊 繁體中文版 版本 2.6 編修日期: Dec 2019 Page: 58 Copyright © 2019 ICP DAS Co., Ltd. All Rights Reserved. E-mail: service@icpdas.com

### **4.3.1.** 數位輸入

泓格 UniDAQ 驅動函式庫的數位輸出入函式集可執行數位輸入等功能,它支援軟體觸 發數位輸入及數位輸入中斷。

#### 軟體觸發

使用者可以呼叫 [Ixud\\_ReadDI](#page-108-0) 函式讀取指定數位輸入埠的資料。

#### 呼叫流程

Ixud\_ReadDI 設定埠號及 DI 值

#### 中斷觸發

使用者可透過中斷觸發功能監控數位輸入通道的狀態。當輸入狀態產生變化,輸入準位 由低變高或由高變低時,它將會透過硬體中斷通知驅動程式,所以使用者就不需定時的 去輪詢數位輸入通道。

#### 呼叫流程

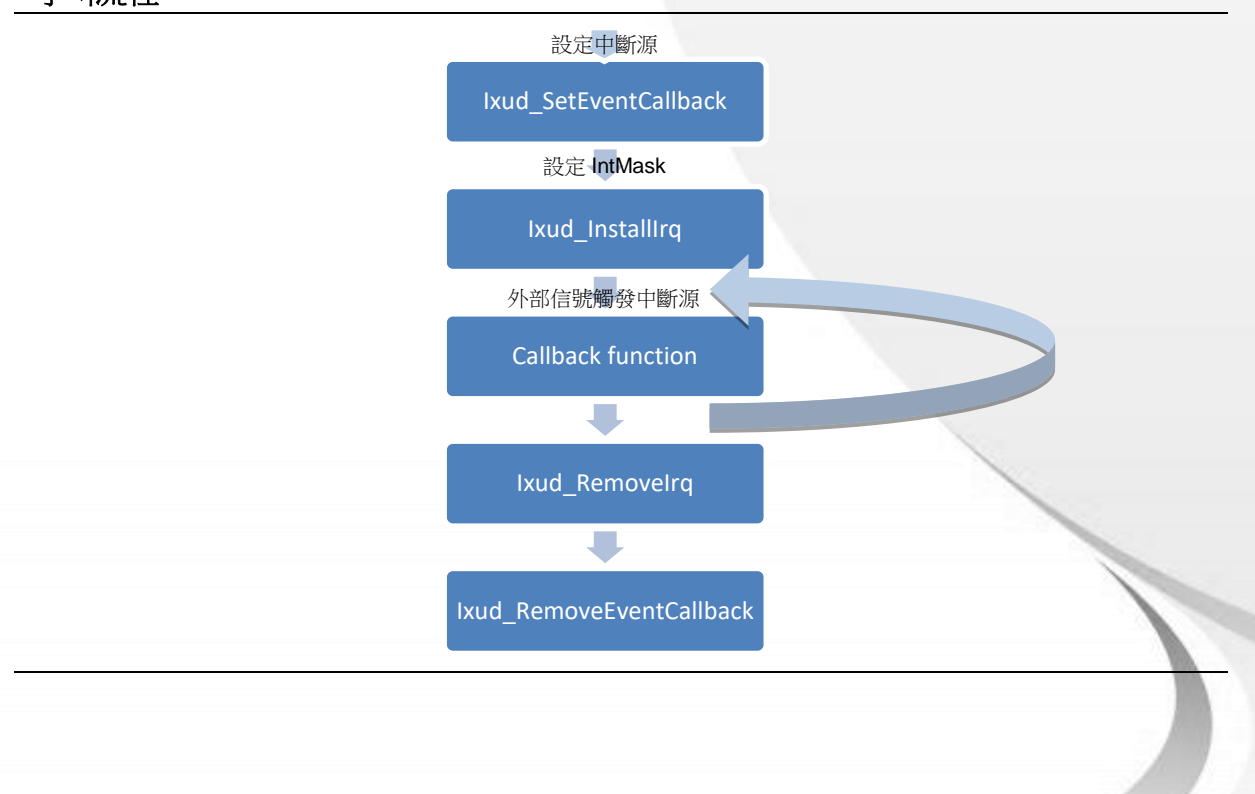

泓格 UniDAQ 驅動函式庫使用手冊 繁體中文版 版本 2.6 編修日期: Dec 2019 Page: 59

### **4.3.2.** 數位輸出

泓格 UniDAQ 驅動函式庫的數位輸出入函式集可執行數位輸出等功能。

使用者可以透過 [Ixud\\_WriteDO](#page-109-0) 函式簡易的設定數位輸出埠的資料,透過 [Ixud\\_SoftwareReadbackDO](#page-114-0) 可取得目前數位輸出埠的狀態。

呼叫流程

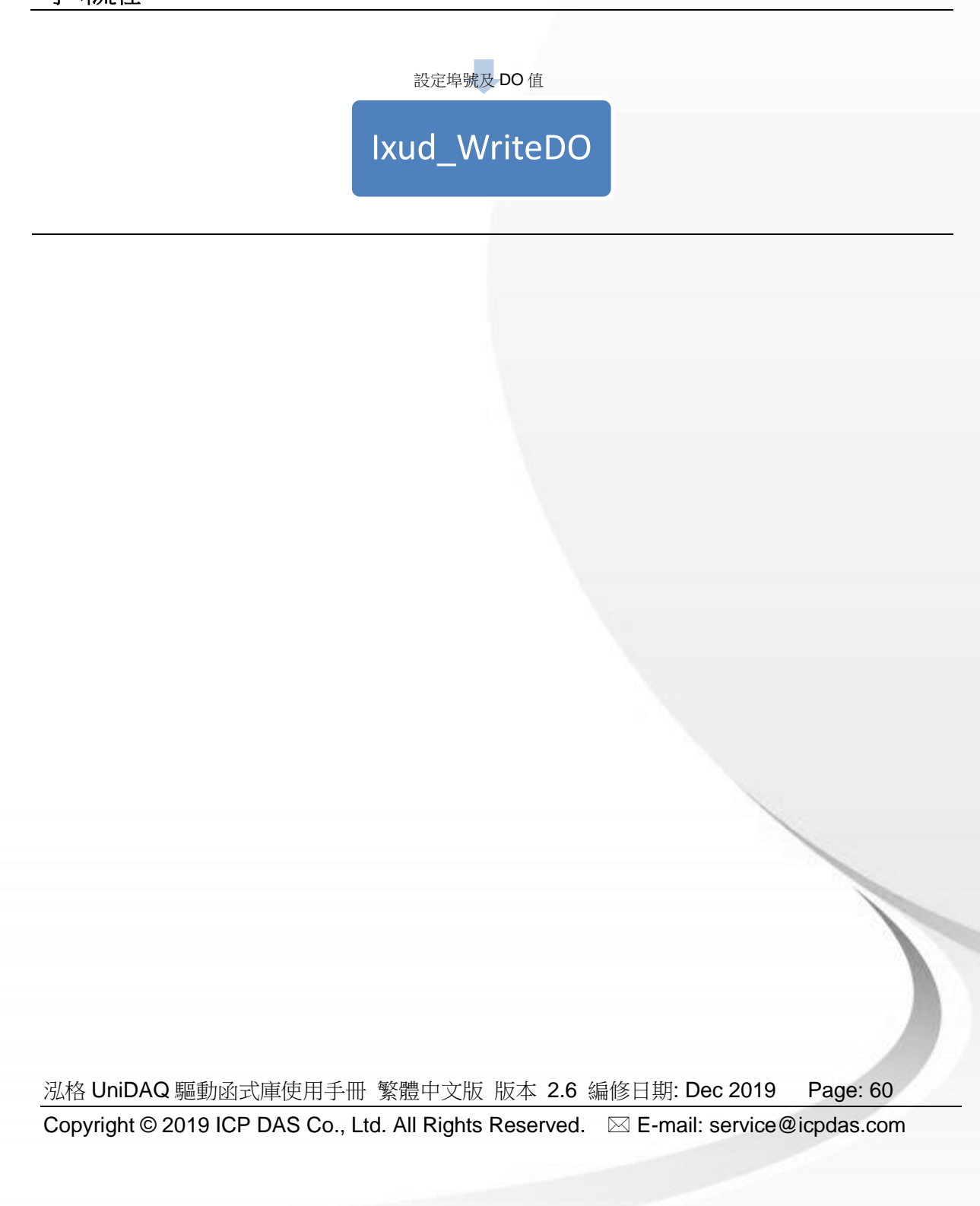

## **4.4.** 類比輸入

類比輸入函式集運行資料擷取卡上類比輸入的功能。它可以擷取單筆資料、多通道資料 或波型資料。類比輸入根據不同的觸發模式及資料傳輸方式提供各種操作方式。

#### 軟體觸發

透過軟體觸發資料轉換來取得類比資料,函式庫提供三種應用方案。第一種是單通 道單筆資料讀取,第二種是單通道多筆資料讀取,最後一種是多通道掃描。

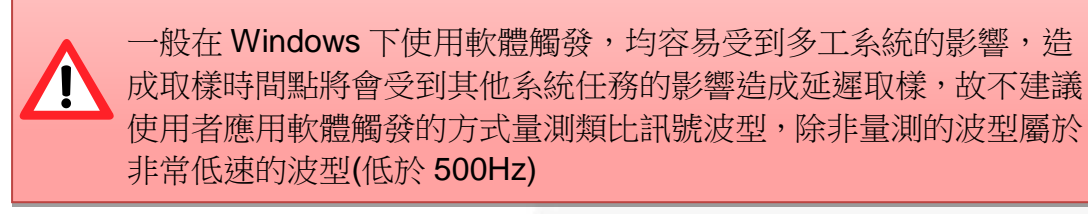

#### ■ 單通道單筆資料取樣

如果使用者需要定時取樣多筆類比資料的功能,使用者可以創建一個軟體定時 器(事件), 定時地呼叫函式 [Ixud\\_ReadAI](#page-133-0) 或 [Ixud\\_ReadAIH](#page-134-0)。

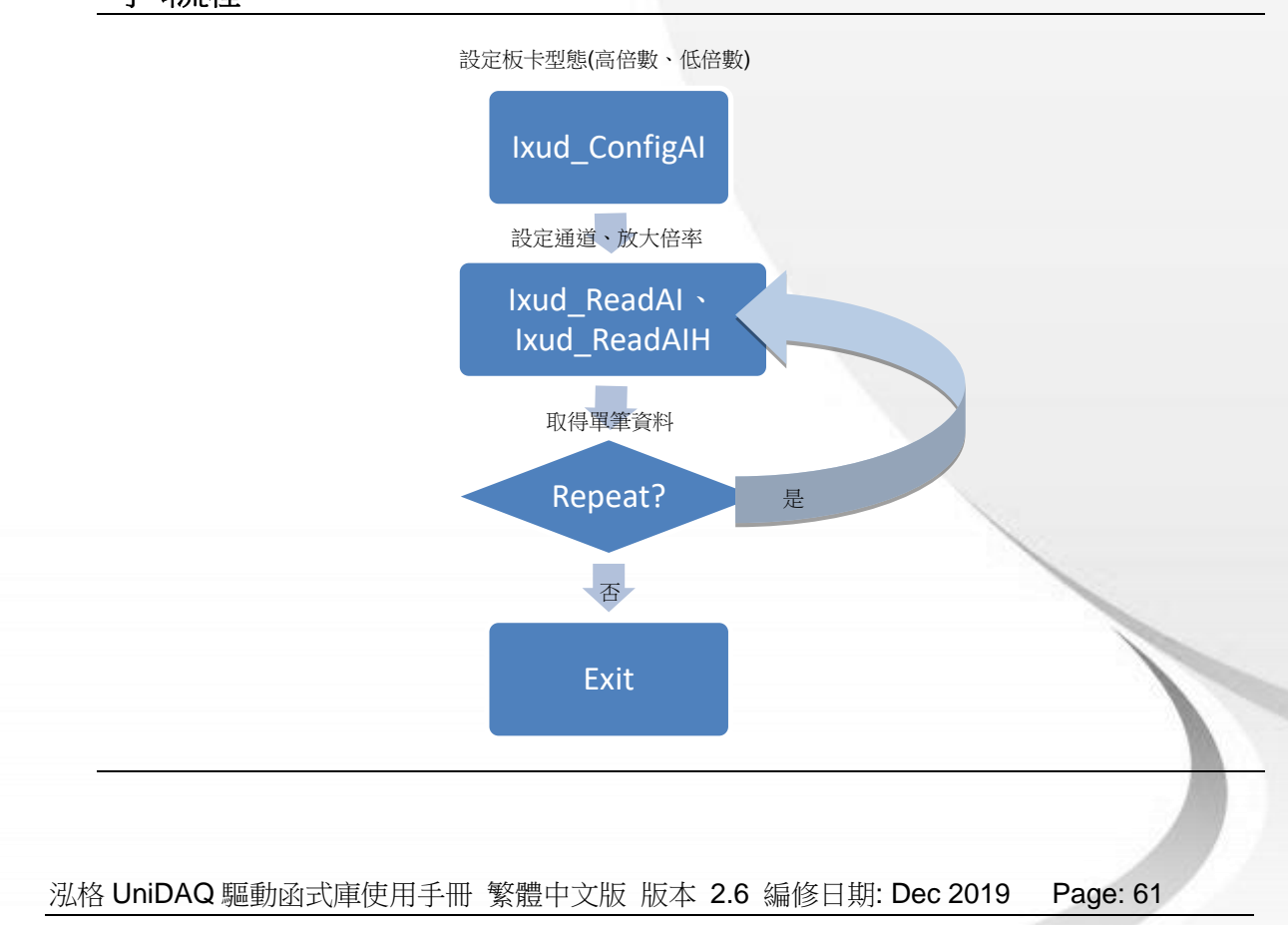

呼叫流程

#### ■ 單通道多筆資料取樣

單通道採樣的功能與單通道單筆資料取樣相似,可以在單一的通道上連續採集 一個以上的類比資料。

#### 呼叫流程

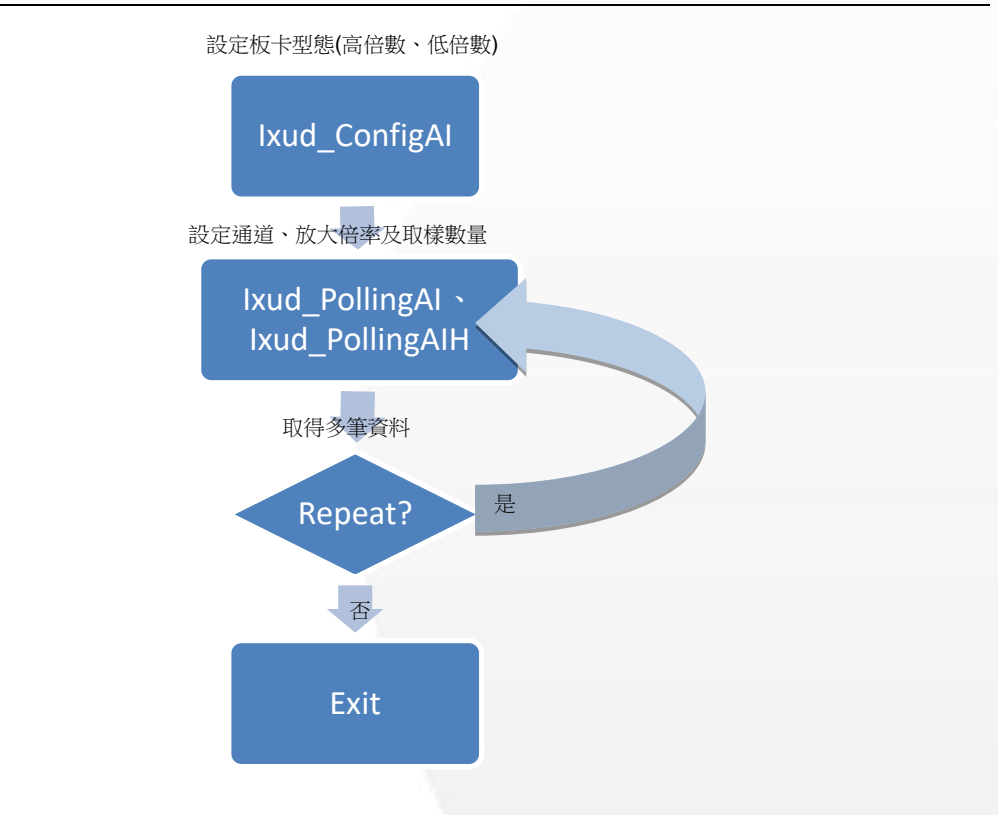

泓格 UniDAQ 驅動函式庫使用手冊 繁體中文版 版本 2.6 編修日期: Dec 2019 Page: 62 Copyright © 2019 ICP DAS Co., Ltd. All Rights Reserved.  $\textstyle{\boxtimes}$  E-mail: service@icpdas.com

#### ■ 多通道採樣

多通道採樣的功能與單通道單筆資料取樣相似,除了可以採樣多個通道之外, 還可以採集一個以上的類比資料。

#### 呼叫流程

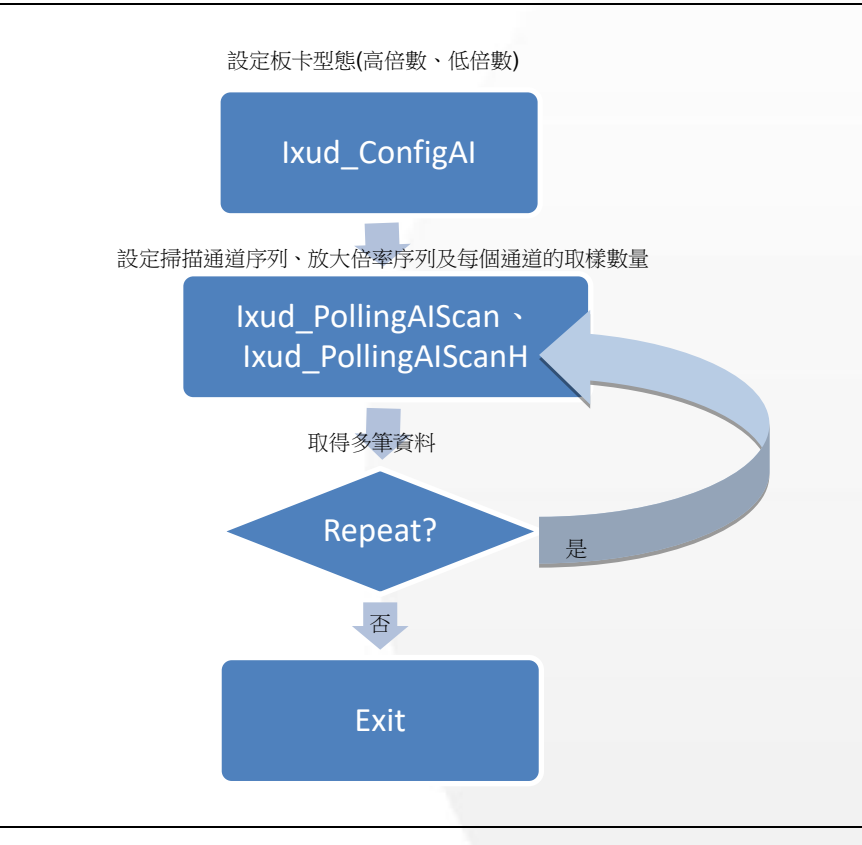

泓格 UniDAQ 驅動函式庫使用手冊 繁體中文版 版本 2.6 編修日期: Dec 2019 Page: 63 Copyright © 2019 ICP DAS Co., Ltd. All Rights Reserved.  $\textstyle{\boxtimes}$  E-mail: service@icpdas.com

#### 讀取波型資料

類比輸入功能提供各種方式的應用讓使用者取得最精確的波型資料,一般採集波型的觸 發模式有內部定時觸發、中斷觸發和外部觸發。

#### ■ 單通道內部定時觸發(single-channel Internal Pacer trigger)

使用者設定取樣頻率後透過板卡上內建的定時器以固定的頻率觸發 ADC 去採 集單個類比通道的波型資料。

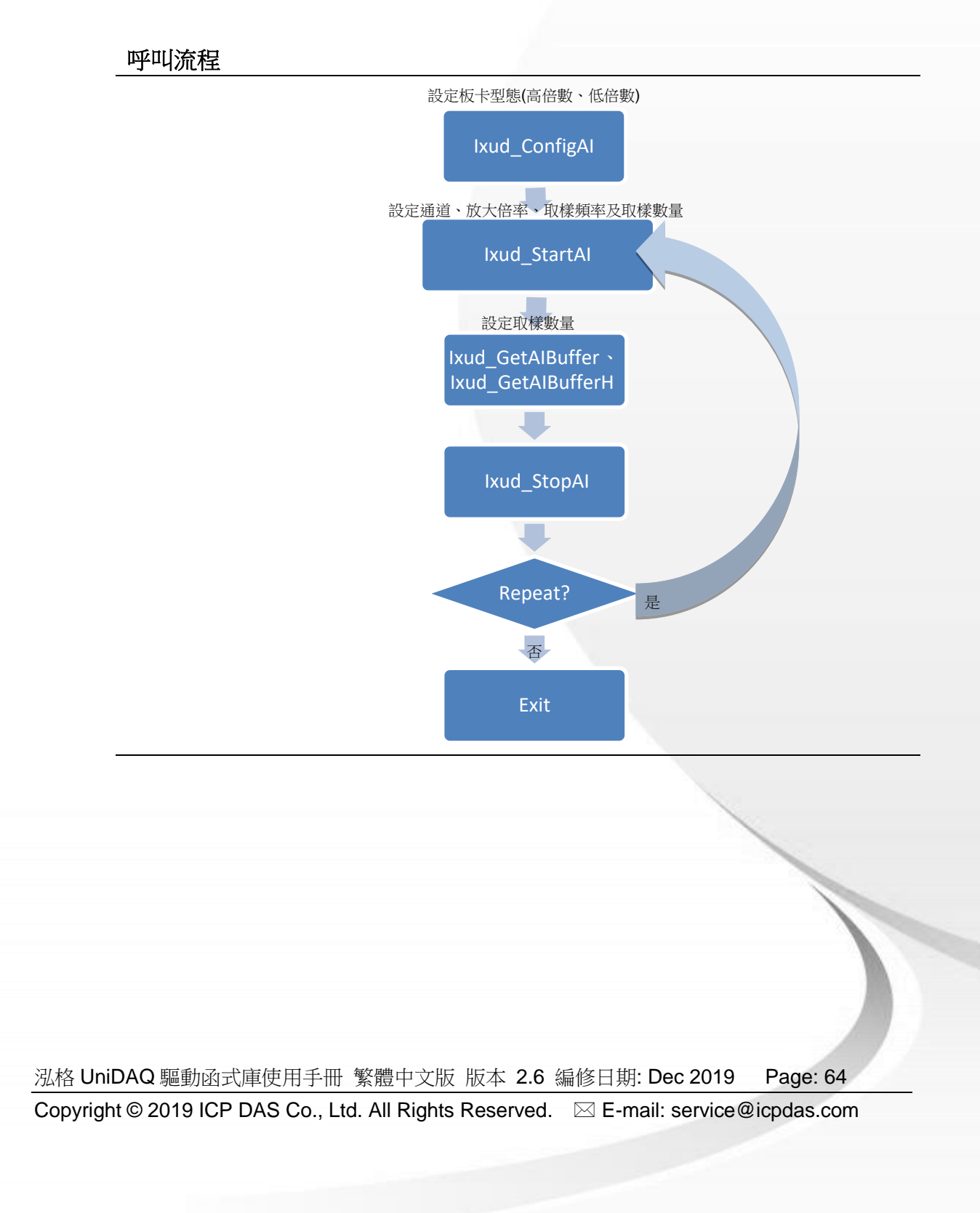

#### ■ 多通道内部定時觸發(multi-channel Internal Pacer trigger)

使用者設定取樣頻率後透過板卡上內建的定時器以固定的頻率觸發 ADC 去採 集多個類比通道的波型資料。

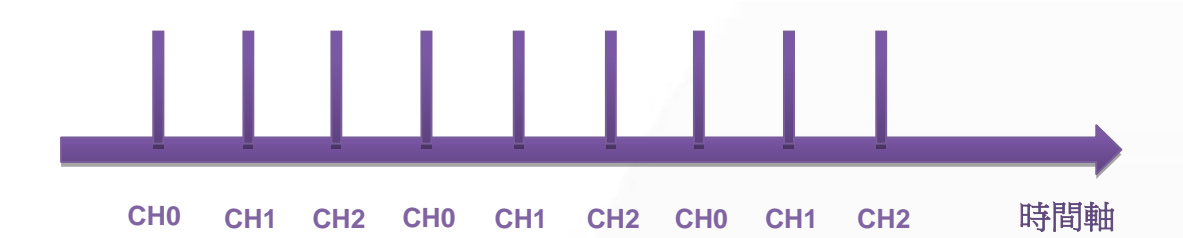

泓格 UniDAQ 驅動函式庫使用手冊 繁體中文版 版本 2.6 編修日期: Dec 2019 Page: 65 Copyright © 2019 ICP DAS Co., Ltd. All Rights Reserved.  $\textstyle{\boxtimes}$  E-mail: service@icpdas.com

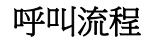

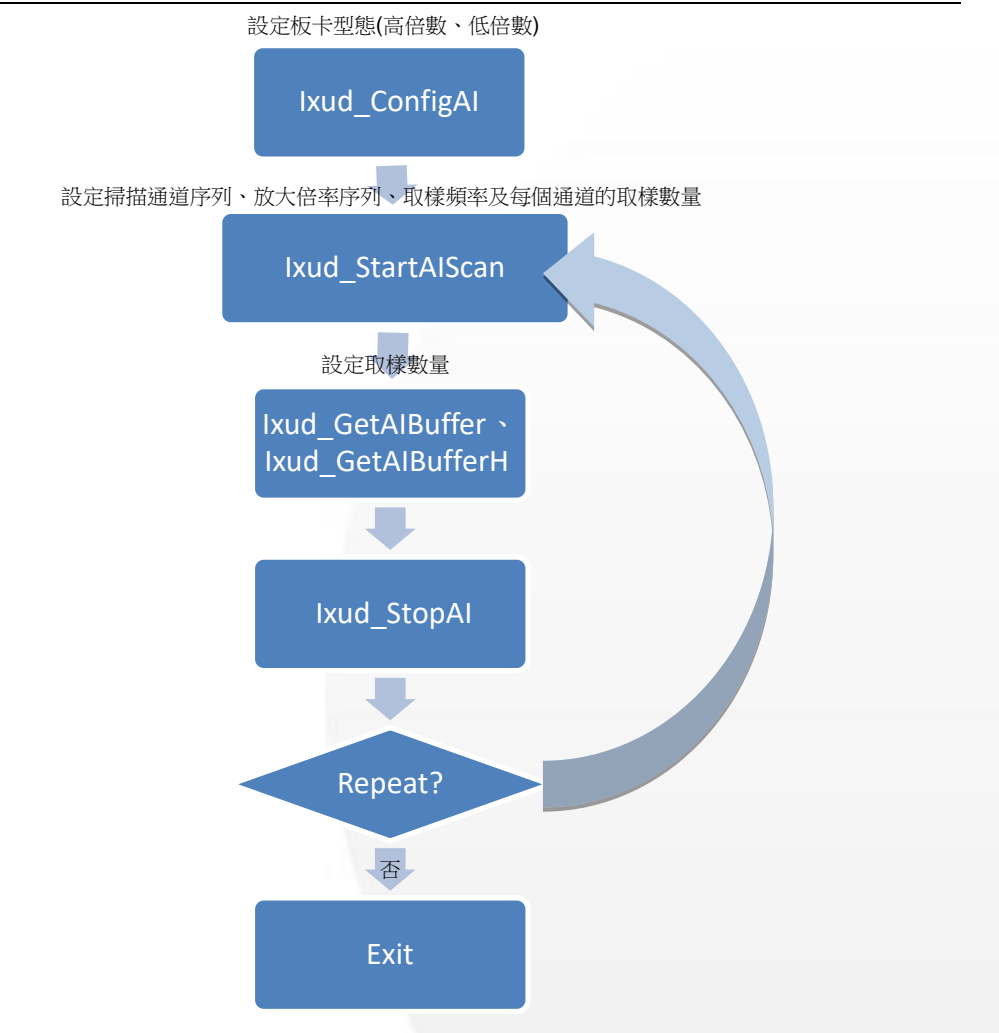

泓格 UniDAQ 驅動函式庫使用手冊 繁體中文版 版本 2.6 編修日期: Dec 2019 Page: 66 Copyright © 2019 ICP DAS Co., Ltd. All Rights Reserved.  $\textstyle{\boxtimes}$  E-mail: service@icpdas.com

#### 類比訊號長時間監控

採集類比資料前將會利用系統記憶體配置一塊緩衝區(預設值 2MB),用來暫存所採 集的類比資料,來達到連續採集的功能,使用者可以再採集的過程中從系統緩衝區 內提取類比數值。

■ 單通道連續採集(single channel continuous capture)

使用單一通道來連續採集類比資料並儲存至系統緩衝區等待使用者提取。

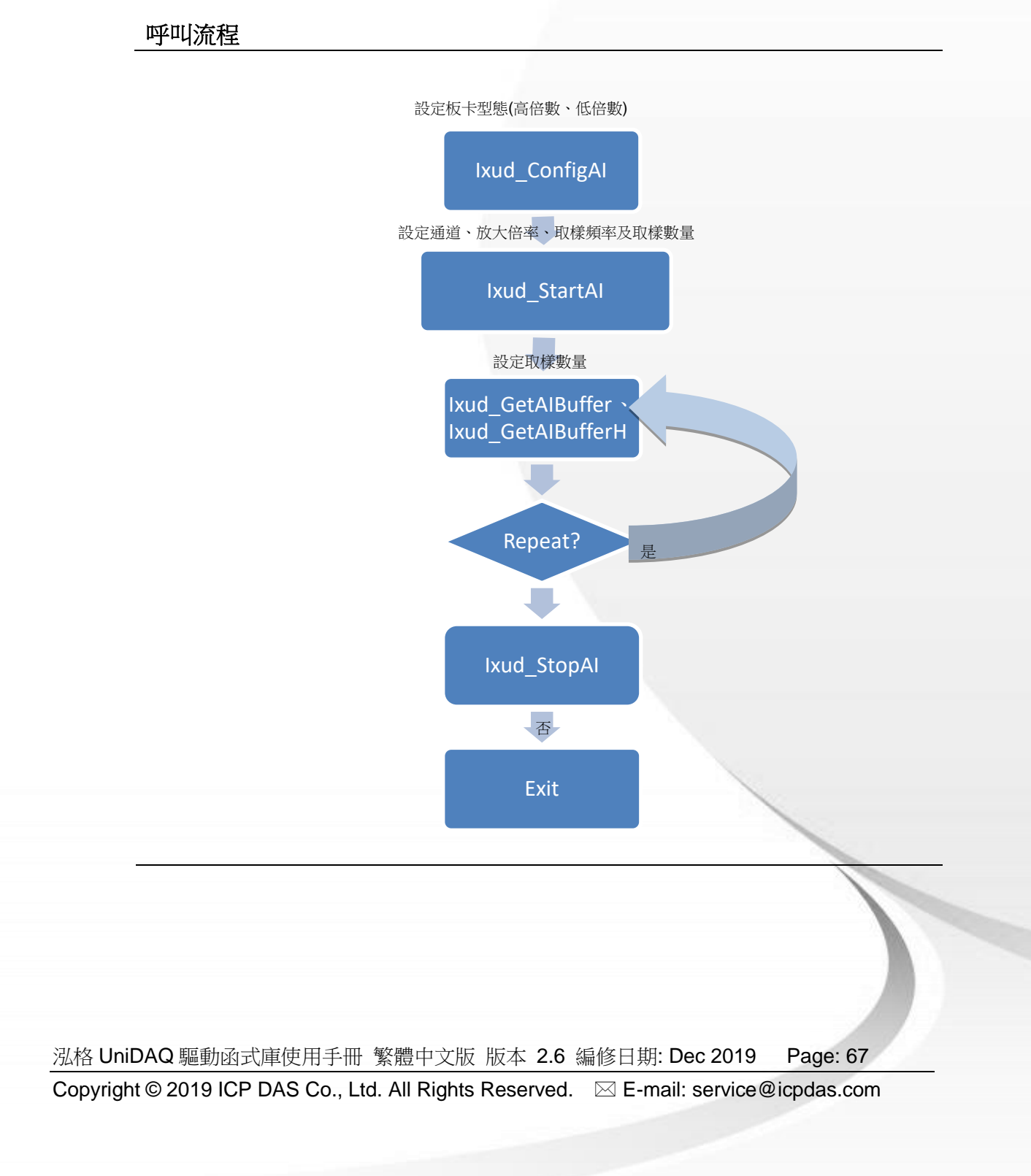

■ 多通道連續採集(multi-channel continuous capture) 使用多通道來連續採集類比資料並儲存至系統緩衝區等待使用者提取。

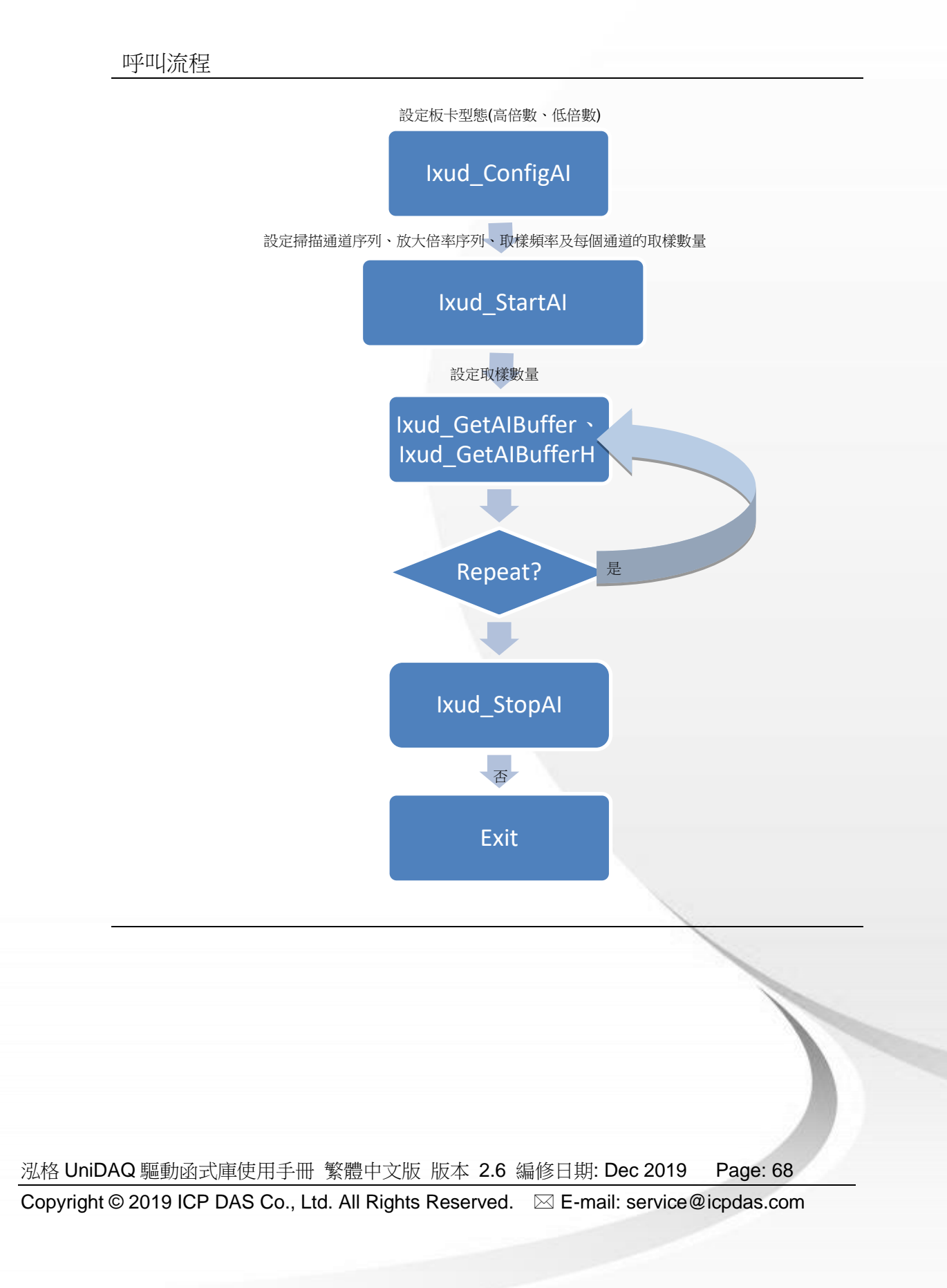

外部觸發

透過外部信號來決定採樣的起始時間,函式集提供三種方式外部觸發的功能分別是 post-trigger、pre-trigger 及 mid-trigger。

 單通道外部觸發 透過外部觸發信號,來決定單一通道資料採集的時機。 呼叫流程

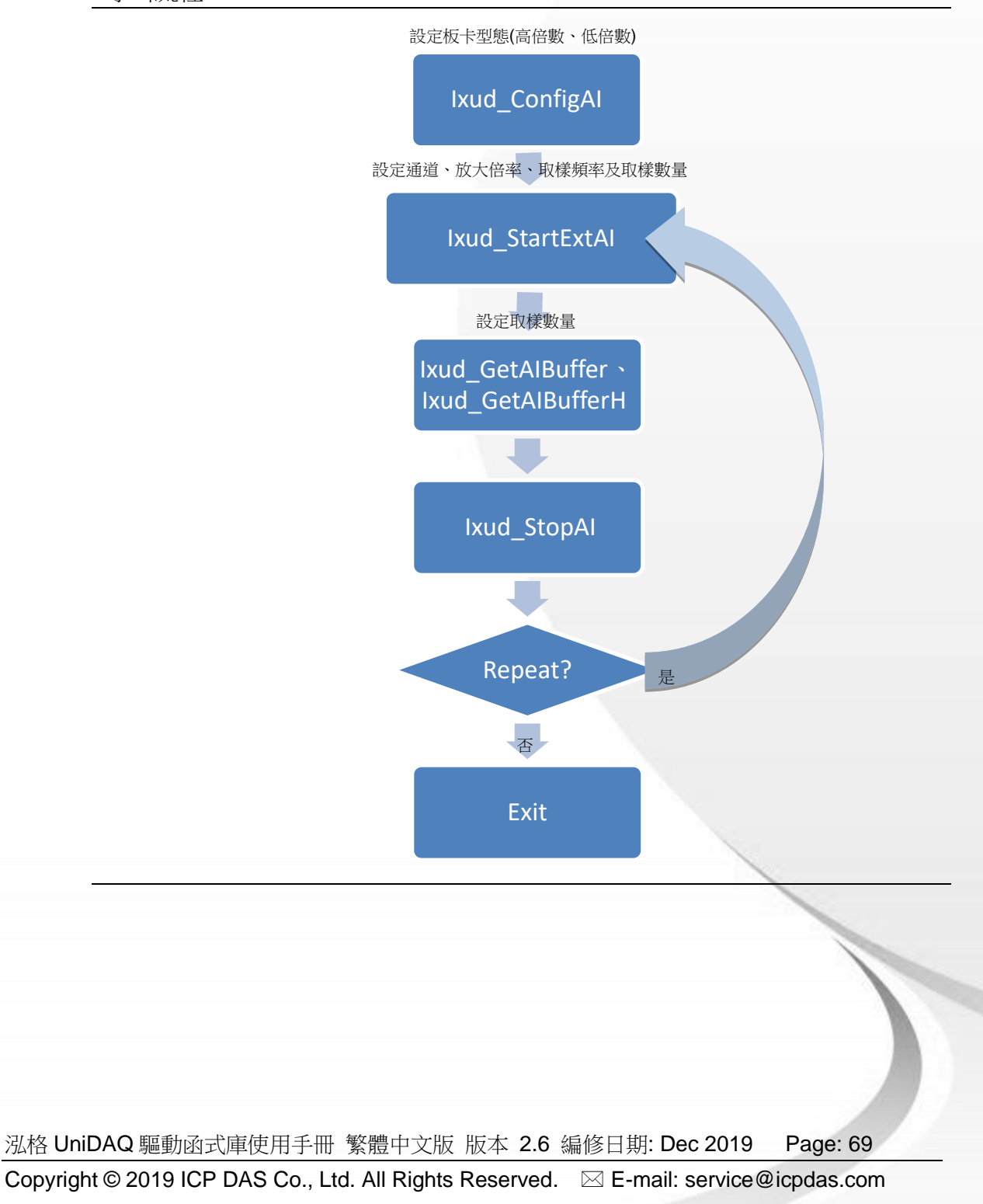

 多通道外部觸發波型採集 透過外部觸發信號,來決定多通道資料採集的時機。

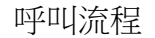

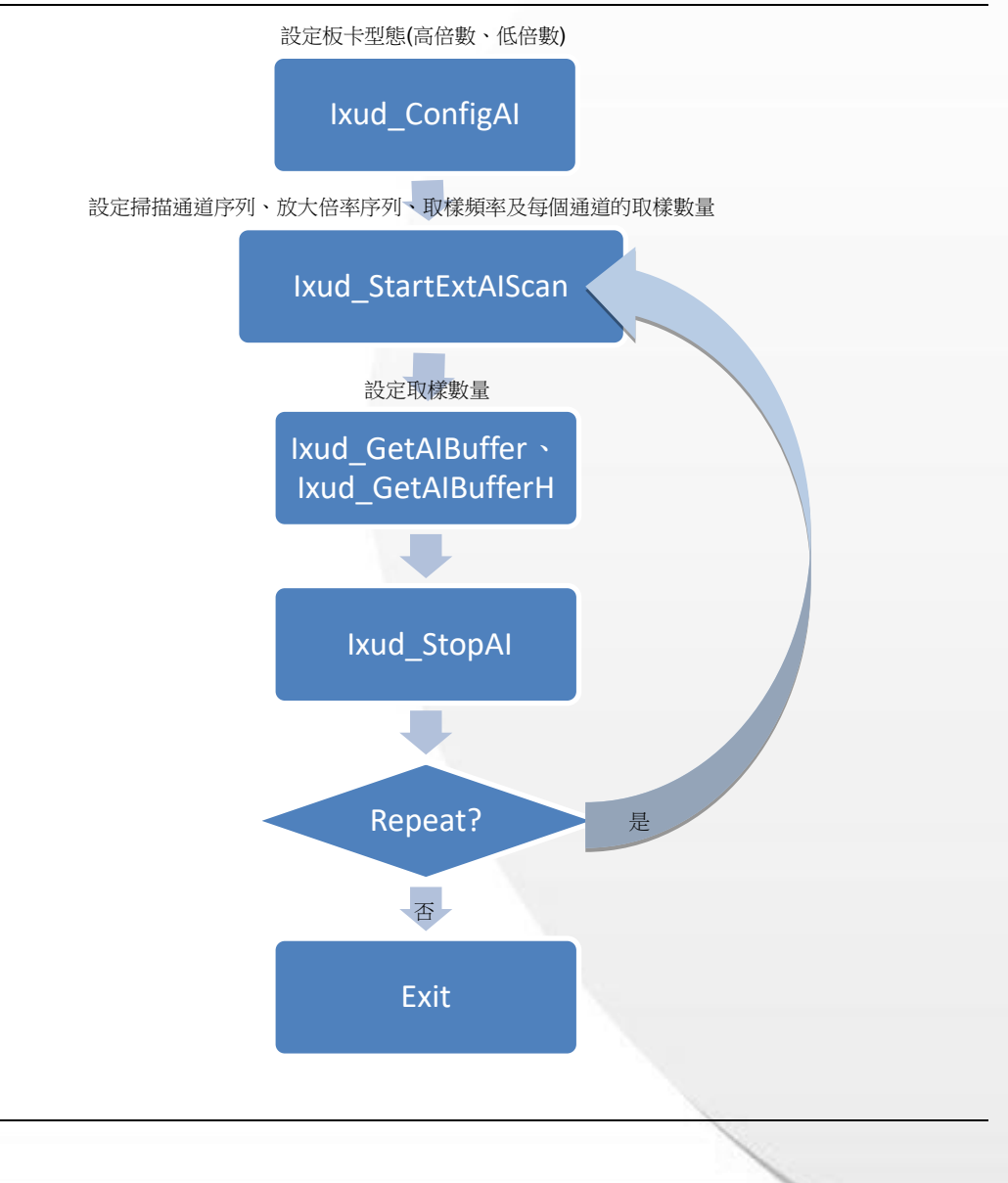

泓格 UniDAQ 驅動函式庫使用手冊 繁體中文版 版本 2.6 編修日期: Dec 2019 Page: 70 Copyright © 2019 ICP DAS Co., Ltd. All Rights Reserved.  $\textstyle{\boxtimes}$  E-mail: service@icpdas.com  類比資料事件觸發 當類比資料每到達一定的數量時,驅動函式庫會產生出一個事件通知使用者。

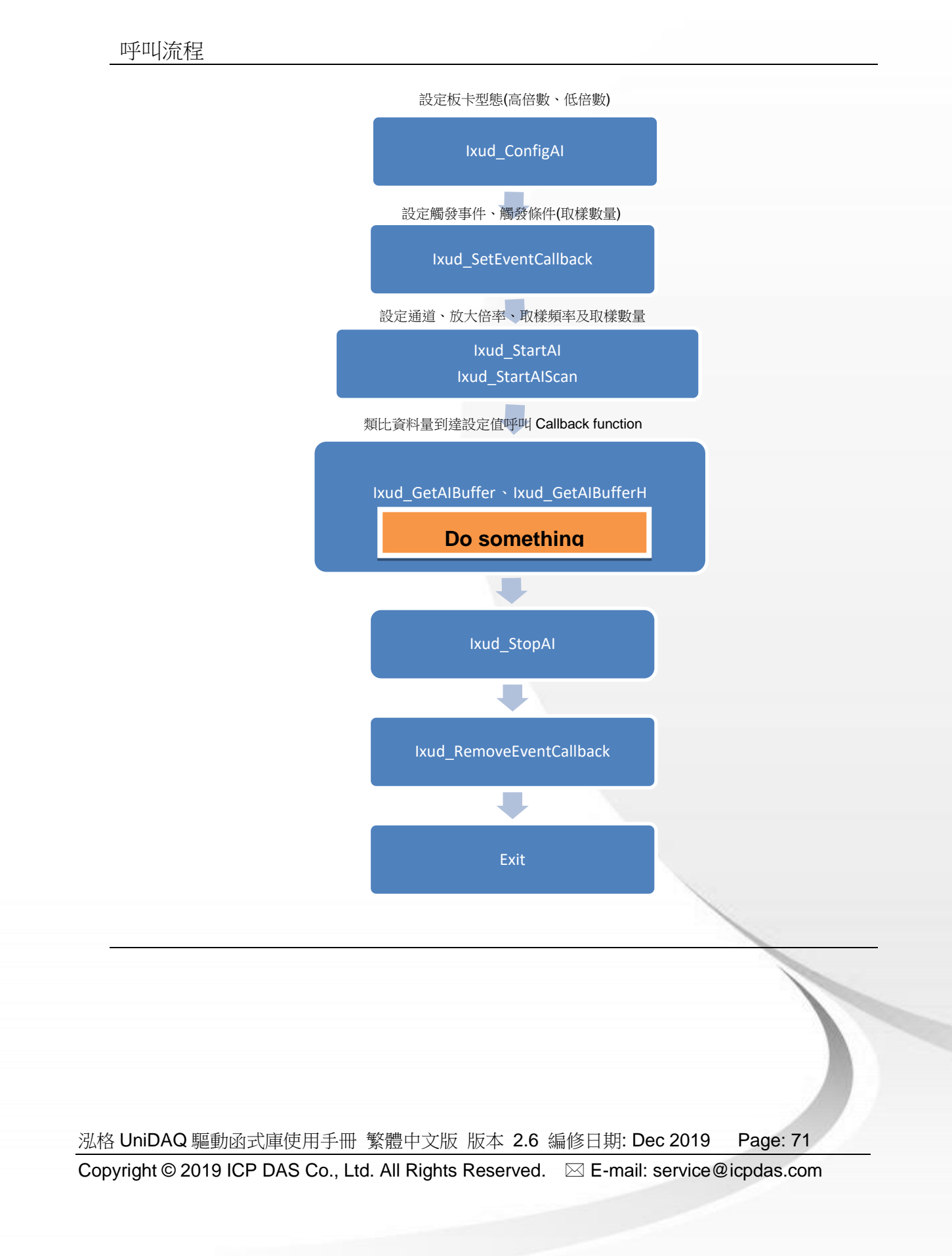

# **4.5.** 類比輸出

泓格 UniDAQ 驅動函式庫的類比輸出入函式集可執行類比輸出等功能。

靜態電壓輸出

設定類比輸出通道輸出一固定的直流電壓。

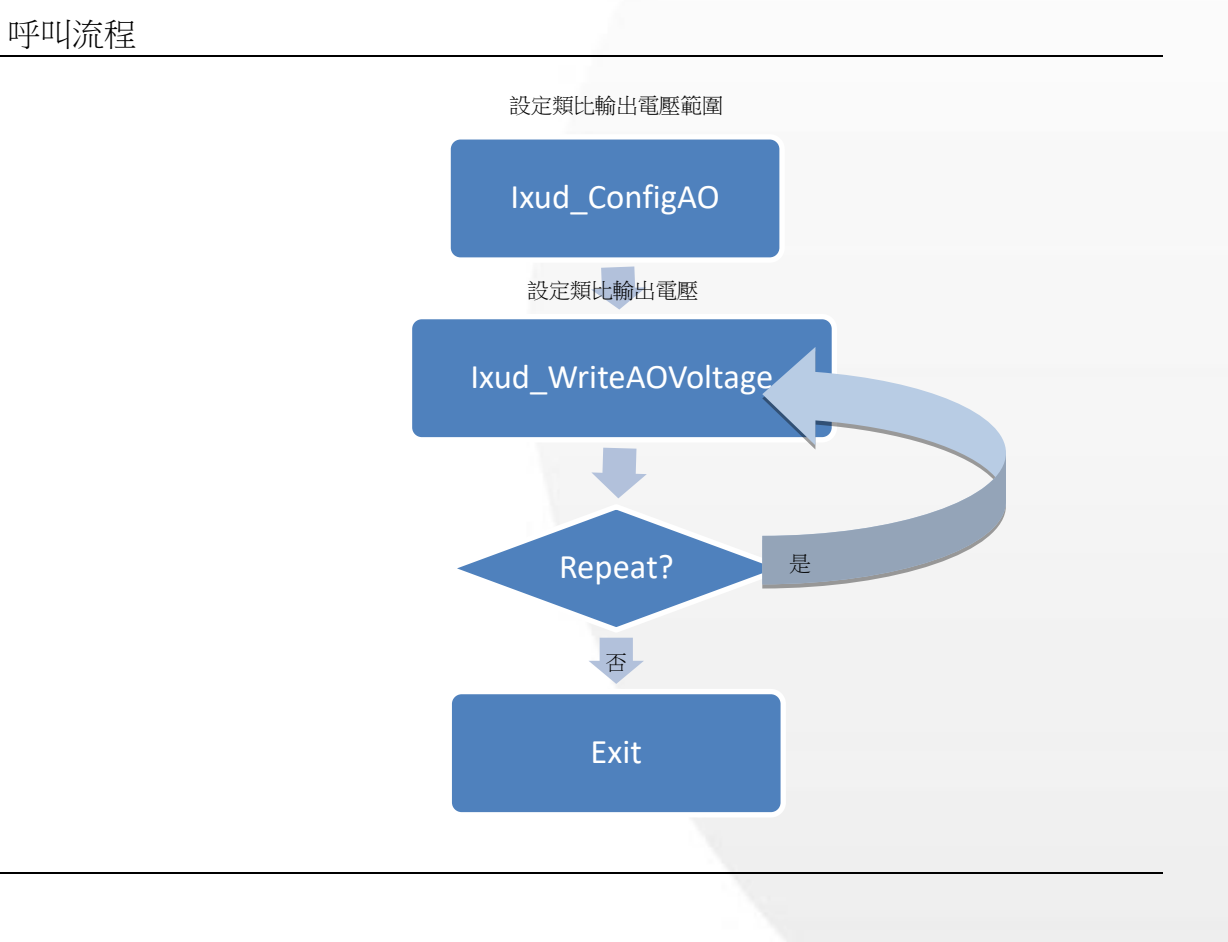

泓格 UniDAQ 驅動函式庫使用手冊 繁體中文版 版本 2.6 編修日期: Dec 2019 Page: 72 Copyright © 2019 ICP DAS Co., Ltd. All Rights Reserved.  $\textstyle{\boxtimes}$  E-mail: service@icpdas.com
靜態電流輸出 設定類比輸出通道輸出一固定的電流。

呼叫流程

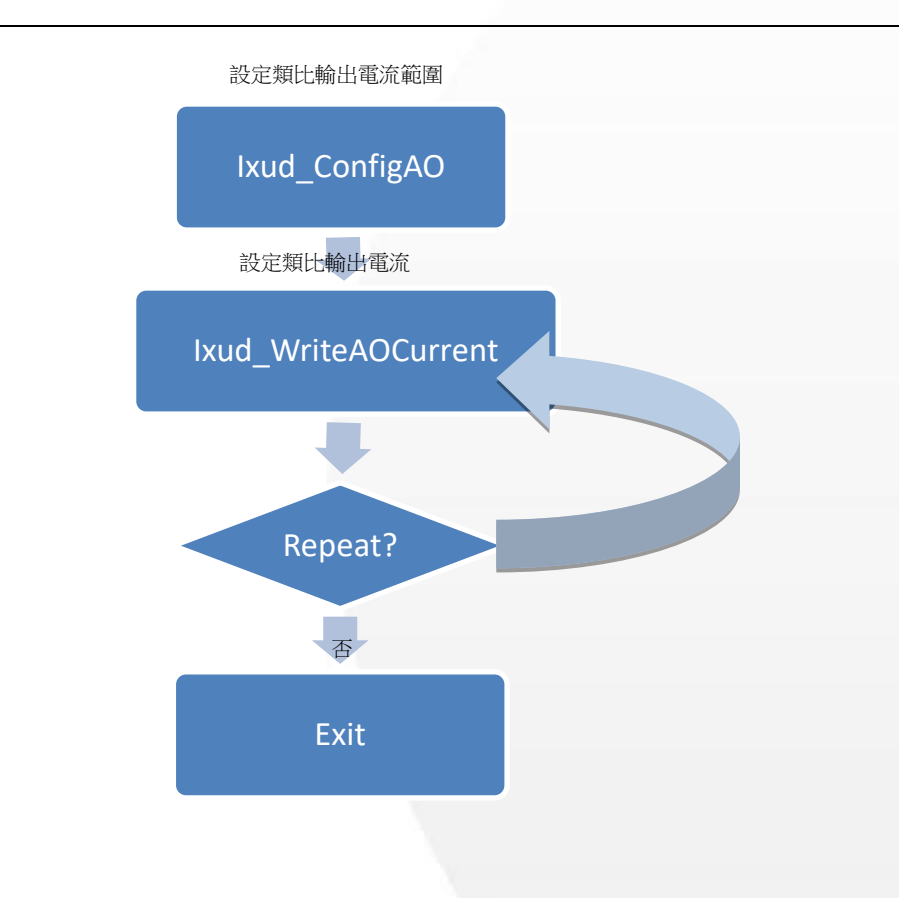

泓格 UniDAQ 驅動函式庫使用手冊 繁體中文版 版本 2.6 編修日期: Dec 2019 Page: 73 Copyright © 2019 ICP DAS Co., Ltd. All Rights Reserved.  $\textstyle{\boxtimes}$  E-mail: service@icpdas.com

# **4.6.** 計時計數器

泓格 UniDAQ 驅動函式庫的計時計數函式集可執行 8254 計時計數器等功能。

寫入設定計時計數器

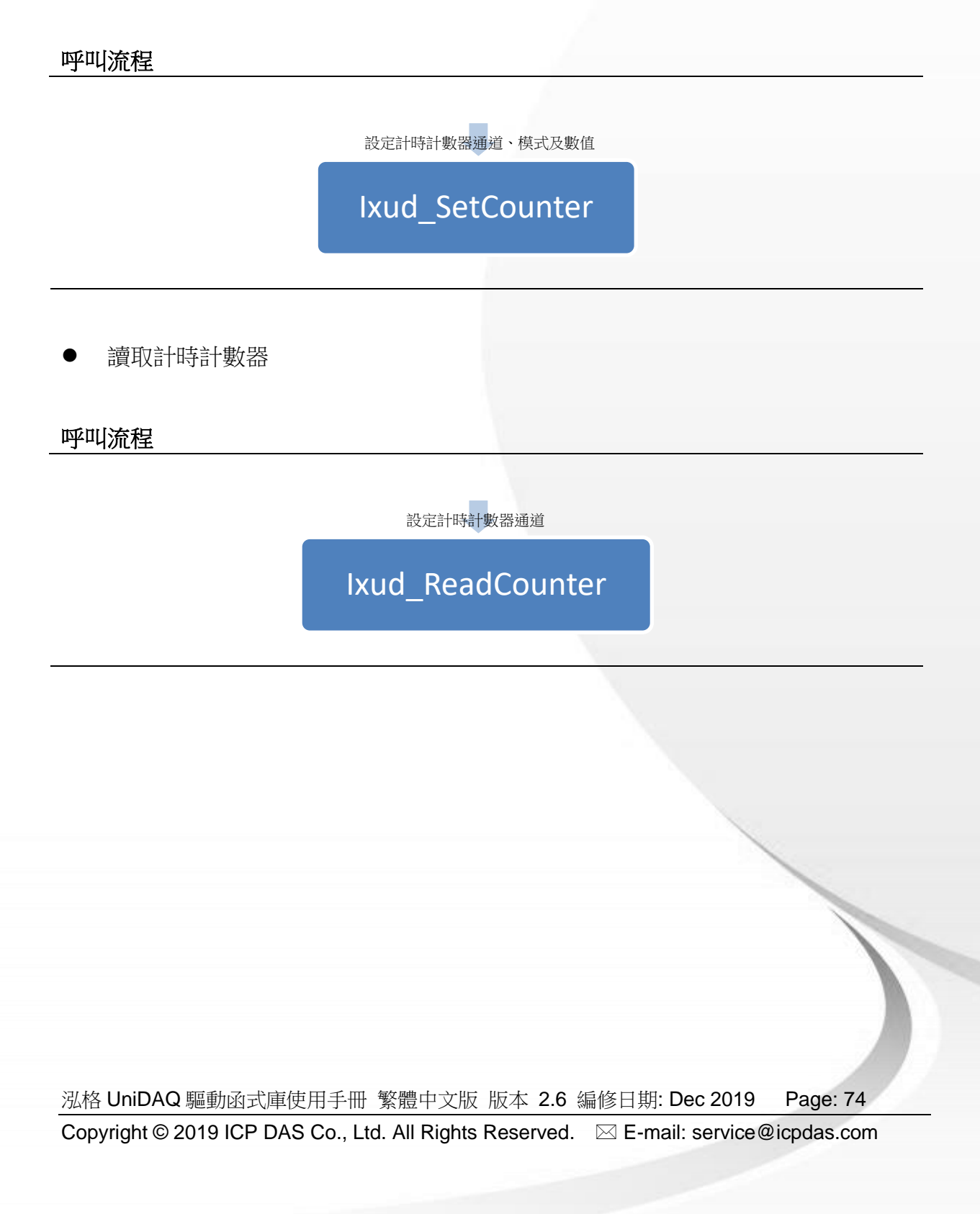

## **4.7.** 記憶體存取

泓格 UniDAQ 驅動函式庫的記憶體輸出入函式集可執行對記憶體位址存取等功 能。

寫入記憶體位址

#### 呼叫流程

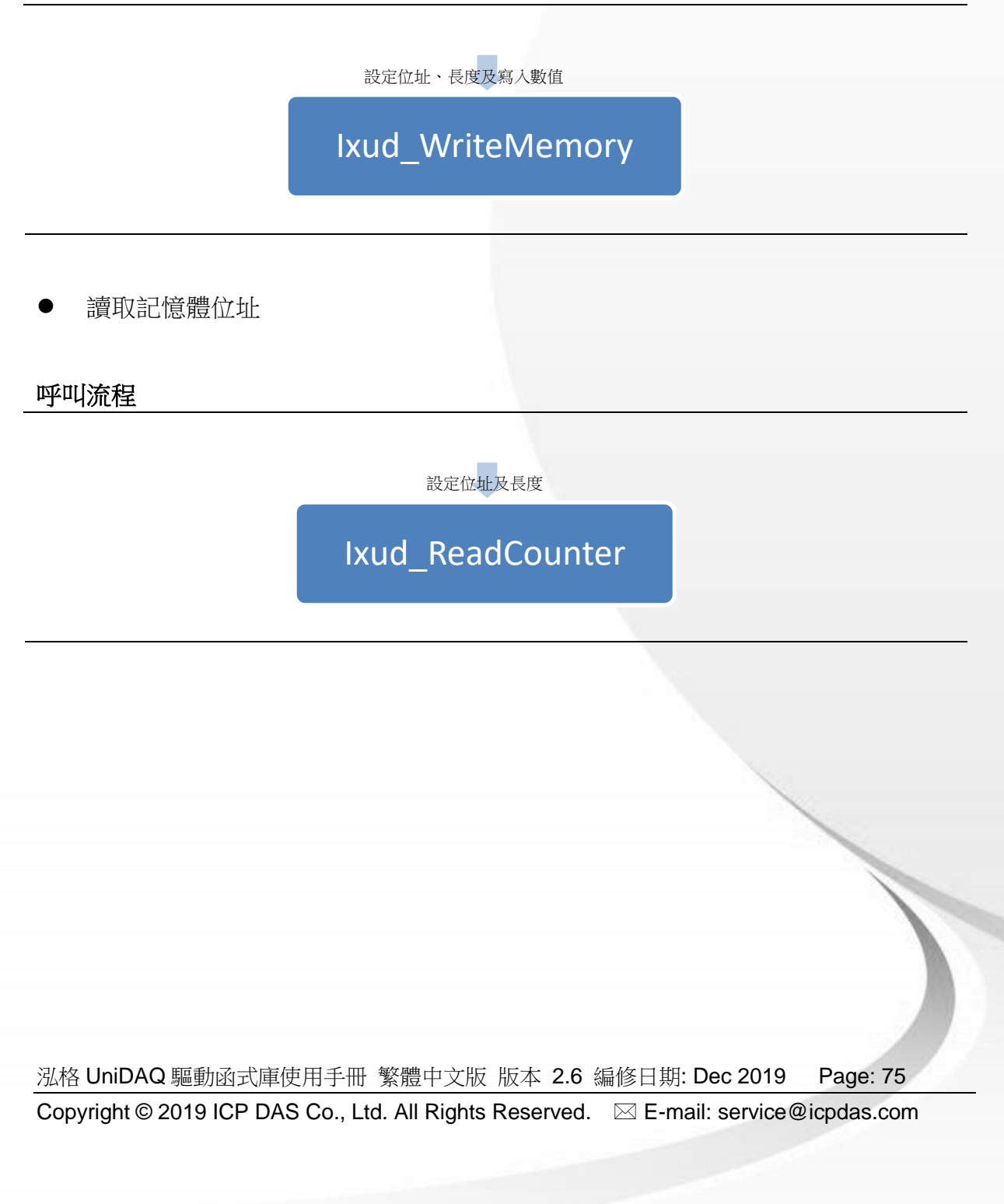

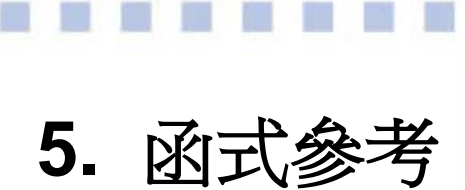

B

提供泓格 UniDAQ 驅動函式庫使用 指南,按照功能分組來說明函式的調 用方式。

 $\mathcal{L}_{\mathrm{th}}$ 

n j

n 1

**I** 

**In** 

泓格 UniDAQ 驅動函式庫使用手冊 繁體中文版 版本 2.6 編修日期: Dec 2019 Page: 76 Copyright © 2019 ICP DAS Co., Ltd. All Rights Reserved.  $\boxtimes$  E-mail: service@icpdas.com

## **5.1.** 函式支援列表

表一

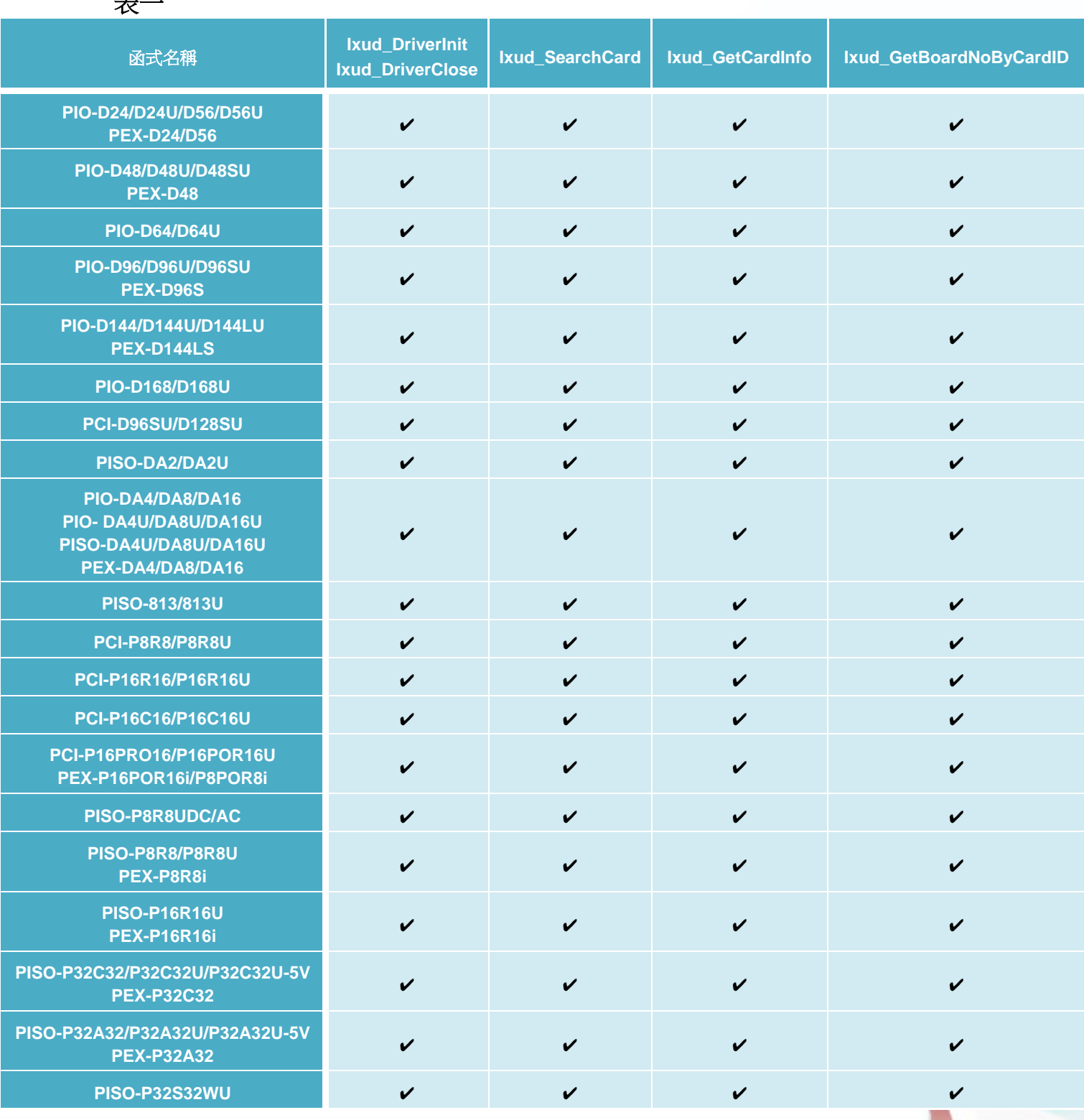

泓格 UniDAQ 驅動函式庫使用手冊 繁體中文版 版本 2.6 編修日期: Dec 2019 Page: 77

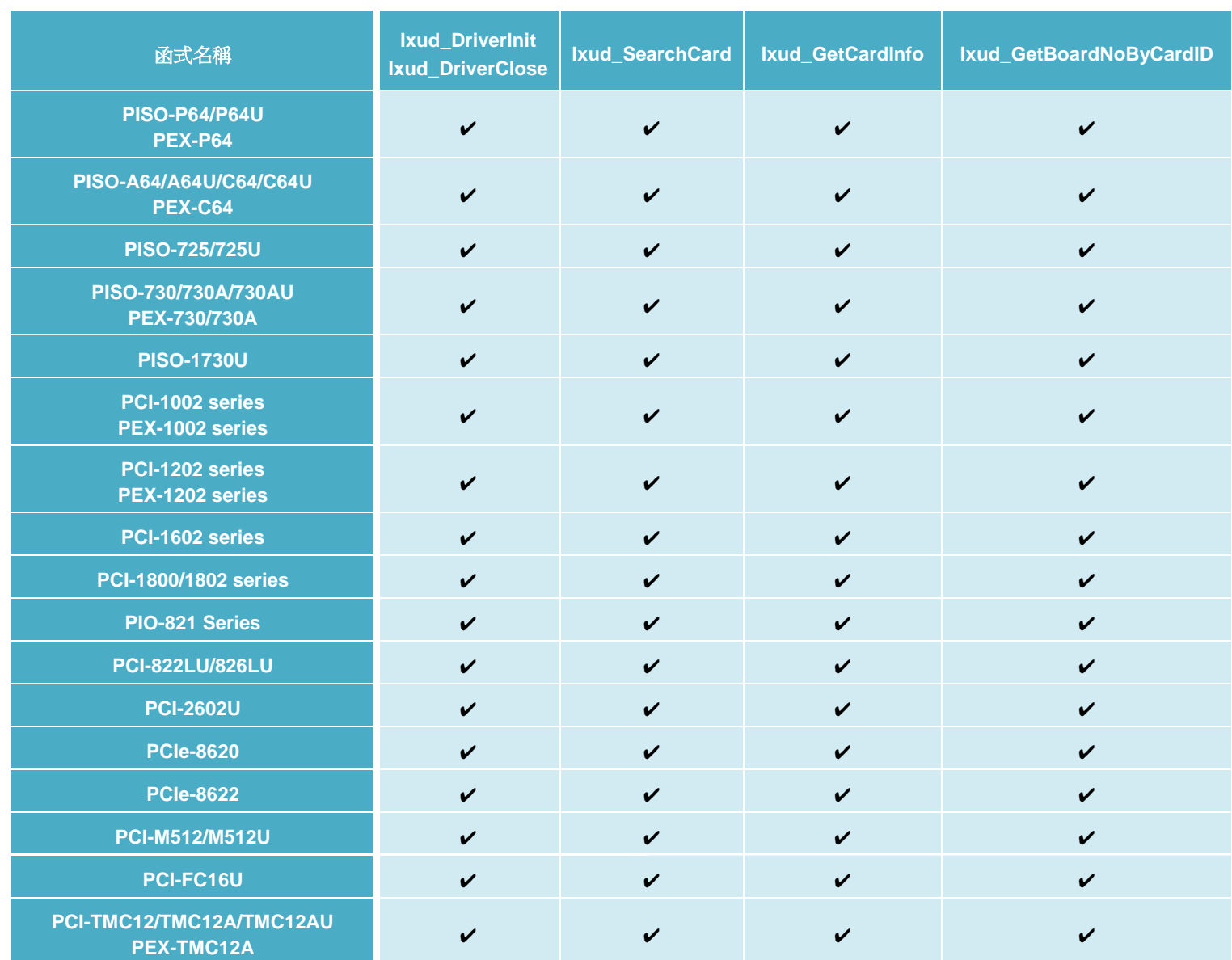

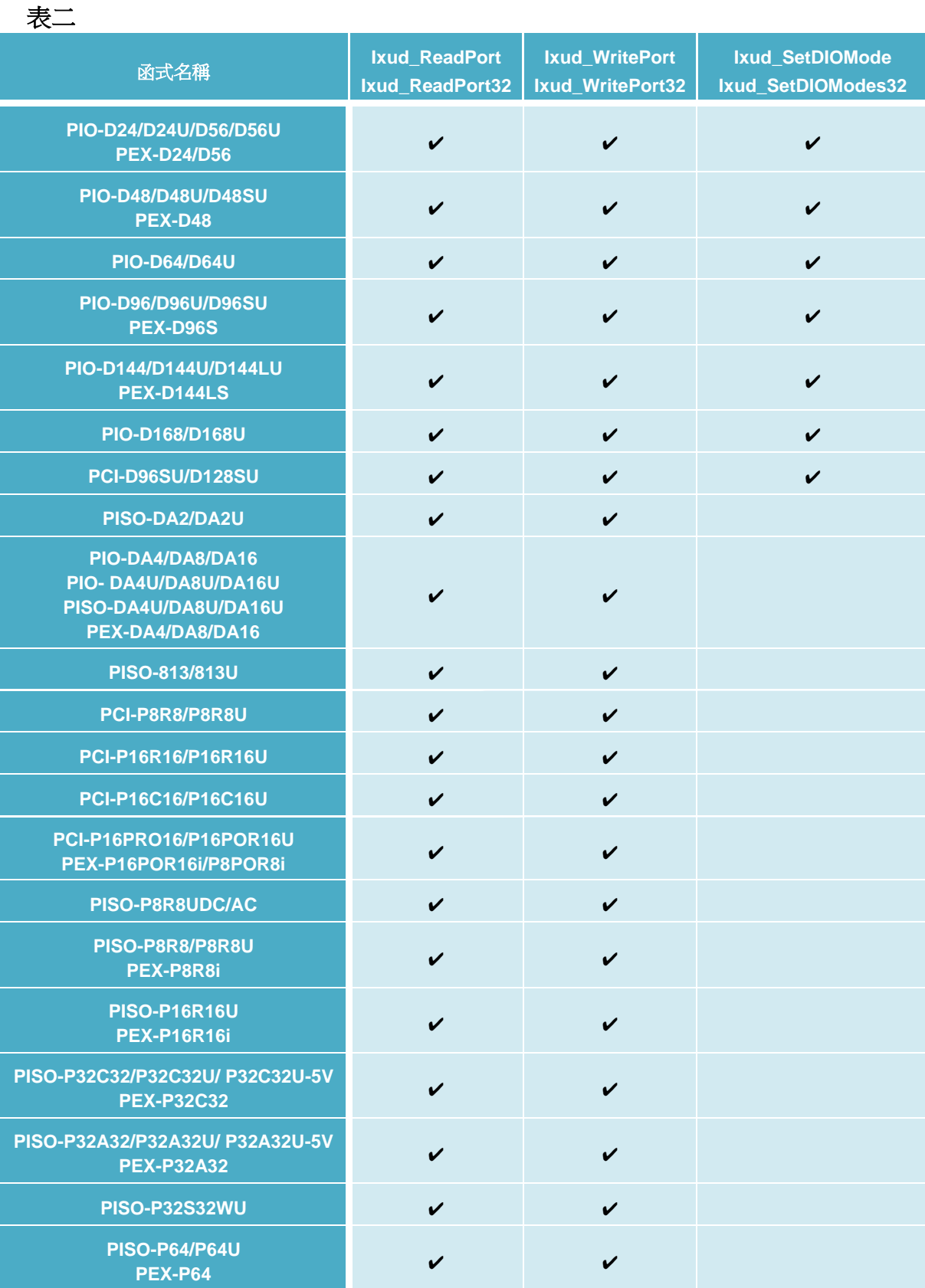

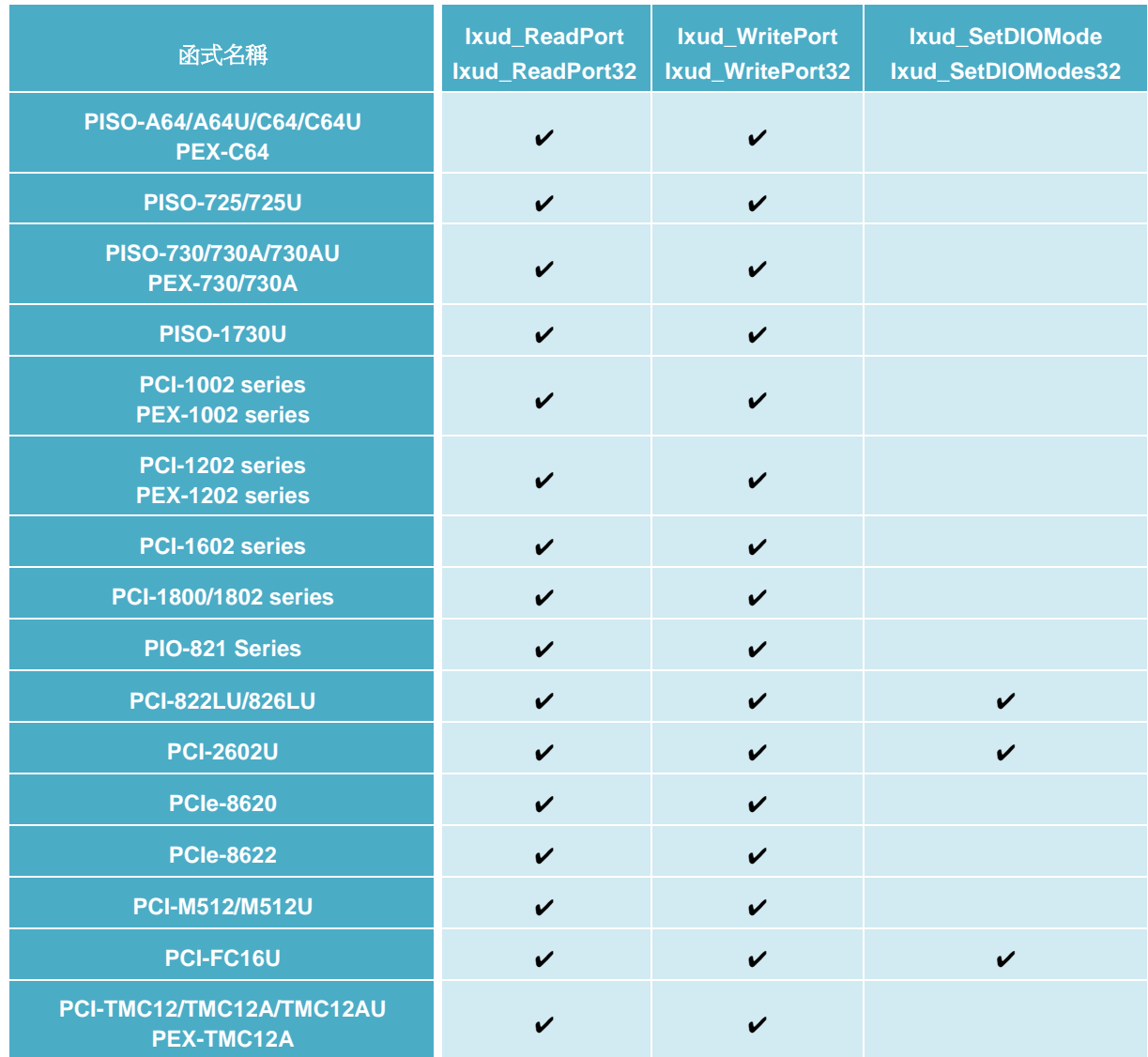

表三

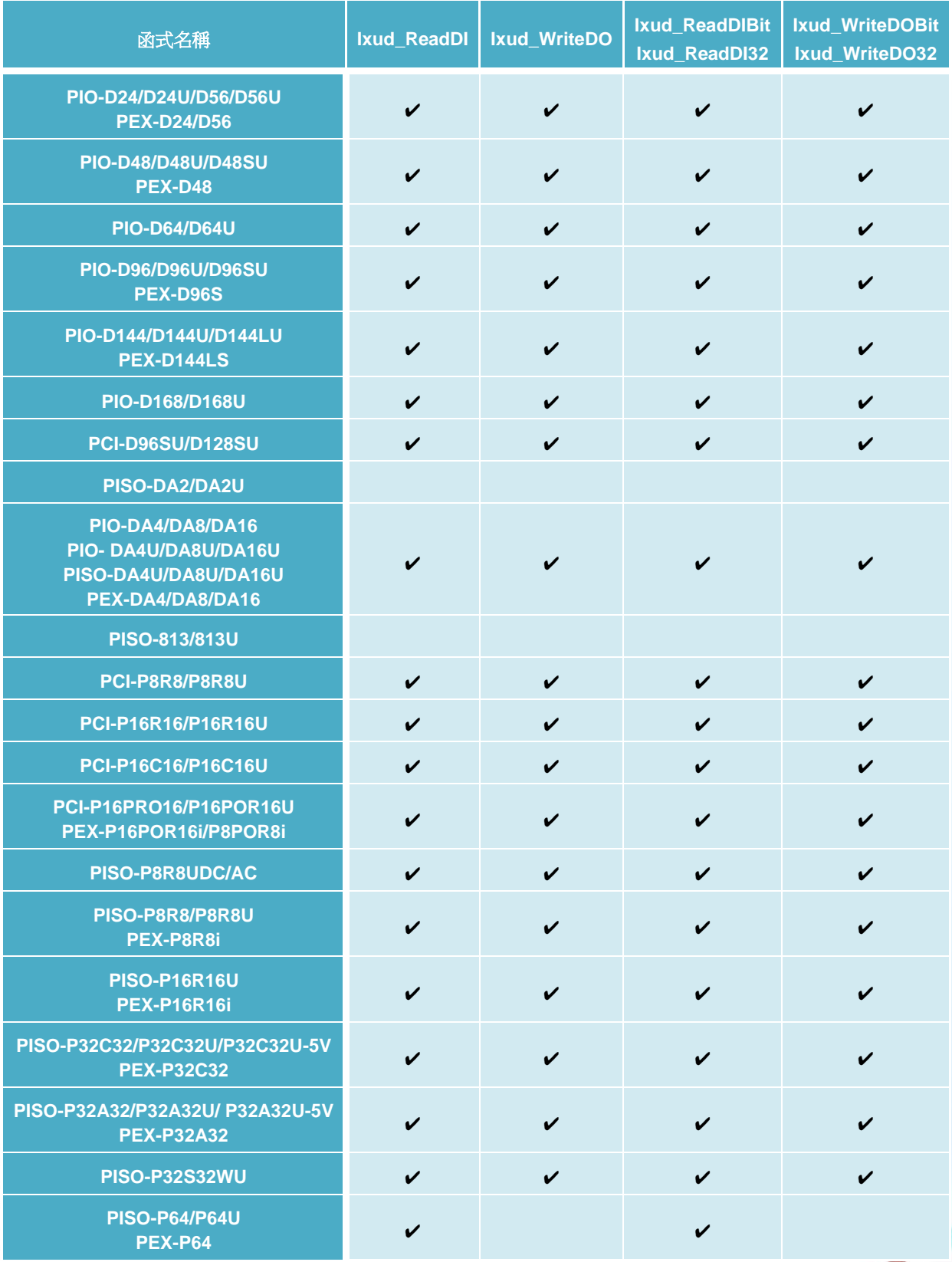

泓格 UniDAQ 驅動函式庫使用手冊 繁體中文版 版本 2.6 編修日期: Dec 2019 Page: 81

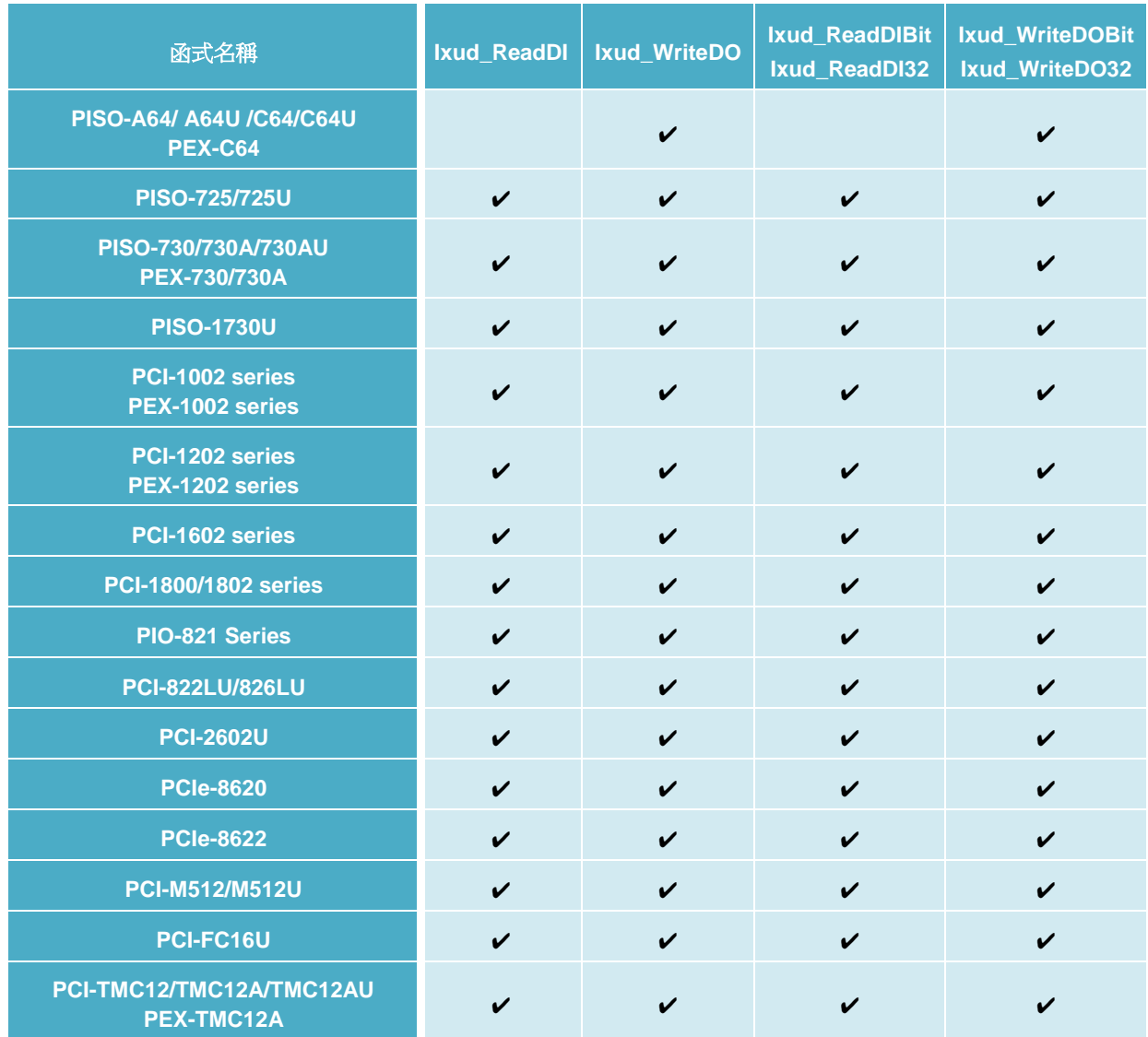

#### 表四

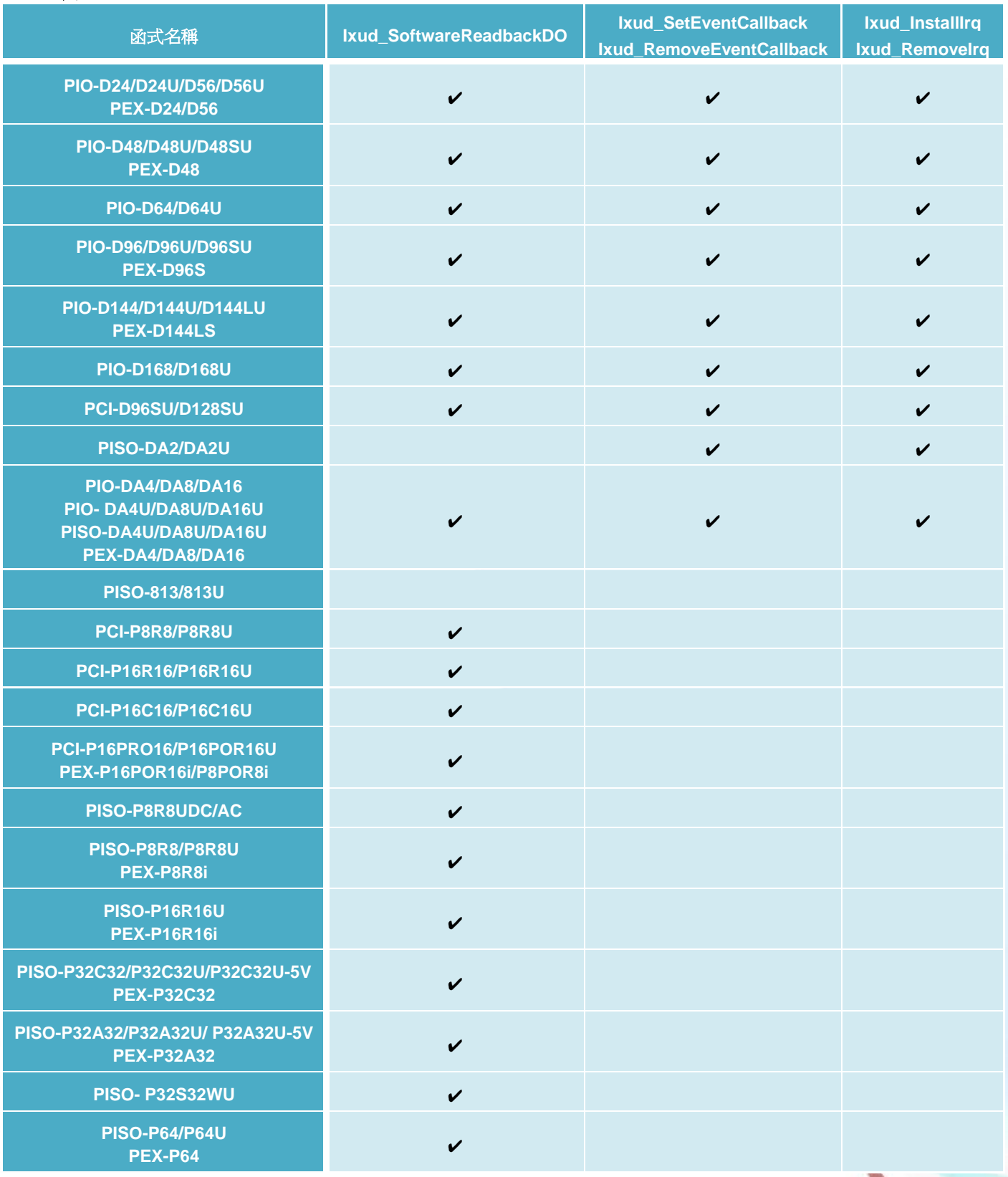

泓格 UniDAQ 驅動函式庫使用手冊 繁體中文版 版本 2.6 編修日期: Dec 2019 Page: 83

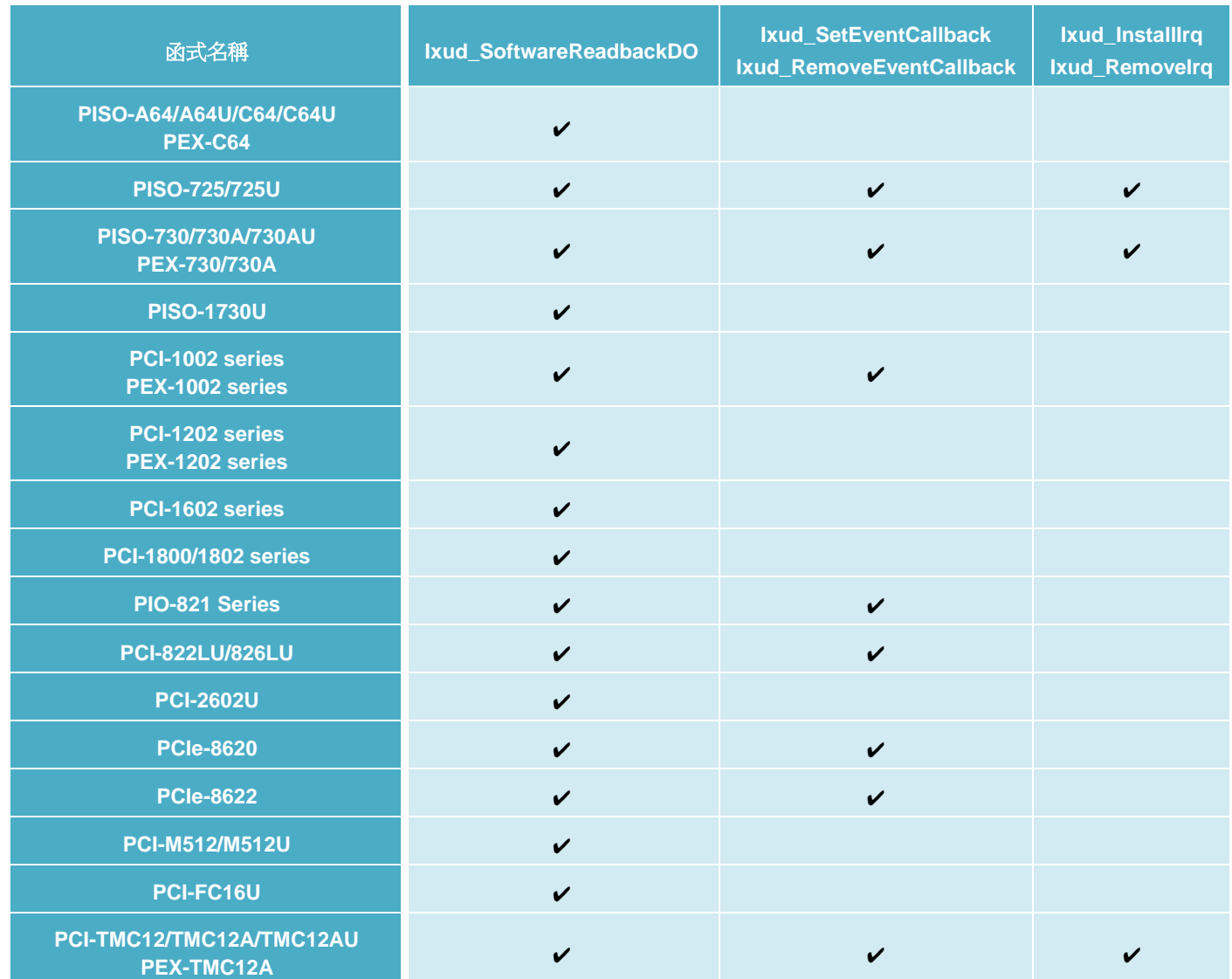

#### 表五

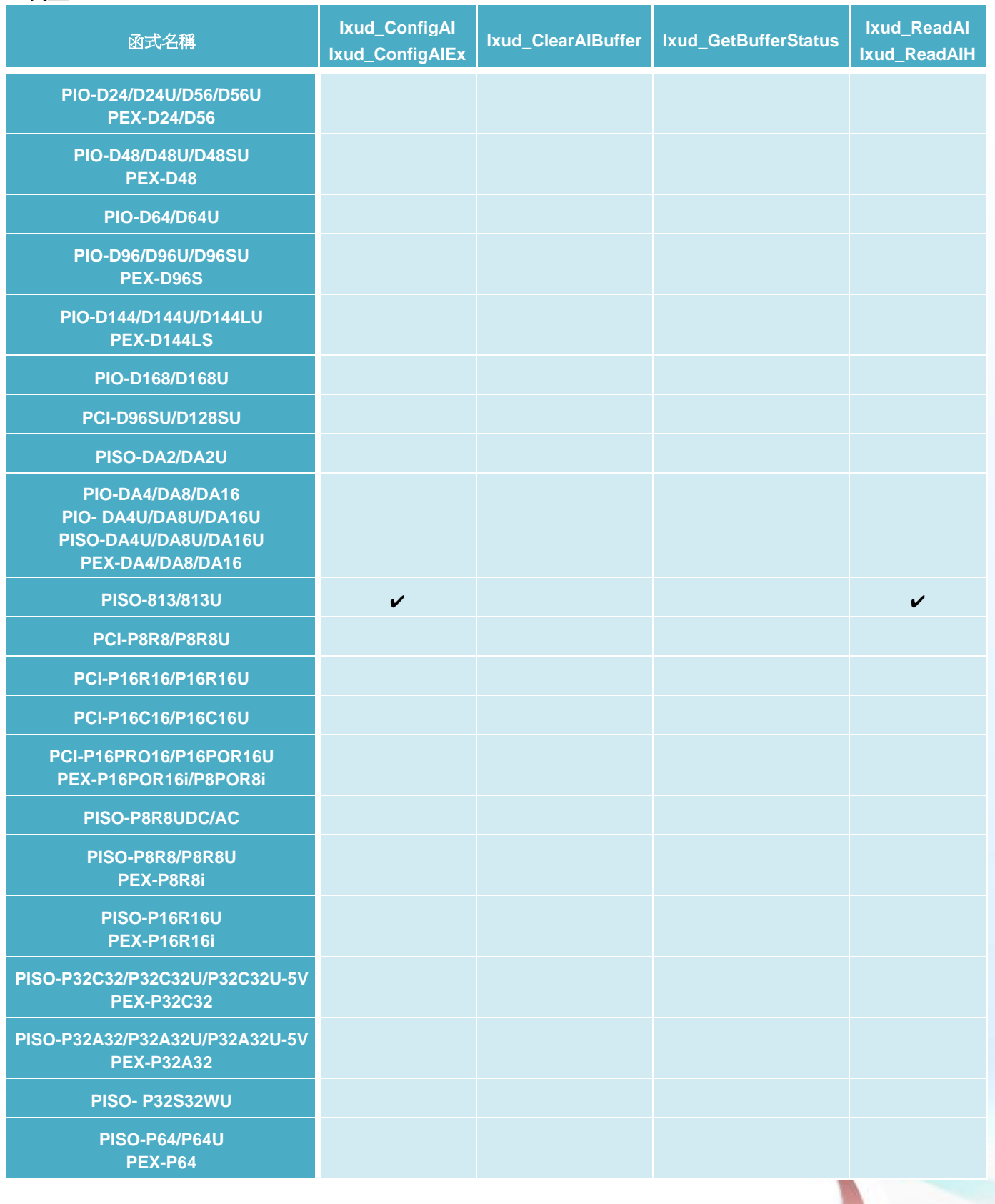

泓格 UniDAQ 驅動函式庫使用手冊 繁體中文版 版本 2.6 編修日期: Dec 2019 Page: 85

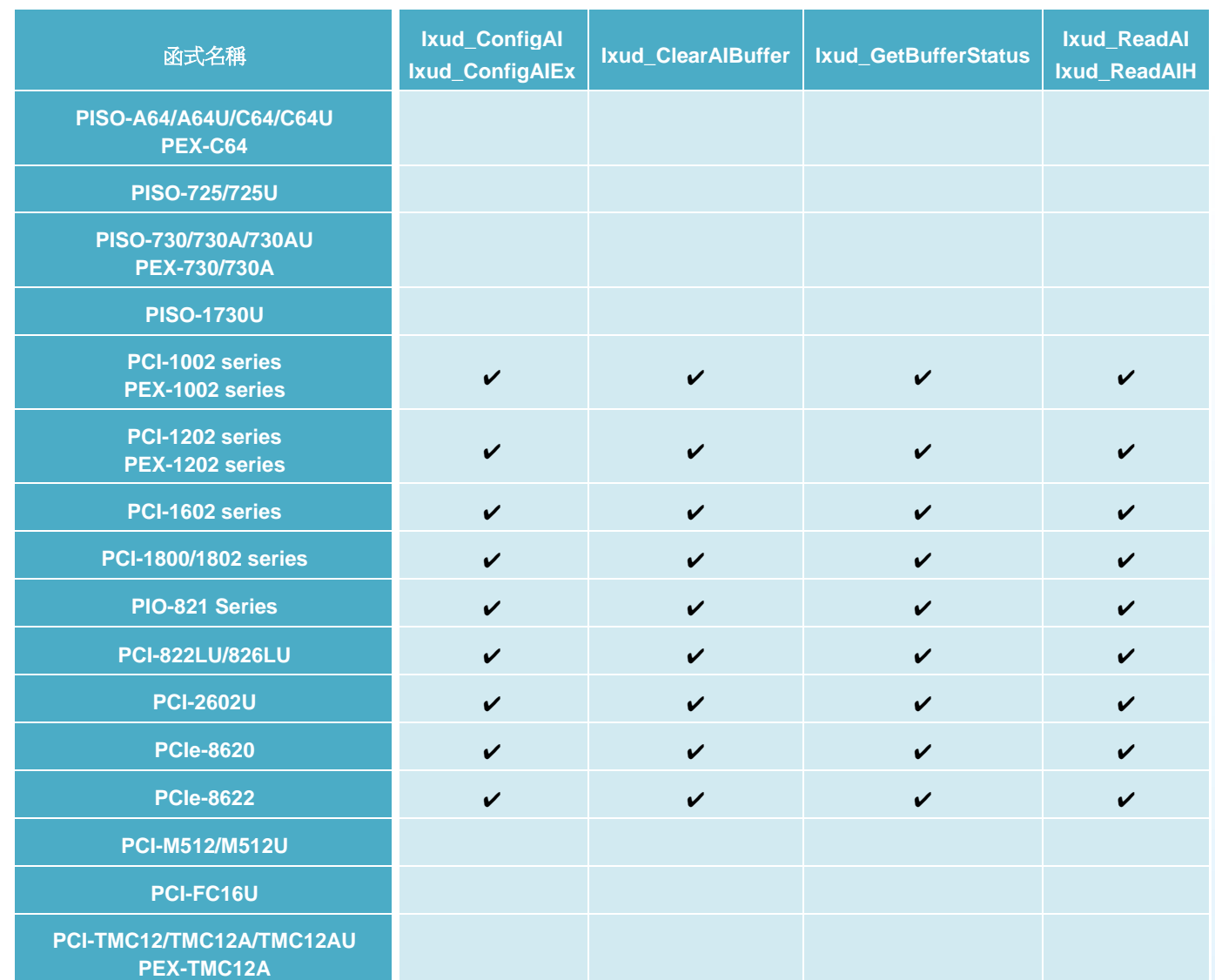

#### 表六

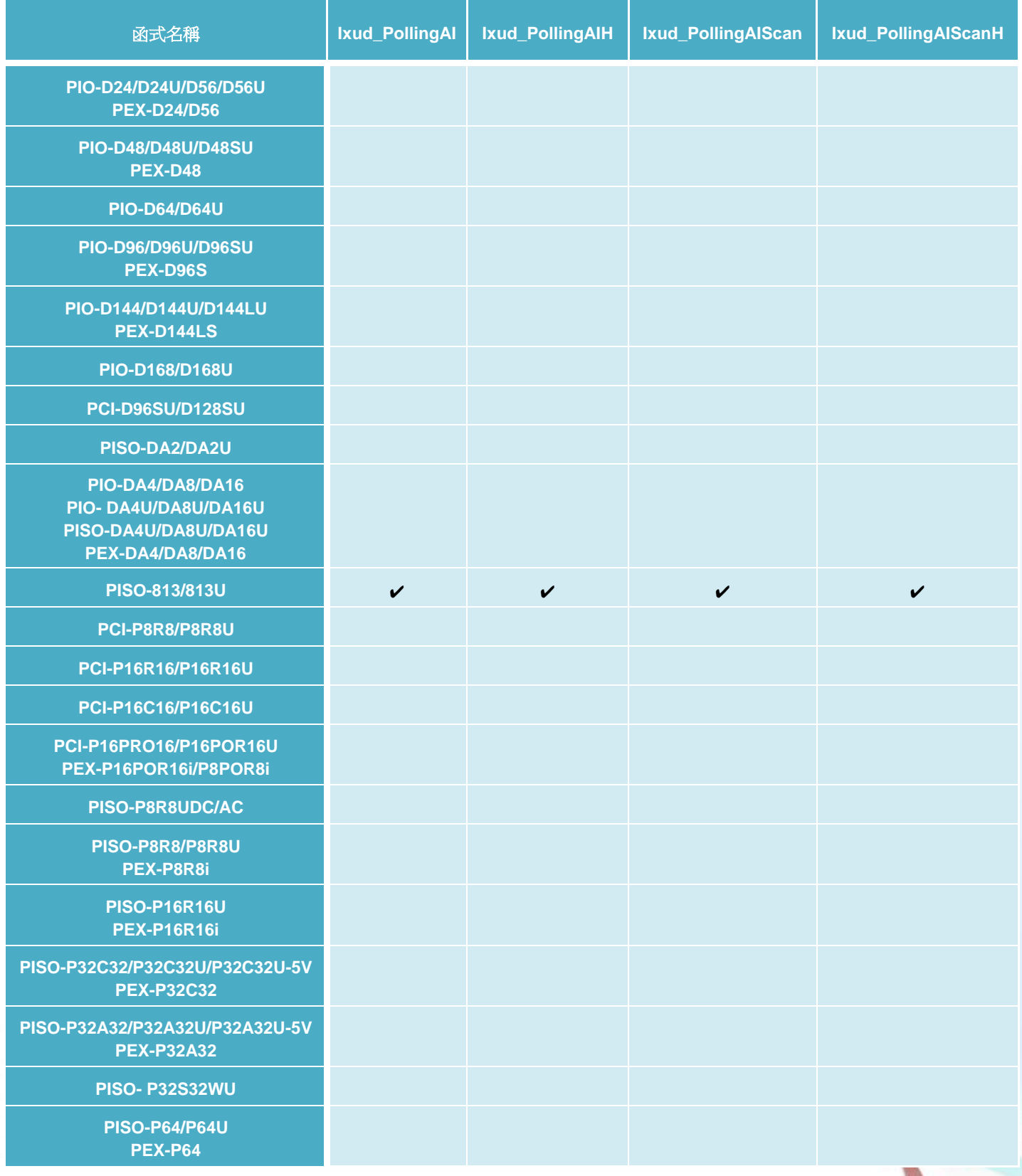

泓格 UniDAQ 驅動函式庫使用手冊 繁體中文版 版本 2.6 編修日期: Dec 2019 Page: 87

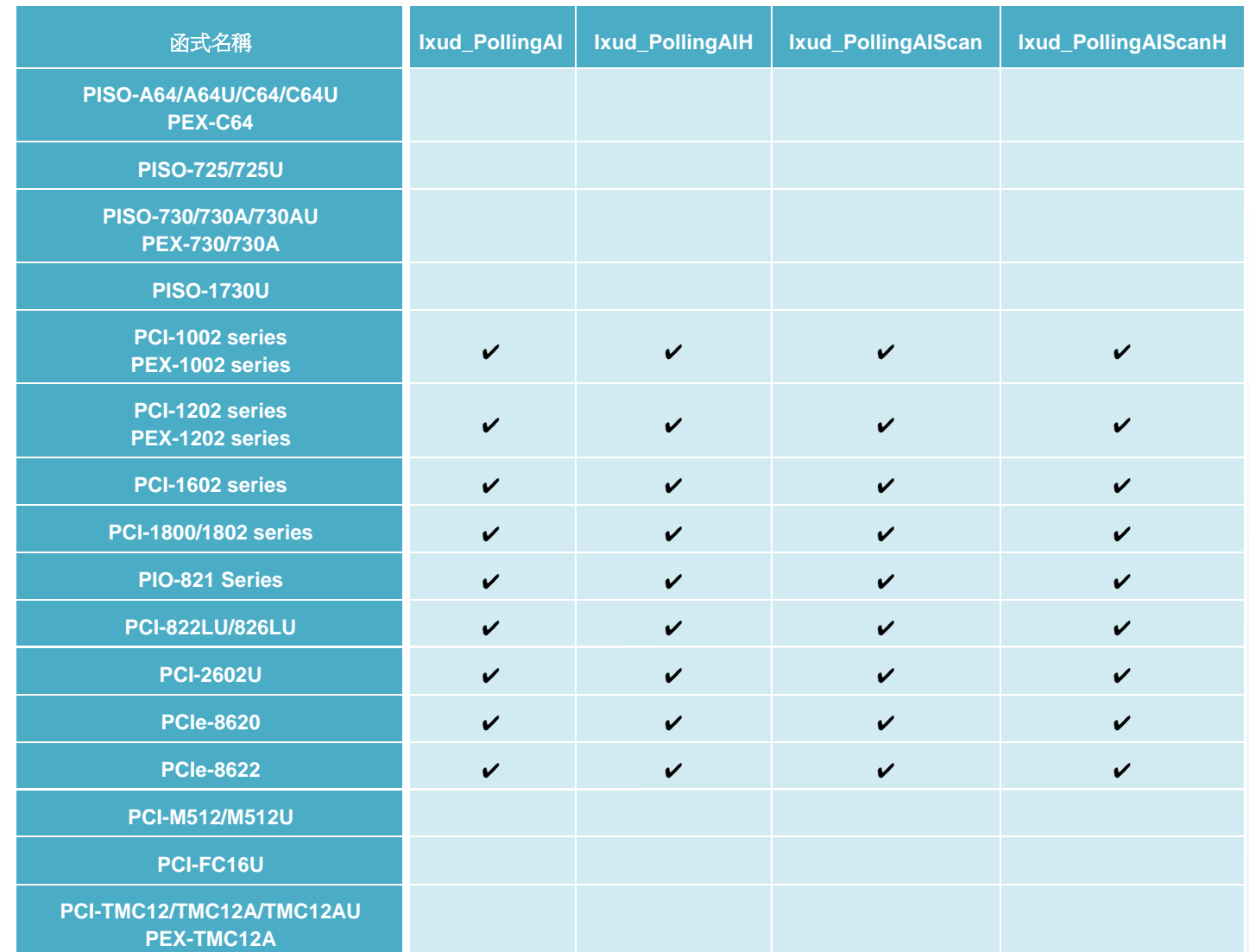

#### 表七

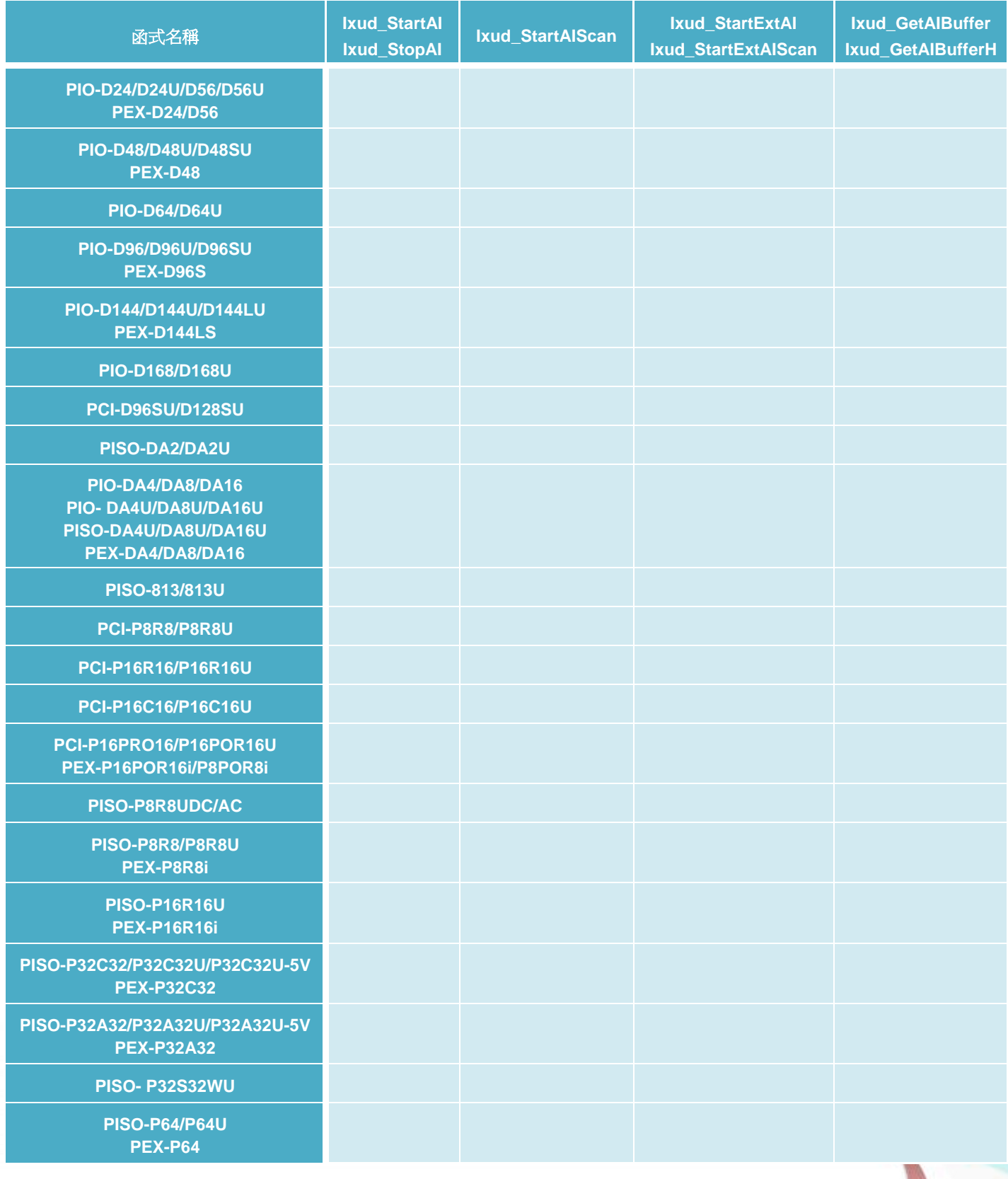

泓格 UniDAQ 驅動函式庫使用手冊 繁體中文版 版本 2.6 編修日期: Dec 2019 Page: 89

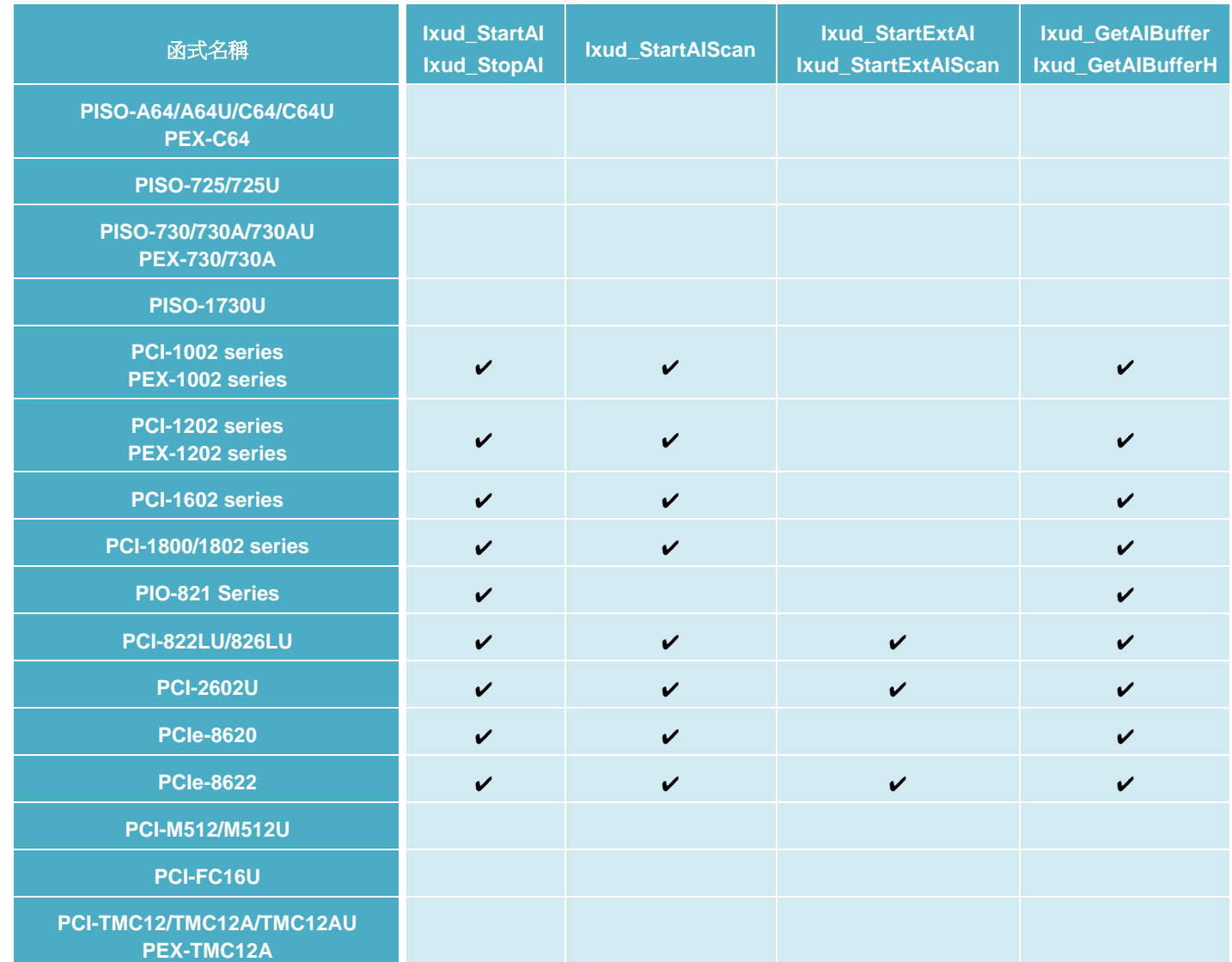

表八

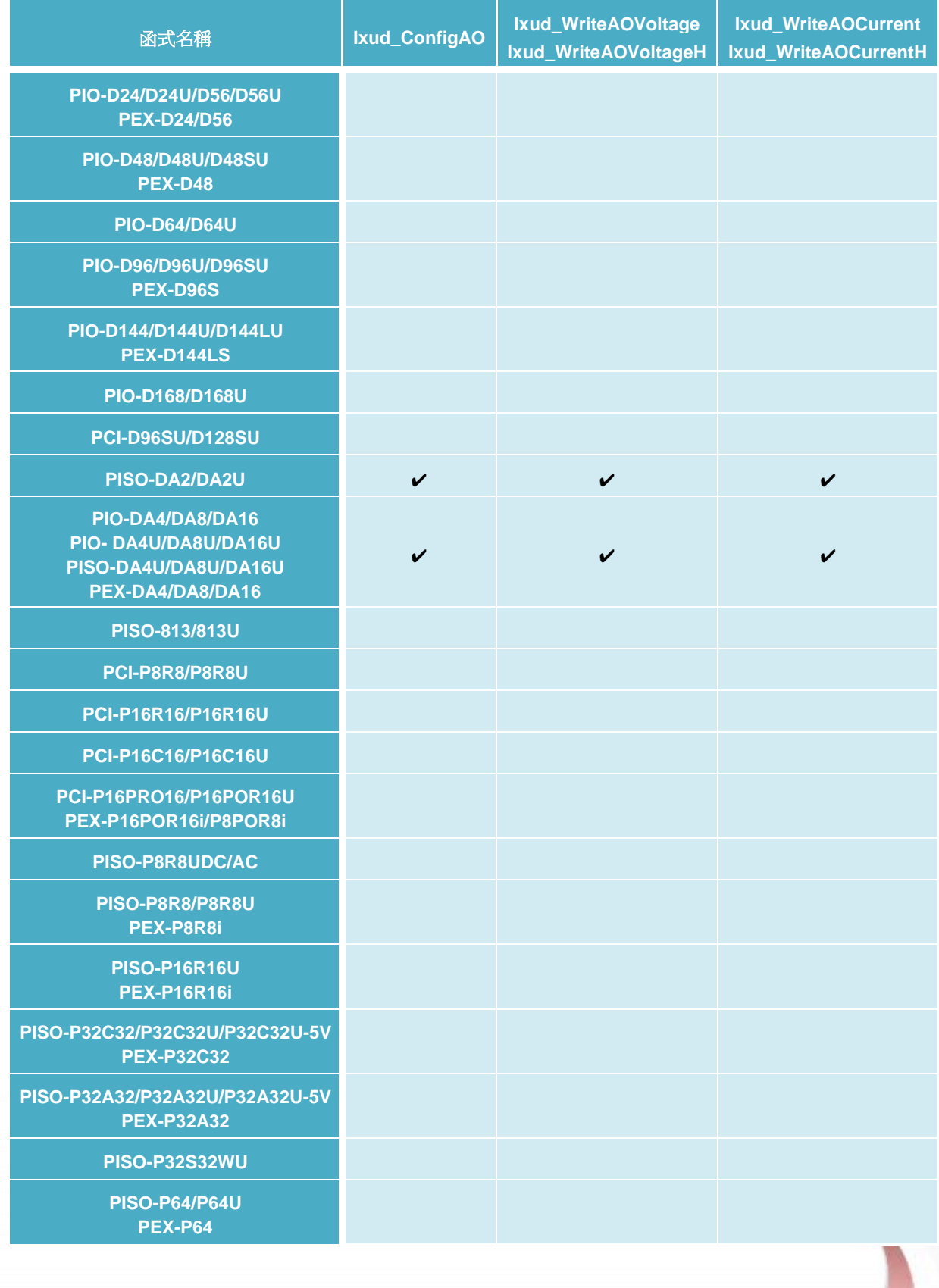

泓格 UniDAQ 驅動函式庫使用手冊 繁體中文版 版本 2.6 編修日期: Dec 2019 Page: 91 Copyright © 2019 ICP DAS Co., Ltd. All Rights Reserved. E-mail: service@icpdas.com

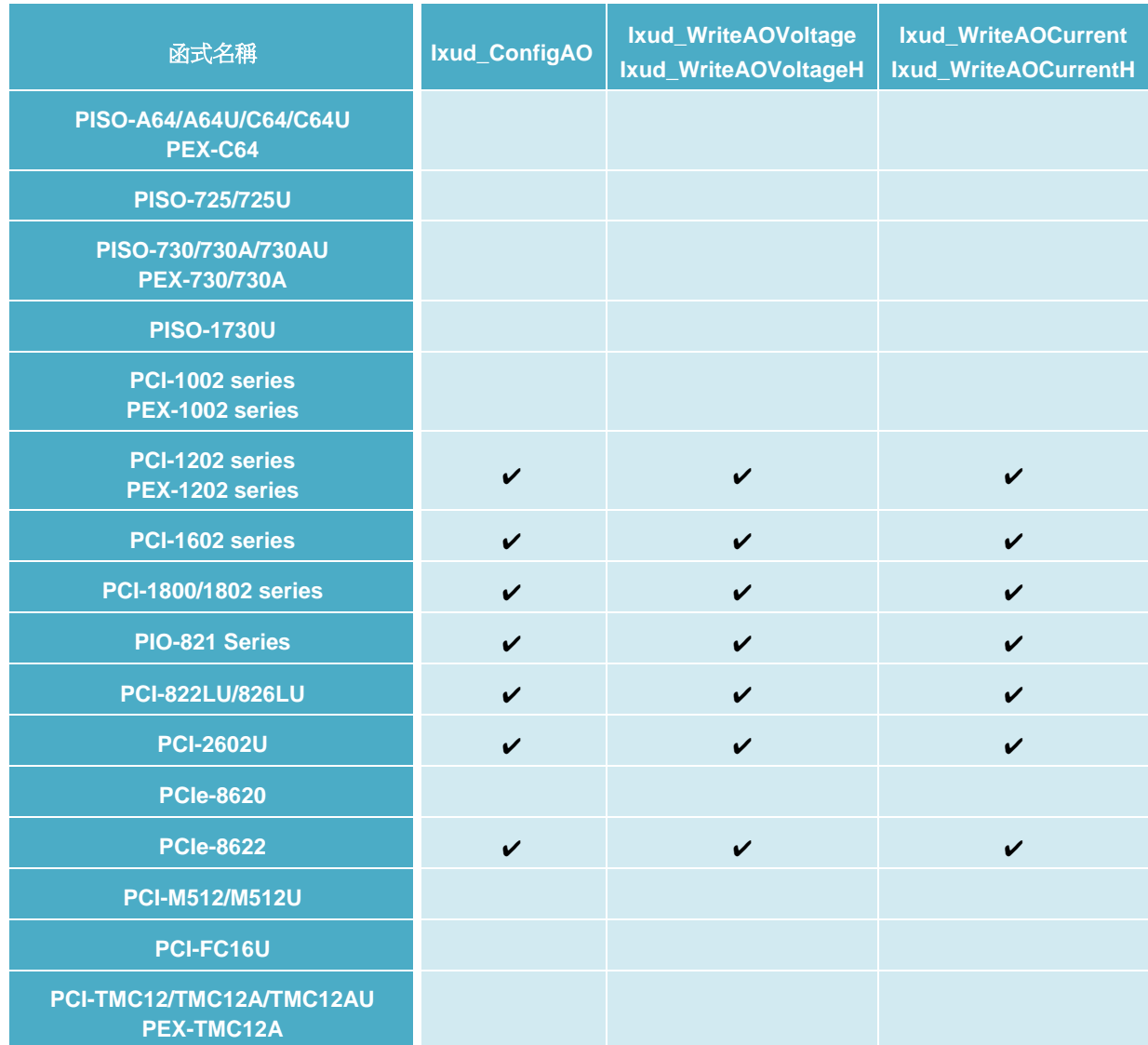

表九

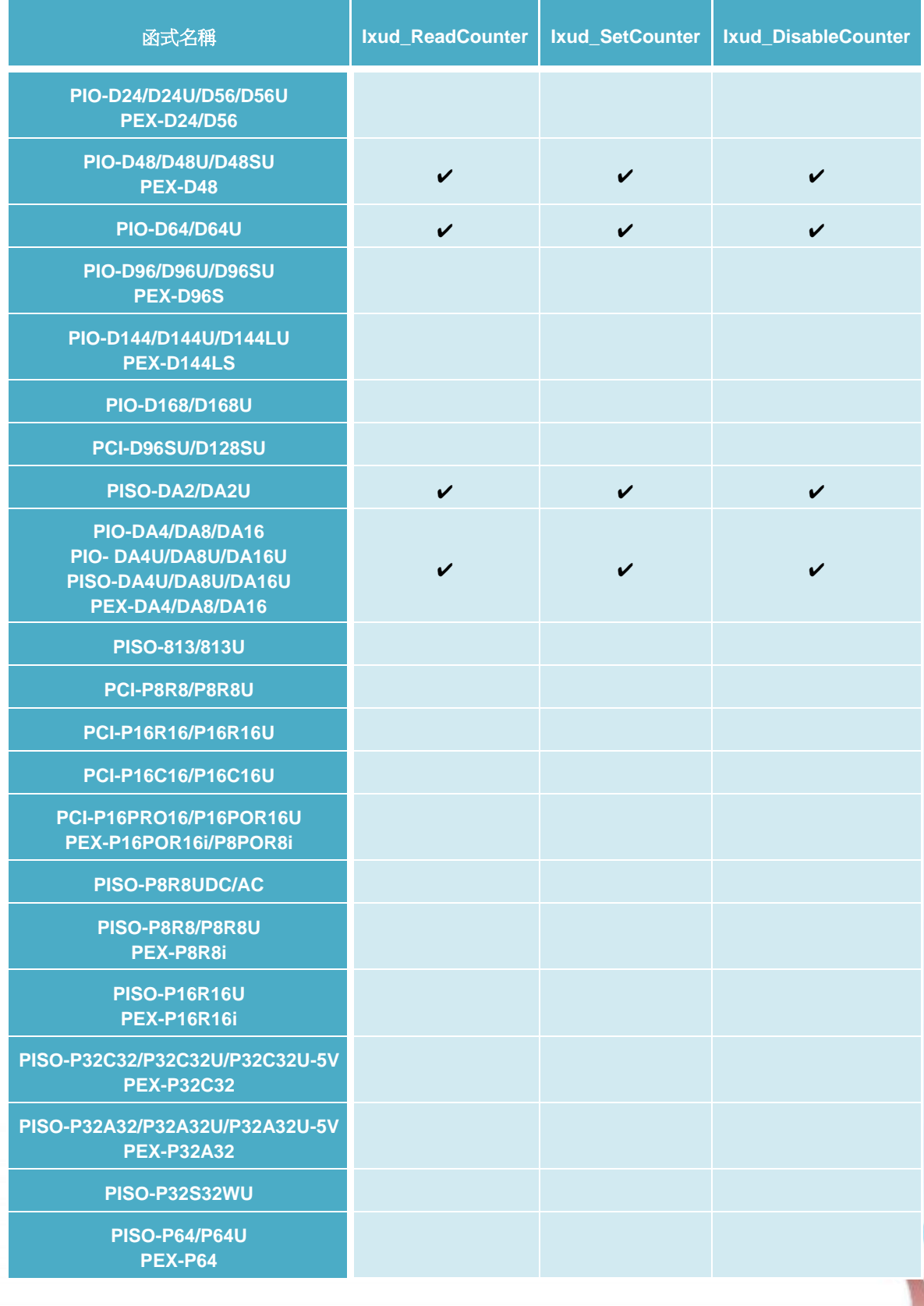

泓格 UniDAQ 驅動函式庫使用手冊 繁體中文版 版本 2.6 編修日期: Dec 2019 Page: 93 Copyright © 2019 ICP DAS Co., Ltd. All Rights Reserved. E-mail: service@icpdas.com

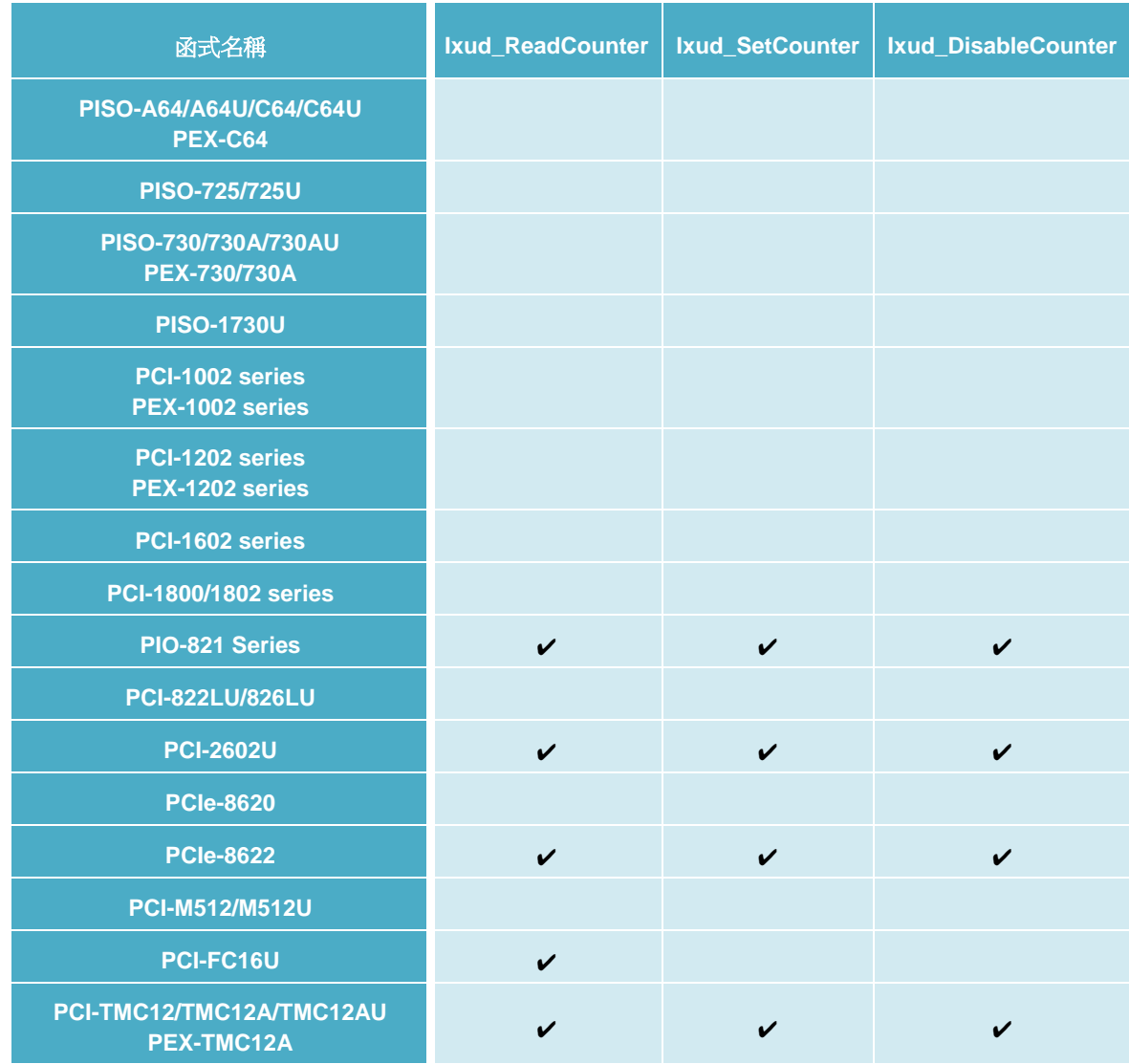

### 表十

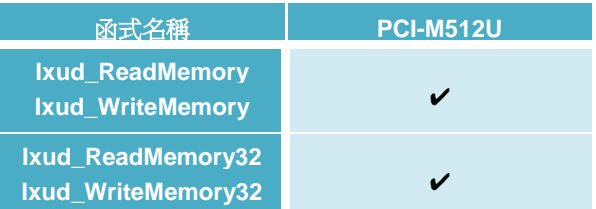

### 表十一

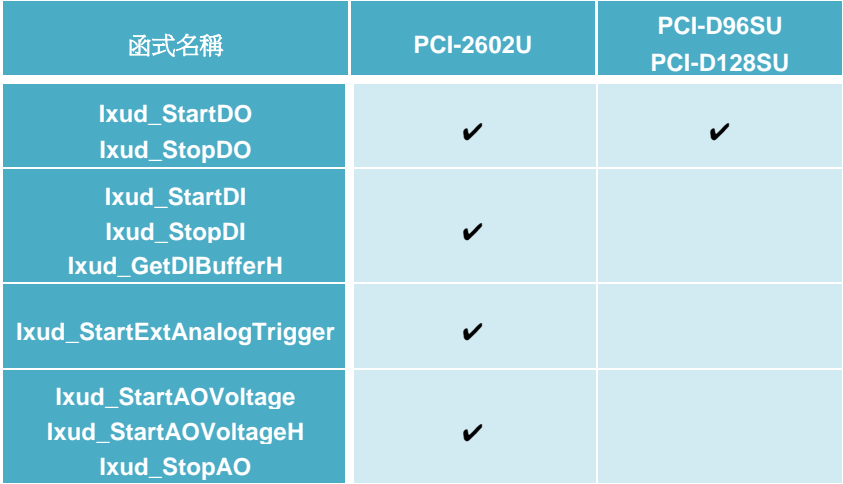

泓格 UniDAQ 驅動函式庫使用手冊 繁體中文版 版本 2.6 編修日期: Dec 2019 Page: 95 Copyright © 2019 ICP DAS Co., Ltd. All Rights Reserved. E-mail: service@icpdas.com

# **5.2.** 函式介紹

使用前請注意下列關鍵字。以方便您的閱讀。

<span id="page-95-1"></span><span id="page-95-0"></span>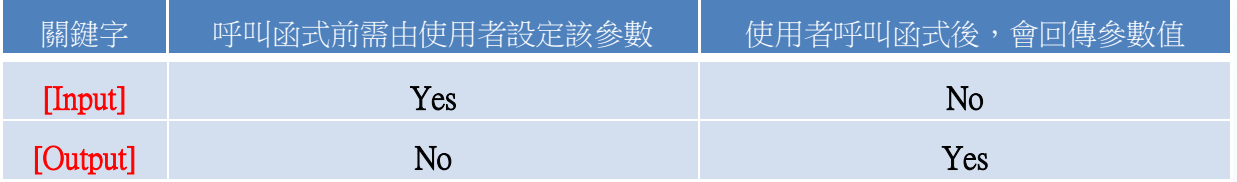

每一個泓格 UniDAQ 函式皆是如下的形式:

Status = 函式名稱(參數 1, 參數 2, …參數 n)

每個函式皆會回傳一個值在 status 變數裡,它可以顯示函式的呼叫成功或是失敗。

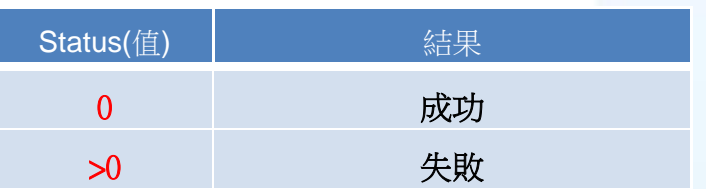

Status 的格式為一2位元無號整數值(WORD),更多相關錯誤碼 Status 值的定義請參 考 A.1. [函數回傳值定義](#page-179-0)

泓格 UniDAQ 驅動函式庫使用手冊 繁體中文版 版本 2.6 編修日期: Dec 2019 Page: 96

### **5.2.1.** 驅動函式集

### *Ixud\_GetDllVersion*

取得 UniDAQ SDK 函式庫的版本編號。

 語法 **WORD Ixud\_GetDllVersion( DWORD \***dwDLLVer

**);**

#### 參數

*dwDLLVer*

[Output] 取得 UniDAQ SDK 函式庫的版本值。

▶ 回傳值

請參考 A.1. [函數回傳值定義。](#page-179-0)

## *Ixud\_DriverInit*

呼叫此函式時會向系統要求分配資源,並且開始尋找所有 UniDAQ 有支援的板 卡,而對每一張板卡作初使化動作,最後取得板卡的數量。需在程式起始點,使 用其他的函式之前呼叫。

語法

**WORD Ixud\_DriverInit(**

**WORD \***wTotalBoards

**);**

參數

*wTotalBoards*

[Output] 取得所有的板卡數量。

泓格 UniDAQ 驅動函式庫使用手冊 繁體中文版 版本 2.6 編修日期: Dec 2019 Page: 97

#### ▶ 回傳值

請參考 A.1. [函數回傳值定義。](#page-179-0)

### *Ixud\_DriverClose*

呼叫此函式時,會將佔用的資源釋放歸還給系統。需在程式終結前呼叫。

#### 語法

**WORD Ixud\_DriverClose( void**

**);**

#### 參數

無任何參數。

▶ 回傳值

請參考 A.1. [函數回傳值定義。](#page-179-0)

### *Ixud\_SearchCard*

此函式提供使用者取得特定的版卡的數量,使用此函式後,此後其餘需透過板卡 編號來 I/O 的函式將會以此板卡的排序為基準。

語法

**WORD Ixud\_SearchCard( WORD \*wTotalBoards, DWORD dwModelNo**

**);**

參數

*wTotalBoards*

[\[Output\]](#page-95-0) 由使用者設定的板卡模組識別號碼,取得該板卡的數量。

泓格 UniDAQ 驅動函式庫使用手冊 繁體中文版 版本 2.6 編修日期: Dec 2019 Page: 98 Copyright © 2019 ICP DAS Co., Ltd. All Rights Reserved. **E**-mail: service@icpdas.com *dwModelNo*

[Input] 使用者設定板卡模組識跑號碼,此號碼可參考 A.2. [模組識別號碼。](#page-181-0)

#### > 回傳值

請參考 A.1. [函數回傳值定義。](#page-179-0)

### *Ixud\_GetBoardNoByCardID*

此函式提供給使用者,可透過模組識別號碼或卡片識別號碼二種參數來取得該板 卡排序的編號。

語法

**WORD Ixud\_GetBoardNoByCardID( WORD \***wBoardNo**, DWORD** dwModelNumber**, WORD** wCardID

**);**

參數

*wBoardNo*

[Output] 取得板卡排序的編號。

*dwModelNumber*

[Input] 由使用者設定板卡模組號碼,此序號可參考 A.2. [模組識別號碼。](#page-181-0)此值設 定為 0 時,wBoardNo 會以 CardID 設定為主。

*wCardID*

[Input] 由使用者設定板卡的識別號碼。

> 回傳值

請參考 A.1. [函數回傳值定義。](#page-179-0)

泓格 UniDAQ 驅動函式庫使用手冊 繁體中文版 版本 2.6 編修日期: Dec 2019 Page: 99 Copyright © 2019 ICP DAS Co., Ltd. All Rights Reserved.  $□$  E-mail: service @icpdas.com

### *Ixud\_GetCardInfo*

取得板卡的硬體資料、軟體資料及板卡名稱。

#### 語法

**WORD Ixud\_GetCardInfo( WORD** wBoardNo**, PIXUD\_DEVICE\_INFO** sDevInfo**, PIXUD\_CARD\_INFO** sCardInfo**, char \***szModelName

**);**

#### <span id="page-99-0"></span>參數

*wBoardNo*

[Input] 由使用者指定的板卡編號,第一張板卡的 wBoardNo 為 0,第二張板卡的 wBoardNo為1,依此類推。

*sDevInfo*

[\[Output\]](#page-95-0) 取得板卡在電腦上的系統資訊。變數型態為 [PIXUD\\_DEVICE\\_INFO](#page-173-0) 結 構。

*sCardInfo*

[\[Output\]](#page-95-0) 取得板卡的硬體規格資訊。變數型態為一個 [PIXUD\\_CARD\\_INFO](#page-175-0) 結 構。

*szModelName[]*

[\[Output\]](#page-95-0) 取得板卡的名稱。請宣告一個 20 個字元大小的字串。

#### ▶ 回傳值

請參考 A.1. [函數回傳值定義。](#page-179-0)

泓格 UniDAQ 驅動函式庫使用手冊 繁體中文版 版本 2.6 編修日期: Dec 2019 Page: 100 Copyright © 2019 ICP DAS Co., Ltd. All Rights Reserved.  $□$  E-mail: service @icpdas.com

## *Ixud\_ReadPort*

從 I/O 埠讀取一個 8/16/32bit 值。

#### 語法

**WORD Ixud\_ReadPort( DWORD** dwAddress**, WORD** wSize**, DWORD\*** dwVal

**);**

#### 參數

*dwAddress*

[\[Input\]](#page-95-1) 設定 I/O 埠的位址。

*wSize*

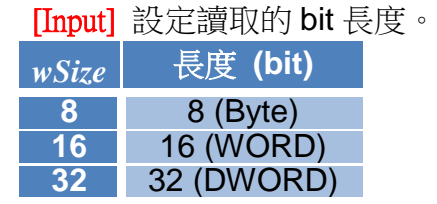

表格 5-1 wSize 參數設定

*dwVal*

[\[Output\]](#page-95-0) 取得 I/O 埠的值。

#### ▶ 回傳值

請參考 A.1. [函數回傳值定義。](#page-179-0)

泓格 UniDAQ 驅動函式庫使用手冊 繁體中文版 版本 2.6 編修日期: Dec 2019 Page: 101 Copyright © 2019 ICP DAS Co., Ltd. All Rights Reserved.  $□$  E-mail: service@icpdas.com

### *Ixud\_WritePort*

從 I/O 埠寫入一個 8/16/32bit 的值。

#### 語法

**WORD Ixud\_WritePort( DWORD** dwAddress**, WORD** wSize**, DWORD** dwVal

**);**

#### 參數

*dwAddress*

[\[Input\]](#page-95-1) 設定 I/O 埠的位址。

*wSize*

[\[Input\]](#page-95-1) 設定寫入的 bit 長度。

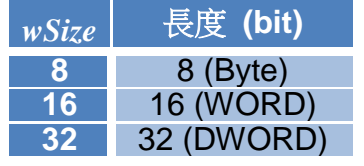

表格 5-2 wSize 參數設定

*dwVal*

[Input] 寫入 I/O 埠的值。

#### ▶ 回傳值

請參考 A.1. [函數回傳值定義。](#page-179-0)

泓格 UniDAQ 驅動函式庫使用手冊 繁體中文版 版本 2.6 編修日期: Dec 2019 Page: 102 Copyright © 2019 ICP DAS Co., Ltd. All Rights Reserved.  $□$  E-mail: service @icpdas.com

### *Ixud\_ReadPort32*

從 I/O 埠讀取一個 32bit 的值。Visual Basic 6.0 使用者建議使用此函式讀取 32 位元數值。

#### 語法

**WORD Ixud\_ReadPort32( DWORD** dwAddress**, DWORD\*** dwLow**, DWORD\*** dwHigh

**);**

#### 參數

*dwAddress*

[\[Input\]](#page-95-1) 設定 I/O 埠的位址。

*dwLow*

[\[Output\]](#page-95-0) 取得 I/O 埠 32bit 低位元部分的值。

*dwHigh*

[\[Output\]](#page-95-0) 取得 I/O 埠 32bit 高位元部分的值。

#### ▶ 回傳值

請參考 A.1. [函數回傳值定義。](#page-179-0)

泓格 UniDAQ 驅動函式庫使用手冊 繁體中文版 版本 2.6 編修日期: Dec 2019 Page: 103 Copyright © 2019 ICP DAS Co., Ltd. All Rights Reserved. E-mail: service@icpdas.com

### *Ixud\_WritePort32*

從 I/O 埠寫入一個 32bit 的值。Visual Basic 6.0 的使用者建議使用此函式寫入 32 位元數值。

語法

**WORD Ixud\_WritePort32( DWORD** dwAddress**, DWORD** dwLow**, DWORD** dwHigh

**);**

#### 參數

*dwAddress*

[\[Input\]](#page-95-1) 設定 I/O 埠的位址。

*dwLow*

[\[Input\]](#page-95-1) 寫入 I/O 埠 32bit 低位元部份的值。

*dwHigh*

[Input] 寫入 I/O 埠 32bit 高位元部份的值。

#### ▶ 回傳值

請參考 A.1. [函數回傳值定義。](#page-179-0)

泓格 UniDAQ 驅動函式庫使用手冊 繁體中文版 版本 2.6 編修日期: Dec 2019 Page: 104 Copyright © 2019 ICP DAS Co., Ltd. All Rights Reserved.  $□$  E-mail: service @icpdas.com

## *Ixud\_ReadPhyMemory*

從 memory mapping I/O 埠讀取一個 8/16/32bit 值。

#### 語法

**WORD Ixud\_ReadPhyMemory( DWORD** dwAddress**, WORD** wSize**, DWORD\*** dwValue

**);**

#### 參數

*dwAddress*

[\[Input\]](#page-95-1) 設定 I/O 埠的位址。

*wSize*

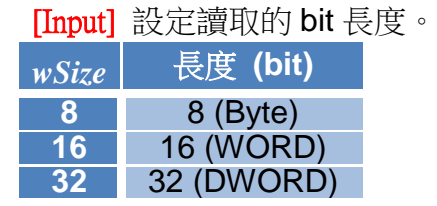

表格 5-3 wSize 參數設定

#### *dwValue*

[\[Output\]](#page-95-0) 取得 memory mapping I/O 埠的值。

#### ▶ 回傳值

請參考 A.1. [函數回傳值定義。](#page-179-0)

泓格 UniDAQ 驅動函式庫使用手冊 繁體中文版 版本 2.6 編修日期: Dec 2019 Page: 105 Copyright © 2019 ICP DAS Co., Ltd. All Rights Reserved.  $□$  E-mail: service@icpdas.com

### *Ixud\_WritePhyMemory*

從 memory mapping I/O 埠寫入一個 8/16/32bit 的值。

 語法 **WORD Ixud\_WritePortMemory( DWORD** dwAddress**, WORD** wSize**,**

**DWORD** dwValue

**);**

#### 參數

*dwAddress*

[\[Input\]](#page-95-1) 設定 memory mapping I/O 埠的位址。

*wSize*

[\[Input\]](#page-95-1) 設定寫入的 bit 長度。

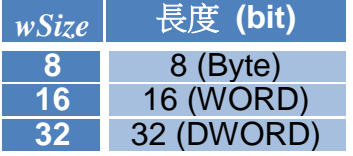

表格 5-4 wSize 參數設定

*dwValue*

[Input] 寫入 memory mapping I/O 埠的值。

#### ▶ 回傳值

請參考 A.1. [函數回傳值定義。](#page-179-0)

泓格 UniDAQ 驅動函式庫使用手冊 繁體中文版 版本 2.6 編修日期: Dec 2019 Page: 106 Copyright © 2019 ICP DAS Co., Ltd. All Rights Reserved.  $□$  E-mail: service @icpdas.com

### **5.2.2.** 數位輸出輸入函式集

### *Ixud\_SetDIOModes32*

同時設定多個埠的輸入/出模式,僅支援含有雙向 Digital I/O 功能的埠。

 語法 **WORD Ixud\_SetDIOModes32( WORD** wBoardNo**, DWORD** dwDioModeMask

**);**

#### 參數

*wBoardNo*

[Input] 由使用者指定的板卡編號,第一張板卡的 wBoardNo 為 0,第二張板卡的 wBoardNo為1,依此類推。

#### *dwDioModeMask*

[Input] 設定雙向 Digital I/O 埠為輸出模式或輸入模式,每個 bit 代表一個埠,最 高可設定到 32 個埠, bit0 代表第 0 個埠, 依此類推。詳細埠的對映資訊可參考 附錄 A.4. [數位輸入埠定義號碼及](#page-189-0) A.5. [數位輸出埠定義號碼。](#page-191-0)

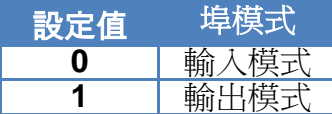

表格 5-5 埠模式參數設定

#### ▶ 回傳值

請參考 A.1. [函數回傳值定義。](#page-179-0)

#### ▶ 範例

wBoardNo = 0;//設定第一張板卡 dwDioModeMask = 5;//設定埠 0 及 2 為輸出模式, 埠 1 為輸入模式 wRtn = Ixud\_SetDIOModes32(wBoardNo, dwDioModeMask);

泓格 UniDAQ 驅動函式庫使用手冊 繁體中文版 版本 2.6 編修日期: Dec 2019 Page: 107

### *Ixud\_SetDIOMode*

由使用者所選擇的埠號,設定該埠的輸入/出模式,僅支援含有雙向 Digital I/O 功能的埠。

語法

**WORD Ixud\_SetDIOMode( WORD** wBoardNo**, WORD** wPortNo**, WORD** wDioMode

**);**

#### 參數

*wBoardNo*

[Input] [由使用者指定的板卡編號,第一張板卡的](#page-99-0) wBoardNo 為 0,第二張板卡的 wBoardNo 為 1[,依此類推。](#page-99-0)

*wPortNo*

[\[Input\]](#page-95-1) 由使用者指定的埠號。

#### *wDioMode*

[\[Input\]](#page-95-1) 設定雙向 Digital I/O 埠為輸出模式或輸入模式。詳細埠的對映資訊可參考 附錄 A.4. [數位輸入埠定義號碼及](#page-189-0) A.5. [數位輸出埠定義號碼。](#page-191-0)

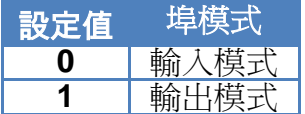

表格 5-6 埠模式參數設定

#### ▶ 回傳值

請參考 A.1. [函數回傳值定義。](#page-179-0)

#### ▶ 範例

wRtn = Ixud\_SetDIOMode(0, 1, 1);//設定埠 1 為輸出埠

泓格 UniDAQ 驅動函式庫使用手冊 繁體中文版 版本 2.6 編修日期: Dec 2019 Page: 108
# <span id="page-108-0"></span>*Ixud\_ReadDI*

讀取使用者所指定的輸入埠的資料。

## 語法

**WORD Ixud\_ReadDI( WORD** wBoardNo**, WORD** wPortNo**, DWORD \***dwDIVal

**);**

## 參數

*wBoardNo*

[Input] 由使用者指定的板卡編號,第一張板卡的 wBoardNo 為 0,第二張板卡的 wBoardNo 為 1,依此類推。

### *wPortNo*

[\[Input\]](#page-95-0) 由使用者指定的埠號。詳細埠的對映資訊可參考附錄 A.4. [數位輸入埠定](#page-189-0) [義號碼。](#page-189-0)

### *dwDIVal*

[\[Output\]](#page-95-1) 讀取輸入埠裡的資料。

## ▶ 回傳值

請參考 A.1. [函數回傳值定義。](#page-179-0)

泓格 UniDAQ 驅動函式庫使用手冊 繁體中文版 版本 2.6 編修日期: Dec 2019 Page: 109 Copyright © 2019 ICP DAS Co., Ltd. All Rights Reserved. E-mail: service@icpdas.com

# <span id="page-109-0"></span>*Ixud\_WriteDO*

寫入資料到所用者所指定的輸出埠。

## 語法

**WORD Ixud\_WriteDO( WORD** wBoardNo**, WORD** wPortNo**, DWORD** dwDOVal

**);**

## 參數

*wBoardNo*

[Input] 由使用者指定的板卡編號,第一張板卡的 wBoardNo 為 0,第二張板卡的 wBoardNo 為 1,依此類推。

*wPortNo*

[\[Input\]](#page-95-0) 由使用者指定的埠號。詳細埠的對映資訊可參考附錄 A.5. [數位輸出埠定](#page-191-0) [義號碼。](#page-191-0)

*dwDOVal*

[\[Input\]寫](#page-95-0)入資料至輸出埠。

## ▶ 回傳值

請參考 A.1. [函數回傳值定義。](#page-179-0)

泓格 UniDAQ 驅動函式庫使用手冊 繁體中文版 版本 2.6 編修日期: Dec 2019 Page: 110 Copyright © 2019 ICP DAS Co., Ltd. All Rights Reserved.  $□$  E-mail: service@icpdas.com

# *Ixud\_ReadDIBit*

讀取使用者所指定的輸入通道內的資料。如果使用者需要同步使用多個通道來操 作數位輸入功能,建議使用 [Ixud\\_ReadDI](#page-108-0) 函式能得到較高的效能。

## 語法

**WORD Ixud\_ReadDIBit( WORD** wBoardNo**, WORD** wPortNo**, WORD** wBitNo**, WORD \***wDIVal

**);**

## 參數

*wBoardNo*

[Input] 由使用者指定的板卡編號,第一張板卡的 wBoardNo 為 0,第二張板卡的 wBoardNo 為 1,依此類推。

*wPortNo*

[\[Input\]](#page-95-0) 由使用者指定的埠號。詳細埠的對映資訊可參考附錄 A.4. [數位輸入埠定](#page-189-0) [義號碼。](#page-189-0)

*wBitNo*

[\[Input\]](#page-95-0) 由使用者指定的通道號。

*wDIVal*

[\[Output\]](#page-95-1) 取得輸入通道的資料。

## ▶ 回傳值

請參考 A.1. [函數回傳值定義。](#page-179-0)

泓格 UniDAQ 驅動函式庫使用手冊 繁體中文版 版本 2.6 編修日期: Dec 2019 Page: 111

# *Ixud\_WriteDOBit*

寫入資料到所用者所指定的輸出通道。如果使用者需要同步使用多個通道來操作 數位輸出功能,建議使用 [Ixud\\_WriteDO](#page-109-0) 函式能得到較高的效能。

## 語法

**WORD Ixud\_WriteDOBit( WORD** wBoardNo**, WORD** wPortNo**, WORD** wBitNo**, WORD** wDOVal

**);**

## 參數

*wBoardNo*

[Input] 由使用者指定的板卡編號,第一張板卡的 wBoardNo 為 0,第二張板卡的 wBoardNo 為 1,依此類推。

*wPortNo*

[\[Input\]](#page-95-0) 由使用者指定的埠號。詳細埠的對映資訊可參考附錄 A.5. [數位輸出埠定](#page-191-0) [義號碼。](#page-191-0)

### *wBitNo*

[\[Input\]](#page-95-0) 由使用者指定的通道號。

*wDOVal*

[\[Input\]寫](#page-95-0)入資料至輸出通道。

#### ▶ 回傳值

請參考 A.1. [函數回傳值定義。](#page-179-0)

泓格 UniDAQ 驅動函式庫使用手冊 繁體中文版 版本 2.6 編修日期: Dec 2019 Page: 112 Copyright © 2019 ICP DAS Co., Ltd. All Rights Reserved.  $□$  E-mail: service @icpdas.com

# *Ixud\_ReadDI32*

從使用者所指定的輸出埠讀取出 32bit 值。不帶有無號整數型態的編程語言的使 用者,如 Visual Basic 6.0,建議使用此函式。

## 語法

**WORD Ixud\_ReadDI32( WORD** wBoardNo**, WORD** wPortNo**, DWORD\*** dwLow, **DWORD\*** dwHigh,

**);**

## 參數

*wBoardNo*

[Input] 由使用者指定的板卡編號,第一張板卡的 wBoardNo 為 0,第二張板卡的 wBoardNo 為 1,依此類推。

#### *wPortNo*

[\[Input\]](#page-95-0) 由使用者指定的埠號。詳細埠的對映資訊可參考附錄 A.4. [數位輸入埠定](#page-189-0) [義號碼。](#page-189-0)

### *dwLow*

[\[Output\]](#page-95-1) 讀取輸入埠裡 bit 0 ~ 15 的資料。

*dwHigh*

[\[Output\]](#page-95-1) 讀取輸入埠裡 bit 16 ~ 31 的資料。

## ▶ 回傳值

請參考 A.1. [函數回傳值定義。](#page-179-0)

泓格 UniDAQ 驅動函式庫使用手冊 繁體中文版 版本 2.6 編修日期: Dec 2019 Page: 113 Copyright © 2019 ICP DAS Co., Ltd. All Rights Reserved. E-mail: service@icpdas.com

# *Ixud\_WriteDO32*

寫入 32-Bit 資料到所用者所指定的輸出埠,不帶有無號整數型態的編程語言的 使用者,如 Visual Basic 6.0 建議使用此函式。

## 語法

**WORD Ixud\_WriteDO32( WORD** wBoardNo**, WORD** wPortNo**, DWORD** dwLow, **DWORD** dwHigh,

**);**

## 參數

*wBoardNo*

[Input] 由使用者指定的板卡編號,第一張板卡的 wBoardNo 為 0,第二張板卡的 wBoardNo 為 1,依此類推。

*wPortNo*

[\[Input\]](#page-95-0) 由使用者指定的埠號。詳細埠的對映資訊可參考附錄 A.5. [數位輸出埠定](#page-191-0) [義號碼。](#page-191-0)

*dwLow*

[\[Input\]寫](#page-95-0)入 bit 0 ~ 15 的資料至輸入埠。

*dwHigh*

[\[Input\]](#page-95-0) 寫入 bit16 ~ 31 的資料至輸出埠。

## ▶ 回傳值

請參考 A.1. [函數回傳值定義。](#page-179-0)

泓格 UniDAQ 驅動函式庫使用手冊 繁體中文版 版本 2.6 編修日期: Dec 2019 Page: 114 Copyright © 2019 ICP DAS Co., Ltd. All Rights Reserved.  $□$  E-mail: service @icpdas.com

# *Ixud\_SoftwareReadbackDO*

在使用函式庫的期間軟體將會自動記錄數位輸出值,讓使用者可以透過函式庫的 協助讀取輸出埠的值(非暫存器狀態)。

## 語法

**WORD Ixud\_SoftwareReadbackDO( WORD** wBoardNo**, WORD** wPortNo**, DWORD \***dwDOVal

**);**

# 參數

*wBoardNo*

[Input] 由使用者指定的板卡編號,第一張板卡的 wBoardNo 為 0,第二張板卡的 wBoardNo為1,依此類推。

*wPortNo*

[\[Input\]](#page-95-0) 由使用者指定的埠號。詳細埠的對映資訊可參考附錄 A.5. [數位輸出埠定](#page-191-0) [義號碼。](#page-191-0)

*dwDOVal*

[\[Output\]](#page-95-1) 回讀輸出埠的寫入值。

## ▶ 回傳值

請參考 A.1. [函數回傳值定義。](#page-179-0)

泓格 UniDAQ 驅動函式庫使用手冊 繁體中文版 版本 2.6 編修日期: Dec 2019 Page: 115

# <span id="page-115-0"></span>*Ixud\_StartDI*

透過此函式來初始化數位輸入埠、設定取樣頻率、採樣資料量,並開始啟動數位 資料擷取,啟動後將以等速度擷取單一埠的數位資料並將資料暫存至系統記憶體 內,可透過 [Ixud\\_GetDIBufferH](#page-118-0) 函式取出類比輸入資料, 欲停止高速類比輸入採 集功能時,需呼叫 [Ixud\\_StopDI](#page-119-0) 函式。

本函式僅支援 PCI-2602U

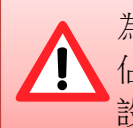

為了確保資料採集的準確度,使用此函式在資料採集的過程中時將會 佔用 CPU 一段短暫的時間至採集數據完成,此時間將取決於使用者 設定的採集資料量及取樣頻率。

## 語法

### **WORD Ixud\_StartDI(**

**WORD** wBoardNo**, WORD** wPortNo**, DWORD** dwReserved**, float** fSamplingRate**, DWORD** dwDataCount

**);**

## 參數

#### *wBoardNo*

[Input] 由使用者指定的板卡編號,第一張板卡的 wBoardNo 為 0,第二張板卡的 wBoardNo 為 1, 依此類推。

### *wPortNo*

[\[Input\]](#page-95-0) 由使用者指定的埠號。詳細埠的對映資訊可參考附錄 A.4. [數位輸入埠定](#page-189-0) [義號碼。](#page-189-0)

*dwReserved*

[\[Input\]](#page-95-0) 保留。

*fSamplingRate*

[\[Input\]](#page-95-0) 為一浮點數值,由使用者設定數位輸入埠的取樣頻率(次/秒)。

泓格 UniDAQ 驅動函式庫使用手冊 繁體中文版 版本 2.6 編修日期: Dec 2019 Page: 116 Copyright © 2019 ICP DAS Co., Ltd. All Rights Reserved.  $\boxtimes$  E-mail: service@icpdas.com *dwDataCount*

[\[Input\]](#page-95-0) 由使用者設定需要採集的資料筆數。使用 [Ixud\\_StopDI](#page-119-0) 函式停止採集。

▶ 回傳值

請參考 A.1. [函數回傳值定義。](#page-179-0)

# *Ixud\_StartDO*

依使用者指定的數據大小、數據緩衝區及循環模式啟動高速數位輸出模式。

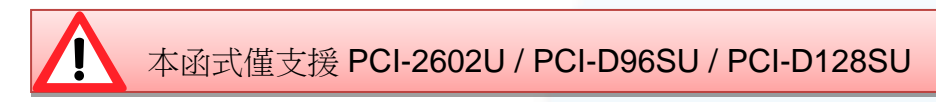

## 語法

**WORD Ixud\_StartDO(**

**WORD** wBoardNo**, WORD** wPortNo**, DWORD** dwReserved**, float** fFrequency, **DWORD** dwDataCount, **DWORD** dwCycleNum, **DWORD** dwDOBuf[ ]

```
);
```
### 參數

*wBoardNo*

[Input] 由使用者指定的板卡編號,第一張板卡的 wBoardNo 為 0,第二張板卡的 wBoardNo為1,依此類推。

*wPortNo*

[\[Input\]](#page-95-0) 由使用者指定的埠號。詳細埠的對映資訊可參考附錄 A.5. [數位輸出埠定](#page-191-0) [義號碼。](#page-191-0)

*dwReserved*

[\[Input\]](#page-95-0) 保留。

泓格 UniDAQ 驅動函式庫使用手冊 繁體中文版 版本 2.6 編修日期: Dec 2019 Page: 117 Copyright © 2019 ICP DAS Co., Ltd. All Rights Reserved.  $□$  E-mail: service @icpdas.com *fFrequency*

[\[Input\]](#page-95-0) 為一浮點數值,由使用者設定數位輸出埠的輸出每筆數位資料的頻率(次/ 秒)。

*dwDataCount*

[\[Input\]](#page-95-0) 由使用者設定需要送出一個波型的資料筆數。使用 [Ixud\\_StopDO](#page-120-0) 函式停 止採集。

*dwCycleNum*

[\[Input\]](#page-95-0) 0:連續模式,如果要終止高速數位輸出功能,請使用 [Ixud\\_StopDO](#page-120-0) 函式。

*dwDOBuf[]*

[\[Input\]](#page-95-0) 儲存類比輸出資料至數位輸出緩衝區。

## ▶ 回傳值

請參考 A.1. [函數回傳值定義。](#page-179-0)

泓格 UniDAQ 驅動函式庫使用手冊 繁體中文版 版本 2.6 編修日期: Dec 2019 Page: 118 Copyright © 2019 ICP DAS Co., Ltd. All Rights Reserved.  $□$  E-mail: service @icpdas.com

# <span id="page-118-0"></span>*Ixud\_GetDIBufferH*

此函式將會從記憶體裡取得數位輸入值,並儲存在使用者所指令的陣列裡,其值 為十六進位值。呼叫此函式前需先呼叫 [Ixud\\_StartDI](#page-115-0) 函式。

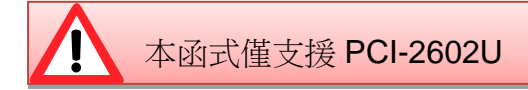

## 語法

**WORD Ixud\_GetDIBufferH( WORD** wBoardNo**, WORD** wPortNo**, DWORD** dwDataCount**, DWORD** hValue[ ]

**);**

## 參數

*wBoardNo*

[Input] 由使用者指定的板卡編號,第一張板卡的 wBoardNo 為 0,第二張板卡的 wBoardNo為1,依此類推。

## *wPortNo*

[\[Input\]](#page-95-0) 由使用者指定的埠號。詳細埠的對映資訊可參考附錄 A.4. [數位輸入埠定](#page-189-0) [義號碼。](#page-189-0)

*dwDataCount*

[\[Input\]](#page-95-0) 由使用者設定需要的資料筆數。

*hValue[ ]*

[\[Output\]](#page-95-1) 請宣告一個 DWORD 陣列。用來取得數位輸入值。

## ▶ 回傳值

請參考 A.1. [函數回傳值定義。](#page-179-0)

泓格 UniDAQ 驅動函式庫使用手冊 繁體中文版 版本 2.6 編修日期: Dec 2019 Page: 119 Copyright © 2019 ICP DAS Co., Ltd. All Rights Reserved.  $□$  E-mail: service @icpdas.com

# <span id="page-119-0"></span>*Ixud\_StopDI*

呼叫此函式,用來停止高速數位輸入擷取的運作。

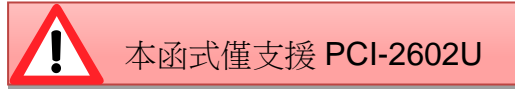

語法

**WORD Ixud\_StopDI( WORD** wBoardNo, **WORD** wPortNo

**);**

## 參數

*wBoardNo*

[Input] 由使用者指定的板卡編號,第一張板卡的 wBoardNo 為 0,第二張板卡的 wBoardNo為1,依此類推。

*wPortNo*

[\[Input\]](#page-95-0) 由使用者指定的埠號。詳細埠的對映資訊可參考附錄 A.4. [數位輸入埠定](#page-189-0) [義號碼。](#page-189-0)

## ▶ 回傳值

請參考 A.1. [函數回傳值定義。](#page-179-0)

泓格 UniDAQ 驅動函式庫使用手冊 繁體中文版 版本 2.6 編修日期: Dec 2019 Page: 120 Copyright © 2019 ICP DAS Co., Ltd. All Rights Reserved. E-mail: service@icpdas.com

# <span id="page-120-0"></span>*Ixud\_StopDO*

呼叫此函式,用來停止高速數位輸出的運作。

本函式僅支援 PCI-2602U / PCI-D96SU / PCI-D128SU

語法

**WORD Ixud\_StopDO( WORD** wBoardNo, **WORD** wPortNo

**);**

## 參數

*wBoardNo*

[Input] 由使用者指定的板卡編號,第一張板卡的 wBoardNo 為 0,第二張板卡的 wBoardNo為1,依此類推。

*wPortNo*

[\[Input\]](#page-95-0) 由使用者指定的埠號。詳細埠的對映資訊可參考附錄 A.5. [數位輸出埠定](#page-191-0) [義號碼。](#page-191-0)

## ▶ 回傳值

請參考 A.1. [函數回傳值定義。](#page-179-0)

泓格 UniDAQ 驅動函式庫使用手冊 繁體中文版 版本 2.6 編修日期: Dec 2019 Page: 121 Copyright © 2019 ICP DAS Co., Ltd. All Rights Reserved. E-mail: service@icpdas.com

# **5.2.3.** 中斷事件函式集

# <span id="page-121-0"></span>*Ixud\_SetEventCallback*

此函式用來設定中斷事件發生時的 Callback function,當不再使用 Callback 功 能時請呼叫 Ixud RemoveEventCallback 函式來關閉此功能。

## 語法

**WORD Ixud\_SetEventCallback(**

**WORD** wBoardNo**, WORD** wEventType, **WORD** wInterruptSource**, HANDLE \***hEvent**, PVOID** CallbackFun**, DWORD** dwCallBackParameter

**);**

### 參數

*wBoardNo*

[Input] 由使用者指定的板卡編號,第一張板卡的 wBoardNo 為 0,第二張板卡的 wBoardNo 為 1,依此類推。

#### *wEventType*

[\[Input\]](#page-95-0) 由使用者設定事件發生的條件,每個 bit 代表一種模式,可同時開啟。設 定值請參考 A.3.4. [中斷事件配置碼](#page-188-0)

#### *wInterruptSource*

[\[Input\]](#page-95-0) 由使用者設定事件發生時所啟用的中斷源。各板卡使用的中斷源設定值 請參考下面表格。

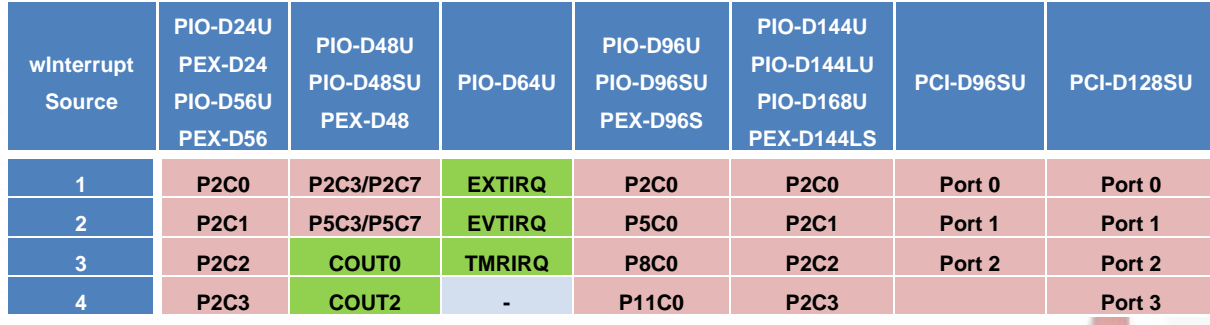

泓格 UniDAQ 驅動函式庫使用手冊 繁體中文版 版本 2.6 編修日期: Dec 2019 Page: 122

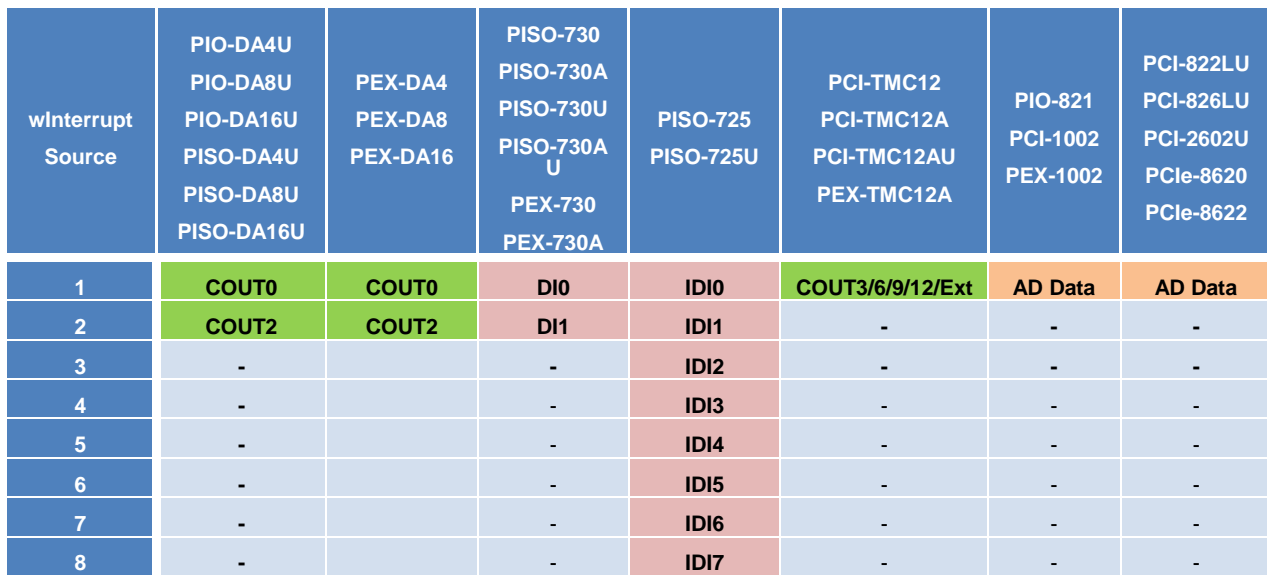

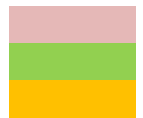

*Digital Input Timer/Counter Analog Input*

### *hEvent*

[\[Input\]](#page-95-0) 由使用者傳入事件的指標,此事件請使用 Windows API CreateEvent(..) 函式創造,或設定為 0,系統會自動生成一個事件。

#### *CallbackFun*

[\[Input\]](#page-95-0) 由使用者設定事件所使用的 Callback Function。

*dwCallBackParameter*

[\[Input\]](#page-95-0) 由使用者設定事件所使用 Callback Function 的參數, wEventType 設置 為 ADC Ready 模式時此參數可用來設定 ADCReady 的資料量。

## ▶ 回傳值

請參考 A.1. [函數回傳值定義。](#page-179-0)

泓格 UniDAQ 驅動函式庫使用手冊 繁體中文版 版本 2.6 編修日期: Dec 2019 Page: 123

# ▶ 範例

## DI Callback

```
//Set DI Callback function
// Use Source = 1 Event Type = Active High +Hardware Interrupt
wRtn = Ixud_SetEventCallback(wBoardNo, IXUD_HARDWARE_INT|IXUD_ACTIVE_HIGH , 1, hEvent0, 
Callbackfun0, 0);
//Use Source = 3 Event Type = Active Low +Hardware Interrupt
wRtn = Ixud_SetEventCallback(wBoardNo, IXUD_HARDWARE_INT|IXUD_ACTIVE_LOW, 3, hEvent2, 
Callbackfun2, 0);
```
## AI Callback

// Set AI Callback function // Use Source = 1 Event Type = APC Ready+Hardware Interrupt 每筆AD資料產生一次Callback Event DataNum=1000; wRtn = Ixud\_SetEventCallback(wBoardNo, IXUD\_HARDWARE\_INT|IXUD\_APC\_READY\_INT , 1, hEvent0, Callbackfun0,DataNum);

泓格 UniDAQ 驅動函式庫使用手冊 繁體中文版 版本 2.6 編修日期: Dec 2019 Page: 124 Copyright © 2019 ICP DAS Co., Ltd. All Rights Reserved. E-mail: service@icpdas.com

# <span id="page-124-0"></span>*Ixud\_RemoveEventCallback*

此函式用來關閉或移除中斷事件所發生的 Callback function。使用此函式需在使 用 [Ixud\\_SetEventCallback](#page-121-0) 函式之後,終結使用 Callback function 前呼叫。

語法

**WORD Ixud\_RemoveEventCallback( WORD** wBoardNo**, WORD** wInterruptSource

**);**

參數

*wBoardNo*

[Input] 由使用者指定的板卡編號,第一張板卡的 wBoardNo 為 0,第二張板卡的 wBoardNo為1,依此類推。

*wInterruptSource*

[\[Input\]](#page-95-0) 由使用者設定事件發生時所啟用的中斷源,第一個中斷源的 wInterruptSource 為 1, 依此類推。如果設置為 0 將會一次移除該板卡所使用的 事件。

## ▶ 回傳值

請參考 A.1. [函數回傳值定義。](#page-179-0)

# *Ixud\_InstallIrq*

此函式用來安裝設定中斷常式,並支援同時啟動多個中斷源。

註:類比輸入中斷功能的使用者請勿呼叫此函式。

 語法 **WORD Ixud\_InstallIrq( WORD** wBoardNo**, DWORD** dwInterruptMask **);**

泓格 UniDAQ 驅動函式庫使用手冊 繁體中文版 版本 2.6 編修日期: Dec 2019 Page: 125

## 參數

#### *wBoardNo*

[Input] 由使用者指定的板卡編號,第一張板卡的 wBoardNo 為 0,第二張板卡的 wBoardNo為1,依此類推。

## *dwInterruptMask*

[\[Input\]](#page-95-0) 由使用者設定安裝中斷源,每個 bit 代表一個中斷源,bit0 為第 0 個中斷 源,依此類推。

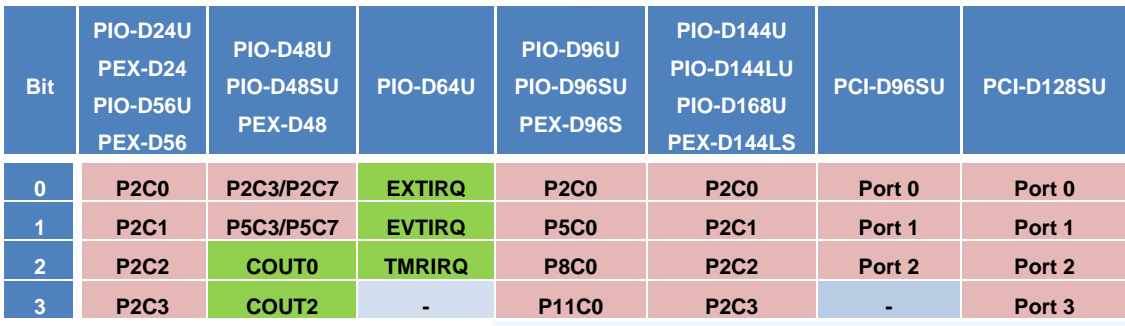

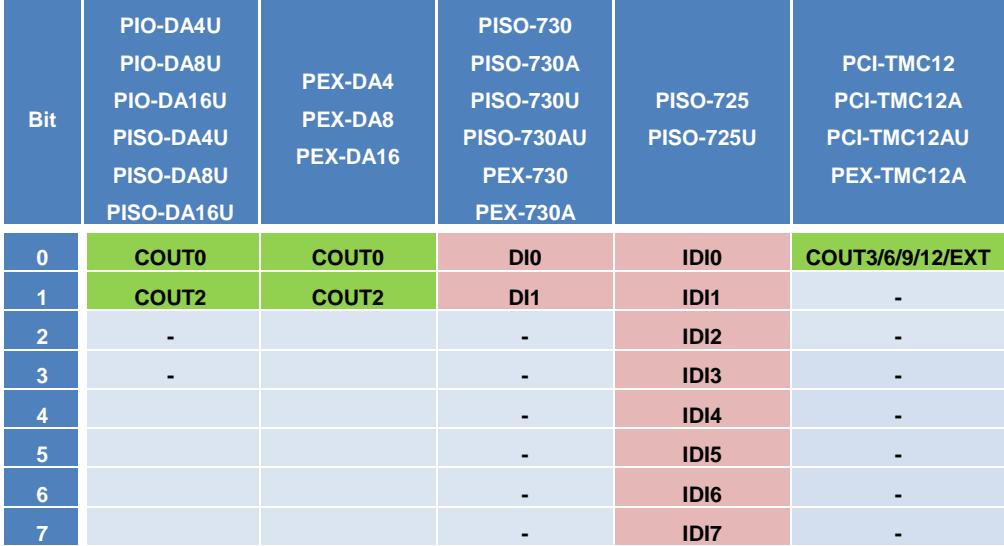

*Digital Input Timer/Counter*

## ▶ 回傳值

請參考 A.1. [函數回傳值定義。](#page-179-0)

泓格 UniDAQ 驅動函式庫使用手冊 繁體中文版 版本 2.6 編修日期: Dec 2019 Page: 126 Copyright © 2019 ICP DAS Co., Ltd. All Rights Reserved.  $□$  E-mail: service@icpdas.com ▶ 範例 dwInterruptMask =  $0xF$  //(開啟 INT 0, INT 1, INT 2及INT 3) wRtn=Ixud\_InstallIrq(wBoardNo,dwInterruptMask);

# *Ixud\_RemoveIrq*

此函式用來關閉中斷常式。

語法

**WORD Ixud\_RemoveIrq( WORD** wBoardNo

**);**

# 參數

*wBoardNo*

[Input] 由使用者指定的板卡編號,第一張板卡的 wBoardNo 為 0,第二張板卡的 wBoardNo為1,依此類推。

## ▶ 回傳值

請參考 A.1. [函數回傳值定義。](#page-179-0)

泓格 UniDAQ 驅動函式庫使用手冊 繁體中文版 版本 2.6 編修日期: Dec 2019 Page: 127 Copyright © 2019 ICP DAS Co., Ltd. All Rights Reserved.  $□$  E-mail: service@icpdas.com

# <span id="page-127-0"></span>**5.2.4.** 類比輸入函式集

# *Ixud\_ConfigAI*

▶ 此函數用來設定板卡類比輸入功能的參數值,使[用類比輸入函式集前](#page-127-0)必需先呼叫此函式。

## 語法

**WORD Ixud\_ConfigAI(**

**WORD** wBoardNo**, WORD** wFIFOSizeKB**, DWORD** dwBufferSizeCount**, WORD** wCardType**, WORD** wDelaySettlingTime

**);**

## 參數

*wBoardNo*

[Input] 由使用者指定的板卡編號,第一張板卡的 wBoardNo 為 0,第二張板卡的 wBoardNo為1,依此類推。

#### *wFIFOSizeKB*

[\[Input\]](#page-95-0) 由使用者設定板卡內建 FIFO 的大小,單位為 KByte。 建議設定值為 0 時,會自動依板卡最適合的 FIFO 大小來設定。

### *dwBufferSizeCount*

[\[Input\]](#page-95-0) 由使用者設定類比輸入緩衝區資料筆數,此緩衝區將於配置於系統記憶 體上之上作為暫存類比資料值使用,設定值為 0 時, 直接使用預設值 524288 筆 DWORD 大小的資料量約佔用 2MB 的系統記憶體。

泓格 UniDAQ 驅動函式庫使用手冊 繁體中文版 版本 2.6 編修日期: Dec 2019 Page: 128

#### *wCardType*

[\[Input\]](#page-95-0) 由使用者依板卡規格作設定。如果您的板卡為低倍數板卡請設定為 0,若 為高倍數板卡請設定為 1。此設定值將會影響將會影響擷取資料的精度及量測範 圍,詳細設定請參考下列表格。

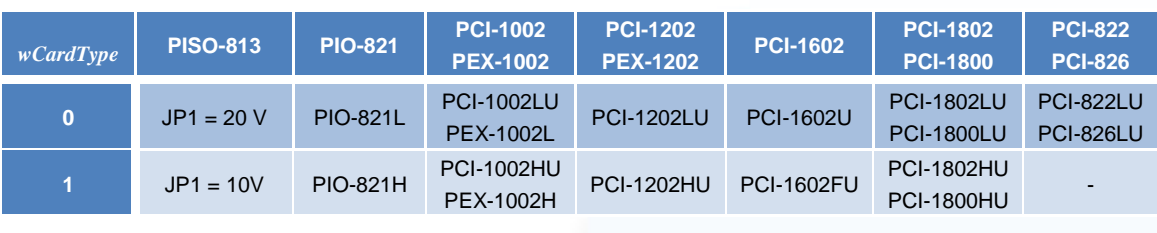

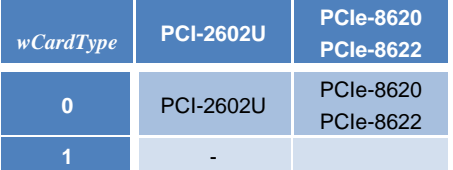

表格 5-7 wCardType 參數設定

#### *wDelaySettingTime*

[\[Input\]](#page-95-0) 板卡的類比數位轉換器的設定加權時間,單位為微秒(μs)。此時間的設 定會影響到類比輸入的效能,建議設定值為 0。

## ▶ 回傳值

請參考 A.1. [函數回傳值定義。](#page-179-0)

泓格 UniDAQ 驅動函式庫使用手冊 繁體中文版 版本 2.6 編修日期: Dec 2019 Page: 129 Copyright © 2019 ICP DAS Co., Ltd. All Rights Reserved.  $□$  E-mail: service@icpdas.com

# *Ixud\_ConfigAIEx*

▶ 此函數用來設定板卡類比輸入功能的參數值,使[用類比輸入函式集前](#page-127-0)必需先呼叫此函式。

## 語法

**WORD Ixud\_ConfigAIEx(**

**WORD** wBoardNo**, WORD** wFIFOSizeKB**, DWORD** dwBufferSizeCount**, WORD** wCardType**, WORD** wDelaySettlingTime, **DWORD** dwMode

**);**

### 參數

#### *wBoardNo*

[Input] 由使用者指定的板卡編號,第一張板卡的 wBoardNo 為 0,第二張板卡的 wBoardNo為1,依此類推。

#### *wFIFOSizeKB*

[\[Input\]](#page-95-0) 由使用者設定板卡內建 FIFO 的大小,單位為 KByte。 建議設定值為 0 時,會自動依板卡最適合的 FIFO 大小來設定。

#### *dwBufferSizeCount*

[\[Input\]](#page-95-0) 由使用者設定類比輸入緩衝區資料筆數,此緩衝區將於配置於系統記憶 體上之上作為暫存類比資料值使用,設定值為 0 時,直接使用預設值 524288 筆 DWORD 大小的資料量約佔用 2MB 的系統記憶體。

泓格 UniDAQ 驅動函式庫使用手冊 繁體中文版 版本 2.6 編修日期: Dec 2019 Page: 130

#### *wCardType*

[\[Input\]](#page-95-0) 由使用者依板卡規格作設定。如果您的板卡為低倍數板卡請設定為 0,若 為高倍數板卡請設定為 1。此設定值將會影響將會影響擷取資料的精度及量測範 圍,詳細設定請參考下列表格。

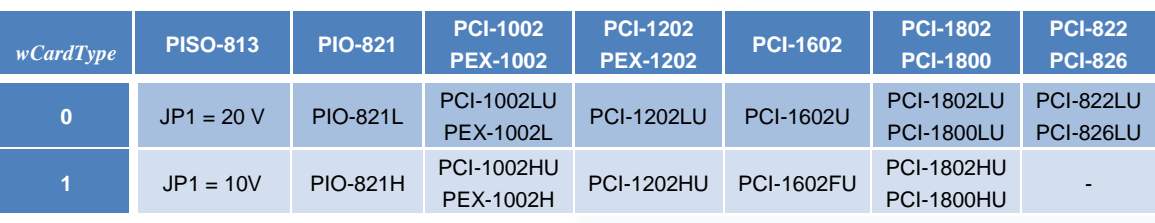

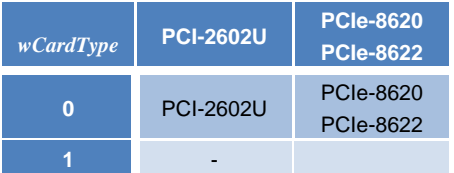

表格 5-8 wCardType 參數設定

#### *wDelaySettingTime*

[\[Input\]](#page-95-0) 板卡的類比數位轉換器的設定加權時間,單位為微秒(μs)。此時間的設 定會影響到類比輸入的效能,建議設定值為 0。

#### *dwMode*

## [\[Input\]](#page-95-0) The analog input data transfer mode.

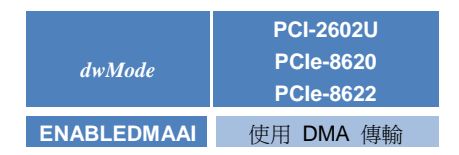

Table 5-9 dwMode Parameters setting

## ▶ 回傳值

請參考 A.1. [函數回傳值定義。](#page-179-0)

泓格 UniDAQ 驅動函式庫使用手冊 繁體中文版 版本 2.6 編修日期: Dec 2019 Page: 131 Copyright © 2019 ICP DAS Co., Ltd. All Rights Reserved.  $□$  E-mail: service @icpdas.com

# *Ixud\_ClearAIBuffer*

清除系統記憶體裡類比輸入緩衝區的資料。

# 語法

**WORD Ixud\_ClearAIBuffer( WORD** wBoardNo

**);**

## 參數

*wBoardNo*

[Input] 由使用者指定的板卡編號,第一張板卡的 wBoardNo 為 0,第二張板卡的 wBoardNo為1,依此類推。

## ▶ 回傳值

請參考 A.1. [函數回傳值定義。](#page-179-0)

泓格 UniDAQ 驅動函式庫使用手冊 繁體中文版 版本 2.6 編修日期: Dec 2019 Page: 132 Copyright © 2019 ICP DAS Co., Ltd. All Rights Reserved.  $□$  E-mail: service@icpdas.com

# *Ixud\_GetBufferStatus*

取得類比輸入緩衝區的狀態代碼及資料量。

# 語法

**WORD Ixud\_GetBufferStatus( WORD** wBoardNo**, WORD \***wBufferStatus**, DWORD \***dwDataCount

**);**

## 參數

*wBoardNo*

[Input] 由使用者指定的板卡編號,第一張板卡的 wBoardNo 為 0,第二張板卡的 wBoardNo 為 1,依此類推。

*wBufferStatus*

[\[Output\]](#page-95-1) 取得類比緩衝區的使用狀態。狀態代碼請參考下圖。

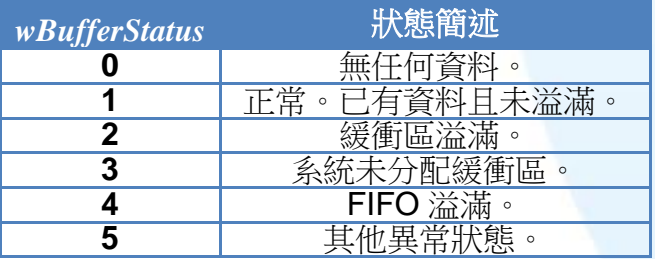

表格 5-10 類比緩衝區狀態代碼說明

#### *dwDataCount*

[\[Output\]](#page-95-1) 取得類比緩衝區的資料量(筆數)。

## ▶ 回傳值

請參考 A.1. [函數回傳值定義。](#page-179-0)

泓格 UniDAQ 驅動函式庫使用手冊 繁體中文版 版本 2.6 編修日期: Dec 2019 Page: 133

# *Ixud\_ReadAI*

讀取一筆的類比輸入通道內的電壓值,單位為 volts。

## 語法

**WORD Ixud\_ReadAI( WORD** wBoardNo**, WORD** wChannel**, WORD** wConfig**, float \***fValue

**);**

## 參數

*wBoardNo*

[Input] [由使用者指定的板卡編號,第一張板卡的](#page-99-0) wBoardNo 為 0,第二張板卡的 wBoardNo為1[,依此類推。](#page-99-0)

*wChannel*

<span id="page-133-0"></span>[\[Input\]](#page-95-0) 由使用者設定擷取類比輸入資料的通道號碼。

#### <span id="page-133-1"></span>*wConfig*

[\[Input\]](#page-95-0) 由使用者設定資料擷取類比輸入資料的配置碼,不同型號的板卡因設計 上的不同也會有不同的類比輸入範圍,配置碼及板卡支援的輸入範圍請查閱附錄 A.3.1. [類比輸入配置碼。](#page-183-0)此配置碼將會影響擷取資料的精度及量測範圍。

### *fValue*

[\[Output\]](#page-95-1) 讀取類比輸入通道內的資料。單位為 volts。

### ▶ 回傳值

請參考 A.1. [函數回傳值定義。](#page-179-0)

泓格 UniDAQ 驅動函式庫使用手冊 繁體中文版 版本 2.6 編修日期: Dec 2019 Page: 134

# *Ixud\_ReadAIH*

讀取一筆的類比輸入通道內的數值,此值為十六進制。

## 語法

**WORD Ixud\_ReadAIH( WORD** wBoardNo**, WORD** wChannel**, WORD** wConfig**,**

**DWORD \***dwValue

**);**

## 參數

*wBoardNo*

[Input] [由使用者指定的板卡編號,第一張板卡的](#page-99-0) wBoardNo 為 0,第二張板卡的 wBoardNo為1[,依此類推。](#page-99-0)

*wChannel*

[Input] [由使用者設定擷取類比輸入資料的通道號碼。](#page-133-0)

#### *wConfig*

[Input] [由使用者設定資料擷取類比輸入資料的配置碼,不同型號的板卡因設計](#page-133-1) [上的不同也會有不同的類比輸入範圍,配置碼及板卡支援的輸入範圍請查閱附錄](#page-133-1) A.3.1. [類比輸入配置碼。此配置碼將會影響擷取資料的精度及量測範圍。](#page-133-1)

#### *dwValue*

[\[Output\]](#page-95-1) 讀取類比輸入通道內的資料。此值為十六進制值。

## ▶ 回傳值

請參考 A.1. [函數回傳值定義。](#page-179-0)

泓格 UniDAQ 驅動函式庫使用手冊 繁體中文版 版本 2.6 編修日期: Dec 2019 Page: 135

# *Ixud\_PollingAI*

此函式以軟體輪詢的方式取得類比輸入通道裡複數筆數的資料。

# 語法

**WORD Ixud\_PollingAI( WORD** wBoardNo**, WORD** wChannel**, WORD** wConfig**, DWORD** dwDataCount**, float** fValue[ ]

**);**

## 參數

*wBoardNo*

[Input] 由使用者指定的板卡編號,第一張板卡的 wBoardNo 為 0,第二張板卡的 wBoardNo為1,依此類推。

### *wChannel*

[Input] [由使用者設定擷取類比輸入資料的通道號碼。](#page-133-0)

## *wConfig*

[Input] [由使用者設定資料擷取類比輸入資料的配置碼,不同型號的板卡因設計](#page-133-1) [上的不同也會有不同的類比輸入範圍,配置碼及板卡支援的輸入範圍請查閱附錄](#page-133-1) A.3.1. [類比輸入配置碼。此配置碼將會影響擷取資料的精度及量測範圍。](#page-133-1)

### *dwDataCount*

[\[Input\]](#page-95-0) 由使用者設定需要擷取的類比輸入資料筆數。

*fValue[ ]*

[\[Output\]](#page-95-1) 請宣告一個浮點數陣列(陣列大小為 dwDataCount),將輪詢後得到的每 筆類比輸入資料儲存在此陣列裡,單位為 volts。

泓格 UniDAQ 驅動函式庫使用手冊 繁體中文版 版本 2.6 編修日期: Dec 2019 Page: 136

## ▶ 回傳值

請參考 A.1. [函數回傳值定義。](#page-179-0)

# *Ixud\_PollingAIH*

此函式以軟體輪詢的方式一次取得同一個通道裡複數筆數的類比輸入值。

## 語法

### **WORD Ixud\_PollingAIH(**

**WORD** wBoardNo**, WORD** wChannel**, WORD** wConfig**, DWORD** dwDataCount**, DWORD** dwValue[ ]

**);**

## 參數

*wBoardNo*

[Input] 由使用者指定的板卡編號,第一張板卡的 wBoardNo 為 0,第二張板卡的 wBoardNo 為 1,依此類推。

#### *wChannel*

[Input] [由使用者設定擷取類比輸入資料的通道號碼。](#page-133-0)

#### *wConfig*

[Input] [由使用者設定資料擷取類比輸入資料的配置碼,不同型號的板卡因設計](#page-133-1) [上的不同也會有不同的類比輸入範圍,配置碼及板卡支援的輸入範圍請查閱附錄](#page-133-1) A.3.1. [類比輸入配置碼。此配置碼將會影響擷取資料的精度及量測範圍。](#page-133-1)

#### *dwDataCount*

[\[Input\]](#page-95-0) 由使用者設定需要擷取的類比輸入資料筆數。

### *dwValue[ ]*

[\[Output\]](#page-95-1) 請宣告一個 DWORD 陣列(陣列大小為 dwDataCount),將輪詢後得到的 每筆類比輸入資料儲存在此陣列裡,此數值為十六進制。

泓格 UniDAQ 驅動函式庫使用手冊 繁體中文版 版本 2.6 編修日期: Dec 2019 Page: 137

## ▶ 回傳值

請參考 A.1. [函數回傳值定義。](#page-179-0)

# *Ixud\_PollingAIScan*

此函式以軟體輪詢的方式取得多個通道裡複數筆數的類比輸入資料,單位為 volts。

# 語法

**WORD Ixud\_PollingAIScan( WORD** wBoardNo**, WORD** wChannels**, WORD** wChannelList[ ]**, WORD** wConfigList[ ]**, DWORD** dwDataCountPerChannel**, float** fValue[ ]

**);**

## 參數

*wBoardNo*

[Input] 由使用者指定的板卡編號,第一張板卡的 wBoardNo 為 0,第二張板卡的 wBoardNo 為 1,依此類推。

#### *wChannels*

<span id="page-137-0"></span>[\[Input\]](#page-95-0) 由使用者設定將擷取 wChannels 個通道擷取資料的配置值。

*wChannelList[ ]*

<span id="page-137-1"></span>[\[Input\]](#page-95-0) 一個 WORD 陣列(陣列大小等於 wChannles)。由使用者設定欲使用來做 擷取資料的類比輸入通道。請從陣列第 0 個元素開始設定第一個類比輸入通道號 碼。

### *wConfigList[ ]*

[\[Input\]](#page-95-0) 請宣告一個 WORD 陣列(陣列大小至少大於 wChannels)。由使用者設定 每個通道的配置值,從陣列第 0 個元素開始設定第一個類比輸入通道的配置碼。 配置值代碼請參考 A.3.1. [類比輸入配置碼。](#page-183-0)

泓格 UniDAQ 驅動函式庫使用手冊 繁體中文版 版本 2.6 編修日期: Dec 2019 Page: 138 Copyright © 2019 ICP DAS Co., Ltd. All Rights Reserved.  $\boxtimes$  E-mail: service@icpdas.com <span id="page-138-1"></span>*dwDataCountPerChannel*

[\[Input\]](#page-95-0) 設定每一個通道的取樣數量。

*fValue[ ]*

[\[Output\]](#page-95-1) 請宣告一個浮點數陣列,陣列大小為 wChannels 乘以 dwDataCountPerChannel。將輪詢使用者設定的每個通道後所得到的每筆類比 輸入資料儲存在此陣列裡,此資料為浮點數值,此陣列儲存排列方式請參[考表格](#page-138-0) [5-11](#page-138-0)。

## ▶ 回傳值

請參考 A.1. [函數回傳值定義。](#page-179-0)

#### 使用範例

```
DWORD dwDataCountPerChannel = 2 //每個通道擷取2個類比資料
wChannels = 3 1/\frac{40}{20}float fValue[dwDataCounterPerChannel*wChannels]; //宣告一個2 x3大小的類比資料陣列
wChannelList<sup>[0]</sup>= 5 //第1次擷取類比輸入通道5的資料
wChannelList[1]= 3 //第2次擷取類比輸入通道3的資料
wChannelList[2]= 6    //第3次擷取類比輸入通道6的資料
wConfigList[0]= IXUD_BI_10V //第1次擷取類比輸入通道5的資料量測範圍為+/-10V
wConfigList[1]= IXUD_BI_5V //第2次擷取類比輸入通道3的資料量測範圍為+/-5V
wConfigList[2]= IXUD_BI_2V5 //第3次擷取類比輸入通道6的資料量測範圍為+/-2.5V
wRtn = lxud PollingAIScan(wBoardNo, wChannels, wChannelList,wConfigList, dwDataCountPerChannel,
fValue)
```
呼叫函式後各個通道的輸入值儲存至陣列(fValue[])裡,而儲存方式如下圖:

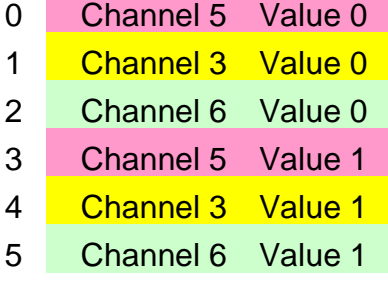

<span id="page-138-0"></span>表格 5-11 陣列儲存方式

泓格 UniDAQ 驅動函式庫使用手冊 繁體中文版 版本 2.6 編修日期: Dec 2019 Page: 139

# *Ixud\_PollingAIScanH*

此函式以軟體輪詢的方式一次取得多個通道裡複數筆數的類比輸入值,此值為十 六進值。

## 語法

**WORD Ixud\_PollingAIScanH( WORD** wBoardNo**, WORD** wChannels**, WORD** wChannelList[ ]**, WORD** wConfigList[ ]**, DWORD** dwDataCountPerChannel**, DWORD** dwValue[ ]

**);**

## 參數

*wBoardNo*

[Input] 由使用者指定的板卡編號,第一張板卡的 wBoardNo 為 0,第二張板卡的 wBoardNo為1,依此類推。

#### *wChannels*

[Input] 由使用者設定將擷取 wChannels [個通道擷取資料的配置值。](#page-137-0)

### *wChannelList[ ]*

[Input] 一個 WORD 陣列(陣列大小等於 wChannles)[。由使用者設定欲使用來做](#page-137-1) 擷取資料的類比輸入通道。請從陣列第 0 [個元素開始設定第一個類比輸入通道號](#page-137-1) [碼。](#page-137-1)

### *wConfigList[ ]*

[\[Input\]](#page-95-0) 請宣告一個 WORD 陣列(陣列大小至少大於 wChannels)。由使用者設定 每個通道的配置值,從陣列第 0 個元素開始設定第一個類比輸入通道的配置碼。 配置值代碼請參考 A.3.1. [類比輸入配置碼。](#page-183-0)

### *dwDataCountPerChannel*

[Input] [設定每一個通道的取樣數量。](#page-138-1)

泓格 UniDAQ 驅動函式庫使用手冊 繁體中文版 版本 2.6 編修日期: Dec 2019 Page: 140

#### *dwValue[ ]*

[\[Output\]](#page-95-1) 請宣告一個雙倍無號整數陣列,陣列大小至少大於 wChannels 乘以 dwDataCountPerChannel。將輪詢使用者設定的每個通道後所得到的每筆類比 輸入資料儲存在此陣列裡,此資料為十六進值,此陣列儲存排列方式請參[考表格](#page-140-0) [5-12](#page-140-0)。

### ▶ 回傳值

請參考 A.1. [函數回傳值定義。](#page-179-0)

## 使用範例

```
DWORD dwDataCountPerChannel = 2 //每個通道擷取2個類比資料
wChannels = 3 //總共使用3個通道
DWORD dwValue[dwDataCounterPerChannel*wChannels]; //宣告一個2 x3大小的類比資料陣列
wChannelList[0] = 5      //第1次擷取類比輸入通道5的資料
wChannelList[1] = 3 //第2次擷取類比輸入通道3的資料
wChannelList[2] = 6 //第3次擷取類比輸入通道6的資料
wConfigList[0] = IXUD_BI_10V //第1次擷取類比輸入通道5的資料量測範圍為+/-10V
wConfigList[1] = IXUD BI_5V //第2次擷取類比輸入通道3的資料量測範圍為+/-5V
wConfigList[2] = IXUD_BI_2V5 //第3次擷取類比輸入通道6的資料量測範圍為+/-2.5V
```
呼叫函式後各個通道的輸入值儲存至陣列(dwValue[])裡,而儲存方式如下表:

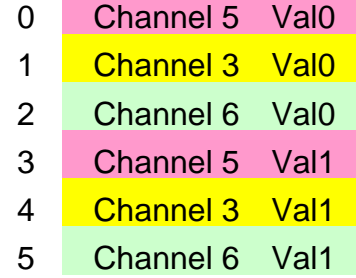

<span id="page-140-0"></span>表格 5-12 陣列儲存方式

泓格 UniDAQ 驅動函式庫使用手冊 繁體中文版 版本 2.6 編修日期: Dec 2019 Page: 141

# *Ixud\_StartAI*

透過此函式來初始化 ADC、設定取樣頻率、採樣資料量,並開始啟動類比資料 擷取,啟動後將以等速度擷取單一通道的類比資料並將資料暫存至系統記憶體內, 可透過 [Ixud\\_GetAIBuffer](#page-151-0) 函式或 [Ixud\\_GetAIBufferH](#page-152-0) 函式取出類比輸入資料,欲 停止類比輸入採集功能時,需呼叫 [Ixud\\_StopAI](#page-153-0) 函式。

為了確保資料採集的準確度,使用此函式在資料採集的過程中時將會 佔用 CPU 一段短暫的時間至採集數據完成,此時間將取決於使用者 設定的採集資料量及取樣頻率。

#### 語法

#### **WORD Ixud\_StartAI(**

**WORD** wBoardNo**, WORD** wChannel**, WORD** wConfig**, float** fSamplingRate**, DWORD** dwDataCount

**);**

### 參數

*wBoardNo*

[Input] 由使用者指定的板卡編號,第一張板卡的 wBoardNo 為 0,第二張板卡的 wBoardNo為1,依此類推。

#### *wChannel*

[Input] [由使用者設定擷取類比輸入資料的通道號碼。](#page-133-0)

#### *wConfig*

[Input] [由使用者設定資料擷取類比輸入資料的配置碼,不同型號的板卡因設計](#page-133-1) [上的不同也會有不同的類比輸入範圍,配置碼及板卡支援的輸入範圍請查閱附錄](#page-133-1) A.3.1. [類比輸入配置碼。此配置碼將會影響擷取資料的精度及量測範圍。](#page-133-1)

#### *fSamplingRate*

[\[Input\]](#page-95-0) 為一浮點數值,由使用者設定類比輸入通道的取樣頻率(次/秒)

泓格 UniDAQ 驅動函式庫使用手冊 繁體中文版 版本 2.6 編修日期: Dec 2019 Page: 142

#### *dwDataCount*

[\[Input\]](#page-95-0) 由使用者設定需要採集的資料筆數。當 dwDataCount 設定為 0 時,此時 將會啟動連續擷取模式,除非使用者使用 [Ixud\\_StopAI](#page-153-0) 函式停止採集。

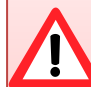

# 使用連續擷取模式時的注意事項

- 1. 需注意頻率的大小,如果取樣頻率設定過大,由於採集資料量變 大,將會很容易造成 FIFO 的溢滿。
- 2. 連續擷取模式中會將資料暫存在記憶體之中,使用者在適當的時間 應將資料取出,否則隨時時間的增長記憶體緩衝區將會溢滿。
- 3. 採集過程中請盡量縮短對系統負荷過重的動作,例如檔案處理等 等,否則將會提高憶體緩衝區溢滿的機率。

4.

### ▶ 回傳值

請參考 A.1. [函數回傳值定義。](#page-179-0)

泓格 UniDAQ 驅動函式庫使用手冊 繁體中文版 版本 2.6 編修日期: Dec 2019 Page: 143 Copyright © 2019 ICP DAS Co., Ltd. All Rights Reserved. **E**-mail: service@icpdas.com

# *Ixud\_StartAIScan*

透過此函式來初始化 ADC、設定取樣頻率、採樣資料量,並開始啟動類比資料 擷取,啟動後將以等速度擷取多個通道的類比資料並將資料暫存至系統記憶體內, 可透過 [Ixud\\_GetAIBuffer](#page-151-0) 函式或 [Ixud\\_GetAIBufferH](#page-152-0) 函式取出類比輸入資料,欲 停止類比輸入採集功能時,需呼叫 [Ixud\\_StopAI](#page-153-0) 函式。

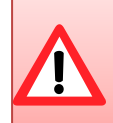

為了確保資料採集的準確度,使用此函式在資料採集的過程中時將會 佔用 CPU 一段短暫的時間至採集數據完成,此時間將取決於使用者 設定的採集資料量及取樣頻率。

## 語法

## **WORD Ixud\_StartAIScan(**

**WORD** wBoardNo**, WORD** wChannels**, WORD** wChannelList[ ]**, WORD** wConfigList[ ]**, float** fSamplingRate**, DWORD** dwDataCountPerChannel

**);**

## 參數

### *wBoardNo*

[Input] 由使用者指定的板卡編號,第一張板卡的 wBoardNo 為 0,第二張板卡的 wBoardNo 為 1, 依此類推。

### *wChannels*

[Input] 由使用者設定將擷取 wChannels [個通道擷取資料的配置值。](#page-137-0)

*wChannelList[ ]*

[Input] 一個 WORD 陣列(陣列大小等於 wChannles)[。由使用者設定欲使用來做](#page-137-1) 擷取資料的類比輸入通道。請從陣列第 0 [個元素開始設定第一個類比輸入通道號](#page-137-1) [碼。](#page-137-1)

泓格 UniDAQ 驅動函式庫使用手冊 繁體中文版 版本 2.6 編修日期: Dec 2019 Page: 144
### *wConfigList[ ]*

[\[Input\]](#page-95-0) 請宣告一個 WORD 陣列(陣列大小至少大於 wChannels)。由使用者設定 每個通道的配置值,從陣列第 0 個元素開始設定第一個類比輸入通道的配置碼。 配置值代碼請參考 A.3.1. [類比輸入配置碼。](#page-183-0)

## *fSamplingRate*

[Input] [為一浮點數值,由使用者設定類比輸入通道的取樣頻率](#page-141-0)(次/秒)。

### *dwDataCountPerChannel*

[Input] [設定每一個通道的取樣數量。設](#page-138-0)定值為 0,將會啟動連續擷取模式,除非 使用者使用 [Ixud\\_StopAI](#page-153-0) 函式停止採集。

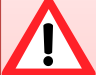

使用連續擷取模式時的注意事項

- 1. 需注意頻率的大小,如果取樣頻率設定過大,由於採集資料量變 大,將會很容易造成 FIFO 的溢滿。
- 2. 連續擷取模式中會將資料暫存在記憶體之中,使用者在適當的時間 應將資料取出,否則隨時時間的增長記憶體緩衝區將會溢滿。
- 3. 採集過程中請盡量縮短對系統負荷過重的動作,例如檔案處理等 等,否則將會提高憶體緩衝區溢滿的機率。

## ▶ 回傳值

請參考 A.1. [函數回傳值定義。](#page-179-0)

泓格 UniDAQ 驅動函式庫使用手冊 繁體中文版 版本 2.6 編修日期: Dec 2019 Page: 145 Copyright © 2019 ICP DAS Co., Ltd. All Rights Reserved. **E**-mail: service@icpdas.com

# <span id="page-145-0"></span>*Ixud\_StartExtAI*

透過此函式來初始化 ADC、設定取樣頻率、採樣資料量,並開始啟動外部觸發 (TTL level)類比資料擷取,支援三種觸發模式:post-trigger、middle-trigger 及 pre-trigger 啟動後將以等速度擷取單一通道的類比資料並將資料暫存至系統記 憶體內,可透過 [Ixud\\_GetAIBuffer](#page-151-0) 函式或 [Ixud\\_GetAIBufferH](#page-152-0) 函式取出類比輸入 資料,欲停止類比輸入採集功能時,需呼叫 [Ixud\\_StopAI](#page-153-0) 函式。

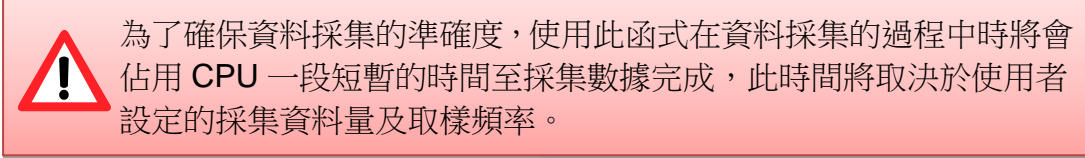

### 語法

**WORD Ixud\_StartExtAI(**

**WORD** wBoardNo**, WORD** wActive**,**

**WORD** wChannel**,**

**WORD** wConfig**,**

**float** fSamplingRate**,**

**DWORD** dwPostDataCount **DWORD** dwPreDataCount

**);**

### 參數

*wBoardNo*

[Input] 由使用者指定的板卡編號,第一張板卡的 wBoardNo 為 0,第二張板卡的 wBoardNo為1,依此類推。

*wActive*

## [\[Input\]](#page-95-0) 設定外部觸發條件。

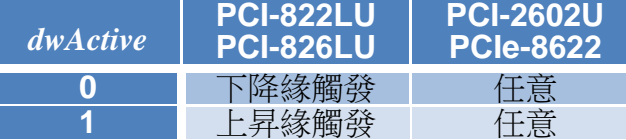

*wChannel*

[Input] [由使用者設定擷取類比輸入資料的通道號碼。](#page-133-0)

泓格 UniDAQ 驅動函式庫使用手冊 繁體中文版 版本 2.6 編修日期: Dec 2019 Page: 146

Copyright © 2019 ICP DAS Co., Ltd. All Rights Reserved.  $\boxtimes$  E-mail: service@icpdas.com

### *wConfig*

[Input] [由使用者設定資料擷取類比輸入資料的配置碼,不同型號的板卡因設計](#page-133-1) [上的不同也會有不同的類比輸入範圍,配置碼及板卡支援的輸入範圍請查閱附錄](#page-133-1) A.3.1. [類比輸入配置碼。此配置碼將會影響擷取資料的精度及量測範圍。](#page-133-1)

### *fSamplingRate*

[\[Input\]](#page-95-0) 為一浮點數值,由使用者設定類比輸入通道的取樣頻率(次/秒)。

### *dwPostDataCount*

[\[Input\]](#page-95-0) 由使用者設定外部觸發後需要的資料筆數。

### *dwPreDataCount*

[\[Input\]](#page-95-0) 由使用者設定外部觸發前需要的資料筆數。

# ▶ 回傳值

請參考 A.1. [函數回傳值定義。](#page-179-0)

泓格 UniDAQ 驅動函式庫使用手冊 繁體中文版 版本 2.6 編修日期: Dec 2019 Page: 147 Copyright © 2019 ICP DAS Co., Ltd. All Rights Reserved.  $□$  E-mail: service@icpdas.com

# *Ixud\_StartExtAnalogTrigger*

透過此函式來初始化 ADC、設定取樣頻率、採樣資料量,並開始啟動外部觸發(類 比信號)類比資料擷取,啟動後將以等速度擷取單一通道的類比資料並將資料暫 存至系統記憶體內,可透過 [Ixud\\_GetAIBuffer](#page-151-0) 函式或 [Ixud\\_GetAIBufferH](#page-152-0) 函式取 出類比輸入資料,欲停止類比輸入採集功能時,需呼叫 [Ixud\\_StopAI](#page-153-0) 函式。

# 本函式僅支援 PCI-2602U

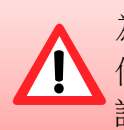

為了確保資料採集的準確度,使用此函式在資料採集的過程中時將會 佔用 CPU 一段短暫的時間至採集數據完成,此時間將取決於使用者 設定的採集資料量及取樣頻率。

## 語法

**WORD Ixud\_StartExtAnalogTrigger(**

**WORD** wBoardNo**, WORD** wActive**, WORD** wChannel**, WORD** wConfig**, float** fSamplingRate**, DWORD** dwDataCount, **DWORD** dwReserved, **float** fAboveTrgVoltage**, float** fBelowTrgVoltage

**);**

## 參數

*wBoardNo*

[Input] 由使用者指定的板卡編號,第一張板卡的 wBoardNo 為 0,第二張板卡的 wBoardNo為1,依此類推。

泓格 UniDAQ 驅動函式庫使用手冊 繁體中文版 版本 2.6 編修日期: Dec 2019 Page: 148 Copyright © 2019 ICP DAS Co., Ltd. All Rights Reserved.  $\boxtimes$  E-mail: service@icpdas.com

#### *wActive*

### [\[Input\]](#page-95-0) 設定外部觸發條件。

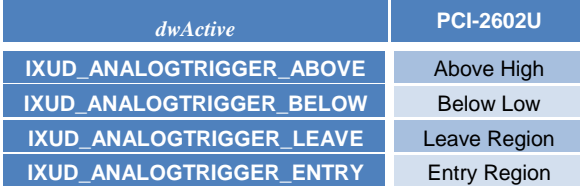

### *wChannel*

[Input] [由使用者設定擷取類比輸入資料的通道號碼。](#page-133-0)

### *wConfig*

[Input] [由使用者設定資料擷取類比輸入資料的配置碼,不同型號的板卡因設計](#page-133-1) [上的不同也會有不同的類比輸入範圍,配置碼及板卡支援的輸入範圍請查閱附錄](#page-133-1) A.3.1. [類比輸入配置碼。此配置碼將會影響擷取資料的精度及量測範圍。](#page-133-1)

### *fSamplingRate*

[\[Input\]](#page-95-0) 為一浮點數值,由使用者設定類比輸入通道的取樣頻率(次/秒)。

### *dwDataCount*

[\[Input\]](#page-95-0) 由使用者設定外部觸發後需要的資料筆數。

### *dwReserved*

[\[Input\]](#page-95-0) 保留。

*fAboveTrgVoltage*

[\[Input\]](#page-95-0) 設定 Above trigger 電壓範圍。

### *fBelowTrgVoltage*

[\[Input\]](#page-95-0) 設定 Below trigger 電壓範圍。

泓格 UniDAQ 驅動函式庫使用手冊 繁體中文版 版本 2.6 編修日期: Dec 2019 Page: 149

Copyright © 2019 ICP DAS Co., Ltd. All Rights Reserved.  $□$  E-mail: service @icpdas.com

## ▶ 回傳值

請參考 A.1. [函數回傳值定義。](#page-179-0)

# <span id="page-149-0"></span>*Ixud\_StartExtAIScan*

透過此函式來初始化 ADC、設定取樣頻率、採樣資料量,並開始啟動外部觸發(類 比信號)類比資料擷取,啟動後將以等速度擷取多個通道的類比資料並將資料暫 存至系統記憶體內,可透過 [Ixud\\_GetAIBuffer](#page-151-0) 函式或 [Ixud\\_GetAIBufferH](#page-152-0) 函式取 出類比輸入資料,欲停止類比輸入採集功能時,需呼叫 [Ixud\\_StopAI](#page-153-0) 函式。

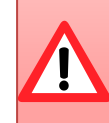

為了確保資料採集的準確度,使用此函式在資料採集的過程中時將會 佔用 CPU 一段短暫的時間至採集數據完成,此時間將取決於使用者 設定的採集資料量及取樣頻率。

### 語法

**WORD Ixud\_StartExtAIScan( WORD** wBoardNo**, WORD** wChannels**, WORD** wActive**, WORD** wChannelList[ ]**, WORD** wConfigList[ ]**, float** fSamplingRate**, DWORD** dwPostDataCountPerChannel, **DWORD** dwPreDataCountPerChannel

**);**

## 參數

*wBoardNo*

[Input] 由使用者指定的板卡編號,第一張板卡的 wBoardNo 為 0,第二張板卡的 wBoardNo為1,依此類推。

*wChannels*

[Input] 由使用者設定將擷取 wChannels [個通道擷取資料的配置值。](#page-137-0)

泓格 UniDAQ 驅動函式庫使用手冊 繁體中文版 版本 2.6 編修日期: Dec 2019 Page: 150

Copyright © 2019 ICP DAS Co., Ltd. All Rights Reserved.  $\boxtimes$  E-mail: service@icpdas.com

*wActive*

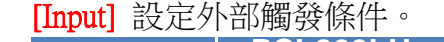

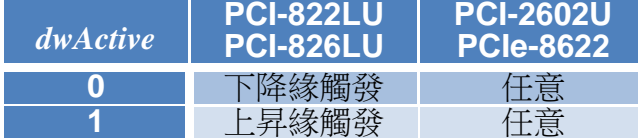

#### *wChannelList[ ]*

[Input] 一個 WORD 陣列(陣列大小等於 wChannles)[。由使用者設定欲使用來做](#page-137-1) 擷取資料的類比輸入通道。請從陣列第 0 [個元素開始設定第一個類比輸入通道號](#page-137-1) [碼。](#page-137-1)

### *wConfigList[ ]*

[\[Input\]](#page-95-0) 請宣告一個 WORD 陣列(陣列大小至少大於 wChannels)。由使用者設定 每個通道的配置值,從陣列第 0 個元素開始設定第一個類比輸入通道的配置碼。 配置值代碼請參考 A.3.1. [類比輸入配置碼。](#page-183-0)

### *fSamplingRate*

[Input] [為一浮點數值,由使用者設定類比輸入通道的取樣頻率](#page-141-0)(次/秒)。

*dwPostDataCountPerChannel*

[\[Input\]](#page-95-0) 由使用者設定每一個通道外部觸發後需要的資料筆數。

*dwPreDataCountPerChannel*

[\[Input\]](#page-95-0) 由使用者設定每一個通道外部觸發前需要的資料筆數。

## ▶ 回傳值

請參考 A.1. [函數回傳值定義。](#page-179-0)

泓格 UniDAQ 驅動函式庫使用手冊 繁體中文版 版本 2.6 編修日期: Dec 2019 Page: 151 Copyright © 2019 ICP DAS Co., Ltd. All Rights Reserved.  $\boxtimes$  E-mail: service@icpdas.com

# <span id="page-151-0"></span>*Ixud\_GetAIBuffer*

此函式將會從記憶體裡取得類比輸入值,並儲存在使用者所指令的陣列裡,其值 為浮點數。呼叫此函式前需先呼叫 [Ixud\\_StartAI](#page-141-1)、[Ixud\\_StartAIScan](#page-143-0)、 [Ixud\\_StartExtAI](#page-145-0) 及 [Ixud\\_StartExtAIScan](#page-149-0) 函式。

# 語法

**WORD Ixud\_GetAIBuffer(**

**WORD** wBoardNo**, DWORD** dwDataCount**, float** fValue[ ] **);**

## 參數

*wBoardNo*

[Input] 由使用者指定的板卡編號,第一張板卡的 wBoardNo 為 0,第二張板卡的 wBoardNo為1,依此類推。

### *dwDataCount*

[\[Input\]](#page-95-0) 由使用者設定需要的資料筆數。

### *fValue[ ]*

[\[Output\]](#page-95-1) 請宣告一個浮點數陣列。用來取得從類比輸入資料值。

## ▶ 回傳值

請參考 A.1. [函數回傳值定義。](#page-179-0)

泓格 UniDAQ 驅動函式庫使用手冊 繁體中文版 版本 2.6 編修日期: Dec 2019 Page: 152 Copyright © 2019 ICP DAS Co., Ltd. All Rights Reserved. E-mail: service@icpdas.com

# <span id="page-152-0"></span>*Ixud\_GetAIBufferH*

此函式將會從記憶體裡取得類比輸入值,並儲存在使用者所指令的陣列裡,其值 為十六進位值。呼叫此函式前需先呼叫 [Ixud\\_StartAI](#page-141-1)、[Ixud\\_StartAIScan](#page-143-0)、 [Ixud\\_StartExtAI](#page-145-0) 及 [Ixud\\_StartExtAIScan](#page-149-0) 函式。

# 語法

**WORD Ixud\_GetAIBufferH( WORD** wBoardNo**, DWORD** dwDataCount**, DWORD** hValue[ ]

**);**

# 參數

*wBoardNo*

[Input] 由使用者指定的板卡編號,第一張板卡的 wBoardNo 為 0,第二張板卡的 wBoardNo為1,依此類推。

### *dwDataCount*

[\[Input\]](#page-95-0) 由使用者設定需要的資料筆數。

### *hValue[ ]*

[\[Output\]](#page-95-1) 請宣告一個 DWORD 陣列。用來取得從類比輸入值。

# ▶ 回傳值

請參考 A.1. [函數回傳值定義。](#page-179-0)

泓格 UniDAQ 驅動函式庫使用手冊 繁體中文版 版本 2.6 編修日期: Dec 2019 Page: 153 Copyright © 2019 ICP DAS Co., Ltd. All Rights Reserved. E-mail: service@icpdas.com

# <span id="page-153-0"></span>*Ixud\_StopAI*

呼叫此函式,用來停止類比輸入擷取的運作。

# 語法

**WORD Ixud\_StopAI( WORD** wBoardNo

**);**

# 參數

*wBoardNo*

[Input] 由使用者指定的板卡編號,第一張板卡的 wBoardNo 為 0,第二張板卡的 wBoardNo為1,依此類推。

# ▶ 回傳值

請參考 A.1. [函數回傳值定義。](#page-179-0)

泓格 UniDAQ 驅動函式庫使用手冊 繁體中文版 版本 2.6 編修日期: Dec 2019 Page: 154 Copyright © 2019 ICP DAS Co., Ltd. All Rights Reserved.  $□$  E-mail: service@icpdas.com

# <span id="page-154-0"></span>**5.2.5.** 類比輸出函式集

# *Ixud\_ConfigAO*

此函數用來設定類比輸出的參數值,使[用類比輸出函式集前](#page-154-0)必需先呼叫此函式。

 語法 **WORD Ixud\_ConfigAO( WORD** wBoardNo**, WORD** wChannel**, WORD** wCfgCode

**);**

# 參數

*wBoardNo*

[Input] 由使用者指定的板卡編號,第一張板卡的 wBoardNo 為 0,第二張板卡的 wBoardNo 為 1,依此類推。

*wChannel*

<span id="page-154-1"></span>[\[Input\]](#page-95-0) 由使用者設定類比輸出通道的號碼。

*wCfgCode*

[\[Input\]](#page-95-0) 由使用者設定類比輸出通道的配置碼,配置碼的代碼請查閱附錄 [A.3.2.](#page-186-0)  [類比輸出配置碼](#page-186-0)(電壓)及 A.3.3. [類比輸出配置碼](#page-187-0)(電流)。此配置碼將會影響類比 輸出的精度及輸出範圍。

## ▶ 回傳值

請參考 A.1. [函數回傳值定義。](#page-179-0)

泓格 UniDAQ 驅動函式庫使用手冊 繁體中文版 版本 2.6 編修日期: Dec 2019 Page: 155

Copyright © 2019 ICP DAS Co., Ltd. All Rights Reserved.  $\boxtimes$  E-mail: service@icpdas.com

# *Ixud\_WriteAOVoltage*

呼叫此函式控制類比輸出通道輸出一固定的電壓,此電壓設定值為浮點數值。

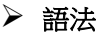

**WORD Ixud\_WriteAOVoltage( WORD** wBoardNo**, WORD** wChannel**, float** fValue

**);**

## 參數

*wBoardNo*

[Input] 由使用者指定的板卡編號,第一張板卡的 wBoardNo 為 0,第二張板卡的 wBoardNo 為 1,依此類推。

*wChannel*

[Input] [由使用者設定類比輸出通道的號碼。](#page-154-1)

*fValue*

[\[Input\]](#page-95-0) 由使用者設定類比輸出電壓值,此值為浮點數值,單位為伏特(V)。

## ▶ 回傳值

請參考 A.1. [函數回傳值定義。](#page-179-0)

泓格 UniDAQ 驅動函式庫使用手冊 繁體中文版 版本 2.6 編修日期: Dec 2019 Page: 156 Copyright © 2019 ICP DAS Co., Ltd. All Rights Reserved. E-mail: service@icpdas.com

# *Ixud\_WriteAOVoltageH*

呼叫此函式控制類比輸出通道輸出一固定的電壓,此電壓設定值為十六進位值。

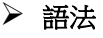

**WORD Ixud\_WriteAOVoltageH( WORD** wBoardNo**, WORD** wChannel**, DWORD** hValue

**);**

## 參數

*wBoardNo*

[Input] 由使用者指定的板卡編號,第一張板卡的 wBoardNo 為 0,第二張板卡的 wBoardNo 為 1,依此類推。

*wChannel*

[Input] [由使用者設定類比輸出通道的號碼。](#page-154-1)

*hValue*

[\[Input\]](#page-95-0) 由使用者設定類比輸出電壓值,此值為十六進制值。

## ▶ 回傳值

請參考 A.1. [函數回傳值定義。](#page-179-0)

泓格 UniDAQ 驅動函式庫使用手冊 繁體中文版 版本 2.6 編修日期: Dec 2019 Page: 157 Copyright © 2019 ICP DAS Co., Ltd. All Rights Reserved.  $□$  E-mail: service@icpdas.com

# *Ixud\_WriteAOCurrent*

呼叫此函式控制類比輸出通道輸出一固定的電流,此電流設定值為浮點數值。

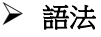

**WORD Ixud\_WriteAOCurrent( WORD** wBoardNo**, WORD** wChannel**, float** fValue

**);**

## 參數

*wBoardNo*

[Input] 由使用者指定的板卡編號,第一張板卡的 wBoardNo 為 0,第二張板卡的 wBoardNo 為 1,依此類推。

### *wChannel*

[Input] [由使用者設定類比輸出通道的號碼。](#page-154-1)

### *fValue*

[\[Input\]](#page-95-0) 由使用者設定類比輸出電流值,此值為浮點數值,單位為mA。

## ▶ 回傳值

請參考 A.1. [函數回傳值定義。](#page-179-0)

泓格 UniDAQ 驅動函式庫使用手冊 繁體中文版 版本 2.6 編修日期: Dec 2019 Page: 158 Copyright © 2019 ICP DAS Co., Ltd. All Rights Reserved. E-mail: service@icpdas.com

# *Ixud\_WriteAOCurrentH*

呼叫此函式控制類比輸出通道輸出一固定的電流,此電流設定值為十六進位值。

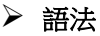

**WORD Ixud\_WriteAOCurrentH( WORD** wBoardNo**, WORD** wChannel**, DWORD** hValue

**);**

## 參數

*wBoardNo*

[Input] 由使用者指定的板卡編號,第一張板卡的 wBoardNo 為 0,第二張板卡的 wBoardNo 為 1,依此類推。

*wChannel*

[Input] [由使用者設定類比輸出通道的號碼。](#page-154-1)

*hValue*

[\[Input\]](#page-95-0) 由使用者設定類比輸出電流值,此值為十六進制值。

## ▶ 回傳值

請參考 A.1. [函數回傳值定義。](#page-179-0)

泓格 UniDAQ 驅動函式庫使用手冊 繁體中文版 版本 2.6 編修日期: Dec 2019 Page: 159 Copyright © 2019 ICP DAS Co., Ltd. All Rights Reserved.  $□$  E-mail: service@icpdas.com

# *Ixud\_StartAOVoltage*

依使用者指定的數據大小、數據緩衝區及循環模式啟動高速類比輸出模式,類比 輸出緩衝區使用浮點數電壓。

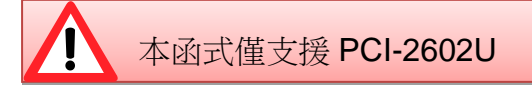

## 語法

**WORD Ixud\_StartAOVoltage(**

**WORD** wBoardNo**, WORD** wChannel**, WORD** wCfgCode**, float** fFrequency, **DWORD** dwDataCount, **DWORD** dwCycleNum, **float** fAOBuf[ ]

**);**

### 參數

*wBoardNo*

[Input] 由使用者指定的板卡編號,第一張板卡的 wBoardNo 為 0,第二張板卡的 wBoardNo為1,依此類推。

### *wChannel*

[Input] [由使用者設定類比輸出通道的號碼。](#page-154-1)

### *wCfgCode*

[\[Input\]](#page-95-0) 由使用者設定類比輸出通道的配置碼,配置碼的代碼請查閱附錄 [A.3.2.](#page-186-0)  [類比輸出配置碼](#page-186-0)(電壓)及 A.3.3. [類比輸出配置碼](#page-187-0)(電流)。此配置碼將會影響類比 輸出的精度及輸出範圍。

### *fFrequencye*

[\[Input\]](#page-95-0) 為一浮點數值,由使用者設定數位輸出埠的輸出每筆類比資料的頻率(次/ 秒)。

泓格 UniDAQ 驅動函式庫使用手冊 繁體中文版 版本 2.6 編修日期: Dec 2019 Page: 160

Copyright © 2019 ICP DAS Co., Ltd. All Rights Reserved.  $□$  E-mail: service @icpdas.com

*dwDataCount*

[\[Input\]](#page-95-0) 由使用者設定需要輸出一個波型的資料筆數。使用函式停止採集。

*dwCycleNum*

[\[Input\]](#page-95-0) 0:連續模式,如果要終止高速類比輸出功能,請使用 [Ixud\\_StopAO](#page-162-0) 函式。

*fAOBuf[]*

[\[Input\]](#page-95-0) 儲存類比輸出資料(浮點數電壓)至數位輸出緩衝區。

▶ 回傳值

請參考 A.1. [函數回傳值定義。](#page-179-0)

# *Ixud\_StartAOVoltageH*

依使用者指定的數據大小、數據緩衝區及循環模式啟動高速類比輸出模式,類比 輸出緩衝區使用十六進位值。

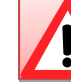

本函式僅支援 PCI-2602U

## 語法

**WORD Ixud\_StartAOVoltageH( WORD** wBoardNo**,**

**WORD** wChannel**, WORD** wCfgCode**,**

**float** fFrequency,

**DWORD** dwDataCount,

**DWORD** dwCycleNum,

**DWORD** dwAOBuf[ ]

**);**

# 參數

*wBoardNo*

[Input] 由使用者指定的板卡編號,第一張板卡的 wBoardNo 為 0,第二張板卡的 wBoardNo為1,依此類推。

泓格 UniDAQ 驅動函式庫使用手冊 繁體中文版 版本 2.6 編修日期: Dec 2019 Page: 161 Copyright © 2019 ICP DAS Co., Ltd. All Rights Reserved.  $□$  E-mail: service @icpdas.com

### *wChannel*

[Input] [由使用者設定類比輸出通道的號碼。](#page-154-1)

### *wCfgCode*

[\[Input\]](#page-95-0) 由使用者設定類比輸出通道的配置碼,配置碼的代碼請查閱附錄 [A.3.2.](#page-186-0)  [類比輸出配置碼](#page-186-0)(電壓)及 A.3.3. [類比輸出配置碼](#page-187-0)(電流)。此配置碼將會影響類比 輸出的精度及輸出範圍。

*fFrequencye*

[\[Input\]](#page-95-0) 為一浮點數值,由使用者設定數位輸出埠的輸出每筆類比資料的頻率(次/ 秒)。

*dwDataCount*

[\[Input\]](#page-95-0) 由使用者設定需要輸出一個波型的資料筆數。使用函式停止採集。

*dwCycleNum*

[\[Input\]](#page-95-0) 0:連續模式,如果要終止高速類比輸出功能,請使用 [Ixud\\_StopAO](#page-162-0) 函式。

### *dwAOBuf[]*

[\[Input\]](#page-95-0) 儲存類比輸出資料(十六進位值)至數位輸出緩衝區。

# ▶ 回傳值

請參考 A.1. [函數回傳值定義。](#page-179-0)

泓格 UniDAQ 驅動函式庫使用手冊 繁體中文版 版本 2.6 編修日期: Dec 2019 Page: 162 Copyright © 2019 ICP DAS Co., Ltd. All Rights Reserved. E-mail: service@icpdas.com

# <span id="page-162-0"></span>*Ixud\_StopAO*

呼叫此函式,用來停止高速類比輸出的運作。

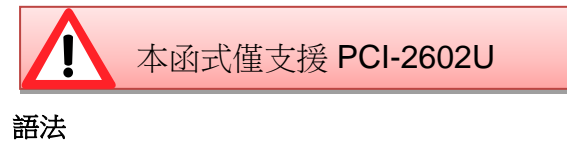

語法

**WORD Ixud\_StopAO( WORD** wBoardNo, **WORD** wChannel

**);**

# 參數

*wBoardNo*

[Input] 由使用者指定的板卡編號,第一張板卡的 wBoardNo 為 0,第二張板卡的 wBoardNo 為 1,依此類推。

*wChannel*

[Input] [由使用者設定類比輸出通道的號碼。](#page-154-1)

# ▶ 回傳值

請參考 A.1. [函數回傳值定義。](#page-179-0)

泓格 UniDAQ 驅動函式庫使用手冊 繁體中文版 版本 2.6 編修日期: Dec 2019 Page: 163 Copyright © 2019 ICP DAS Co., Ltd. All Rights Reserved.  $□$  E-mail: service @icpdas.com

# **5.2.6.** 計時計數函式集

# *Ixud\_DisableCounter*

關閉(停止)計數器通道。

 語法 **WORD Ixud\_DisableCounter( WORD** wBoardNo**, WORD** wChannel

**);**

## 參數

*wBoardNo*

[Input] 由使用者指定的板卡編號,第一張板卡的 wBoardNo 為 0,第二張板卡的 wBoardNo為1,依此類推。

### *wChannel*

[Input] [由使用者設定計數器通道的編號,第一個通道](#page-164-0) wChannel 為 0,第二個通 道 wChannel 為 1[,依此類推。](#page-164-0)

### ▶ 回傳值

請參考 A.1. [函數回傳值定義。](#page-179-0)

泓格 UniDAQ 驅動函式庫使用手冊 繁體中文版 版本 2.6 編修日期: Dec 2019 Page: 164 Copyright © 2019 ICP DAS Co., Ltd. All Rights Reserved.  $□$  E-mail: service@icpdas.com

# *Ixud\_ReadCounter*

呼叫此函式可讀取計數器通道的計數值。

# 語法

**WORD Ixud\_ReadCounter( WORD** wBoardNo**, WORD** wChannel**, DWORD \***dwValue

**);**

# 參數

*wBoardNo*

[Input] 由使用者指定的板卡編號,第一張板卡的 wBoardNo 為 0,第二張板卡的 wBoardNo 為 1,依此類推。

## *wChannel*

<span id="page-164-0"></span>[\[Input\]](#page-95-0) 由使用者設定計數器通道的編號,第一個通道 wChannel 為 0,第二個通 道 wChannel 為 1, 依此類推。

### *dwValue*

[\[Output\]](#page-95-1) 取得計數器的計數值。

# ▶ 回傳值

請參考 A.1. [函數回傳值定義。](#page-179-0)

泓格 UniDAQ 驅動函式庫使用手冊 繁體中文版 版本 2.6 編修日期: Dec 2019 Page: 165 Copyright © 2019 ICP DAS Co., Ltd. All Rights Reserved. E-mail: service@icpdas.com

# *Ixud\_ReadFrequency*

讀取信號源的頻率。

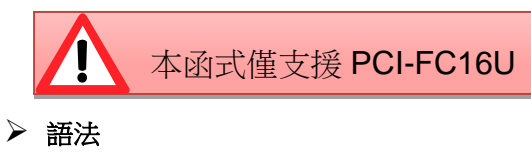

**WORD Ixud\_ReadFrequency( WORD** wBoardNo**, WORD** wChannel**, float \***fFrequency**, DWORD** dwTimeOutMs**, WORD \***wStatus

**);**

# 參數

*wBoardNo*

[Input] 由使用者指定的板卡編號,第一張板卡的 wBoardNo 為 0,第二張板卡的 wBoardNo為1,依此類推。

### *wChannel*

[\[Input\]](#page-95-0) 由使用者設定計數器通道的編號,第一個通道 wChannel 為 0,第二個通 道 wChannel 為 1,依此類推。

### *fFrequency*

[\[Output\]](#page-95-1) 儲存從信號源讀取出來的頻率,單位為 Hz。

*dwTimeOutMs*

[\[Input\]](#page-95-0) 由使用者設定計數器的逾時時間,單位為ms。

泓格 UniDAQ 驅動函式庫使用手冊 繁體中文版 版本 2.6 編修日期: Dec 2019 Page: 166

Copyright © 2019 ICP DAS Co., Ltd. All Rights Reserved.  $□$  E-mail: service @icpdas.com

*wStatus*

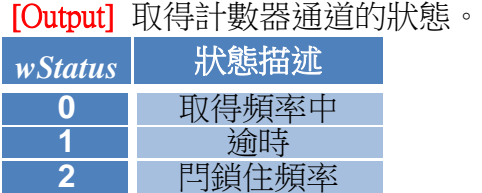

表格 5-13 wStatus 參數設定

# ▶ 回傳值

請參考 A.1. [函數回傳值定義。](#page-179-0)

# *Ixud\_SetCounter*

設定計數器通道的計數值及計數模式。

```
 語法
```
**WORD Ixud\_SetCounter(**

**WORD** wBoardNo**, WORD** wChannel**, WORD** wMode**, DWORD** dwValue

**);**

## 參數

*wBoardNo*

[Input] 由使用者指定的板卡編號,第一張板卡的 wBoardNo 為 0,第二張板卡的 wBoardNo為1,依此類推。

*wChannel*

[Input] [由使用者設定計數器通道的編號,第一個通道](#page-164-0) wChannel 為 0,第二個通 道 wChannel 為 1, 依此類推。

泓格 UniDAQ 驅動函式庫使用手冊 繁體中文版 版本 2.6 編修日期: Dec 2019 Page: 167

Copyright © 2019 ICP DAS Co., Ltd. All Rights Reserved. E-mail: service@icpdas.com

### *wMode*

[\[Input\]](#page-95-0) 由使用者設定計數器通道的計數模式。計數模式的詳細說明請參考 Intel 8254 Datasheet。

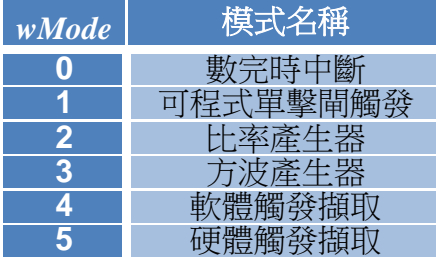

表格 5-14 wMode 參數設定

### *dwValue*

[\[Input\]](#page-95-0) 由使用者設定計數器通道的計數值。

## ▶ 回傳值

請參考 A.1. [函數回傳值定義。](#page-179-0)

# *Ixud\_SetFCChannelMode*

設定每個通道的計數模式。

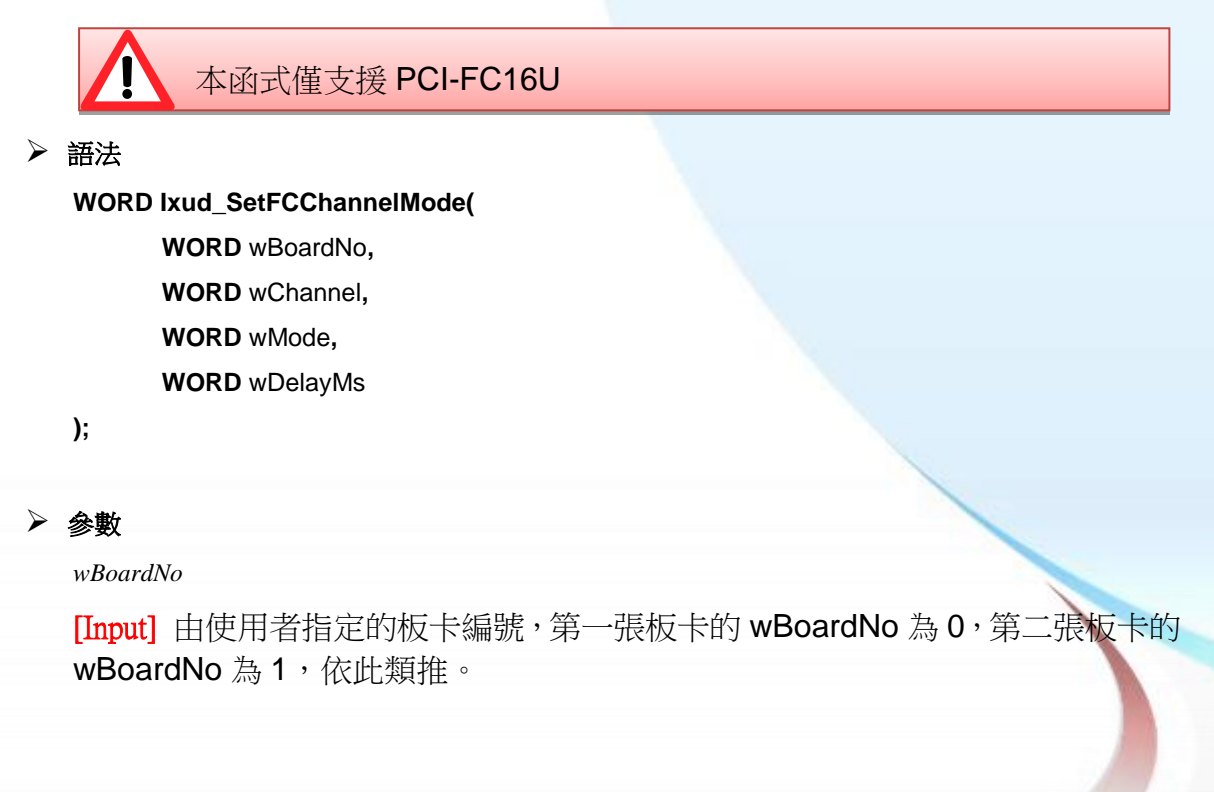

泓格 UniDAQ 驅動函式庫使用手冊 繁體中文版 版本 2.6 編修日期: Dec 2019 Page: 168 Copyright © 2019 ICP DAS Co., Ltd. All Rights Reserved.  $□$  E-mail: service @icpdas.com *wChannel*

[Input] [由使用者設定計數器通道的編號,第一個通道](#page-164-0) wChannel 為 0,第二個通 道 wChannel 為 1, 依此類推。

*wMode*

[\[Input\]](#page-95-0) 由使用者設定計數器通道的計數模式。

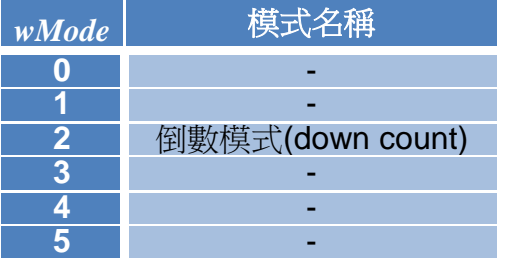

表格 5-15 wMode 參數設定

*wDelayMs*

[\[Input\]](#page-95-0) 由使用者設定計數器的延遲時間,此時間的長短取決於使用者欲量的頻 率的範圍,單位為ms。

# > 回傳值

請參考 A.1. [函數回傳值定義。](#page-179-0)

泓格 UniDAQ 驅動函式庫使用手冊 繁體中文版 版本 2.6 編修日期: Dec 2019 Page: 169 Copyright © 2019 ICP DAS Co., Ltd. All Rights Reserved.  $□$  E-mail: service@icpdas.com

# **5.2.7.** 記憶體輸出輸入函式集

# *Ixud\_ReadMemory*

從使用者所指定的記憶體位址裡讀取出 8/16/32 bit 的數值。

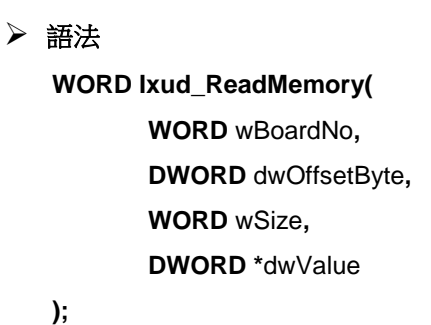

# 參數

*wBoardNo*

[Input] 由使用者指定的板卡編號,第一張板卡的 wBoardNo 為 0,第二張板卡的 wBoardNo為1,依此類推。

*dwOffsetByte*

[Input] 由使用者指定欲讀取記憶體的位移位址。

*wSize*

[\[Input\]](#page-95-0) 由使用者設定讀取資料的長度。

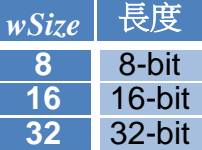

表格 5-16 wSize 參數設定

*dwValue*

[\[Output\]讀](#page-95-1)取記憶體內的資料。

▶ 回傳值

請參考 A.1. [函數回傳值定義。](#page-179-0)

泓格 UniDAQ 驅動函式庫使用手冊 繁體中文版 版本 2.6 編修日期: Dec 2019 Page: 170 Copyright © 2019 ICP DAS Co., Ltd. All Rights Reserved.  $□$  E-mail: service @icpdas.com

# *Ixud\_WriteMemory*

寫入 8/16/32 bit 的數值至使用者所指定的記憶體位址裡。

```
 語法
```
**WORD Ixud\_WriteMemory( WORD** wBoardNo**, DWORD** dwOffsetByte**, WORD** wSize**, DWORD** dwValue

**);**

參數

*wBoardNo*

[Input] 由使用者指定的板卡編號,第一張板卡的 wBoardNo 為 0,第二張板卡的 wBoardNo為1,依此類推。

*dwOffsetByte*

[\[Input\]](#page-95-0) 由使用者指定欲寫入記憶體的位移位址。

*wSize*

[\[Input\]](#page-95-0) 由使用者設定寫入資料的長度。

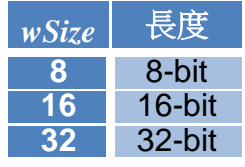

表格 5-17 wSize 參數設定

*dwValue*

[\[Input\]](#page-95-0) 寫入資料至記憶體內。

### ▶ 回傳值

請參考 A.1. [函數回傳值定義。](#page-179-0)

泓格 UniDAQ 驅動函式庫使用手冊 繁體中文版 版本 2.6 編修日期: Dec 2019 Page: 171

Copyright © 2019 ICP DAS Co., Ltd. All Rights Reserved.  $□$  E-mail: service @icpdas.com

# *Ixud\_ReadMemory32*

從使用者所指定的記憶體位址裡讀取出 32bit 值,此函式支援不帶有無號整數型 態的編輯器,如 Visual Basic 6.0。

# 語法

**WORD Ixud\_ReadMemory32( WORD** wBoardNo**, DWORD** dwOffsetByte**, DWORD \***dwLow**, DWORD \***dwHigh

**);**

# 參數

*wBoardNo*

[Input] 由使用者指定的板卡編號,第一張板卡的 wBoardNo 為 0,第二張板卡的 wBoardNo 為 1,依此類推。

*dwOffsetByte*

[Input] 設定讀取記憶體的位移位址。

*dwLow*

[\[Output\]](#page-95-1) 讀取記憶體內 Bit 0~15 的資料。

*dwHigh*

[\[Output\]](#page-95-1) 讀取記憶體內 Bit 16~31 的資料。

## ▶ 回傳值

請參考 A.1. [函數回傳值定義。](#page-179-0)

泓格 UniDAQ 驅動函式庫使用手冊 繁體中文版 版本 2.6 編修日期: Dec 2019 Page: 172 Copyright © 2019 ICP DAS Co., Ltd. All Rights Reserved.  $□$  E-mail: service @icpdas.com

# *Ixud\_WriteMemory32*

從記憶體位址裡寫入一個 32bit 的值,此函式支援不帶有無號整數型態的編輯器, 如 Visual Basic 6.0。

# 語法

**WORD Ixud\_WriteMemory32( WORD** wBoardNo**, DWORD** dwOffsetByte**, DWORD** dwLow**, DWORD** dwHigh

**);**

## 參數

*wBoardNo*

[Input] 由使用者指定的板卡編號,第一張板卡的 wBoardNo 為 0,第二張板卡的 wBoardNo為1,依此類推。

### *dwOffsetByte*

[\[Input\]](#page-95-0) 設定寫入記憶體的位移位址。

*dwLow*

[\[Input\]](#page-95-0) 設定寫入記憶體的 bit 0~15 的資料。

*dwHigh*

[\[Input\]](#page-95-0) 設定寫入記憶體的 bit16~31 的資料。

## ▶ 回傳值

請參考 A.1. [函數回傳值定義。](#page-179-0)

泓格 UniDAQ 驅動函式庫使用手冊 繁體中文版 版本 2.6 編修日期: Dec 2019 Page: 173 Copyright © 2019 ICP DAS Co., Ltd. All Rights Reserved.  $□$  E-mail: service @icpdas.com

# **5.3.** 資料型態

# *PIXUD\_DEVICE\_INFO*

### 語法

**typedef struct \_IXUD\_DEVICE\_INFO\_**

**{**

**DWORD dwSize; WORD wVendorID; WORD wDeviceID; WORD wSubVendorID; WORD wSubDeviceID; DWORD dwBAR[6]; UCHAR BusNo; UCHAR DevNo; UCHAR IRQ; UCHAR Aux; DWORD dwBarVirtualAddress [6]; }IXUD\_DEVICE\_INFO,\*PIXUD\_DEVICE\_INFO;**

### 成員

*dwSize*

[Output] 取得此資料結構的大小,單位為 byte。

*wVendorID* 

[Output] 取得板卡的 Vendor ID。

*wDeviceID* 

[Output] 取得板卡的 Device ID。

*wSubVendorID* 

[Output] 取得板卡的 Sub Vendor ID。

泓格 UniDAQ 驅動函式庫使用手冊 繁體中文版 版本 2.6 編修日期: Dec 2019 Page: 174

Copyright © 2019 ICP DAS Co., Ltd. All Rights Reserved. E-mail: service@icpdas.com

### *wSubDeviceID*

[Output] 取得板卡的 Sub Device ID。

# *dwBAR[]*

# [Output] 取得板卡的 Base Address。

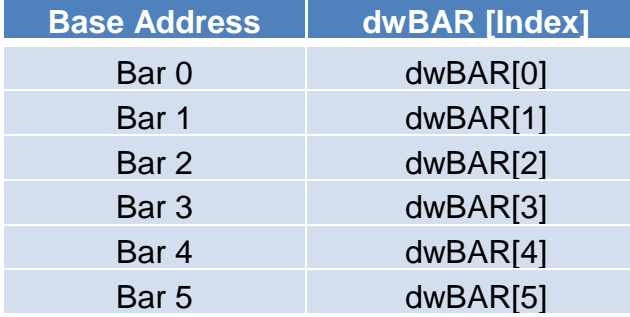

### *BusNo*

[Output] 取得板卡的 Bus 號碼。

### *DevNo*

[Output] 取得板卡的 Device 號碼。

### *IRQ*

[Output] 取得板卡的 IRQ 號碼。

### *Aux*

[Output] 取得板卡的 Aux 號碼。

### *dwBarVirtualAddress []*

# [Output] 取得 memory mapping I/O 虛擬記憶體位址。

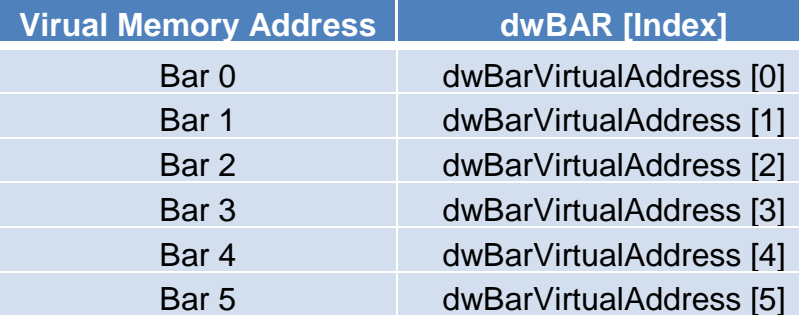

泓格 UniDAQ 驅動函式庫使用手冊 繁體中文版 版本 2.6 編修日期: Dec 2019 Page: 175

Copyright © 2019 ICP DAS Co., Ltd. All Rights Reserved.  $□$  E-mail: service @icpdas.com

# *PIXUD\_CARD\_INFO*

### 語法

**typedef struct \_IXUD\_CARD\_INFO\_**

**{**

**DWORD dwSize;**

**DWORD dwModelNo;**

**UCHAR CardID;**

**UCHAR wSingleEnded;**

**WORD wAIOResolution;** 

**WORD wAIChannels;**

**WORD wAOChannels;**

**WORD wDIPorts;**

**WORD wDOPorts;**

**WORD wDIOPorts;**

**WORD wDIOPortWidth;**

**WORD wCounterChannels;**

**WORD wMemorySize;**

**DWORD dwReserved1[6];** 

**}IXUD\_CARD\_INFO,\*PIXUD\_CARD\_INFO;**

# 成員

*dwSize* 

[Output] 取得此資料結構的大小,單位為 byte。

## *dwModelNo*

[Output] 取得板卡的模組識別號碼,模組識別號碼可參考 A.2. [模組識別號碼。](#page-181-0)

## *CardID*

[Output] 取得板卡的卡片識別號碼,若取得數值為 255 代表板卡未支援此功能。

泓格 UniDAQ 驅動函式庫使用手冊 繁體中文版 版本 2.6 編修日期: Dec 2019 Page: 176 Copyright © 2019 ICP DAS Co., Ltd. All Rights Reserved. E-mail: service@icpdas.com

### *wSingleEnded*

[Output] 取得板卡類比輸入接線設定值,設定值請參考下面表格。

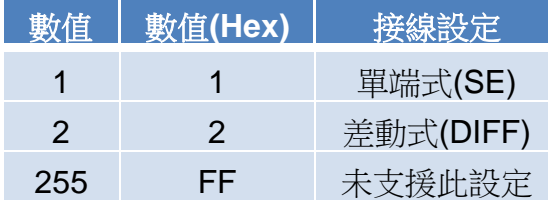

### *wAIOResolution*

[Output] 取得板卡類比輸出入的解析度,高位元為類比輸入通道解析度 ((wAIOResolution>>8)&0xFF), 低位元為類比輸出通道解析度 (wAIOResolution&0xFF)。

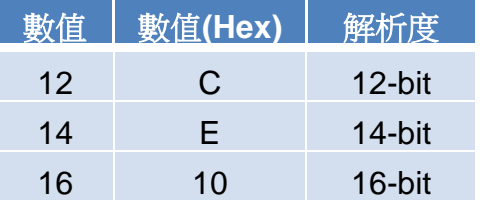

*wAIChannels*

[Output] 取得板卡類比輸入的通道數量。

### *wAOChannels*

[Output] 取得板卡類比輸出的通道數量。

### *wDIPorts*

[Output] 取得板卡單向數位輸入埠的埠數量。

### *wDOPorts*

[Output] 取得板卡單向數位輸入埠的埠數量。

### *wDIOPorts*

[Output] 取得板卡雙向數位輸出入埠的埠數量。

泓格 UniDAQ 驅動函式庫使用手冊 繁體中文版 版本 2.6 編修日期: Dec 2019 Page: 177

Copyright © 2019 ICP DAS Co., Ltd. All Rights Reserved. E-mail: service@icpdas.com

### *wDIOPortWidth*

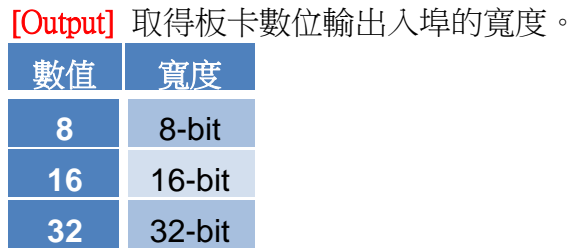

*wCounterChannels*

[Output] 取得板卡計時計數的通道數量。

*wMemorySize*

[Output] 取得板卡的內建記憶體大小,單位為 kByte。

*dwReserved1[]* 

[Output] 取得保留資訊。

泓格 UniDAQ 驅動函式庫使用手冊 繁體中文版 版本 2.6 編修日期: Dec 2019 Page: 178 Copyright © 2019 ICP DAS Co., Ltd. All Rights Reserved.  $□$  E-mail: service@icpdas.com

# 附錄 **A.** 函式回傳值與配置碼

Indu

mmunication

roduc

本章節列出了泓格 UniDAQ 驅動函 式庫所返回的狀態回傳值及配置設 定代碼。

泓格 UniDAQ 驅動函式庫使用手冊 繁體中文版 版本 2.6 編修日期: Dec 2019 Page: 179 Copyright © 2019 ICP DAS Co., Ltd. All Rights Reserved.  $□$  E-mail: service@icpdas.com

# <span id="page-179-0"></span>**A.1.** 函數回傳值定義

呼叫所有的函式,都會回傳出一個整數值。透過這個值可以得知該函數運作的狀況,下 表提供每個回傳值所代表的定義。

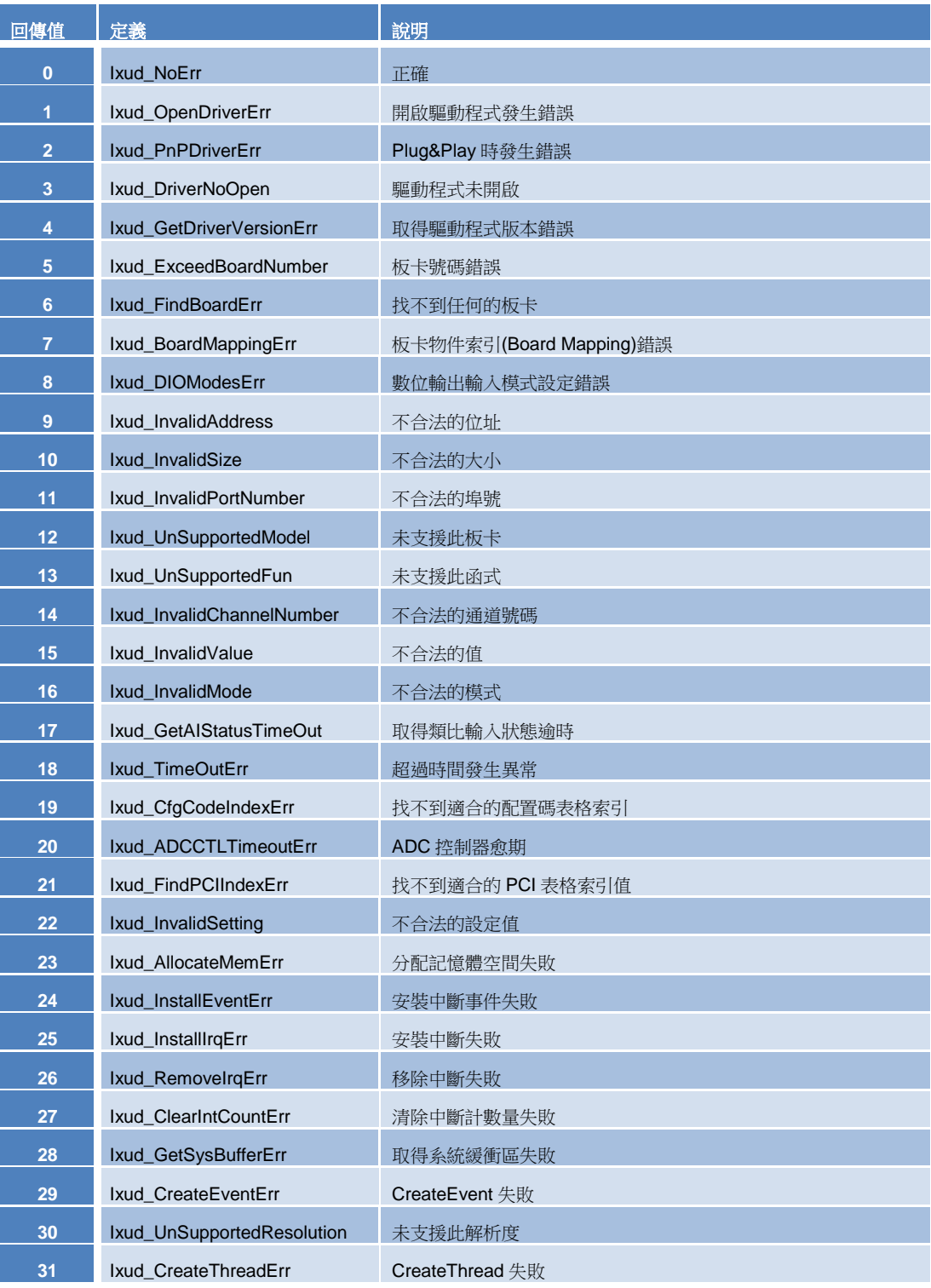

泓格 UniDAQ 驅動函式庫使用手冊 繁體中文版 版本 2.6 編修日期: Dec 2019 Page: 180

Copyright © 2019 ICP DAS Co., Ltd. All Rights Reserved. E-mail: service@icpdas.com
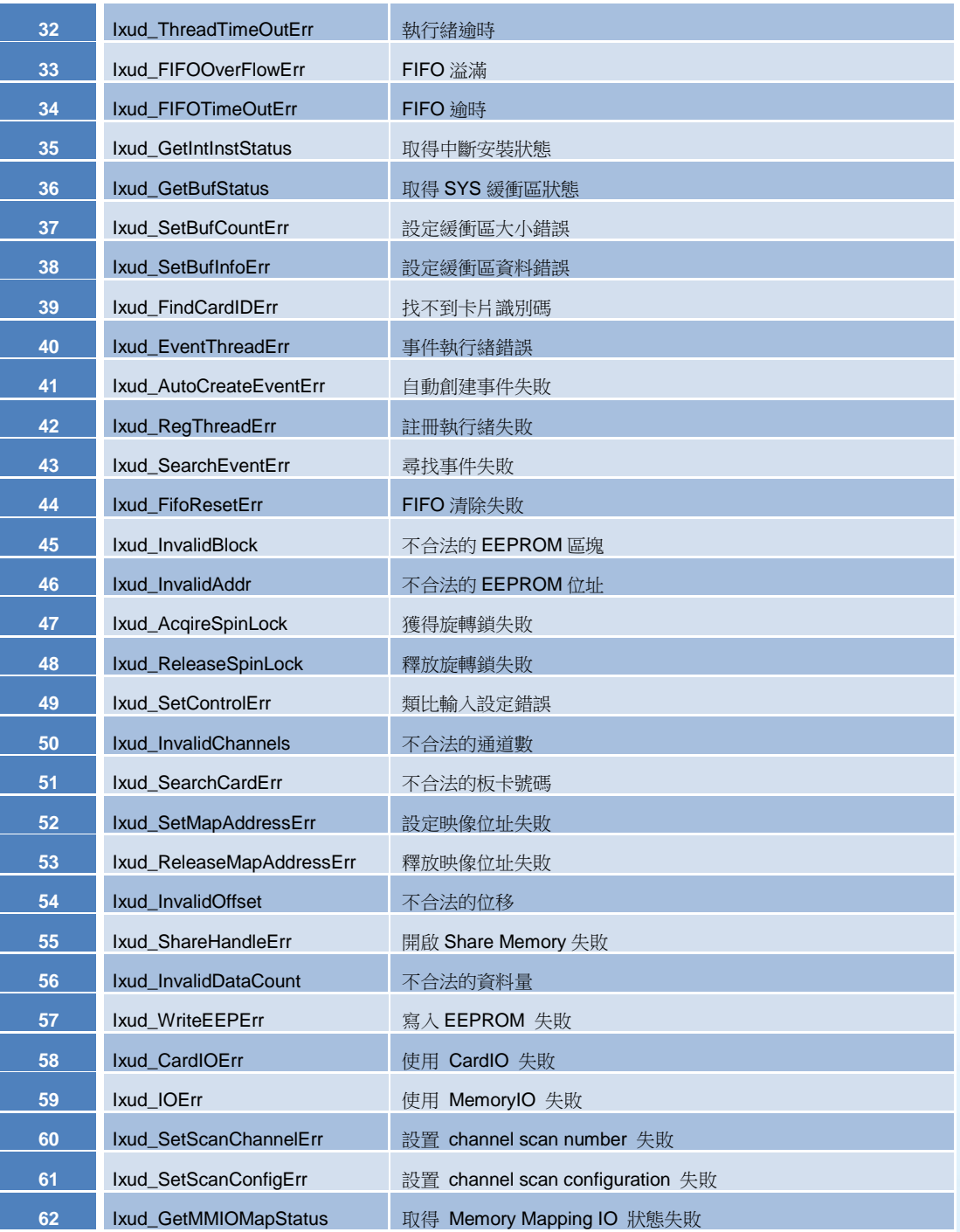

泓格 UniDAQ 驅動函式庫使用手冊 繁體中文版 版本 2.6 編修日期: Dec 2019 Page: 181 Copyright © 2019 ICP DAS Co., Ltd. All Rights Reserved. E-mail: service@icpdas.com

## **A.2.** 模組識別號碼

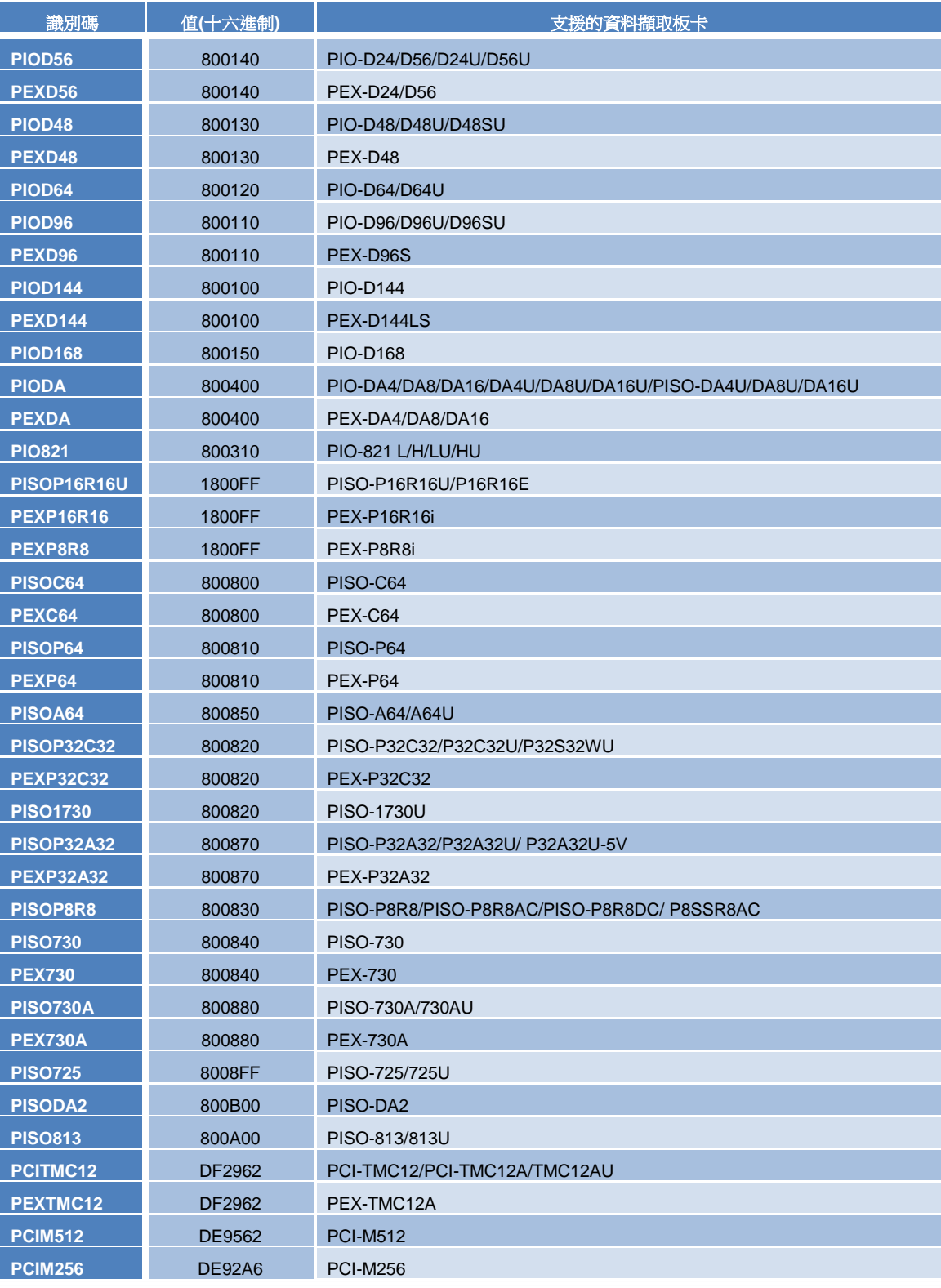

泓格 UniDAQ 驅動函式庫使用手冊 繁體中文版 版本 2.6 編修日期: Dec 2019 Page: 182

Copyright © 2019 ICP DAS Co., Ltd. All Rights Reserved. E-mail: service@icpdas.com

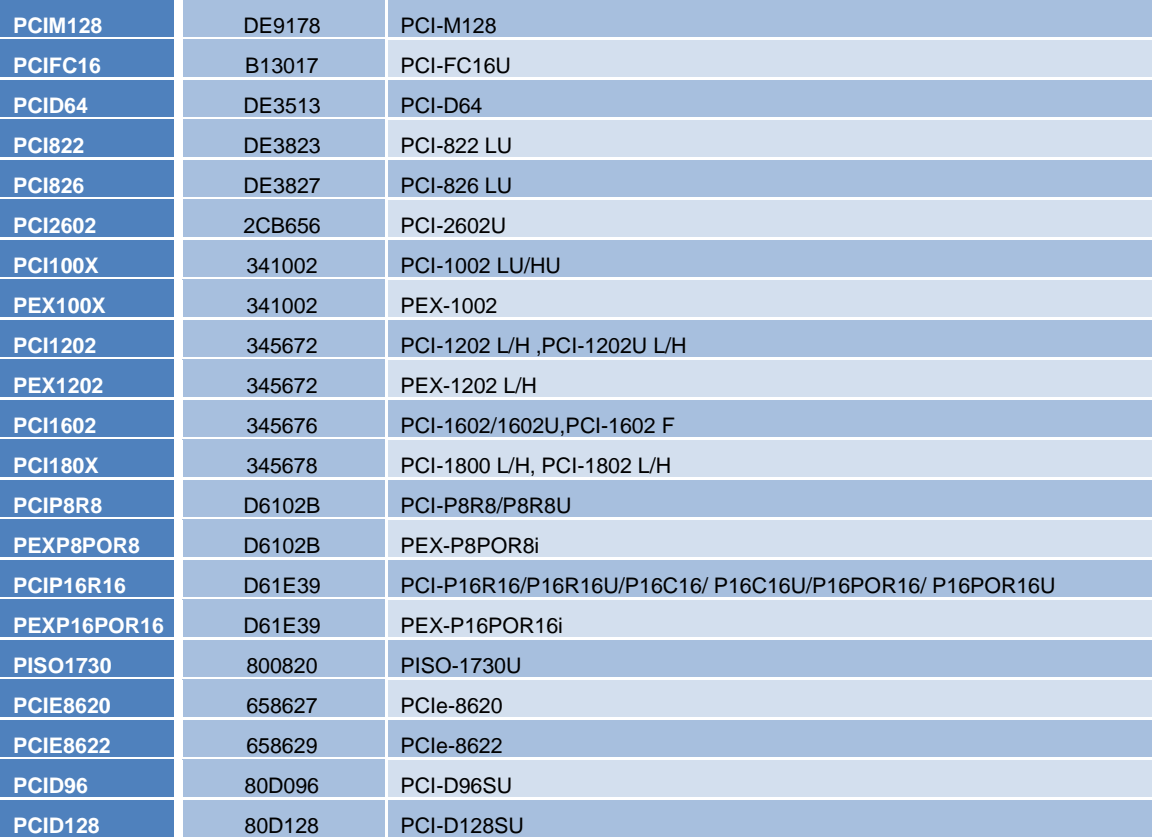

泓格 UniDAQ 驅動函式庫使用手冊 繁體中文版 版本 2.6 編修日期: Dec 2019 Page: 183

Copyright © 2019 ICP DAS Co., Ltd. All Rights Reserved.  $□ \subseteq E$ -mail: service@icpdas.com

### **A.3.** 配置碼定義

透過配置碼可用來設定各種硬體的功能來產生不同的應用。

### **A.3.1.** 類比輸入配置碼

#### 使用者可查詢下表[在回傳值](#page-126-0)

請參考 A.1. [函數回傳值定義。](#page-126-0)

[類比輸入函式集設](#page-126-0)定板卡類比輸入的電壓範圍及極性,每張板卡支援的類比輸入電壓範 圍及極性皆有所不同,更詳細的資訊可以參考板卡的硬體手冊或參考本節泓格板卡支援 類比輸入配置碼表格。

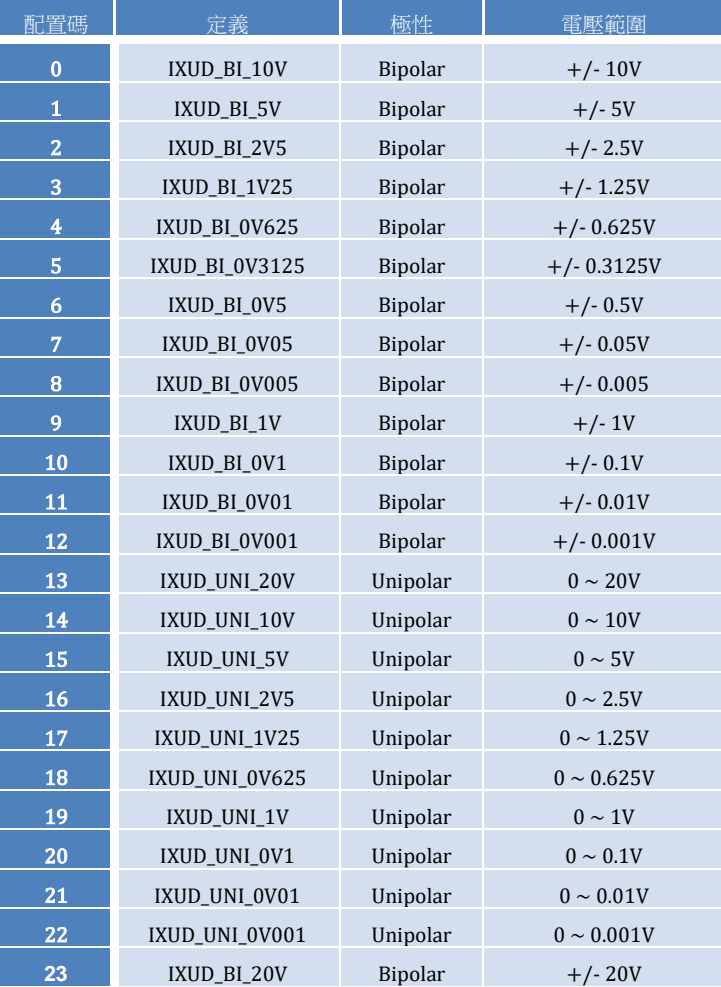

泓格 UniDAQ 驅動函式庫使用手冊 繁體中文版 版本 2.6 編修日期: Dec 2019 Page: 184 Copyright © 2019 ICP DAS Co., Ltd. All Rights Reserved.  $□$  E-mail: service@icpdas.com

### 泓格板卡支援類比輸入配置碼表

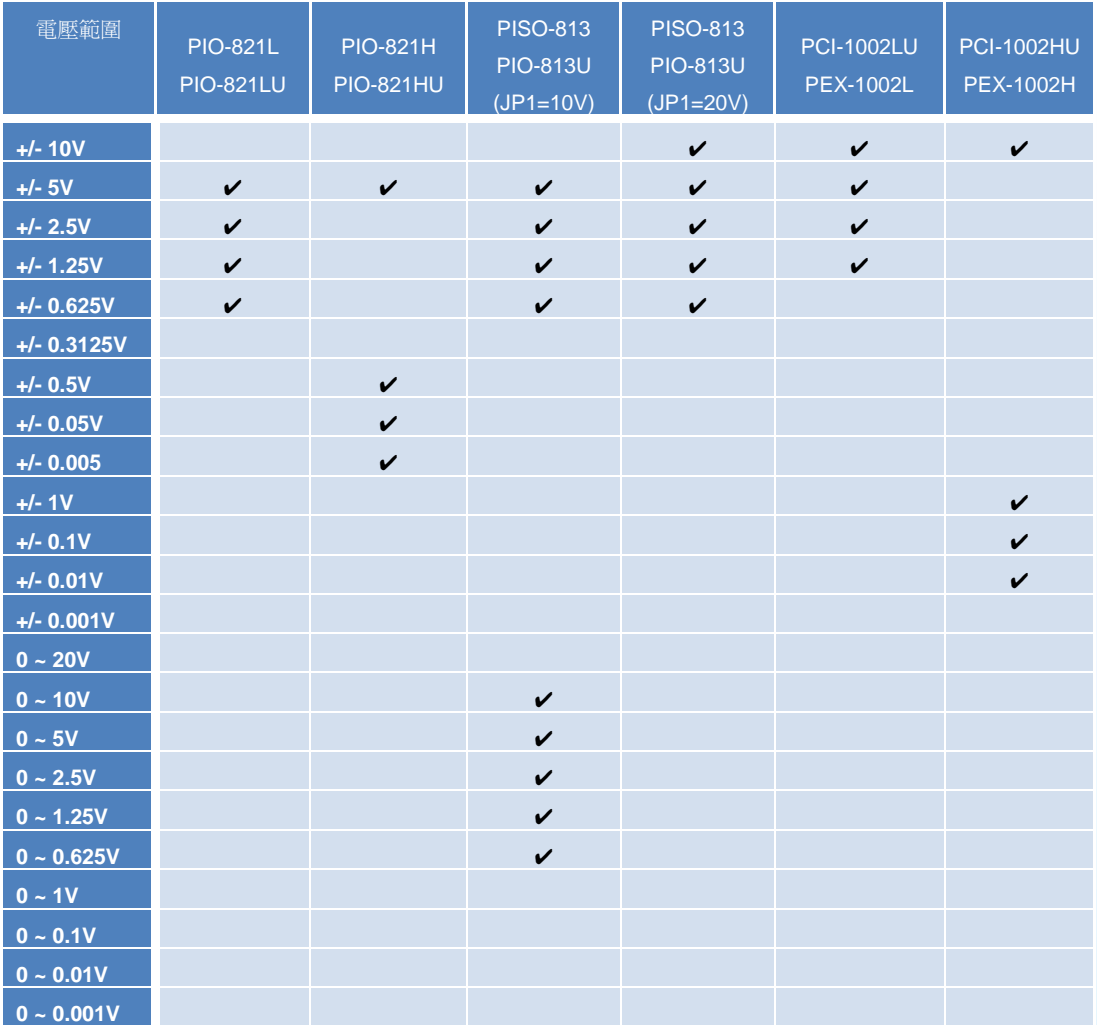

泓格 UniDAQ 驅動函式庫使用手冊 繁體中文版 版本 2.6 編修日期: Dec 2019 Page: 185

Copyright © 2019 ICP DAS Co., Ltd. All Rights Reserved.  $□ \subseteq E$ -mail: service@icpdas.com

#### 泓格板卡支援類比輸入配置碼表

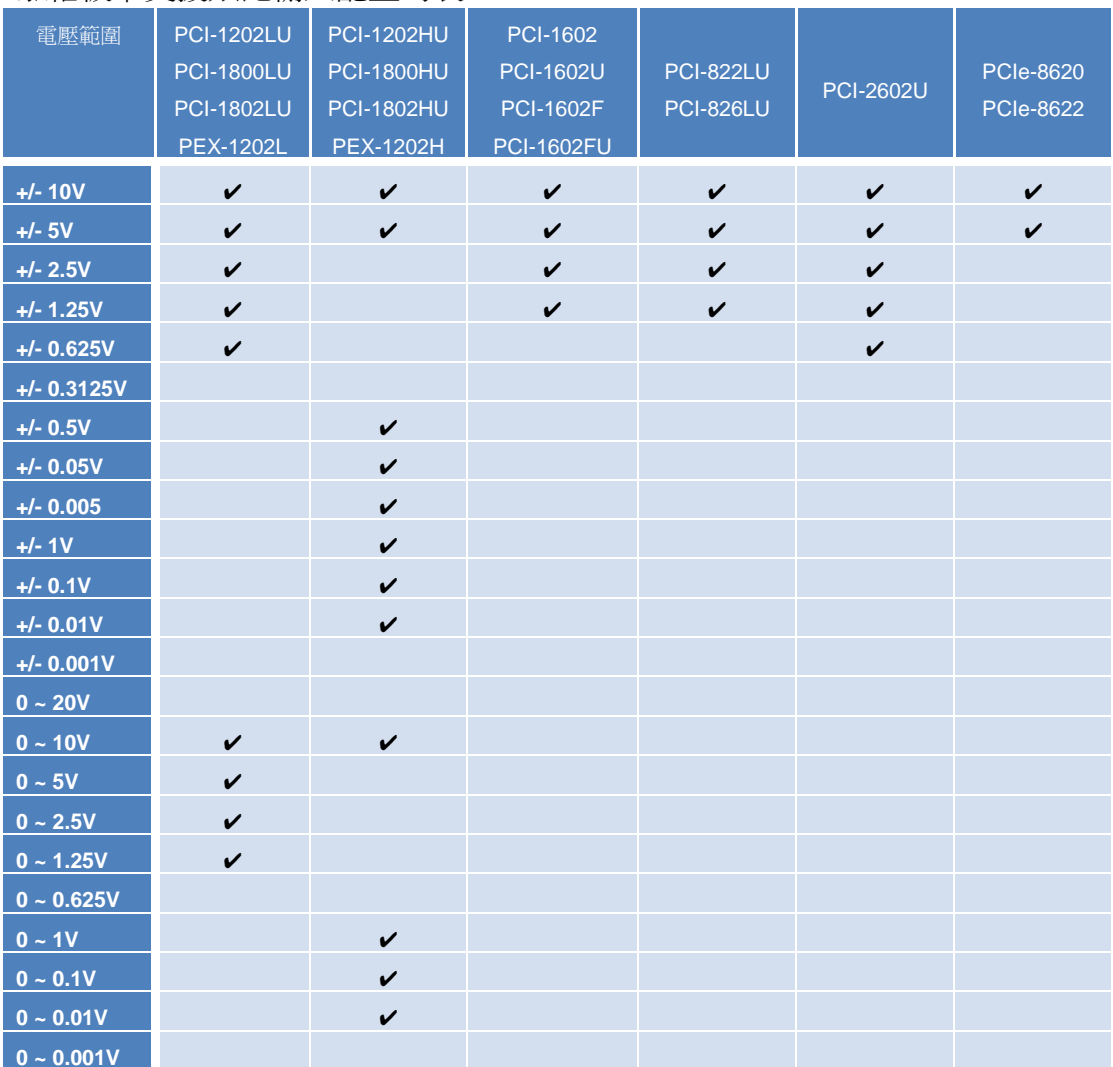

#### PCI-2602U 類比輸入配置電壓表

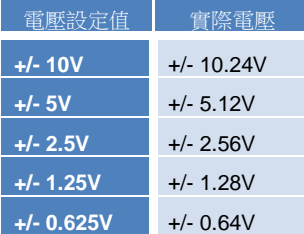

泓格 UniDAQ 驅動函式庫使用手冊 繁體中文版 版本 2.6 編修日期: Dec 2019 Page: 186

Copyright © 2019 ICP DAS Co., Ltd. All Rights Reserved.  $\textstyle{\boxtimes}$  E-mail: service@icpdas.com

### **A.3.2.** 類比輸出配置碼**(**電壓**)**

使用者可查詢下表[在類比輸出函式集設](#page-154-0)定板卡類比輸出的電壓範圍及極性,每張板卡支 援的類比輸出電壓範圍及極性皆有所不同,更詳細的資訊可以參考板卡的硬體手冊或參 考本節泓格板卡支援類比輸出配置碼表格。

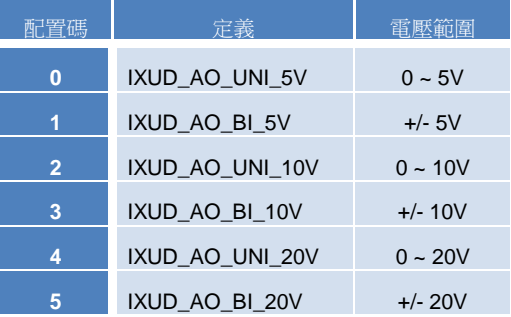

#### 泓格板卡支援類比輸出配置碼表(電壓)

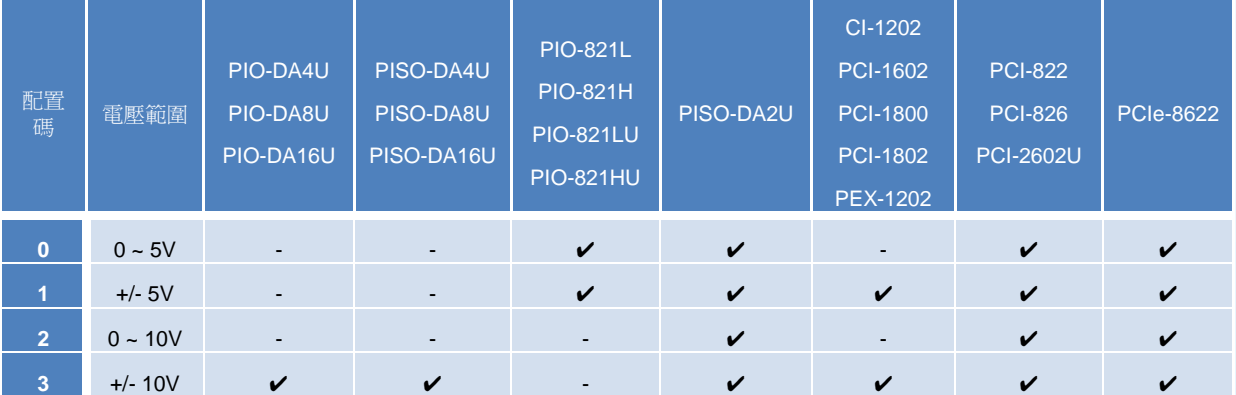

泓格 UniDAQ 驅動函式庫使用手冊 繁體中文版 版本 2.6 編修日期: Dec 2019 Page: 187

Copyright © 2019 ICP DAS Co., Ltd. All Rights Reserved. E-mail: service@icpdas.com

### **A.3.3.** 類比輸出配置碼**(**電流**)**

使用者可查詢下表[在類比輸出函式集設](#page-154-0)定板卡類比輸出的電流範圍及極性,每張板卡支 援的類比輸出電流範圍及極性皆有所不同,更詳細的資訊可以參考板卡的硬體手冊或參 考本節泓格板卡支援類比輸出配置碼**(**電流**)**表格。

| 配置碼 |                   |             |
|-----|-------------------|-------------|
| 16  | IXUD AO I 0 20 MA | $0 - 20$ mA |
| 17  | IXUD AO I 4 20 MA | $4 - 20$ mA |

泓格板卡支援類比輸出配置碼表(電流)

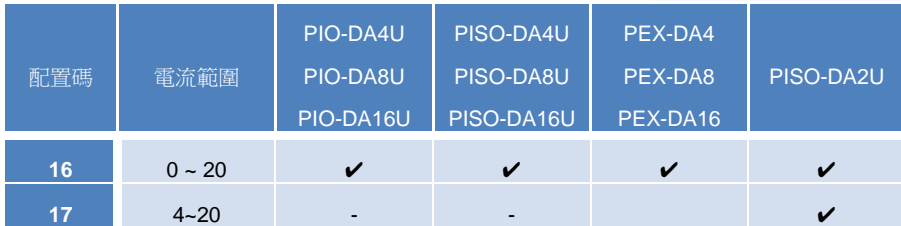

泓格 UniDAQ 驅動函式庫使用手冊 繁體中文版 版本 2.6 編修日期: Dec 2019 Page: 188 Copyright © 2019 ICP DAS Co., Ltd. All Rights Reserved. E-mail: service@icpdas.com

### **A.3.4.** 中斷事件配置碼

下表配置碼定義中斷事件

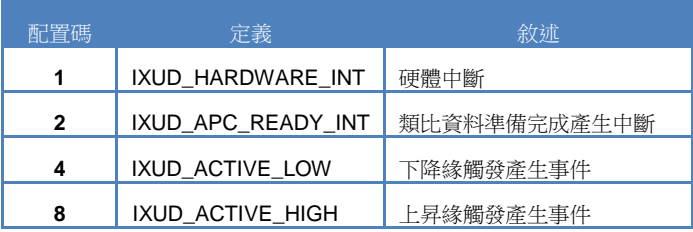

泓格 UniDAQ 驅動函式庫使用手冊 繁體中文版 版本 2.6 編修日期: Dec 2019 Page: 189 Copyright © 2019 ICP DAS Co., Ltd. All Rights Reserved.  $\textstyle{\boxtimes}$  E-mail: service@icpdas.com

## **A.4.** 數位輸入埠定義號碼

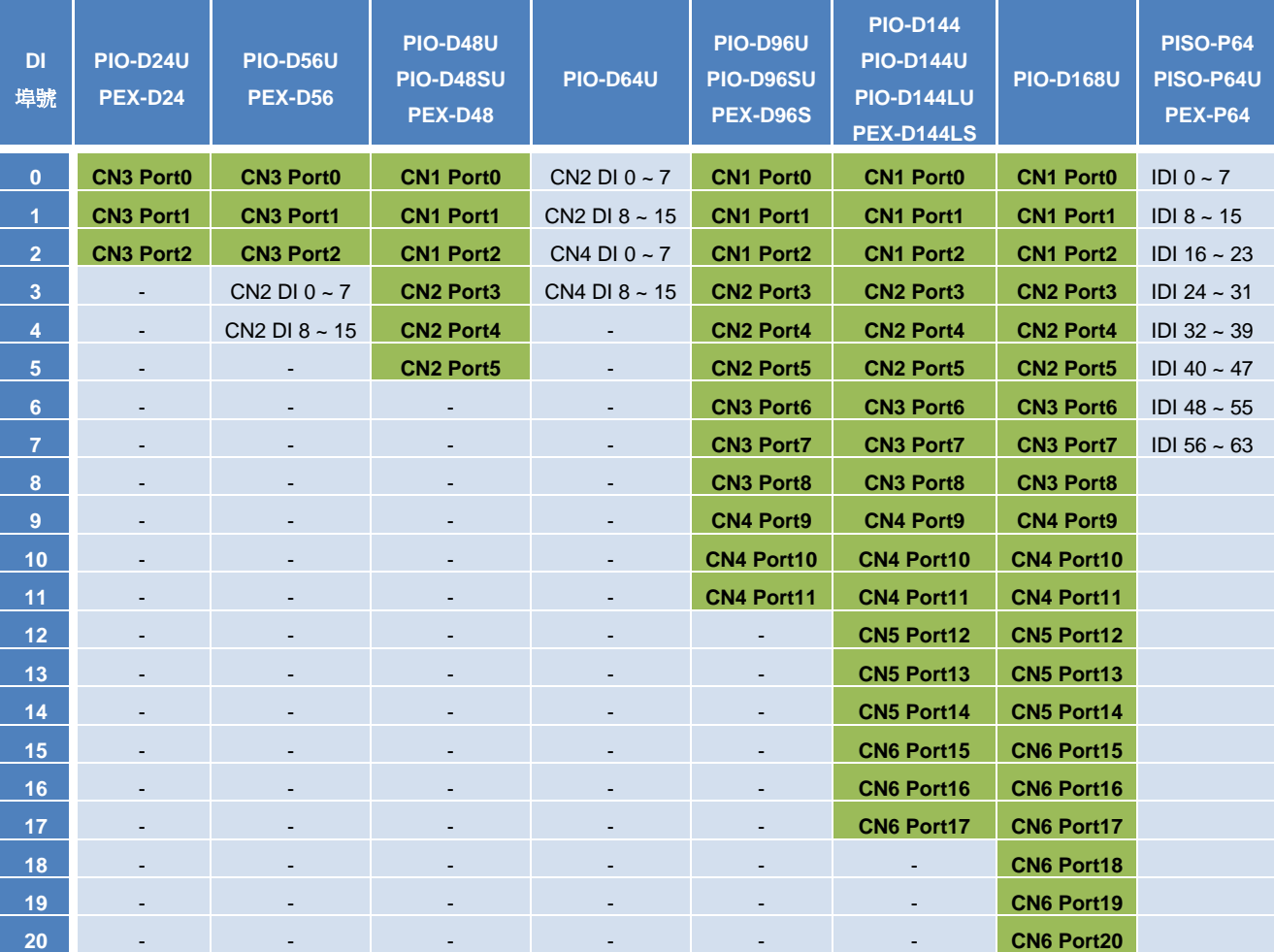

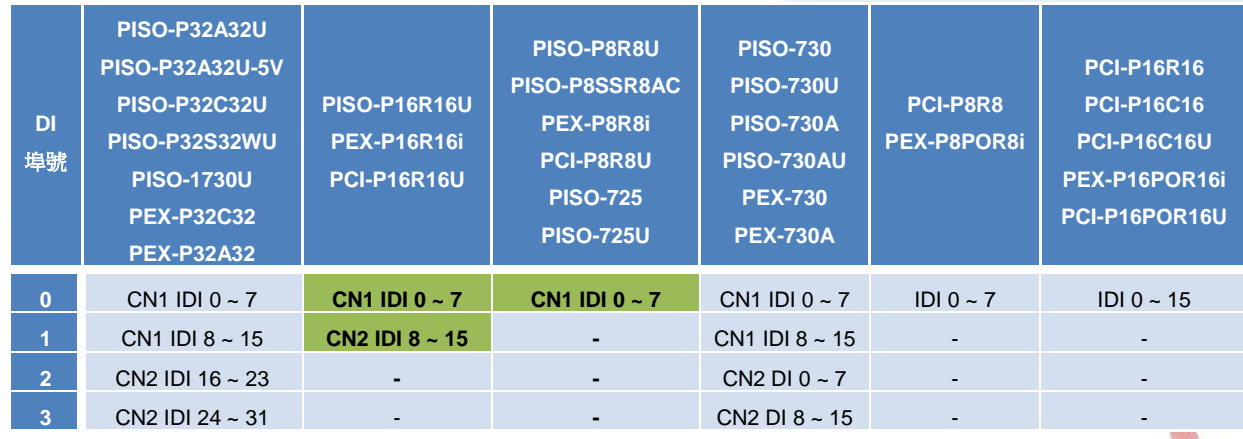

泓格 UniDAQ 驅動函式庫使用手冊 繁體中文版 版本 2.6 編修日期: Dec 2019 Page: 190 Copyright © 2019 ICP DAS Co., Ltd. All Rights Reserved. E-mail: service@icpdas.com

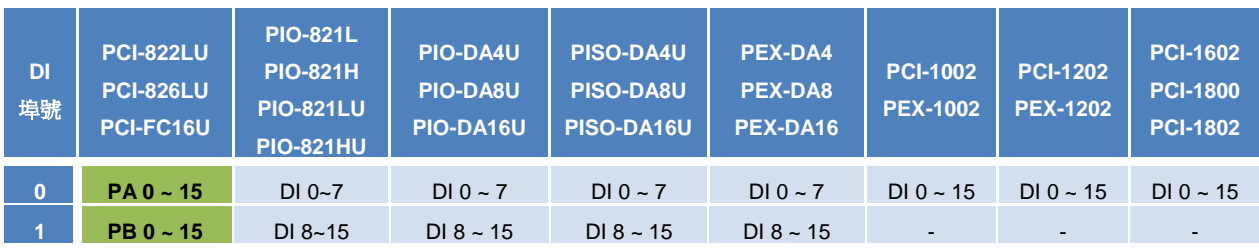

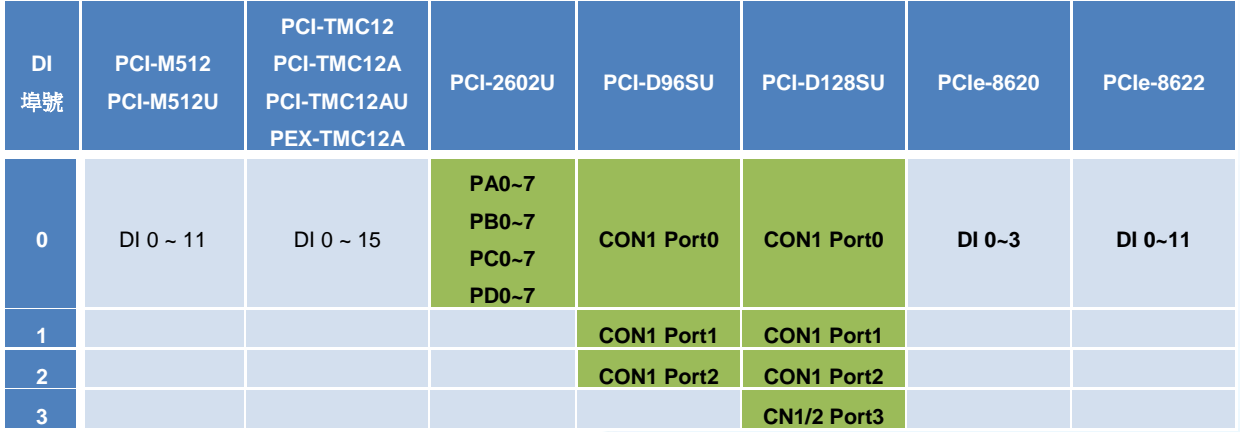

雙向數位輸出入埠 數位輸入埠

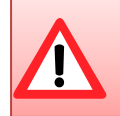

雙向數位輸出入埠,在使用前需使用 [Ixud\\_SetDIOModes32](#page-106-0) 及 [Ixud\\_SetDIOMode](#page-107-0) 函式設定 I/O 模式為輸入模式

泓格 UniDAQ 驅動函式庫使用手冊 繁體中文版 版本 2.6 編修日期: Dec 2019 Page: 191 Copyright © 2019 ICP DAS Co., Ltd. All Rights Reserved.  $\textstyle{\boxtimes}$  E-mail: service@icpdas.com

## **A.5.** 數位輸出埠定義號碼

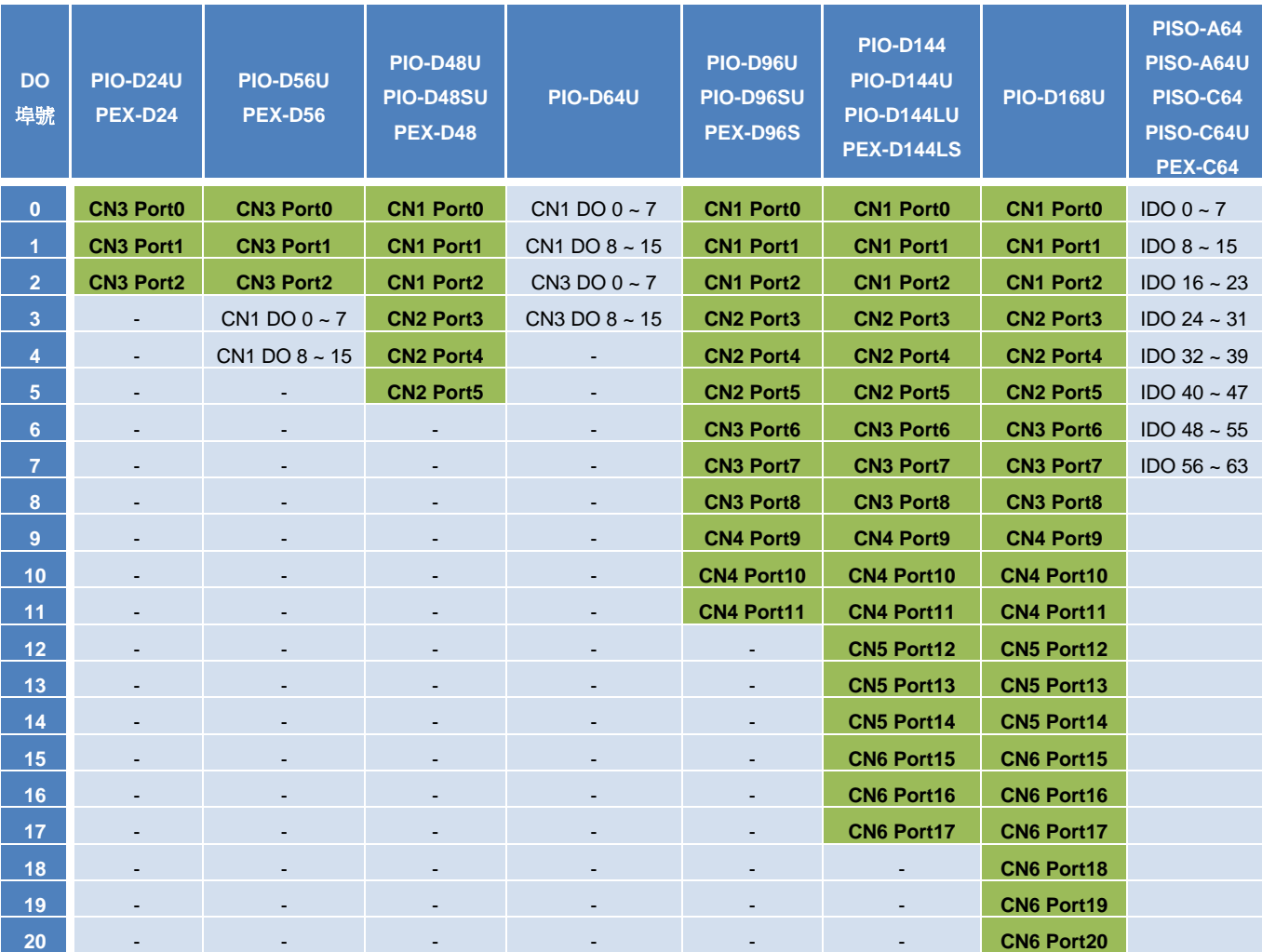

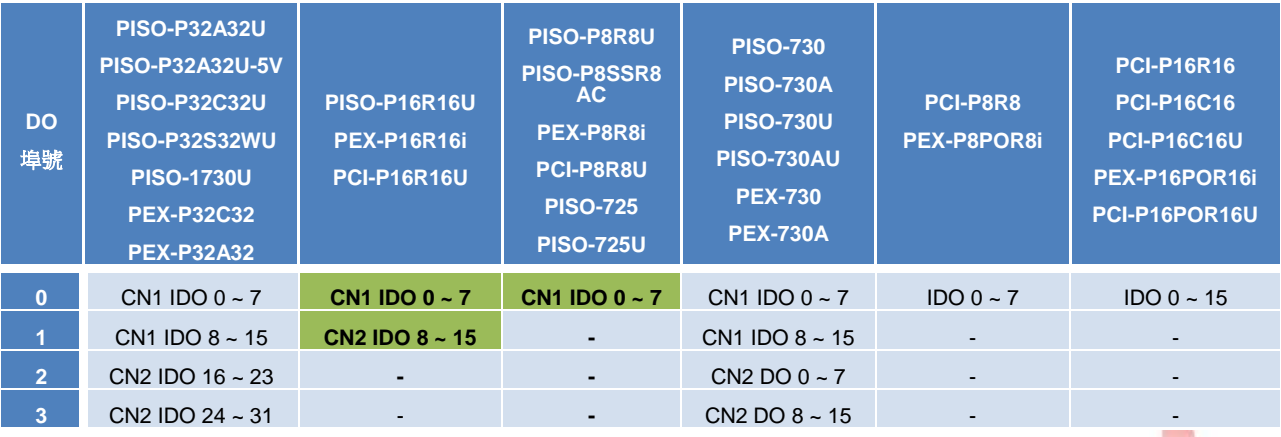

泓格 UniDAQ 驅動函式庫使用手冊 繁體中文版 版本 2.6 編修日期: Dec 2019 Page: 192

Copyright © 2019 ICP DAS Co., Ltd. All Rights Reserved. E-mail: service@icpdas.com

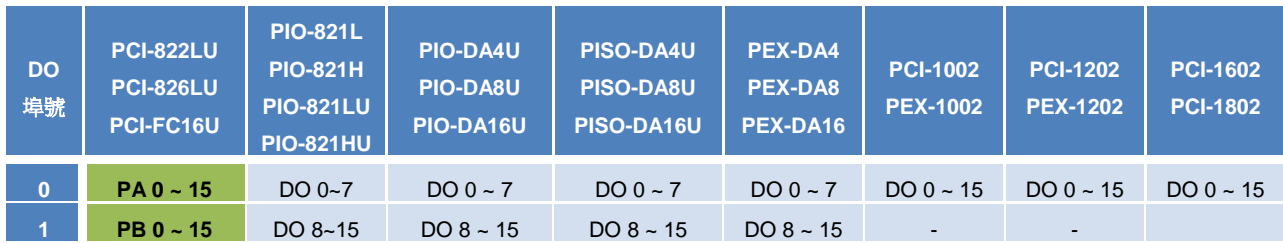

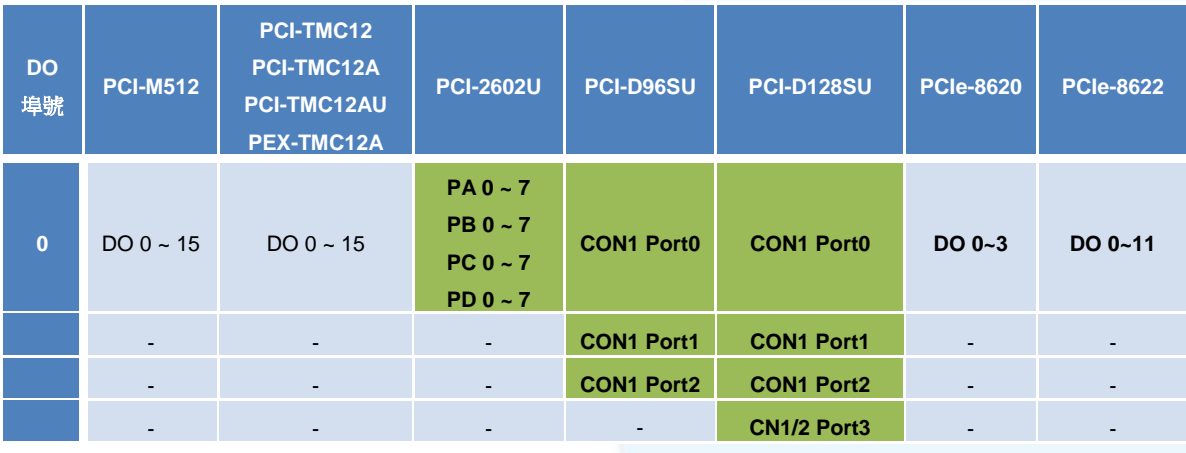

**雙向數位輸出入埠 (1) 1999年 1月11日 東位輸出埠** 

雙向數位輸出埠,在使用前需使用 [Ixud\\_SetDIOModes32](#page-106-0) 及 [Ixud\\_SetDIOMode](#page-107-0) 函式設定 I/O 模式為輸出模式

泓格 UniDAQ 驅動函式庫使用手冊 繁體中文版 版本 2.6 編修日期: Dec 2019 Page: 193 Copyright © 2019 ICP DAS Co., Ltd. All Rights Reserved.  $\textstyle{\boxtimes}$  E-mail: service@icpdas.com

# 附錄 **B.** 其他

本章節將會提供一些其他的補充資 料。

泓格 UniDAQ 驅動函式庫使用手冊 繁體中文版 版本 2.6 編修日期: Dec 2019 Page: 194 Copyright © 2019 ICP DAS Co., Ltd. All Rights Reserved.  $□$  E-mail: service@icpdas.com

Indy

## **B.1.** 常見問題集

系統與安裝

Q. UniDAQ 支援 64-bit 的作業系統嗎?

A.支援,由於 UniDAQ 驅動程式函式庫支援 64 位元作業系統。

Q. 如果我原來使用 Classic 版本的驅動程式,換成使用 UniDAQ 驅動程式,我需要修 改軟體嗎?

A. 需要,為了加速使用者開發的速度及整合泓格所有 I/O 板卡,所以 UniDAQ 驅動程 式的 API 介面設計已與 Classic 版本的驅動程式完全不相容。

Q. 我不知道我安裝的驅動程式是 Classic 系列的或是 UniDAQ, 請問該如何判別?

A. 請您至裝置管理員,檢查板卡裝置名稱,如果您安裝的是 UniDAQ 驅動程式,裝置 名稱前方會有[UniDAQ]字樣,如果沒有即代表安裝的是 Classic 系列驅動程式。

Q. 如果系統需要再增加第二張不同的泓格板卡來開發新的專案,一張因為原先就是使 用 Classic 驅動程式,因為我不想變更軟體,我可以讓第二張板卡使用 UniDAQ 的函式 庫來作開發嗎?

A. 可以,請您第一張保持使用 Classic 驅動程式,第二張使用 UniDAQ 驅動程式即可。

Q. UniDAQ 支援 ISA 總線的板卡嗎?

A. UniDAQ 目前尚未支援任何 ISA 總線的板卡。

泓格 UniDAQ 驅動函式庫使用手冊 繁體中文版 版本 2.6 編修日期: Dec 2019 Page: 195 Copyright © 2019 ICP DAS Co., Ltd. All Rights Reserved. E-mail: service@icpdas.com 數位輸出入

Q. 使用 PIO-D24U/D56U/D48U/D96U/D144U/D168U 時,輸出埠無法輸出,輸入埠無 法輸入?

A. 因為 PIO-D24U/D56U/D48U/D96U/D144U/D168U 的輸出輸入埠為雙向埠,需先設 定規畫埠,請先使用 [Ixud\\_SetDIOModes32](#page-106-0) 或 [Ixud\\_SetDIOMode](#page-107-0) 函式設定埠的模式, 再對埠作輸出或輸入的動作。

類比輸出

Q. 使用 PIO-DA4U/8U/16U 或 PISO-DA4U/8U/16U 板卡,為什麼我設定類比輸出範圍 ±5V,0 ~ 10V,0 ~ 5V 及 4~20 mA 時後使用類比輸出函式卻輸出不正確的電壓或電流。

A. 因為 PIO-DA4U/8U/16U 或 PISO-DA4U/8U/16U 的硬體設計僅支援±10V 的電壓輸 出及 0~20 mA 的電流輸出,如果您設定成其他未支援的電壓或電流範圍,將會輸出不 正確的電壓及電流。

Q. 使用類比輸出函式輸出一電壓或電流值為何輸出不正確的電壓或電流。

A. 請您檢查您的電壓範圍設定是否正確,並利用 [Ixud\\_ConfigAO](#page-154-1) 設定正確輸出範圍, 再使用 Ixud WriteAOVoltage 或 Ixud WriteAOCurrent 函式輸出電壓或電流。

泓格 UniDAQ 驅動函式庫使用手冊 繁體中文版 版本 2.6 編修日期: Dec 2019 Page: 196 Copyright © 2019 ICP DAS Co., Ltd. All Rights Reserved. **⊠ E-mail: service@icpdas.com**  函式錯誤碼故障排除

Q. 錯誤碼 1.

A. 請重新安裝泓格 UniDAQ 驅動函式庫或重新開機。

- Q. 錯誤碼 2.
- A. (1)請在使用 UniDAQ 函式前使用 Ixud DriverInit 作初始化的動作。

(2)wBoardNo 有誤,請重新檢查 wBoardNo。

Q. 錯誤碼 5.

A. wBoardNo 有誤,請重新檢查 wBoardNo。

Q. 錯誤碼 6.

A. 未找到任何板卡,請您安裝泓格板卡再開始程式。

Q. 錯誤碼 13

A. 此板卡不支援此函式功能。

#### Q. 錯誤碼 19

A. 請設定正確的類入輸入範圍。

泓格 UniDAQ 驅動函式庫使用手冊 繁體中文版 版本 2.6 編修日期: Dec 2019 Page: 197 Copyright © 2019 ICP DAS Co., Ltd. All Rights Reserved.  $□$  E-mail: service @icpdas.com

## **B.2.** 版本修改資訊

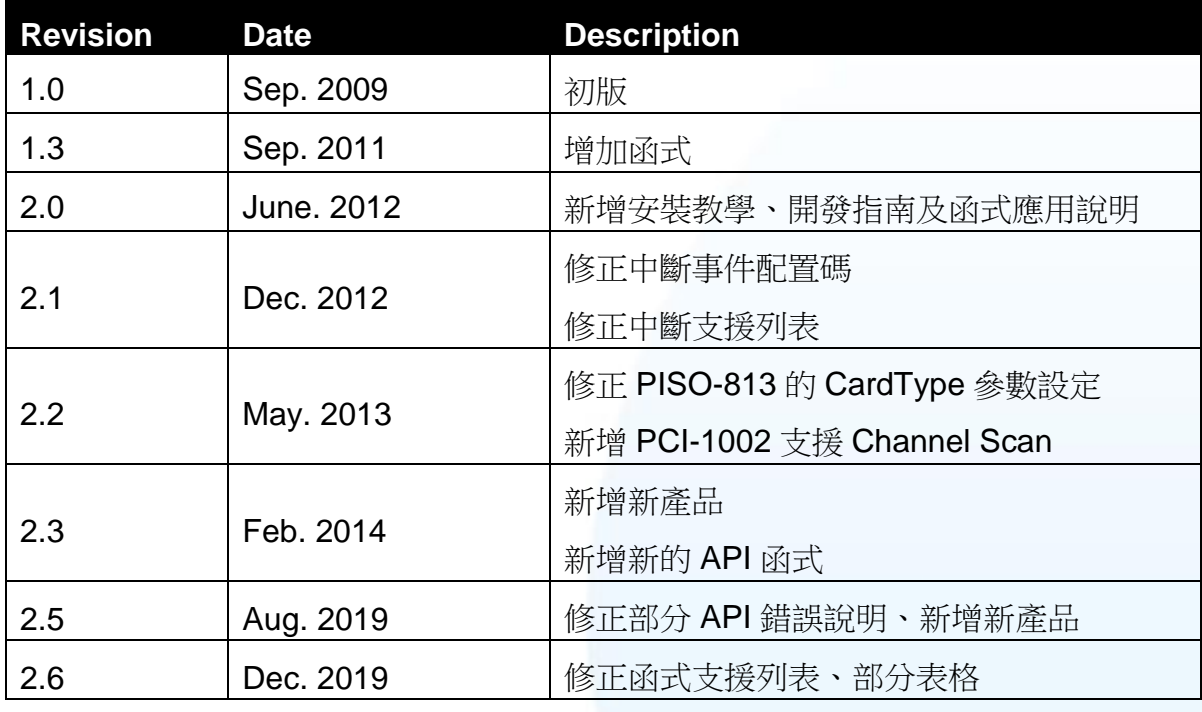

泓格 UniDAQ 驅動函式庫使用手冊 繁體中文版 版本 2.6 編修日期: Dec 2019 Page: 198 Copyright © 2019 ICP DAS Co., Ltd. All Rights Reserved.  $□ \subseteq E$ -mail: service@icpdas.com